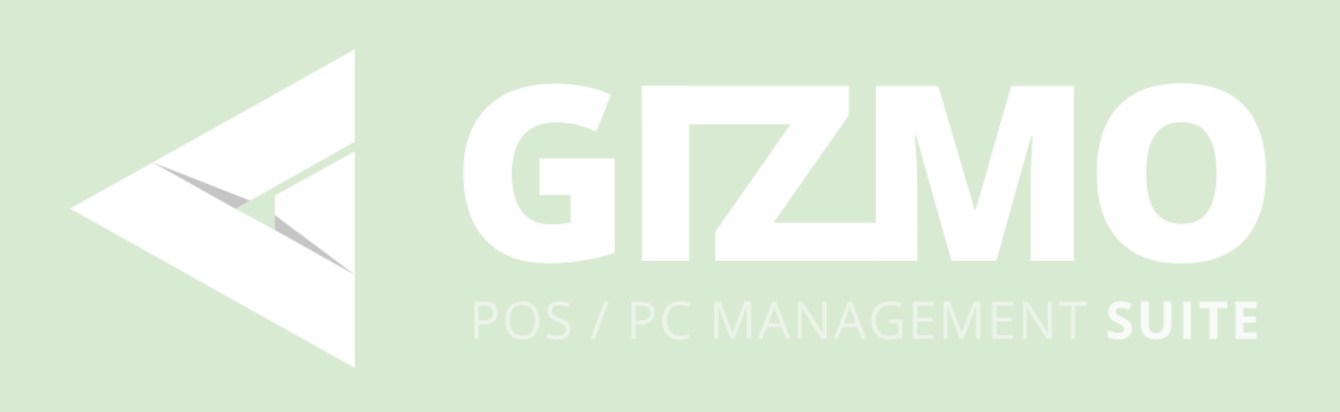

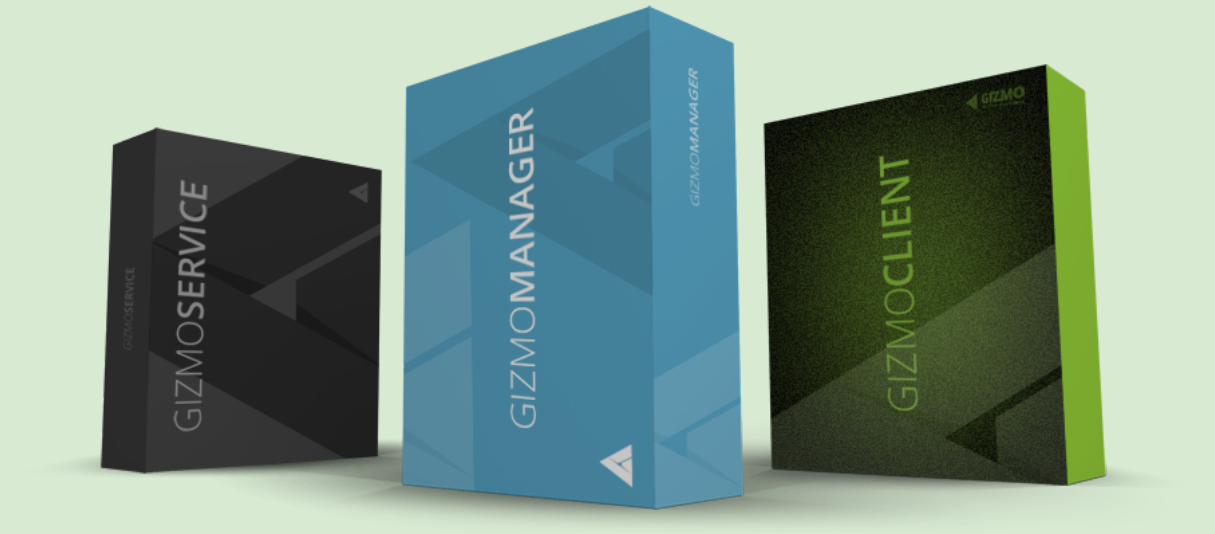

# <span id="page-0-1"></span><span id="page-0-0"></span>INSTALLATION & USER MANUAL

Version 2.0.651

### [INSTALLATION](#page-0-0) & USER MANUAL

[Version](#page-0-1) 2.0.651

**[Introduction](#page-6-0)** 

Gizmo [Features](#page-7-0)

**[Owner](#page-7-1)** 

**[Employee](#page-7-2)** 

**[Customer](#page-7-3)** 

System [Requirements](#page-8-0)

Hardware [Requirements](#page-8-1)

Software [Requirements](#page-8-2)

### [Installing](#page-9-0) Gizmo Suite

1. Choose and install a [database](#page-9-1)

2. Install Gizmo [Service](#page-9-2)

3. Install Gizmo [Manager](#page-11-0)

4. Install [Gizmo](#page-11-1) Client

#### Gizmo [Manager](#page-12-0)

Login [screen](#page-12-1) Configure a new [connection](#page-12-2) **[Devices](#page-13-0) [Settings](#page-14-0)** 

Main [Menu](#page-15-0)

[Customer](#page-17-0) orders

#### [Computers](#page-18-0) Module

**Sales [Module](#page-21-0)** 

**[Sales](#page-22-0) [Invoices](#page-24-0)** Stock [Management](#page-26-0) Deposit [Transactions](#page-27-0) Stock [Transactions](#page-28-0) Pay [In-Out](#page-29-0)

### Users [Module](#page-30-0)

User [Profile](#page-32-0) **[Purchases](#page-34-0)** Time [Products](#page-35-0) **[Sessions](#page-36-0) [Deposits](#page-37-0)** [Profile](#page-38-0) **[Assets](#page-39-0)** 

[N](#page-40-0)otes **[S](#page-41-0)tats** 

Reserva[tio](#page-42-0)ns

Reservation Det[ails](#page-43-0)

**W[aitin](#page-44-0)g Lines** 

Manage Mod[ule](#page-46-0)

**[P](#page-47-0)rocesses** 

**[File](#page-48-0)s** 

[Ta](#page-50-0)sks

De[plo](#page-51-0)yment Module

**Monitoring Mod[ule](#page-53-0)** 

Reports Mod[ule](#page-54-0)

**Su[m](#page-54-1)mary** 

**Ap[plic](#page-56-0)ations** 

**S[hift](#page-57-0)s** 

**S[ale](#page-58-0)s** 

Lo[gin](#page-59-0) Sessions

[W](#page-60-0)eb Reports

Log Mod[ule](#page-61-0)

<u>Setu</u>

<u>u[p](#page-62-0)</u><br>[Ne](#page-62-1)ws & Feeds Con[fig](#page-63-0)ure **[G](#page-63-1)eneral [Subs](#page-63-2)cription Varia[ble](#page-64-0)s Att[rib](#page-67-0)utes [Plu](#page-68-0)gins** [W](#page-69-0)EB<sub></sub> **Bu[sin](#page-71-0)ess** Reserva[tio](#page-74-0)ns **Se[rv](#page-75-0)er [N](#page-75-1)etwork** [D](#page-76-0)atabase **[B](#page-77-0)ackup [File](#page-78-0) System [Mis](#page-79-0)c [Clie](#page-81-0)nt** Sh[ell](#page-81-1) **[Clien](#page-83-0)t Settings** 

**[Tasks](#page-85-0) [Misc](#page-86-0) [Financial](#page-88-0) [Products](#page-88-1)** [Payment](#page-94-0) Methods [Assets](#page-96-0) **[Priority](#page-97-0)** [Product](#page-98-0) Groups **[Registers](#page-99-0) [Tax](#page-100-0)** Monetary Units (not [implemented](#page-102-0) yet) Billing [Profiles](#page-103-0) [Presets](#page-105-0) [Profiles](#page-107-0) & Groups **[Hosts](#page-107-1) [Controllers](#page-109-0) Host [Groups](#page-110-0) [Waiting](#page-112-0) Lines** User [Groups](#page-114-0) App [Groups](#page-121-0) **[Security](#page-122-0) Profiles** Layout [Groups](#page-124-0) **[Operators](#page-125-0) [Applications](#page-129-0)** Main [Menu](#page-130-0) **[Links](#page-131-0) [Executables](#page-132-0)** [Personal](#page-134-0) User Files [Managing](#page-136-0) Personal User Files [Deployment](#page-137-0) Profiles Managing [Deployment](#page-139-0) Profiles [License](#page-140-0) Profiles [Managing](#page-141-0) License Profiles Virtual CD [Images](#page-142-0) **[Tasks](#page-143-0) [Tools](#page-145-0)** License [Reservations](#page-145-1) **Asset [Checkouts](#page-146-0) [Shifts](#page-147-0) [Start](#page-147-1) shift** End [shift](#page-148-0) [Manage](#page-149-0) shifts

[Pay](#page-150-0) In / Out X report (only [available](#page-150-1) with Fiscal printer) Gizmo Service [Configuration](#page-151-0) Wizard GIZMO v2 [Importer](#page-152-0) Tool Gizmo Terms & [Definitions](#page-155-0) **[SOFTWARE](#page-155-1)** Gizmo [Service](#page-155-2) Gizmo [Manager](#page-155-3) [Gizmo](#page-155-4) Client Gizmo [Database](#page-155-5) **[ENTITIES](#page-155-6)** [User](#page-155-7) **[Guest](#page-155-8) [Operator](#page-155-9) [Endpoint](#page-156-0) [Host](#page-156-1)** GROUPS & [PROFILES](#page-156-2) User [group](#page-156-3) Host [group](#page-156-4) [Application](#page-156-5) group [Layout](#page-156-6) group Billing [profile](#page-156-7) [Security](#page-156-8) profile **[SESSIONS](#page-157-0)** User [session](#page-157-1) Usage [session](#page-157-2) [FINANCIAL](#page-158-0) [Invoice](#page-158-1) **[Product](#page-158-2)** [Time](#page-158-3) offer **[Bundle](#page-158-4)** [Fixed](#page-158-5) time "Billing rate" [charge](#page-158-6) **[Deposits](#page-158-7)** [VAT](#page-159-0) Fiscal [Receipt](#page-159-1) [Loyalty](#page-159-2) Points User [Balance](#page-159-3) Time [available](#page-159-4) from deposits User [time/game](#page-159-5) time Close [balance](#page-160-0) [Payment](#page-160-1) Method

Void [invoice](#page-160-2) **[Refund](#page-161-0)** Delete [product](#page-161-1) **Pay [later](#page-161-2)** Allow time [credit](#page-161-3) **[Start](#page-161-4) shift** End [shift](#page-161-5) **[PROCEDURES](#page-161-6) [Billing](#page-161-7) Billing [priority](#page-161-8)** How deposits affect [available](#page-162-0) game time [Environment](#page-163-0) Variables File System [Mappings](#page-164-0)

# <span id="page-6-0"></span>**Introduction**

Welcome to Gizmo! Gizmo is a unique combination of POS / Internet Cafe timekeeping / PC management software that will help you manage your business in ways you have only dreamed of until now. With Gizmo Suite you will be able to provide your customers with the best user experience, manage and organize your game library, deploy software to client computers, distribute and keep track of your software licenses and much, much more. The purpose of this manual is to detail all Gizmo features and explain how to use them in full.

Gizmo Suite comprises 3 separate applications:

- Server Module
- Manager Module
- Client Module

### **Server**

Server Module is the brain of the system. It communicates with all the Clients and Managers, stores and retrieves data, deploys profiles, tracks charges etc. In order for Gizmo Suite to work, the server must be running at all times. The Server Module does not have a user interface. You will use the installation wizard to configure basic settings such as Database type and license info. After the initial setup, configuration is performed using the Manager Module.

### **Manager**

Manager Module is the control of the system. It is used to configure all settings and products, as a POS as well as computer maintenance interface. Via the Manager module you add/edit Applications, create users, view reports etc. Multiple Manager Modules may be running at any given time, although each operator may have an active shift on only one.

### **Client**

Client Module is installed on every client computer and provides an enhanced interface for the customer. It handles login, the application interface, and sales module. Client module works in conjunction with the windows interface.

# <span id="page-7-0"></span>Gizmo Features

### <span id="page-7-1"></span>**Owner**

- Application Deployment and Maintenance
- System Management and Automation
- In House Accounts License Management
- Time-Based Billing Profiles
- Financial Reports
- Application Statistics
- Inventory tracking
- Skinning Support
- House Accounts and Invoicing
- Loyalty Points Tracking & Integration
- Physical Inventory Collection System for Inventory and Sales
- Server/Client software architecture

### <span id="page-7-2"></span>Employee

- Intuitive POS
- Open Orders/Deposit Tracking
- Split payment media
- Waiting line
- Granular Security Levels
- Clerk Login and Transaction Tracking

### <span id="page-7-3"></span>**Customer**

- User Profile Personalization (Saves / Settings / Preferences)
- Gamer Oriented Interface (Gizmo Shell)
- Ordering system
- Full Customer Detail Tracking
- Customer Photo / ID
- Age Verification
- Store Credit
- Reward system

# <span id="page-8-0"></span>System Requirements

### <span id="page-8-1"></span>Hardware Requirements

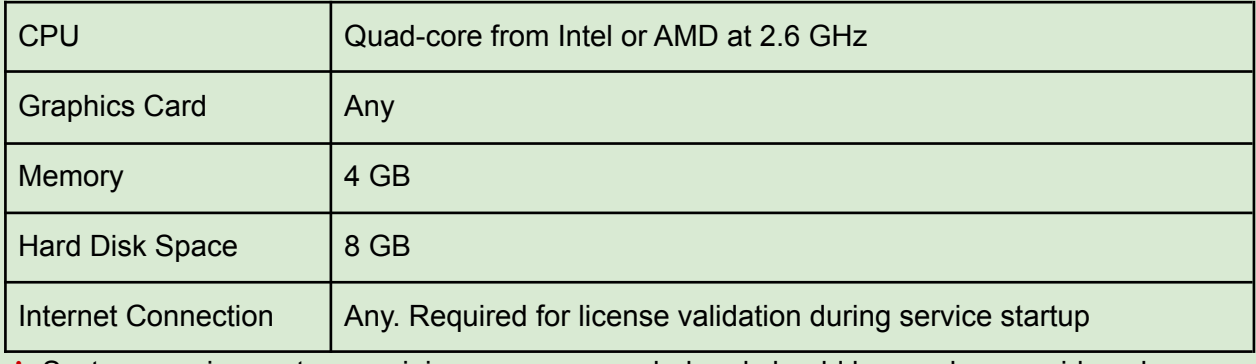

✽ System requirements are minimum recommended and should be used as a guide only.

### <span id="page-8-2"></span>Software Requirements

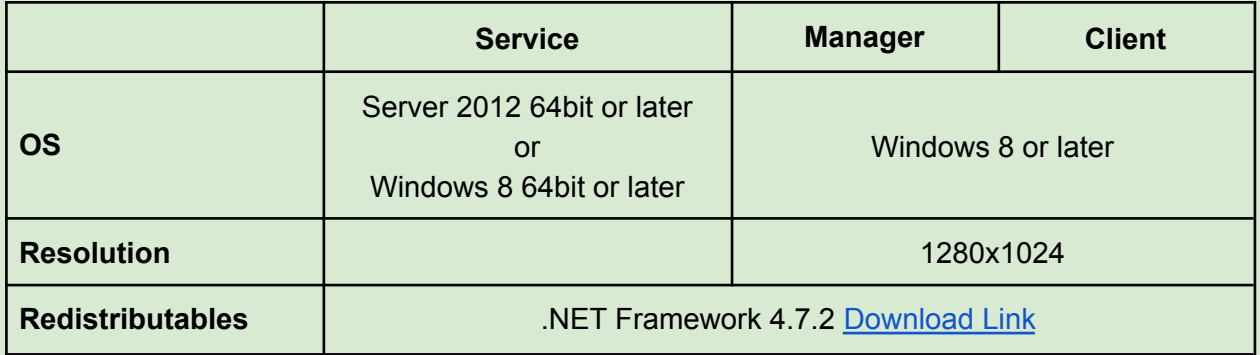

**Note**: Gizmo client requires debugging permissions. Certain software such as Deep [Freeze](http://www.faronics.com/en-uk/products/deep-freeze/) can disable such permissions, causing Gizmo not to work properly. You need to disable these restrictions in any and all software. To Disable this in Deep Freeze Enterprise, uncheck "Enable Deep Freeze Local Policies" under Configuration - Miscellaneous when creating a Workstation Installation program.

# <span id="page-9-0"></span>Installing Gizmo Suite

### <span id="page-9-1"></span>1. Choose and install a database

Gizmo Suite supports the following SQL databases:

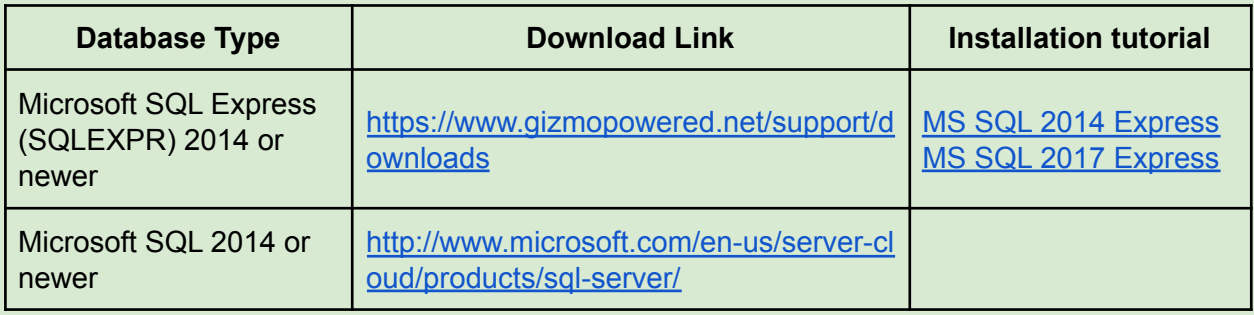

- ★ Gizmo **recommends** using Microsoft SQL Express.
- **Do not manually create a Database** after installing SQL Server
- If you are moving from Gizmo v1 and/or Smartlaunch, use the Importer tool before launching Configuration tool.

### <span id="page-9-2"></span>2. Install Gizmo Service

- [Download](http://www.gizmopowered.net/) latest Gizmo Service installer from downloads section
- Run setup and follow the onscreen prompts to complete install.
	- Launch Configuration tool from desktop and select "**Configuration wizard**"

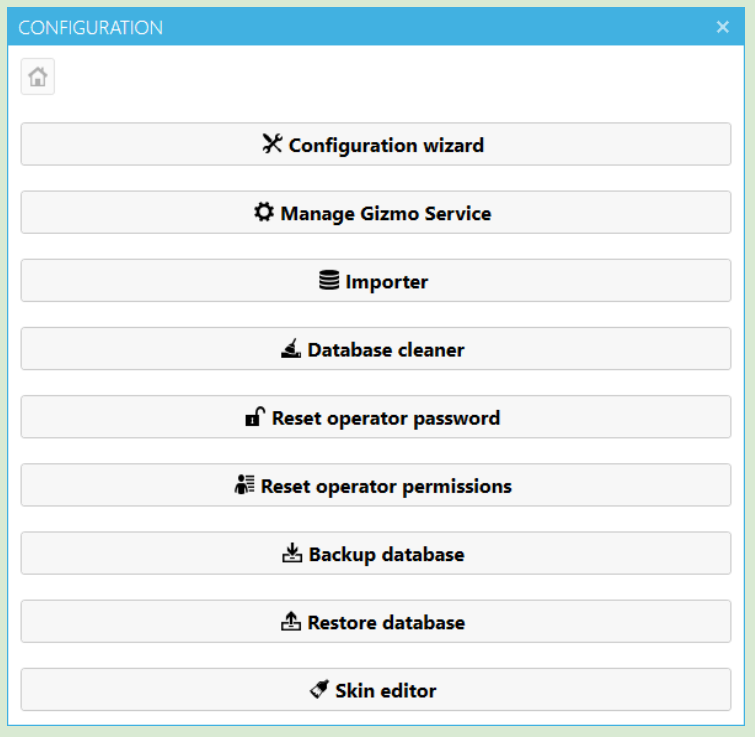

### Configuration wizard

● Step 1: Select a name for your Gizmo DB. All other settings should be already pre-filled. If you have imported data using Gizmo v2 importer, enter the same DB name you used during import.

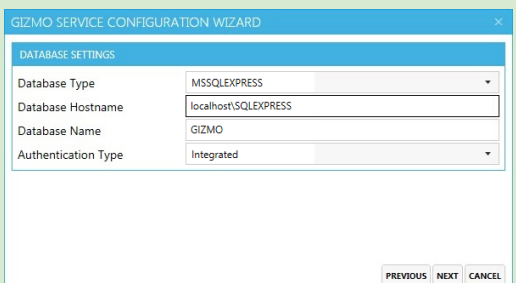

● Step 2: Enter your Gizmo account credentials. Visit [http://www.gizmopowered.net/](https://www.gizmopowered.net/account/register) to create an account.

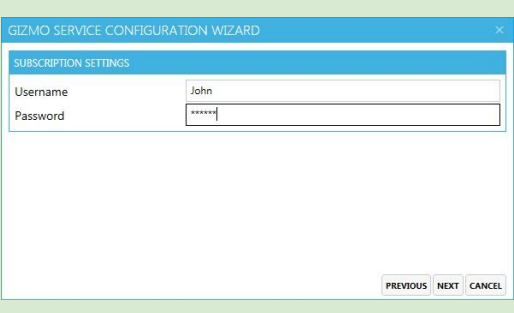

● Step 3: Commit settings and proceed to Service installation by clicking "**next**".

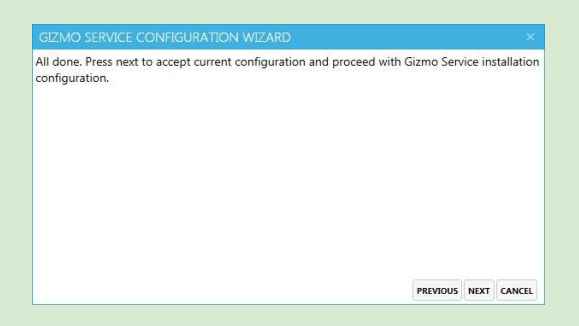

- Step 4 : Service installation Gizmo Server can run as a Windows Service (recommended) or as a desktop application. As service, gizmo server will start automatically with windows, no user intervention required.
	- **Easy mode** Gizmo automatically creates a windows account and installs as a service under this account.
	- **Advanced mode** select the user to install the service under.
	- As an application, you will have to manually launch Gizmo Server using the "Console Mode" desktop shortcut.

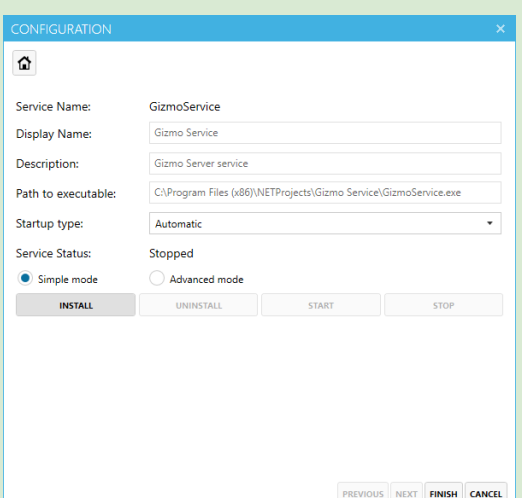

To install Gizmo as Service, click "**INSTALL**", then "**START**" to start the service, and finally **finish**.

To launch Gizmo manually as an Application, simply click **finish**. Next, launch Gizmo Service from the "Console Mode" desktop shortcut.

## <span id="page-11-0"></span>3. Install Gizmo Manager

- Install Point of [Service](https://www.microsoft.com/en-us/download/details.aspx?id=55758) for .NET
- [\\*Download](http://www.gizmopowered.net/) latest Gizmo Manager installer from downloads section
- Run setup on Server PC and follow onscreen prompts

### <span id="page-11-1"></span>4. Install Gizmo Client

- [\\*Download](http://www.gizmopowered.net/) latest Gizmo Client installer from the downloads section
- Run setup on each client PC and follow the onscreen prompts
- Restart client to finish installation

\*Gizmo Manager & Client Installers can also be found:

- Inside Gizmo server (c:\Program Files\NETProjects\Gizmo Service\Installers\)
- Through Gizmo Service web portal. While Gizmo server is running, open a Web browser and navigate to your gizmo server IP address or hostname (e.g. http://192.168.0.100)

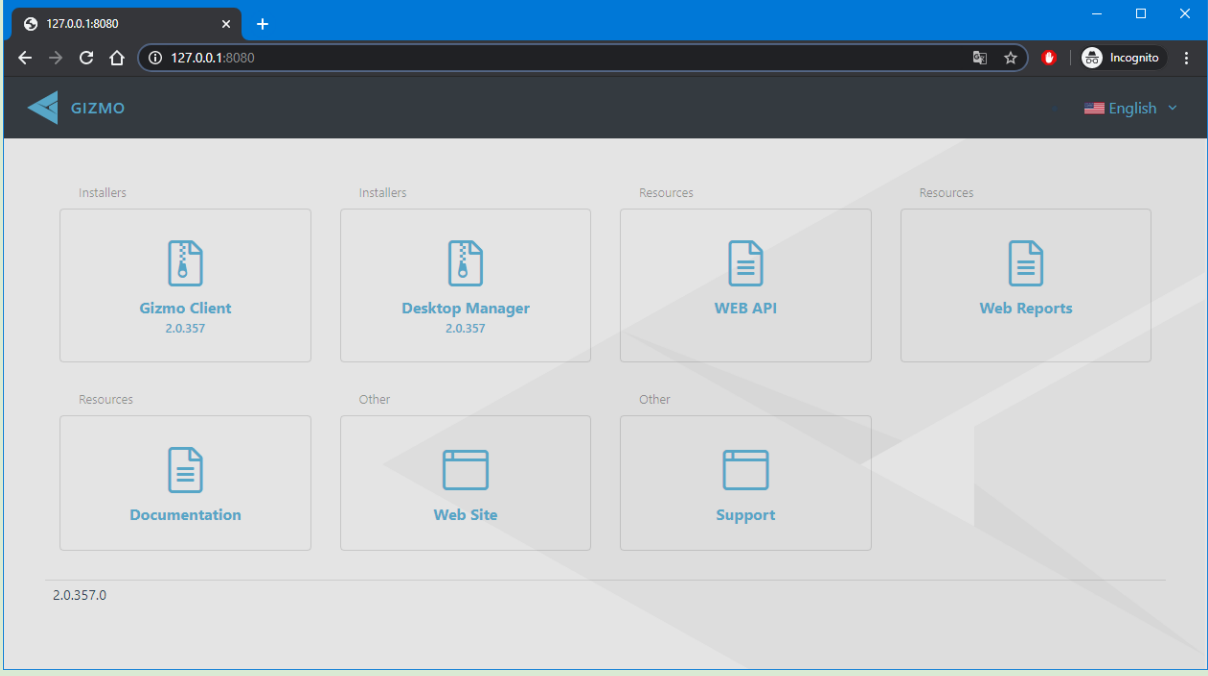

# <span id="page-12-0"></span>Gizmo Manager

### <span id="page-12-1"></span>Login screen

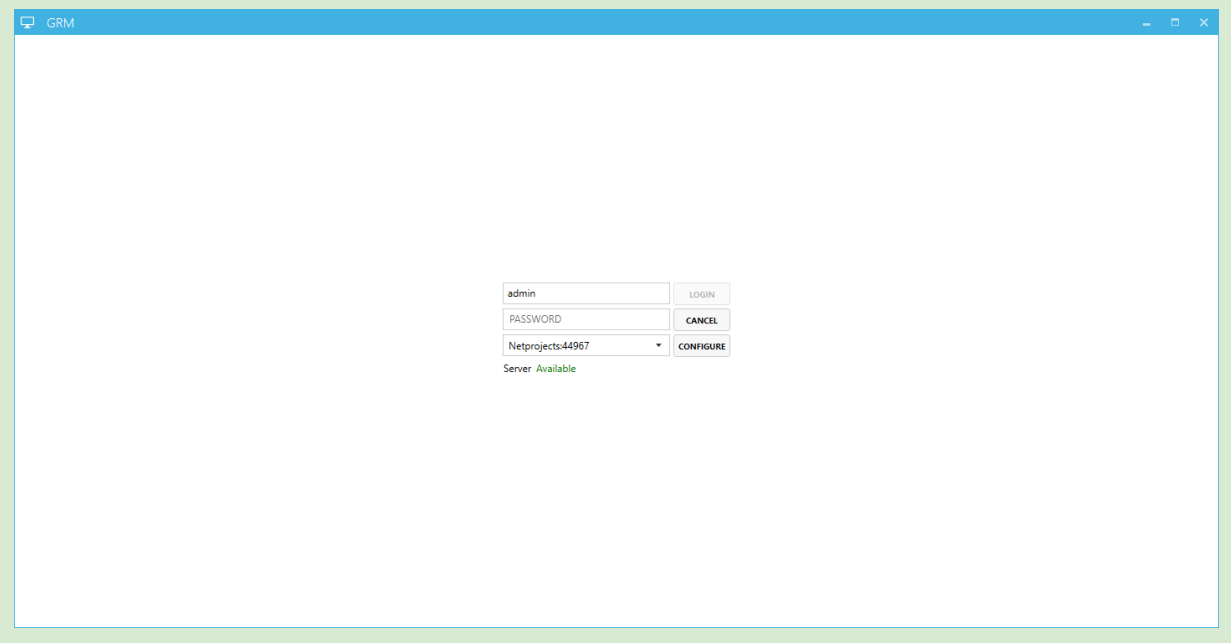

### <span id="page-12-2"></span>Configure a new connection

● Click "**Configure**" to add a Gizmo Service to the connection list. Enter a friendly name and the **Gizmo Service IP address or hostname**. If Gizmo Service is installed on the same computer, use "**127.0.0.1**". The default Gizmo Service port is 44967.

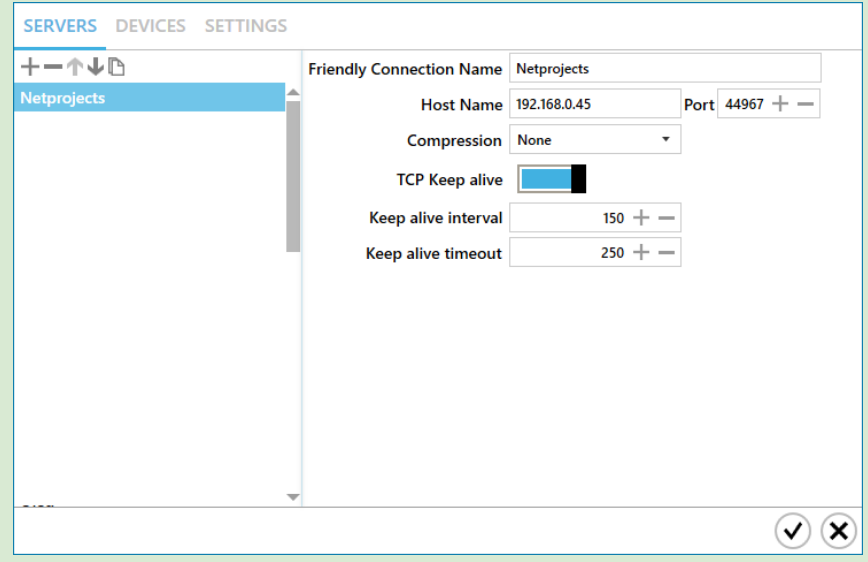

● Login using default Operator Credentials (**admin** / **admin**)

**Tip:** Add or edit operators from the **[Operators](#page-125-0)** section

# <span id="page-13-0"></span>**Devices**

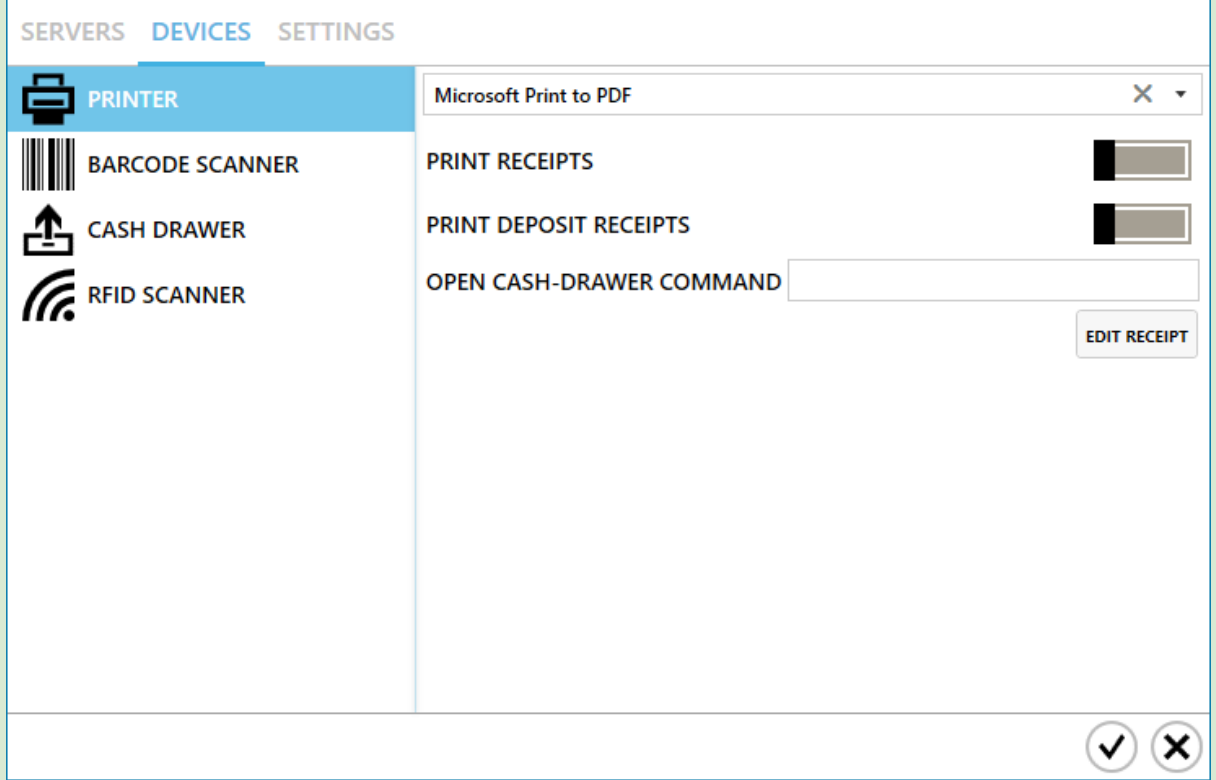

To use POS devices, you need to install **Point of [Service](https://www.microsoft.com/en-us/download/details.aspx?id=55758) for .NET** on each Gizmo Manager installation

### Printer

Select your receipt printer from the list. If you have a cash drawer attached to the printer, optionally enter the command to eject the cash drawer after each sale. Print receipt option allows you to select if a receipt is printed after each sale. This option can be overridden temporarily in the Sales [window.](#page-21-0)

### Barcode Scanner

Select your barcode scanner from the list. Gizmo supports Scanners that use the **OPOS** protocol. Be sure to install the correct OPOS drivers for your device [More](http://support.gizmopowered.net/index.php?/Knowledgebase/Article/View/108/31/setup-opos-barcode-scanner) info

Cash Drawer Select your standalone cash drawer device from the list. [Commands](http://support.gizmopowered.net/index.php?/Knowledgebase/Article/View/100/31/cash-drawer-codes)

Rfid Scanner Select your RFID device from the list. Rfid device driver must be already installed

# <span id="page-14-0"></span>**Settings**

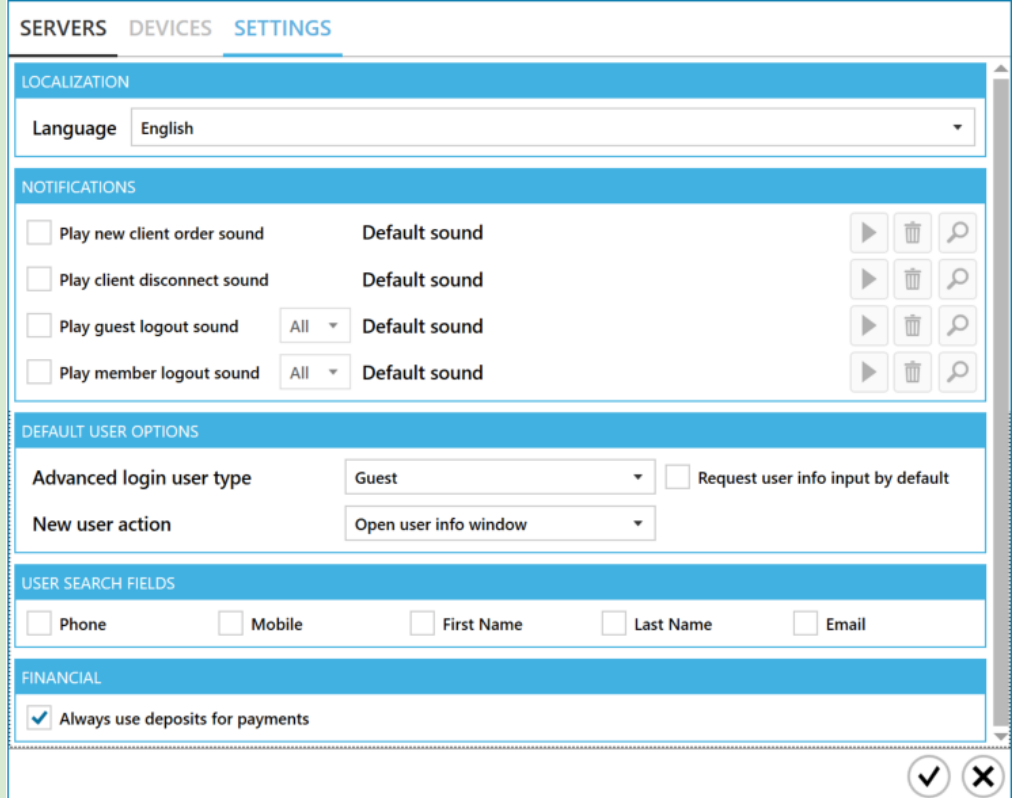

### Localization

Select Gizmo manager language and localisation settings (currency symbol, format etc). Select **[System]** to use windows regional settings.

### **Notifications**

Enable notification sounds for incoming orders, customer logouts and client pc disconnects

### Default user options

Select member search or guest login as default state for the "advanced" host window Select if "request user info" is checked by default when creating a new user account Select default action after creating a new user

### User search fields

Select the user searchable fields when searching for a user

### Financial

Always use deposits for payments: When paying/closing balance, manager will select custom payment method and autofill with deposits & first available payment method (Cash-Credit-Custom payment)

# <span id="page-15-0"></span>Main Menu

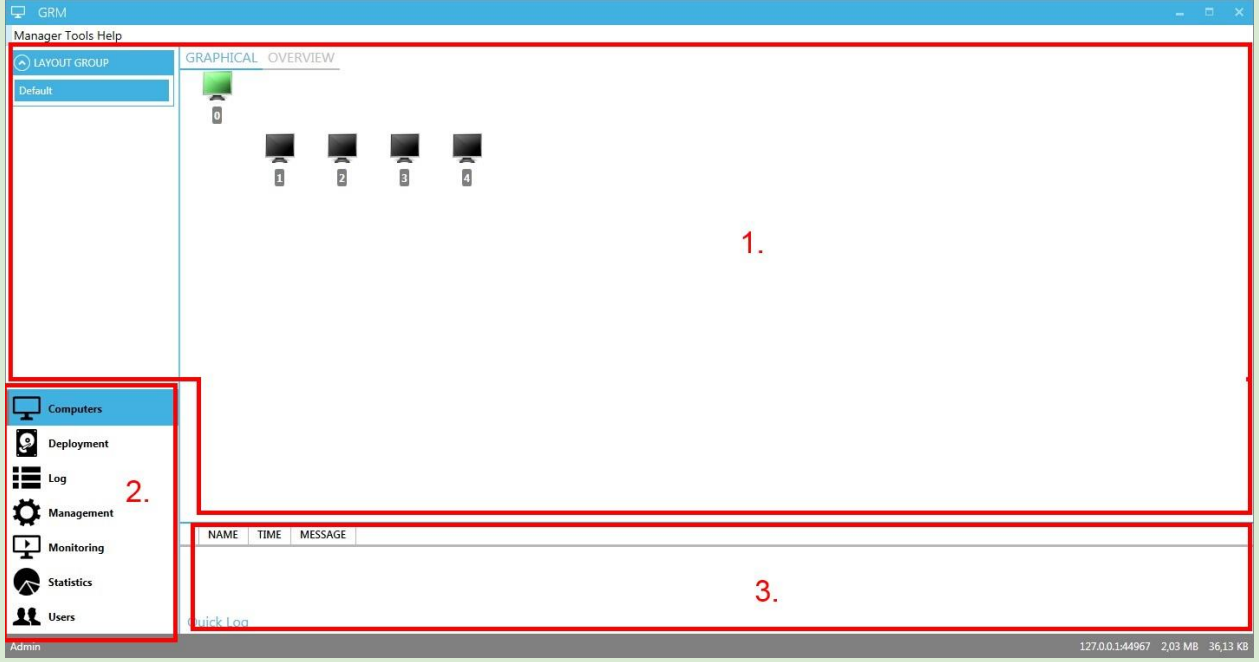

The Manager's main screen has 3 partitions:

- 1. Display of various information depending on the currently selected module.
- 2. List of available modules for use.
- 3. Customer Orders/Logouts/Quick log. Displays latest customers orders, user logouts & notifications

### **Modules**

Some modules are automatically hidden depending on the operator's permissions

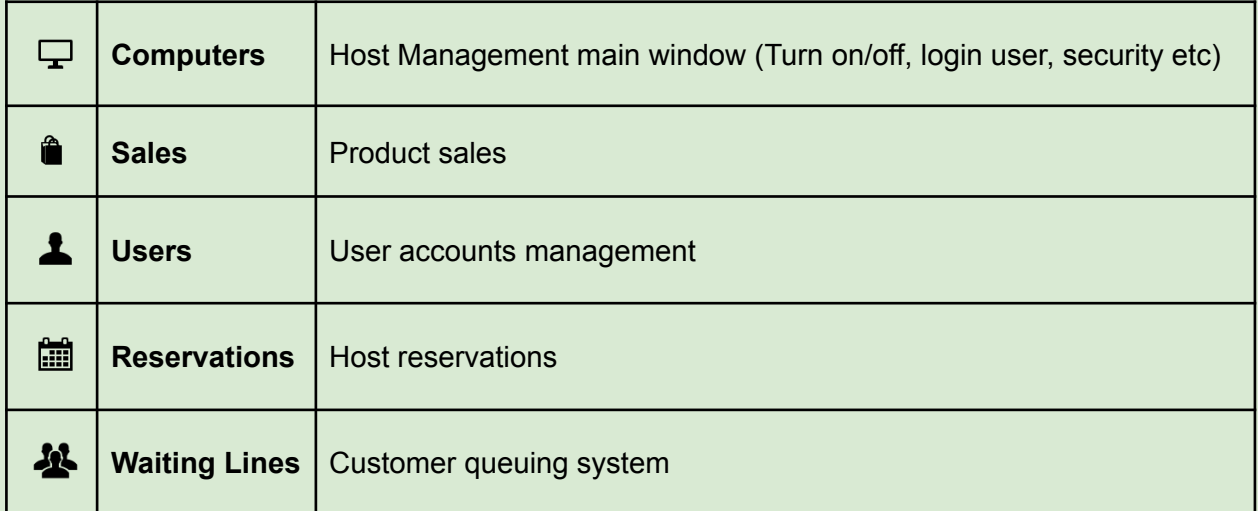

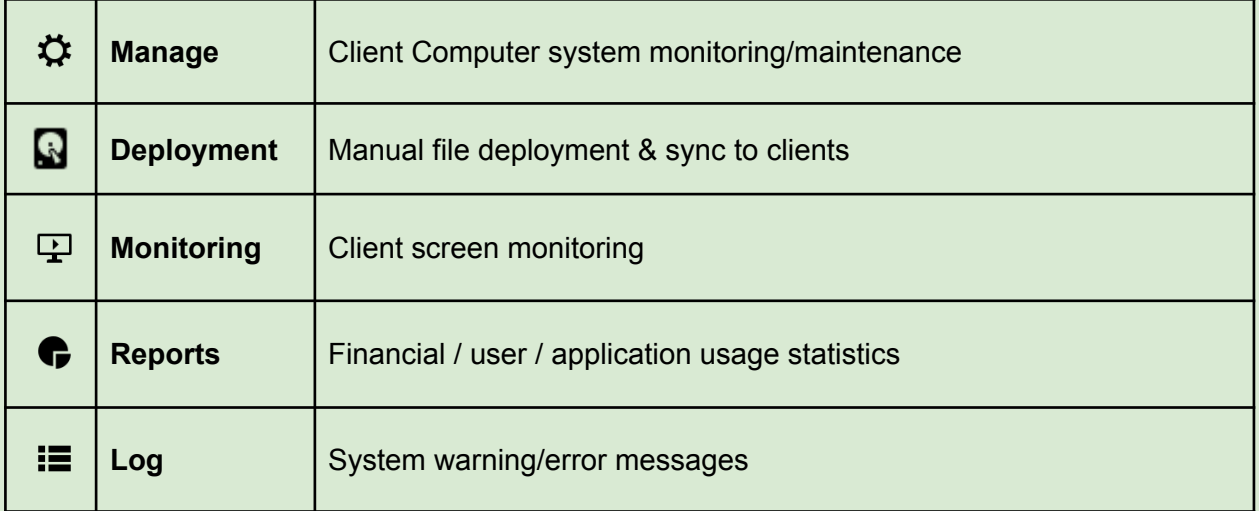

# Customer orders

<span id="page-17-0"></span>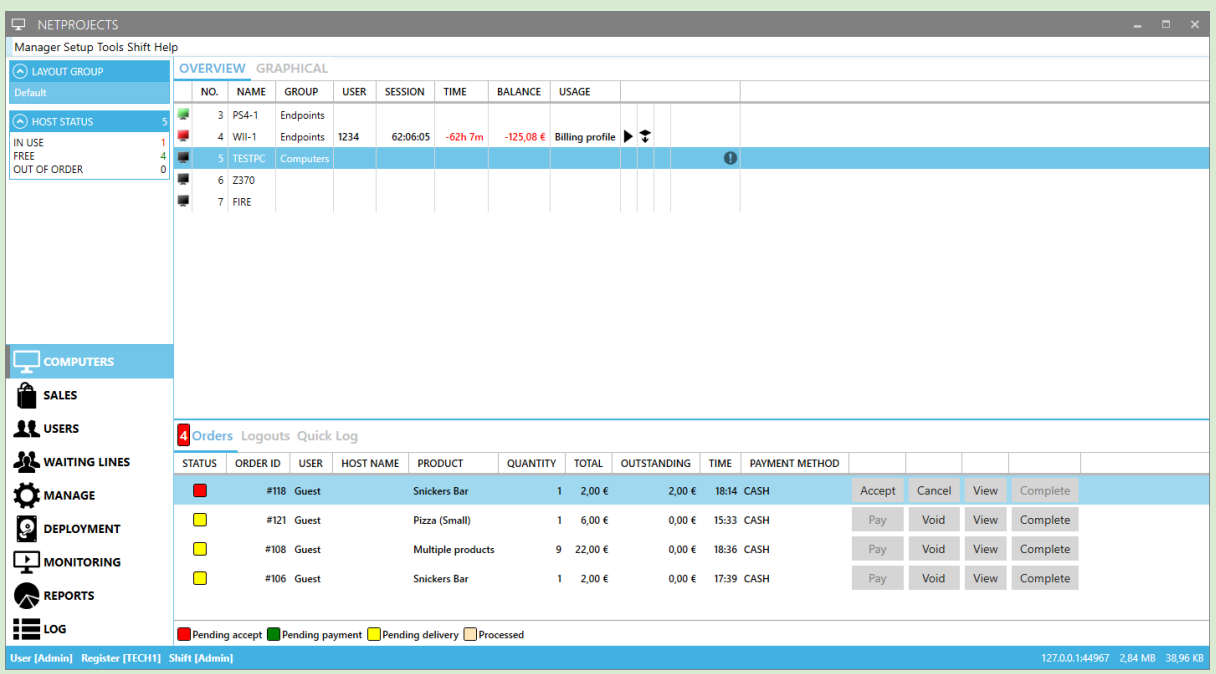

Orders Pane displays customer orders submitted through the Client sales interface. Orders submitted by the customer must be initially accepted or rejected by an operator. Once the order has been accepted, time offers are immediately delivered to the customer.

### **Columns**

- $\geq$  Status Status Status of order
- ➢ Note Customer order notes
- ➢ Order ID Host user occupied at invoice creation time
- ➢ User Username of customer
- ➢ Host name Name of host where customer is currently logged in
- ➢ Product Name of product ordered
- ➢ Quantity Total number of items orders
- ➢ Total Total cost of order
- ➢ Outstanding Remaining debt on order
- $\geq$  Time  $\geq$  Time of order submission
- ➢ Payment Method Payment method selected by customer at order time

### Action Buttons

- ➢ Accept/Pay Accept order / Pay order ➢ Cancel/Void Cancel order (before accepting) or void order & invoice
- ➢ View View order and mark/unmark items as delivered
- $\geq$  Complete Marks the order completed and all items delivered

# Computers Module

<span id="page-18-0"></span>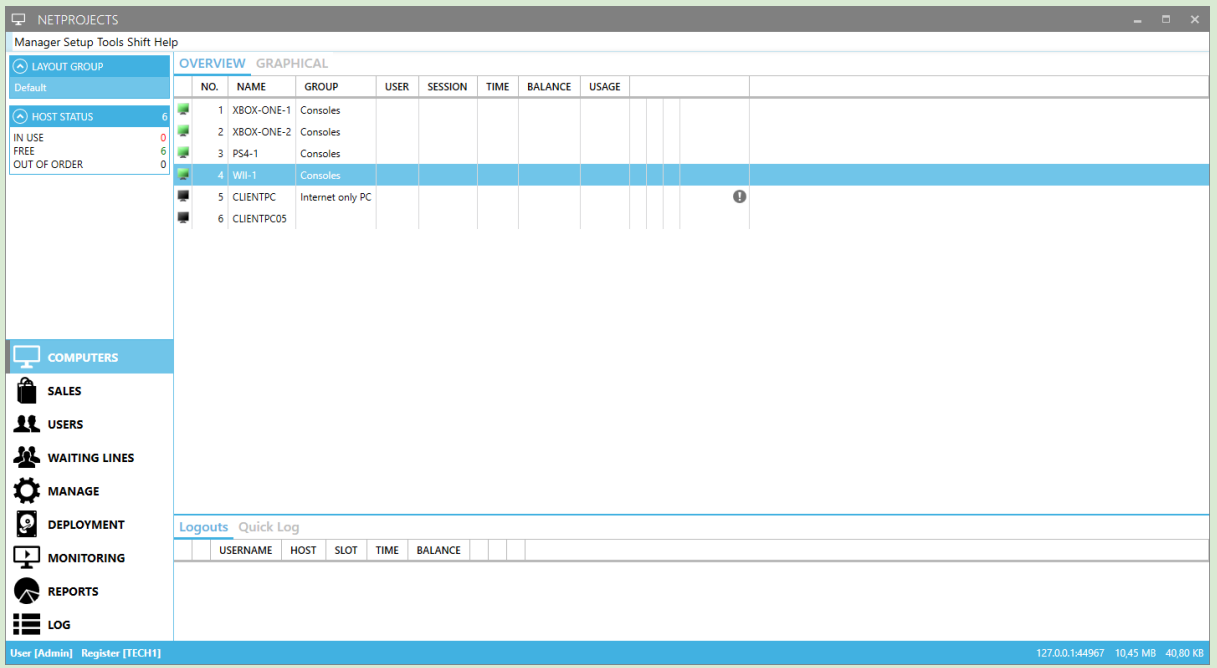

The Computers module displays an overview of all client computers as well as other endpoints (consoles, pool tables etc). You can switch between host list and top-down view by clicking the "Overview" & "Graphical" buttons. You can filter hosts by selecting a different "[Layout](#page-124-0) Group" from the left.

**Columns** 

- 
- 
- 
- 
- 
- 
- 
- 
- ➢ Session state (icon) User [Session](#page-157-1) Status
- $\triangleright$  Allow time [credit](#page-161-3) status (icon) Allow time credit
- 
- 
- $\geq$  Out of order state (icon) Maintenance mode

➢ Status (icon) [Endpoint](#page-156-0) status (on,off, in use) ➢ Number Endpoint Number ➢ Name Endpoint Name ➢ Group Endpoint Host Group ➢ User User(s) currently logged in ➢ Session User [session](#page-157-1) duration ➢ Time Time until logout ➢ Balance User [Balance](#page-159-3)  $\geq$  Lock state (icon) Keyboard/mouse lock ► [Security](#page-156-8) state (icon) Security Profile status

**Tip:** Add new hosts in **[Hosts](#page-107-1) setup** 

Right clicking a host brings up the contextual menu with the following options.

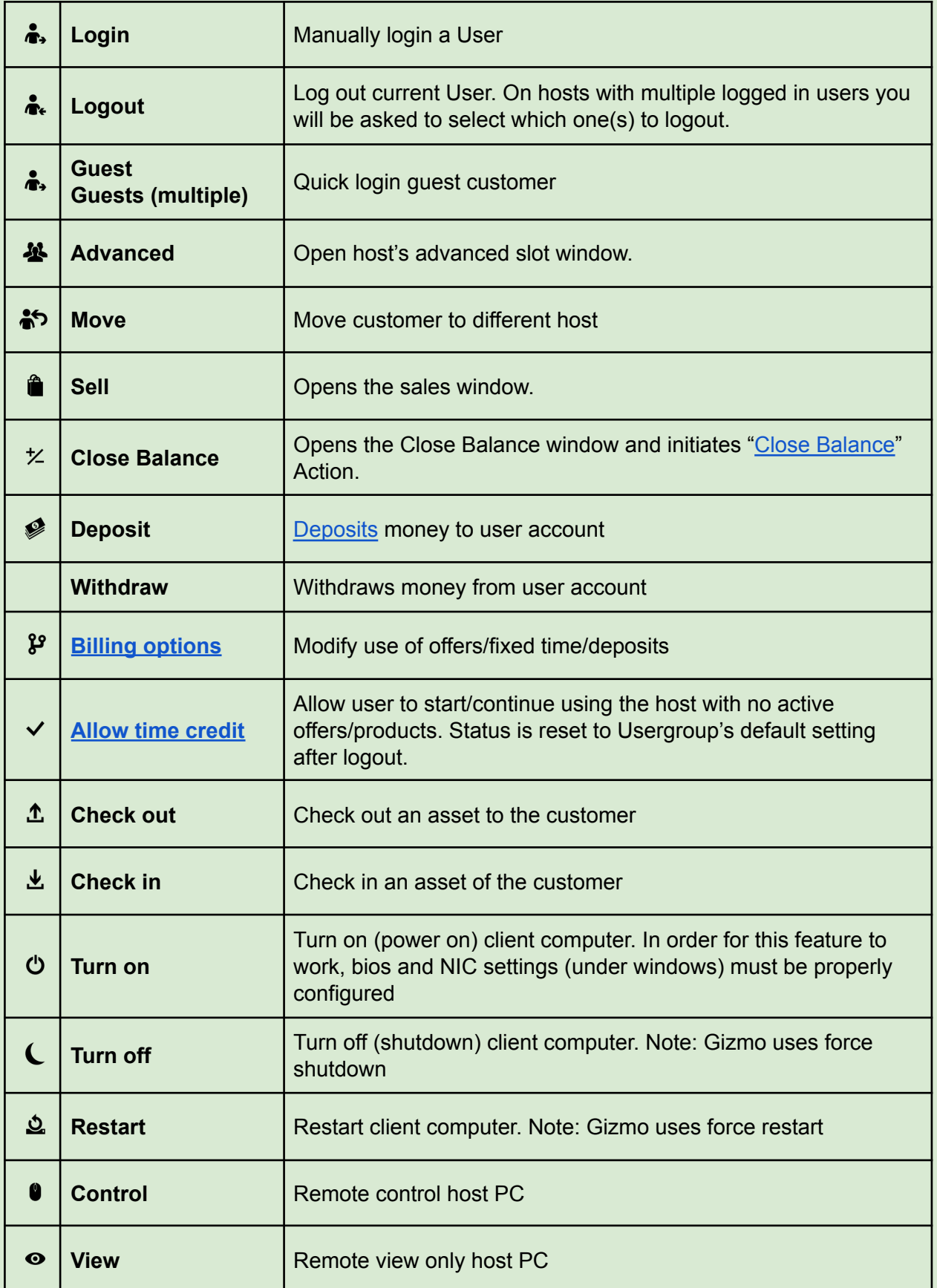

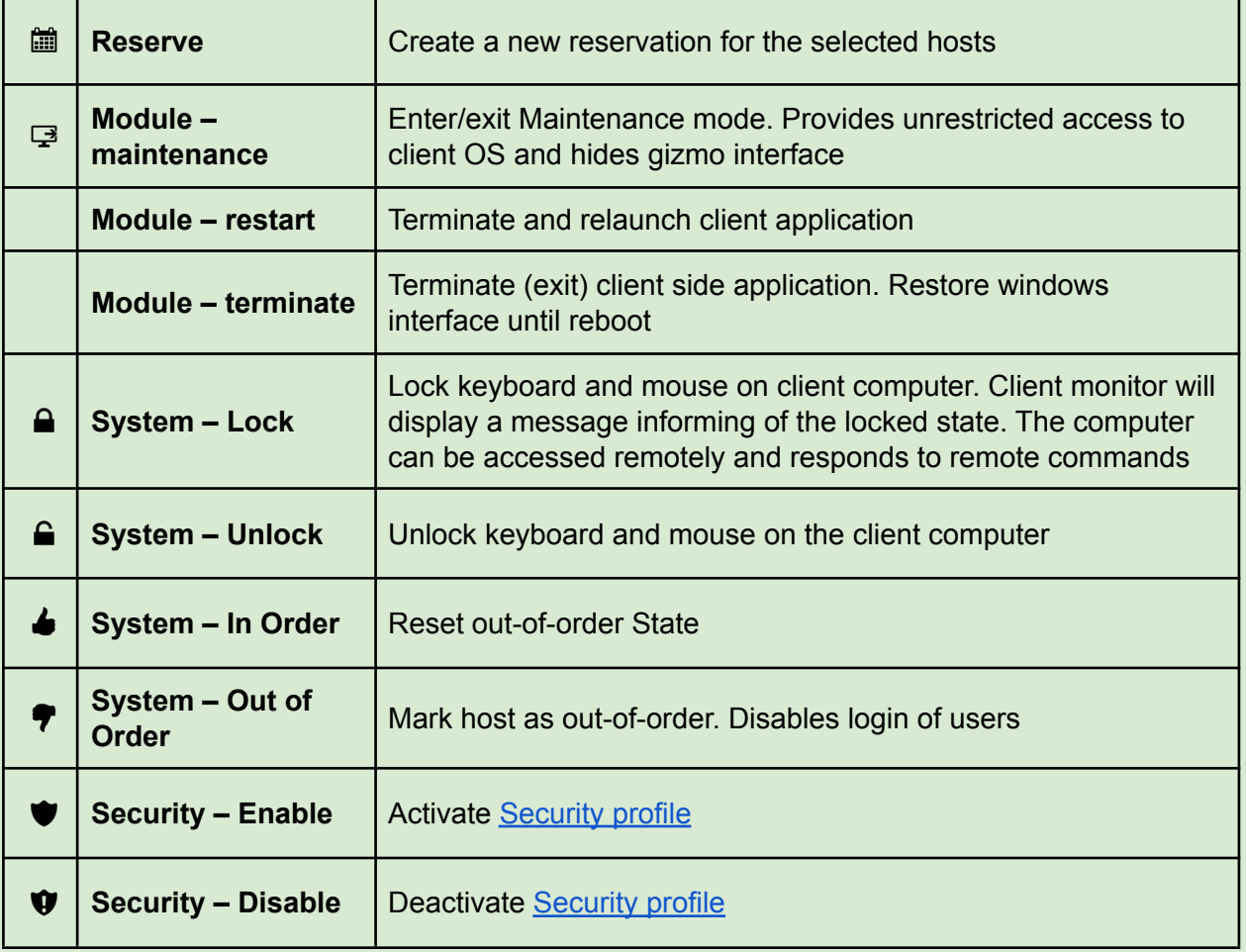

# <span id="page-21-0"></span>Sales Module

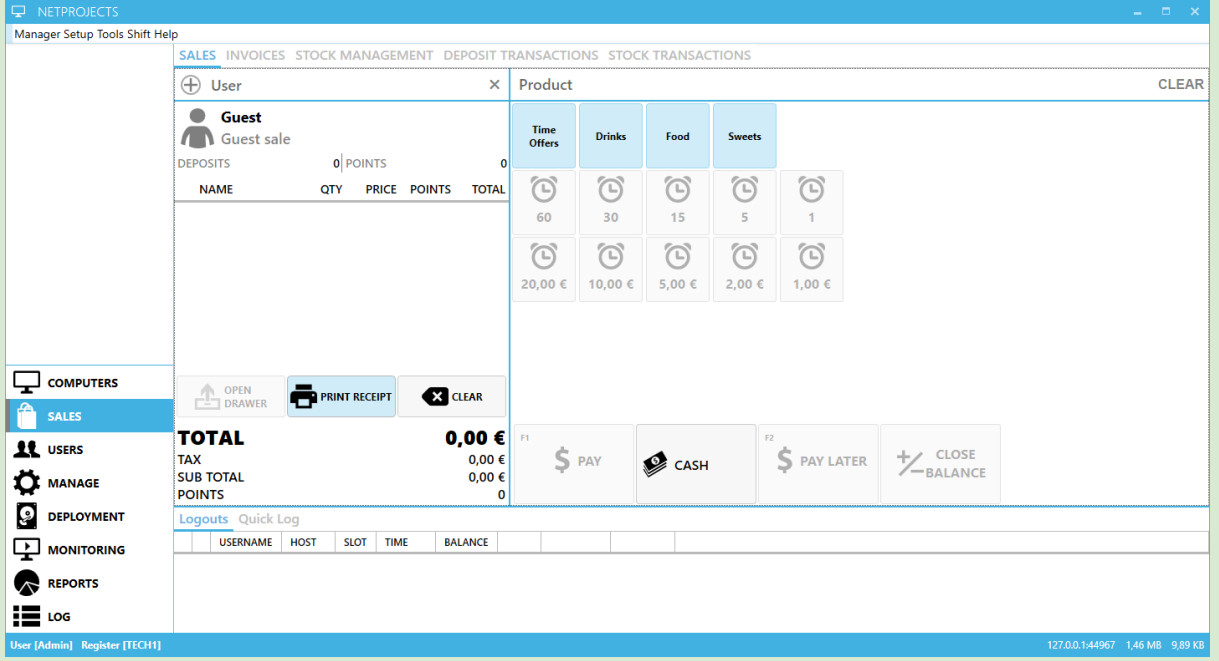

Sales module hosts the POS interface along with other tabs used for managing transactions and stock

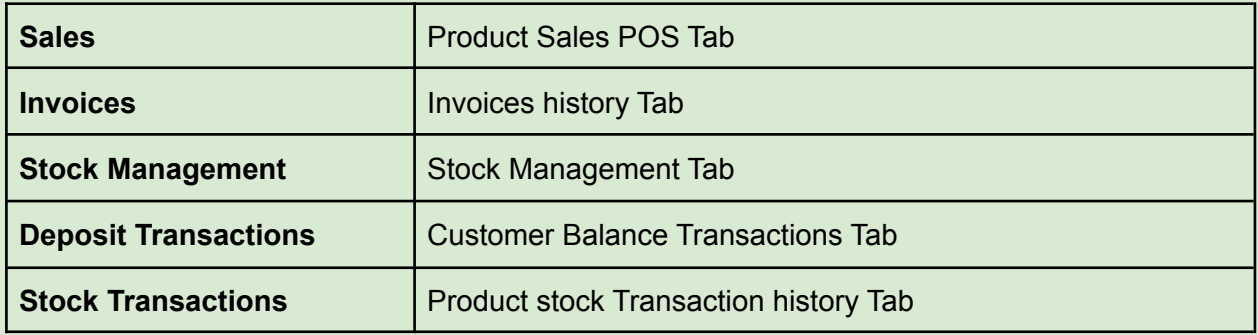

# <span id="page-22-0"></span>**Sales**

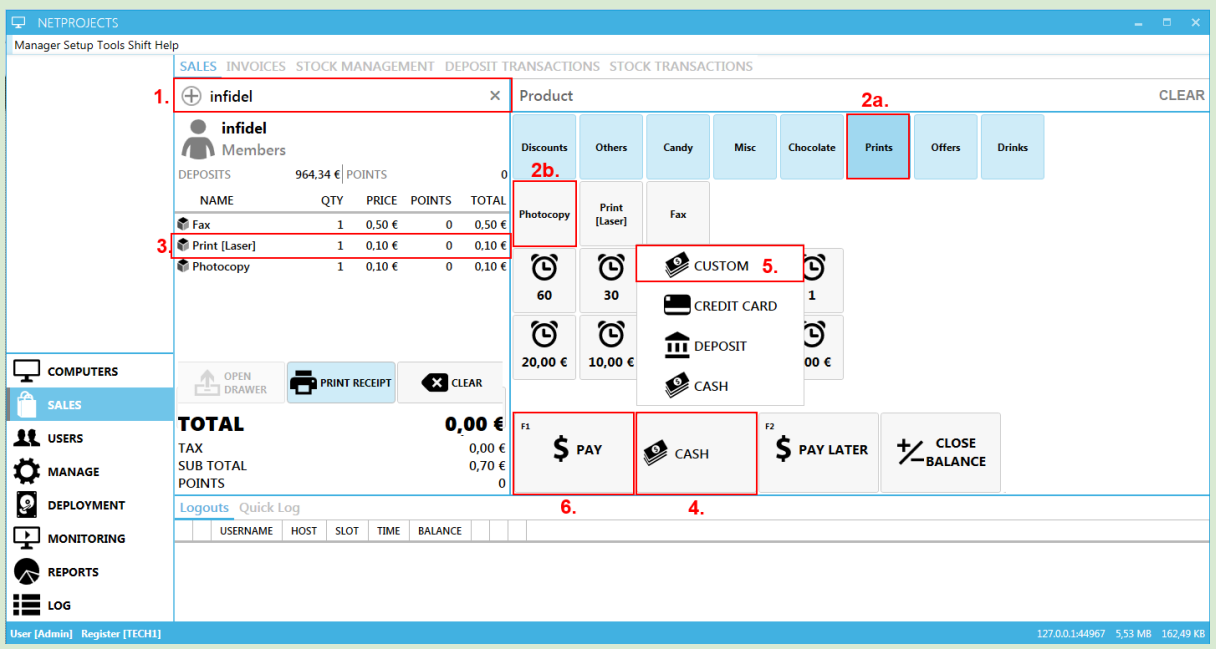

Sales Tab is used to add game time, sell products and offers to clients.

- 1. Find the customer using search on the top left. For a walk in guest sale, leave field empty (products only)
- 2. Add products by clicking the product category (2a) and then the product (2b).
- 3. Click on a product in the cart to modify quantity, switch to points payment\* or remove from order.
- 4. Select prefered payment method.\*\*
- 5. If a customer wishes to pay with multiple methods, select "custom" as payment method and enter amount for each payment method using the on-screen numpad.
- 6. Click "**Pay**" to finalise the sale.
- "**Pay**" completes the sale with selected payment method
- "**Pay [Later](#page-161-2)**" invoices the order but creates no payments. The points deduction of the payment is executed immediately.
- "**Close balance**" Opens the Close Balance window and initiates "Close [Balance](#page-160-0)" Action.
- "**Print receipt**" disables/enables the printing of the receipt for this order
- "**Clear**" removes all items from cart

\* Purchases with points do not award points

\*\* Custom payment method is used to partially pay or pay with multiple payment methods.

*Tip*: Add new products in the [Products](#page-88-1) setup

**Tip:** Create new user by clicking **+** next to customer search field **Tip:** How to sell with points [tutorial](http://support.gizmopowered.net/index.php?/Knowledgebase/Article/View/74/27/how-to-sell-products-using-points)

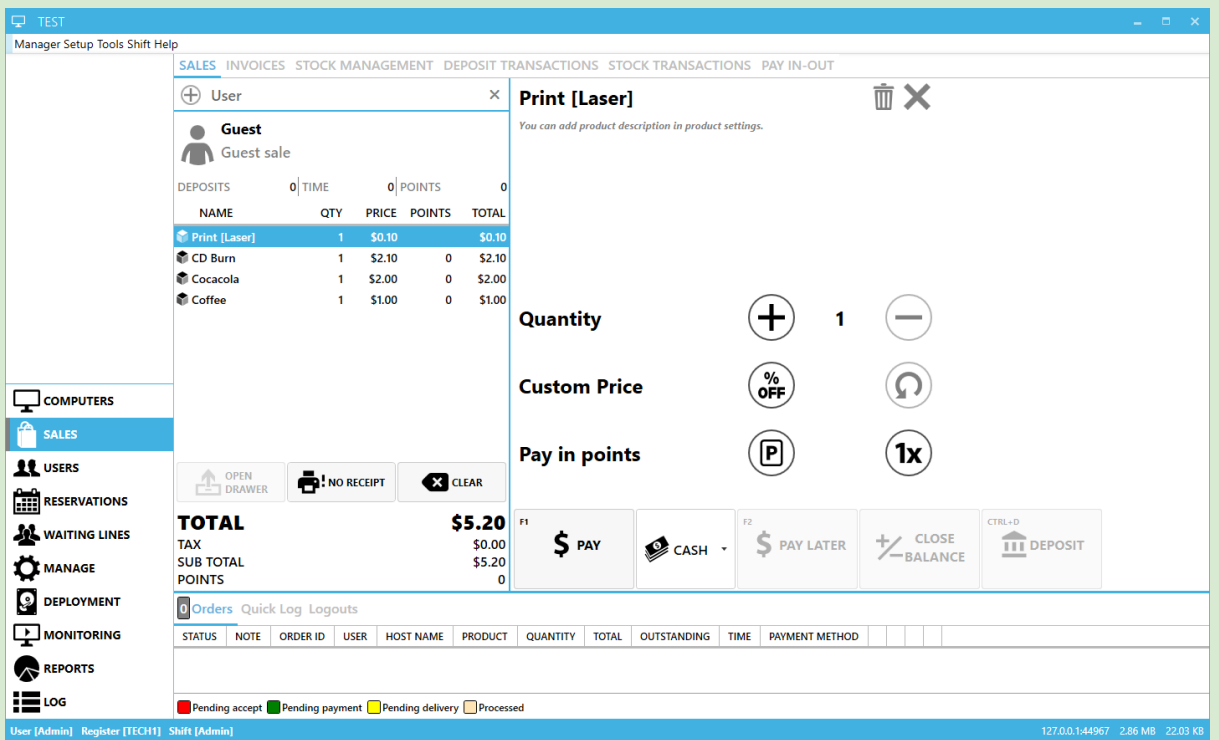

Selecting a product from the order list brings up extra options:

- 1. Quantity: Click **+** and **-** to increase or decrease the item quantity
- 2. Custom price: Click **%** icon to set a custom price for the product.
- 3. Pay in points: If the product can be paid in points, click the **P** icon to switch total quantity to points payments. **1x** switches only 1 item to payment in points.
- 4. Bin icon: Removes item from order
- 5. X icon: Dismisses product details

# <span id="page-24-0"></span>**Invoices**

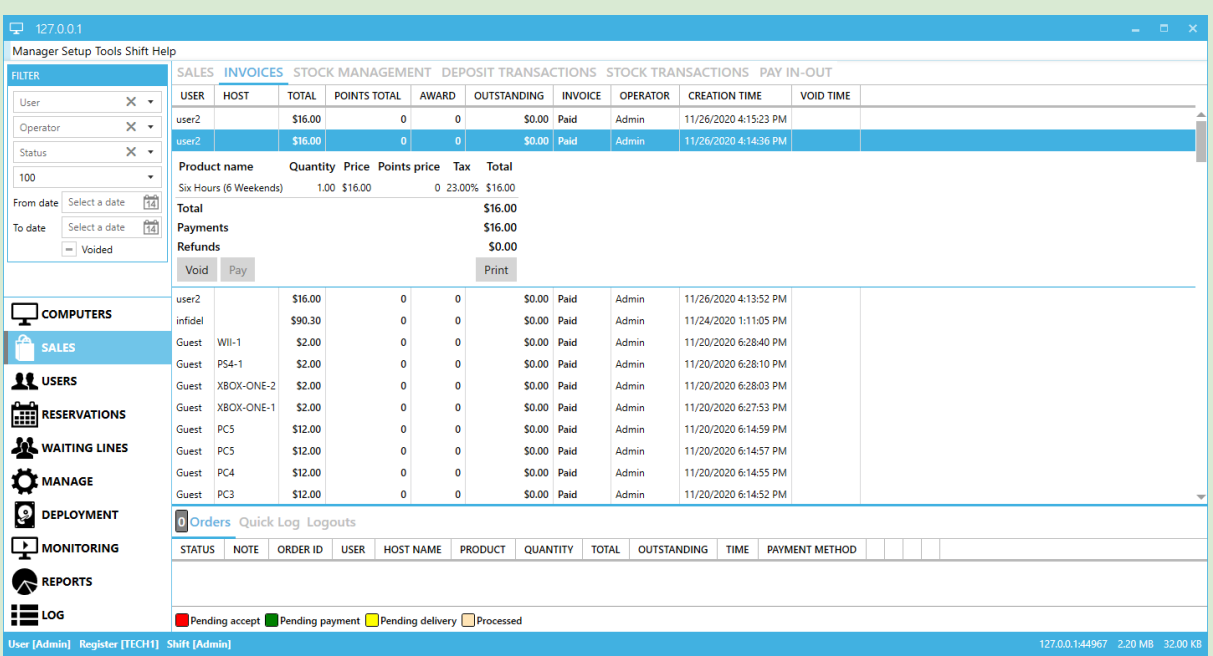

Invoices Tab lists all issued invoices that match filter criteria.

#### Actions

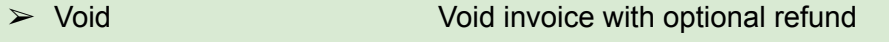

- ➢ Pay Pay unpaid invoice, partially or in full
- ➢ Print Prints/reprints invoice

### Columns

- ➢ User Customer username
- ➢ Host Host user occupied at invoice creation time
- ➢ Total Invoice value (money)
- ➢ Points Total Invoice value (points)
- ➢ Award Points awarded for purchase
- ➢ Outstanding Unpaid amount of invoice
- ➢ Invoice Invoice status
- ➢ Operator Last Employee who handled invoice
- $\triangleright$  Creation Time Date and time of invoice
- $\triangleright$  Void Time Date and time of invoice void

- "User" filters specific user orders
- "Operator" filters based on employee orders
- "Status" filters invoice payment state
- "Returned results" sets the maximum number of returned results
- From" "To" filters order creation date
- "Voided" hides/unhides voided invoices

### Void with optional refund

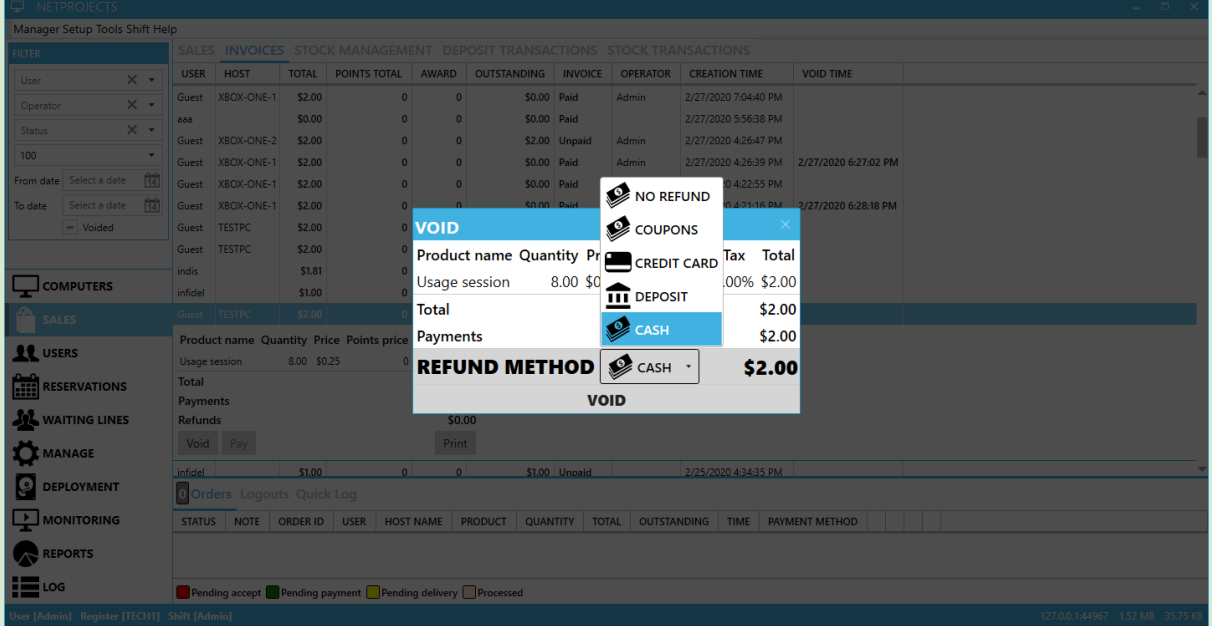

### Refund Methods:

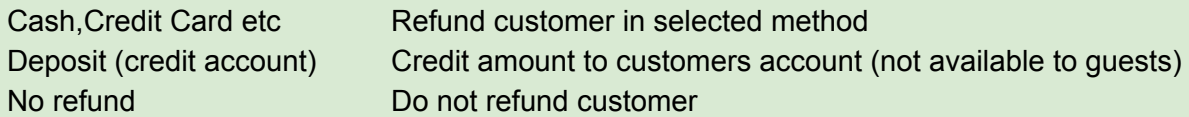

*Tip:* Voiding an invoice always refunds points and deducts awarded points

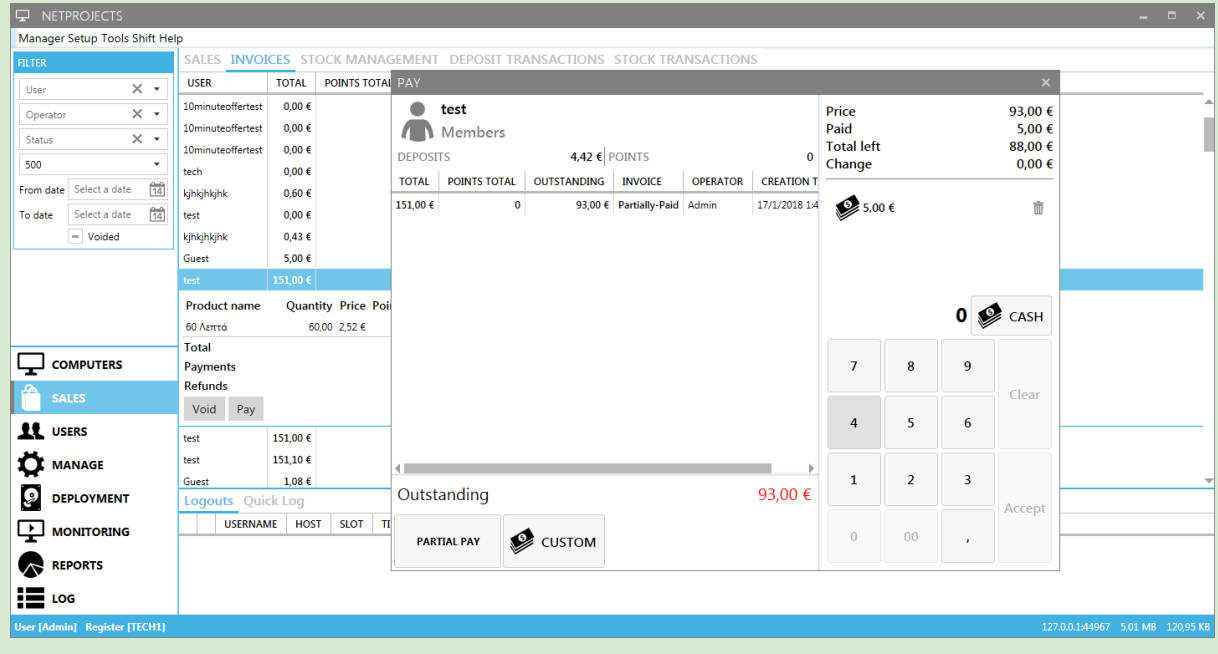

### Partial Pay by use of "custom" payment method

*Tip:* Partial pay is available only when paying a single invoice

# <span id="page-26-0"></span>Stock Management

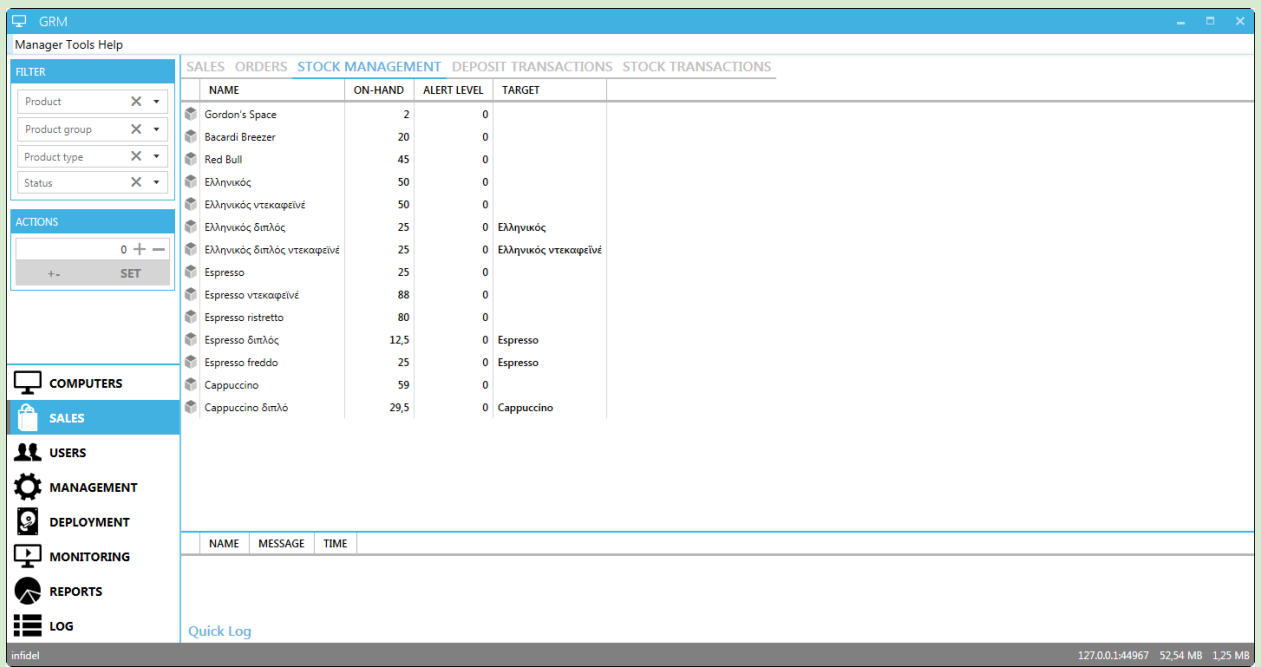

Stock management Tab lists all products' stock status. You can add/subtract to the stock, or set stock to a specific level.

**Actions** 

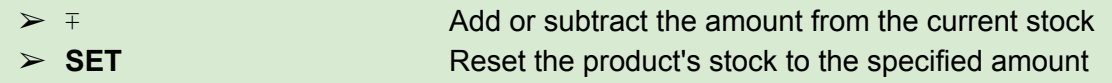

**Columns** 

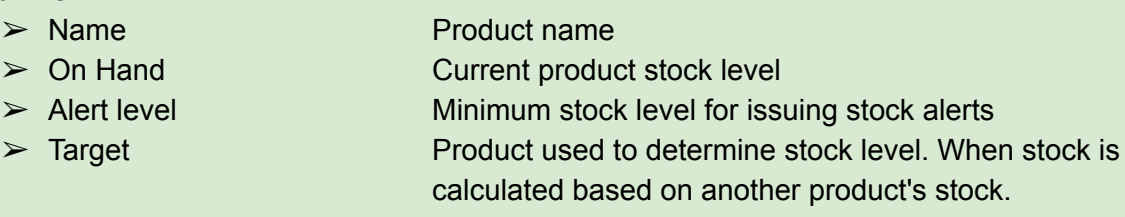

**Filters** 

- "Product" filters specific user orders
- "Product Group" filters based on employee orders
- "Product Type" filters based on employee orders
- "Status" filters invoice payment state

**Tip: Enable/disable tracking of a product's stock in [Products](#page-88-1) setup** 

# <span id="page-27-0"></span>Deposit Transactions

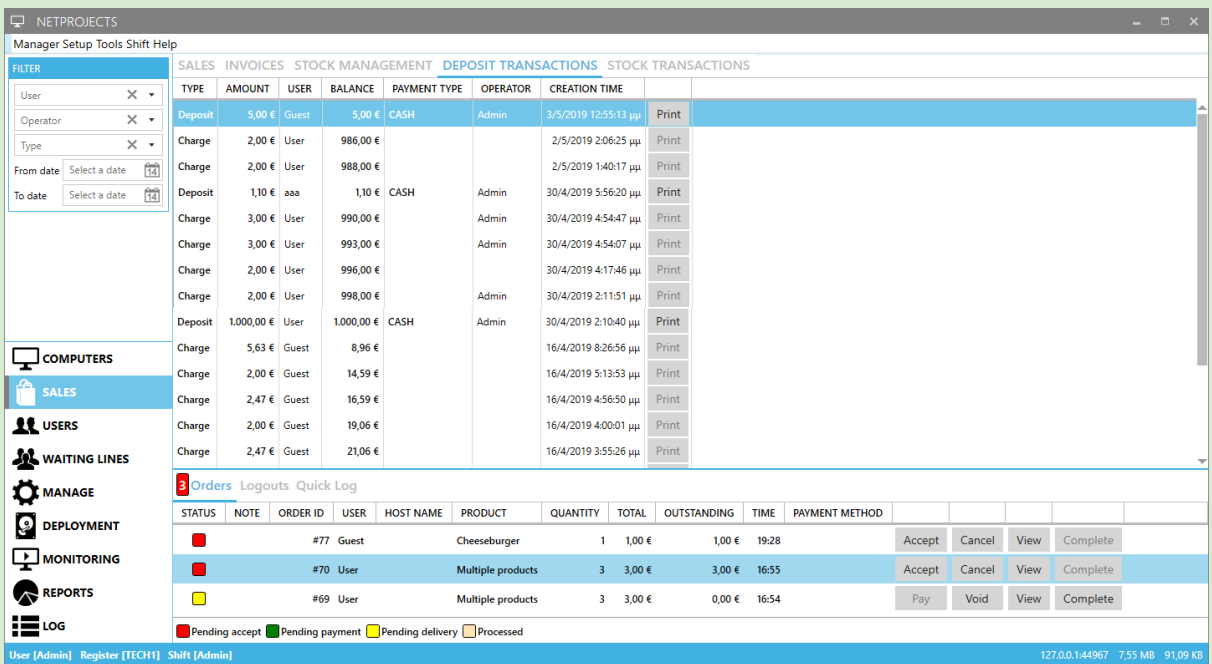

Deposit Transactions Tab lists any user deposit changes that match filter criteria. Deposits cannot be voided, use the [withdraw](#page-30-0) function to undo a deposit.

### **Columns**

- ➢ Type Type of transaction
- ➢ Amount Transaction amount
- ➢ User Account Username
- ➢ Balance User Balance after transaction
- ➢ Payment Type Payment method used (only for deposits)
- ➢ Operator Employee who handled transaction
- $\triangleright$  Creation Date **Date and time of transaction**
- ➢ Print Print/Reprint transaction receipt

- "User" filters specific user orders
- "Operator" filters based on employee orders
- "Type" filters based on event type
- From" "To" filters order creation date
- "Voided" filters voided transactions

# <span id="page-28-0"></span>Stock Transactions

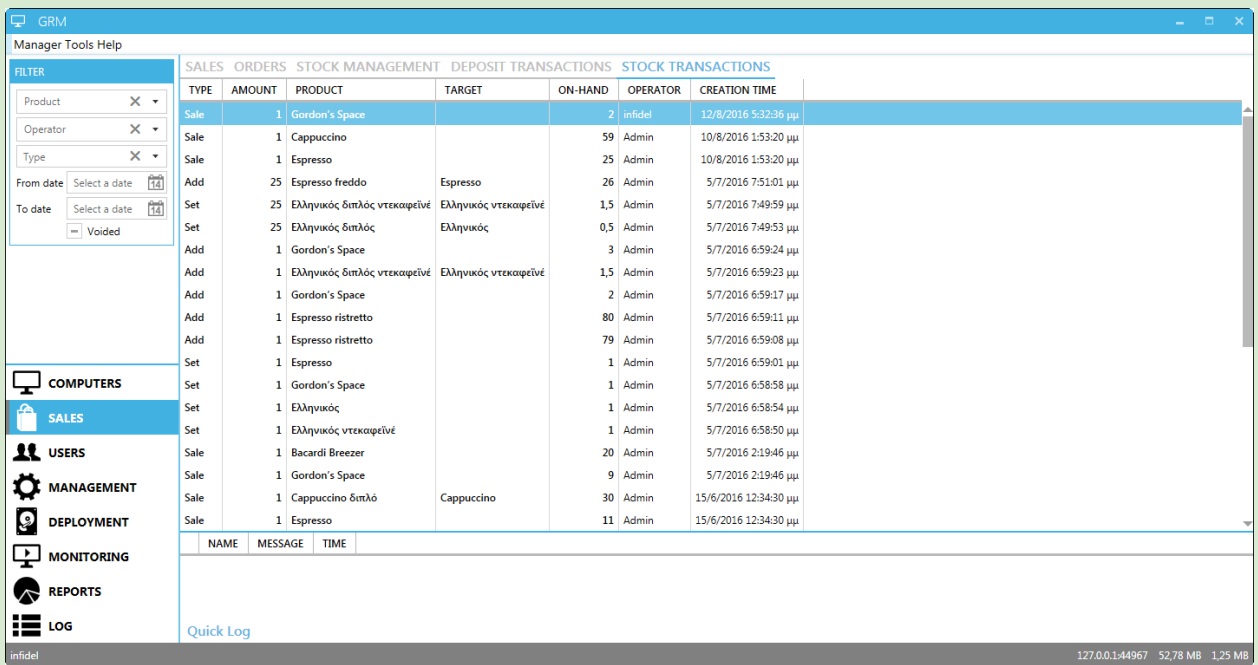

Stock Transactions Tab lists any product stock changes, caused by selling or restocking, that match filter criteria.

**Columns** 

- ➢ Type Type of stock modification
- ➢ Amount Product amount
- $\triangleright$  Product  $\triangleright$  Product name
- $\triangleright$  Target  $\triangleright$  Target Actual product used to determine stock level when
	- stock is calculated based on another product's stock.
- ➢ On-Hand Product stock level after transaction
- ➢ Operator Employee responsible for transaction
- $\geq$  Creation Date **Date and time of transaction**

- "User" filters specific user orders
- "Operator" filters based on employee orders
- "Type" filters based on event type
- From" "To" filters order creation date
- "Voided" filters voided invoices

# <span id="page-29-0"></span>Pay In-Out

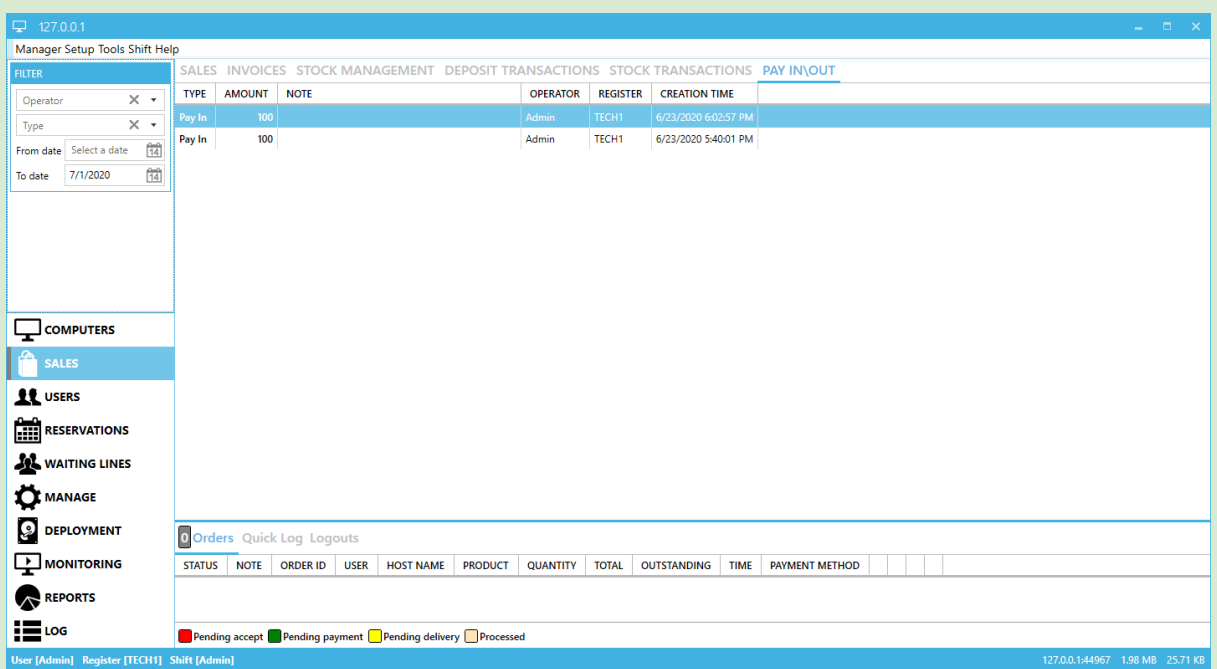

Pay in-out Tab lists any pay in and out transactions that match filter criteria.

**Columns** 

- ➢ Type Type of transaction
- ➢ Amount transaction amount
- ➢ Note Transaction notes
- ➢ Operator Employee responsible for transaction
- $\triangleright$  Register Register where transaction was made
- ➢ Creation Date Date and time of transaction

- "Operator" filters based on employee orders
- "Type" filters based on event type
- From" "To" filters order creation date

# <span id="page-30-0"></span>Users Module

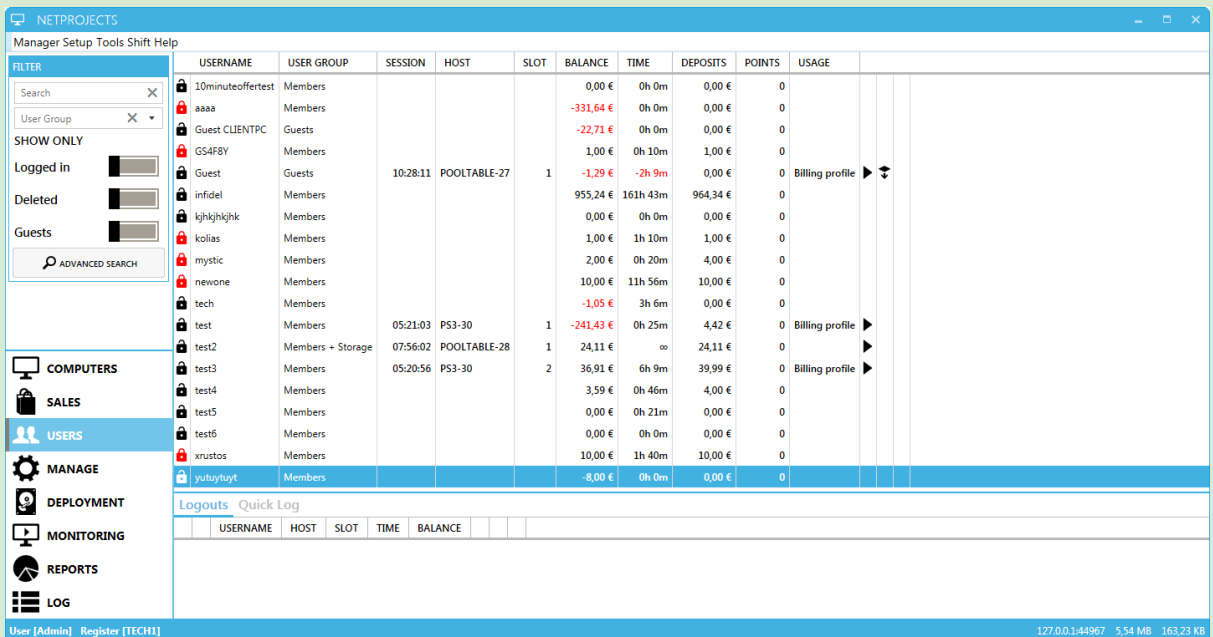

User Module is used for:

- Creating/removing users
- Manually logging in and out users to/from hosts
- Depositing/withdrawing money from account, closing user balance, viewing user product sales
- Viewing/editing user information

### Columns

- $\geq$  Account state (icon) Account lock status
- 
- ➢ Usergroup User's Usergroup
- ➢ Session User Session total time
- 
- 
- 
- 
- 
- 
- 
- ➢ Session state (icon) User [Session](#page-157-1) Status
- $\geq$  Allow time [credit](#page-161-3) (icon) Allow time credit
- ► Asset checkout (icon) Asset checkout status

➢ Username Account Username

➢ Host Host used by user

 $\geq$  Slot  $\geq$  Slot extended by user

### ➢ Balance User [Balance](#page-159-3)

➢ Time Time currently [available](#page-159-5) for use

#### ➢ Deposits Total deposits amount

➢ Points Loyalty points

➢ Usage Type of billing currently in use

Right clicking on a user brings up the contextual menu with the following options.

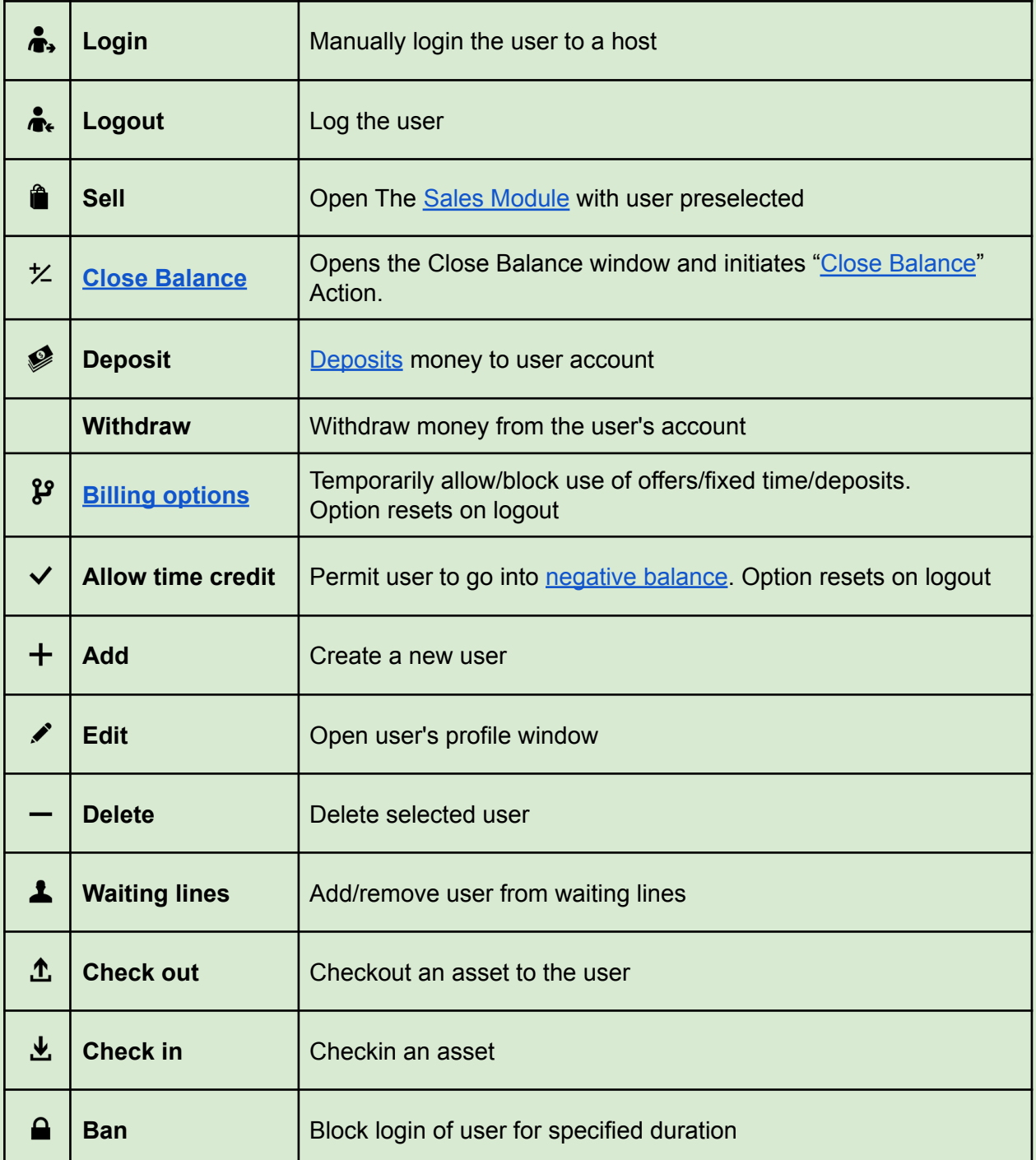

## <span id="page-32-0"></span>User Profile

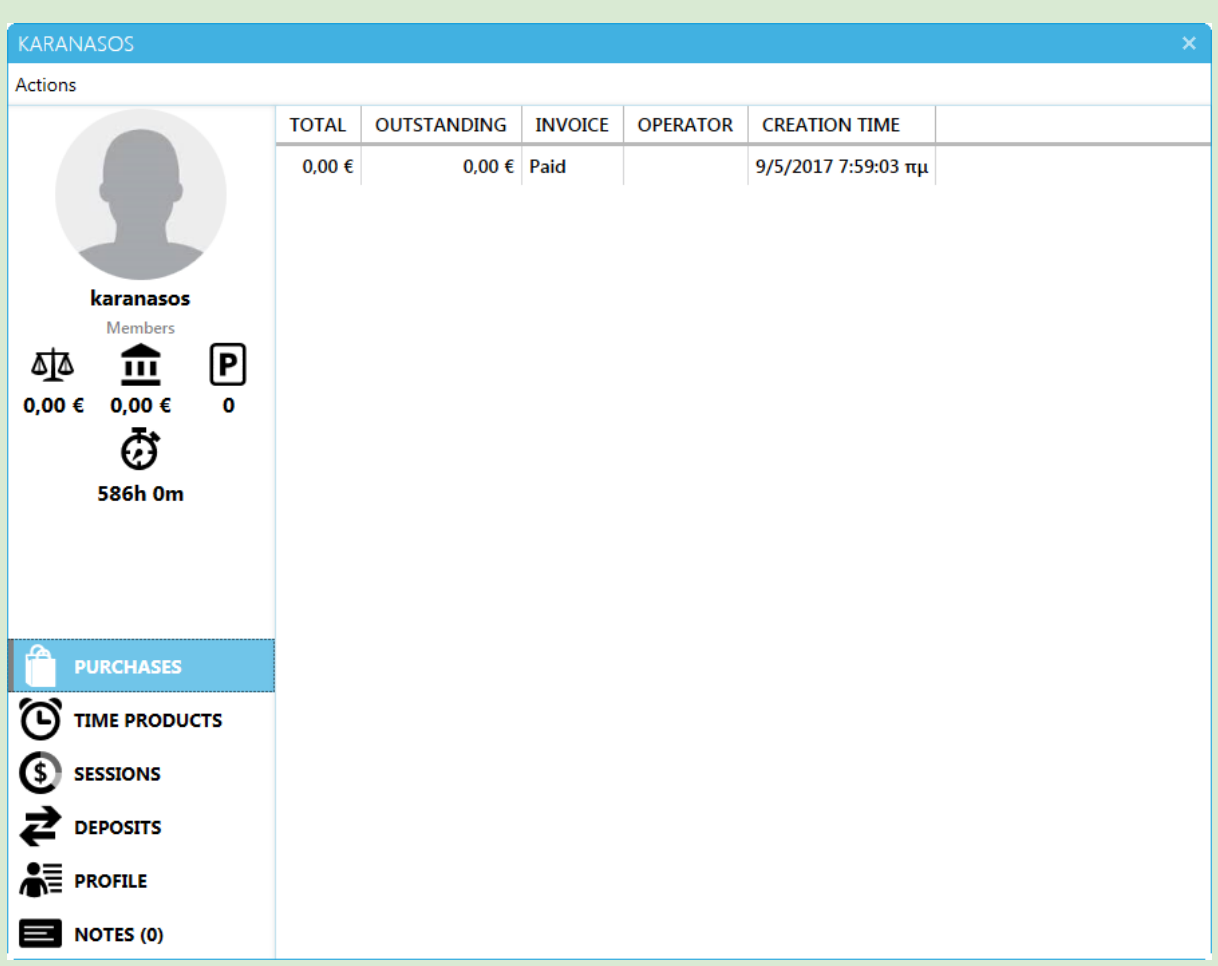

To open a user's Profile Window, double click the username

User Profile window displays the user's status including Balance, total time and points. Use "**Actions**" Menu for additional actions:

### Actions

- 
- 
- 
- [Balance"](#page-160-0) Action.
- 
- 
- 
- 
- 
- 
- $\geq$  Sell  $\geq$  Opens the sales window.
- ➢ Deposit [Deposits](#page-158-7) money to user account
- ➢ Withdraw Withdraws money from user account
- ➢ Close Balance Opens the Close Balance window and initiates "[Close](#page-160-0)
- ➢ Ban Disables the account completely
- ➢ Reset Password Asks user for new password at next self login
- $\triangleright$  Reset personal info Asks user to fill in personal details at next self login
- ➢ Set picture Assigns user an image from file or webcam
- $\geq$  Assign RFID Tag Assigns user an RFID tag for POS use
- ➢ Unassign RFID Tag Unassigns registered RFID tag

### User Profile Tabs

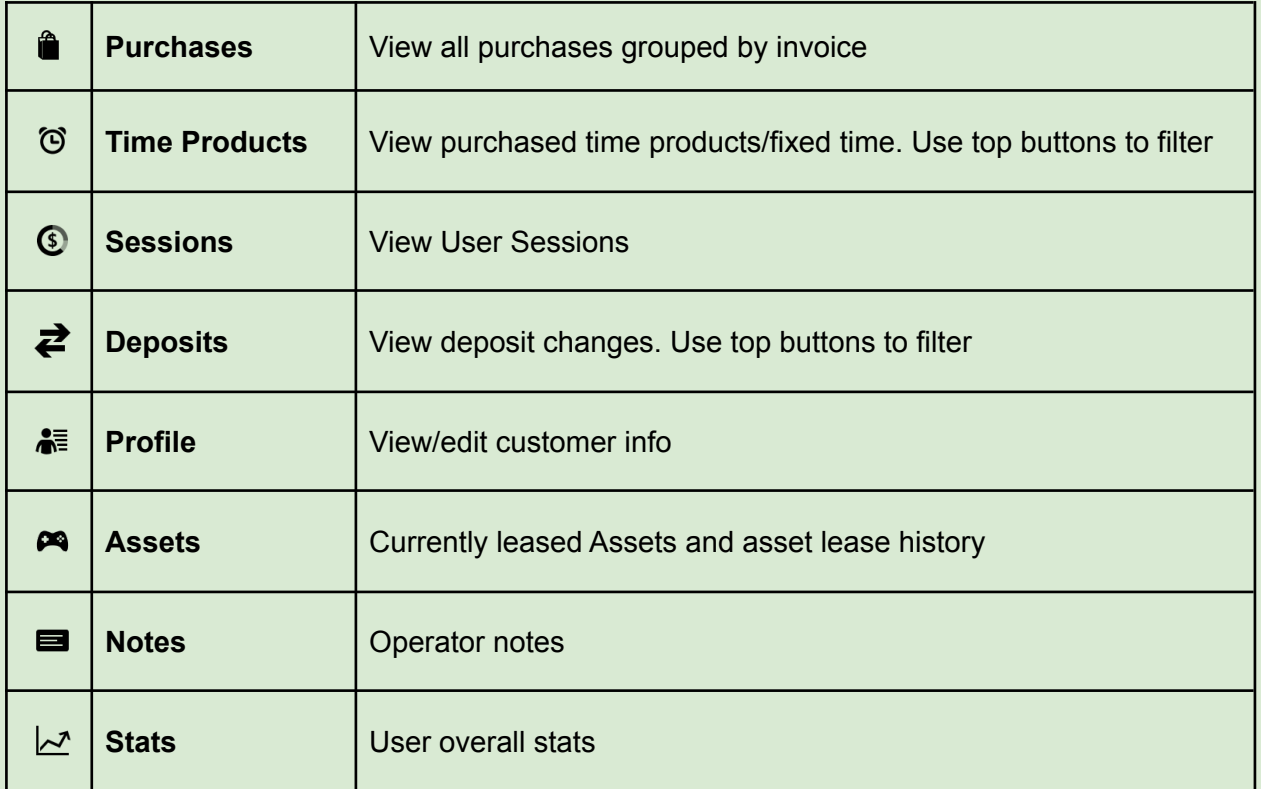

### <span id="page-34-0"></span>Purchases

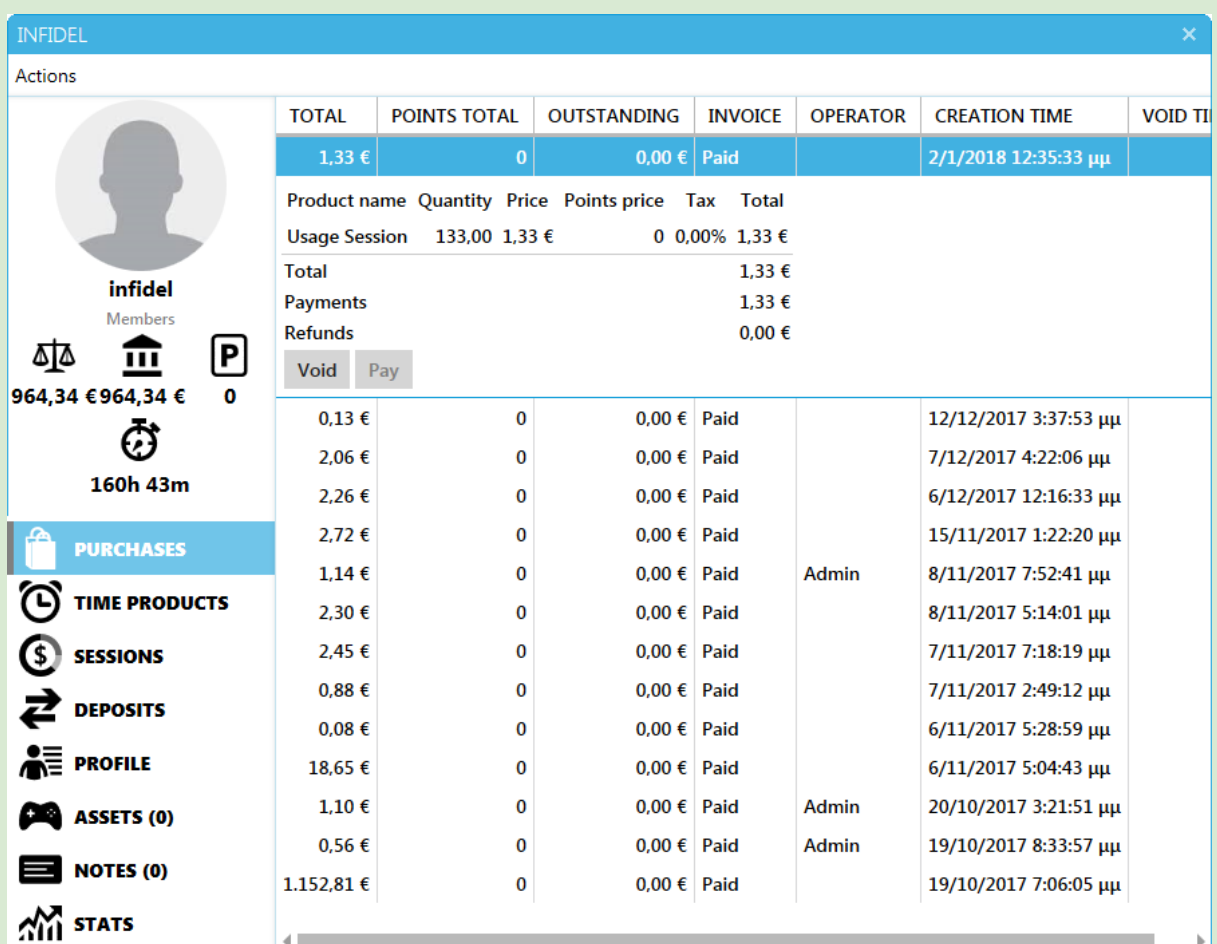

### **Actions**

- ➢ Void Void invoice with option to refund
- 

### **Columns**

- 
- 
- -
- 
- 
- 
- 
- ➢ Pay Pay unpaid invoice, partially or in full
- ➢ Total Total invoice amount
- $\triangleright$  Points Total Points total deducted
- ➢ Outstanding Outstanding invoice amount
- ➢ Invoice Invoice Status
- ➢ Operator Employee who handled order
- ➢ Creation Time Date and time of transaction
- ➢ Void Time Date and time of transaction void

*Note*: Purchases Tab only displays the last 100 purchases

### <span id="page-35-0"></span>Time Products

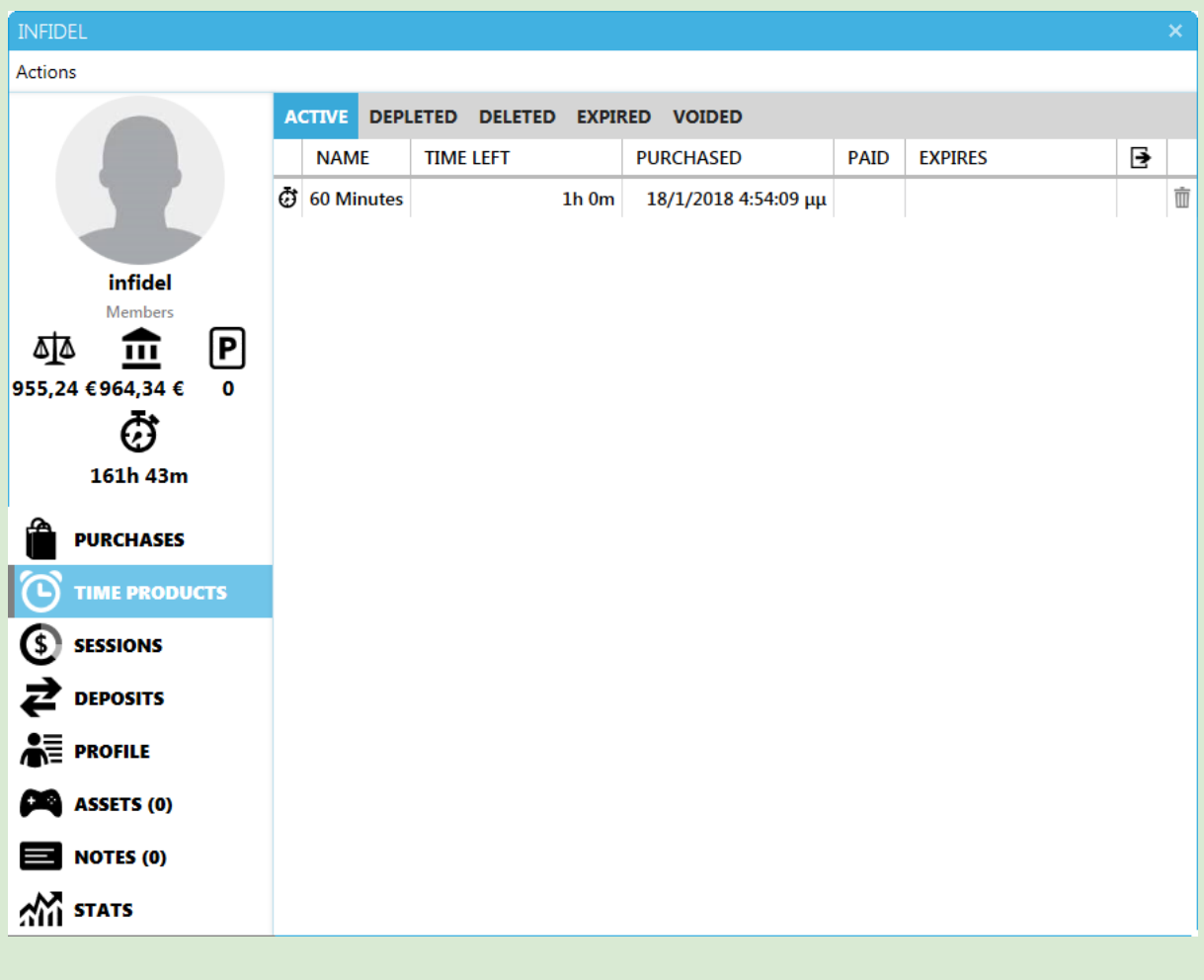

### Actions

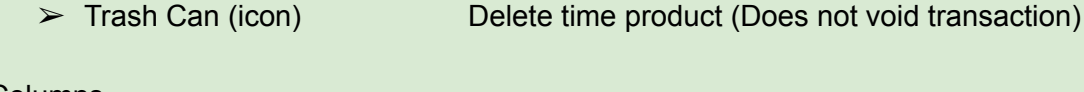

### **Columns**

- ➢ Type (icon) Type of time product (time offer or fixed time)
- ➢ Name Time product Name
- $\geq$  Time left Unused time in minutes
- ➢ Purchased Date and time of purchase
- ➢ Paid Date and time of payoff
- $\triangleright$  Expires Time product expiration date (if any)
- $\triangleright$  Expires at logout (icon) Indicates if product expires at logout

- "Active" filters valid products
- "Depleted" filters products that have been completely used up
- "Deleted" filters products that have been deleted by an Operator
- "Expired" filters products that have expired
- "Voided" filters products from voided invoices
### **Sessions**

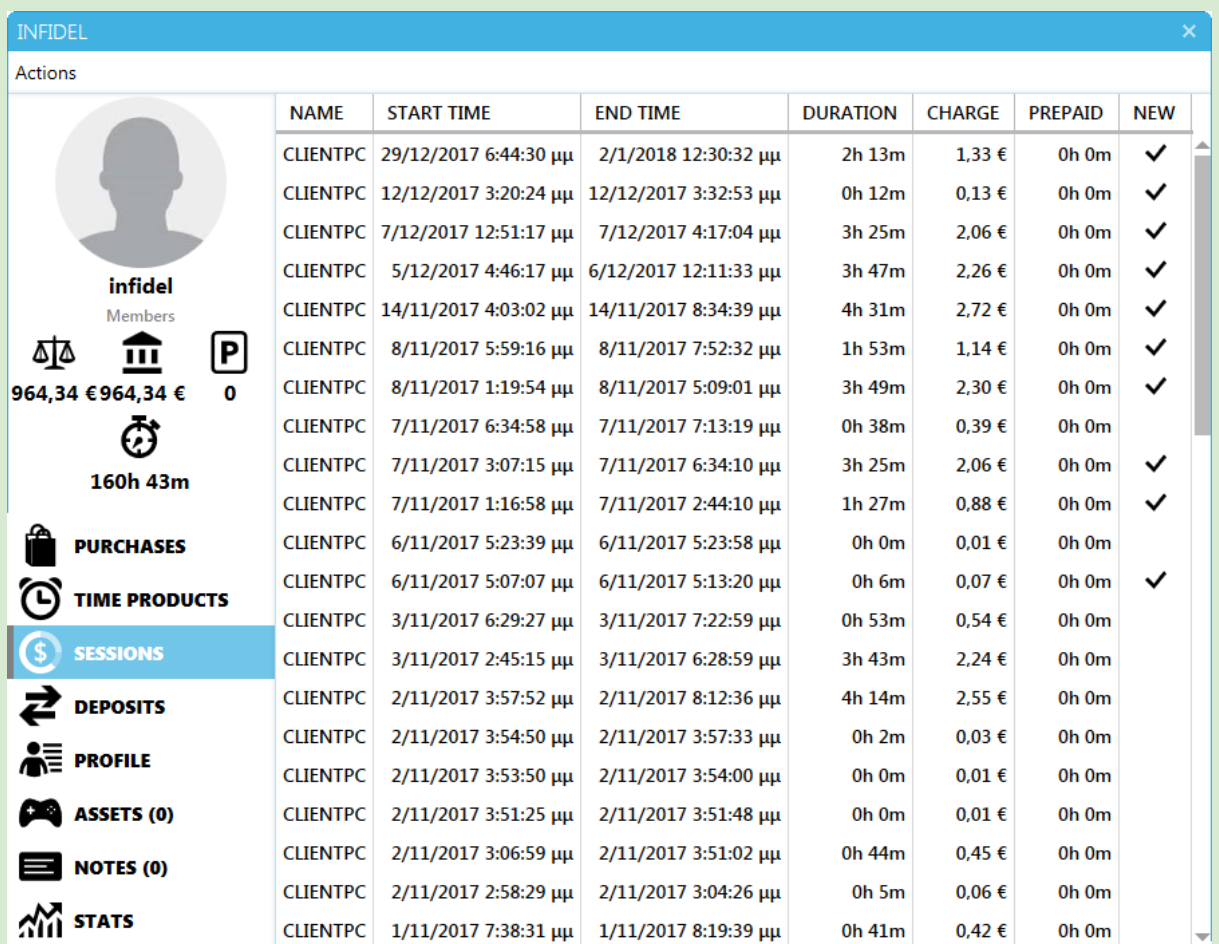

#### Columns

- $\geq$  Name  $\geq$  Name
	-
- 
- 
- 
- 
- 
- 
- $\geq$  Start Time Session start date & time
- $\ge$  End Time Session end date & time
- ➢ Duration Session duration
- ➢ Charge Total billing rate charges
- ➢ Prepaid Time used from offers and/or prepaid time
- ➢ New Indicates new Sessions

### **Deposits**

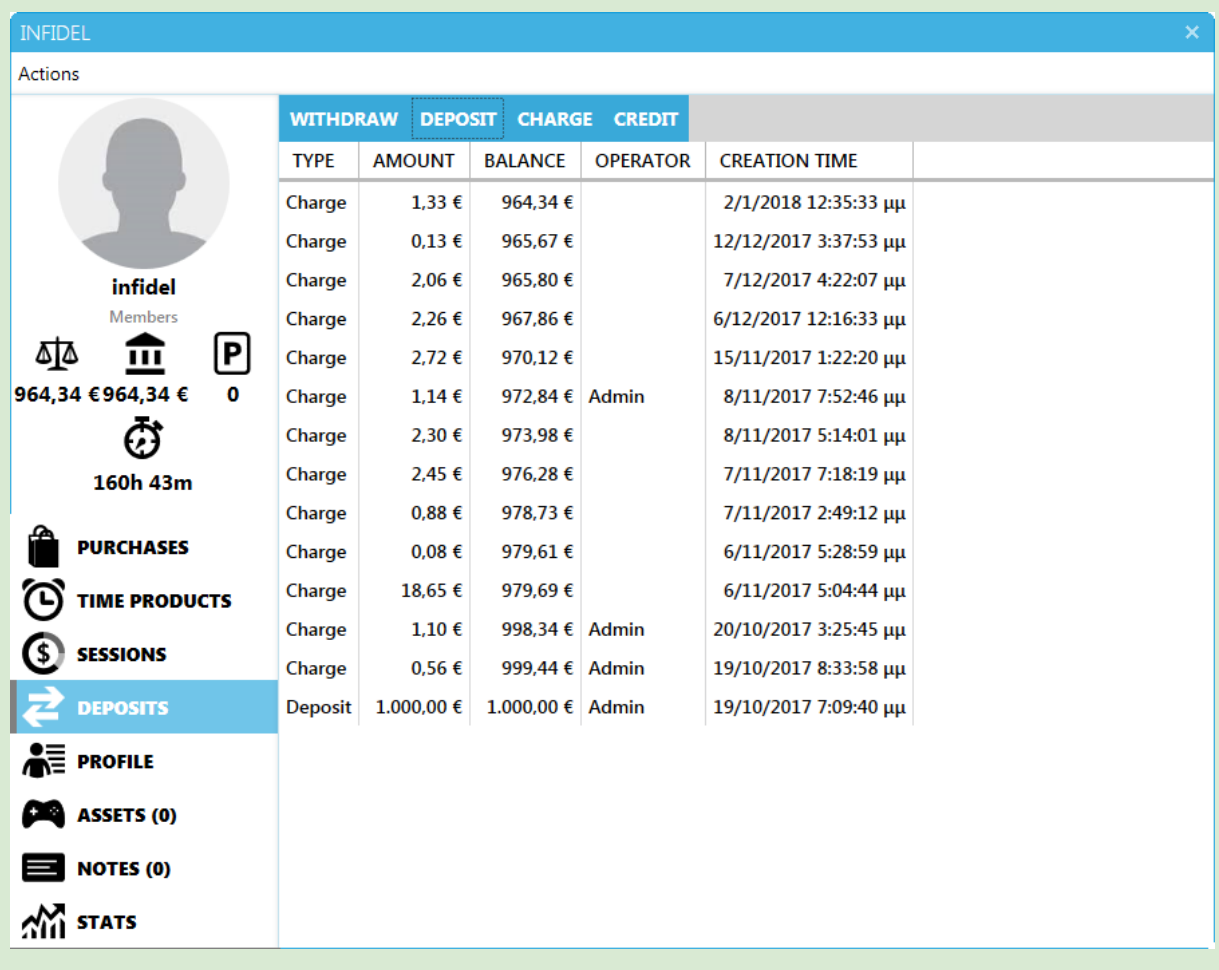

#### **Columns**

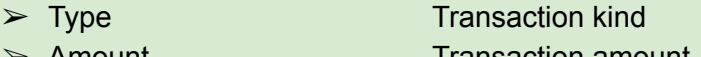

- ➢ Amount Transaction amount ➢ Balance Deposits after transaction
- ➢ Operator Employee who executed action
- $\triangleright$  Creation Time Date and time of transaction

#### **Filters**

- "Withdraw" filters specific user orders
- "Deposit" filters based on employee orders
- "Charge" filters based on event type
- "Credit" filters

*Note*: Deposits Tab only displays the last 100 transactions

### Profile

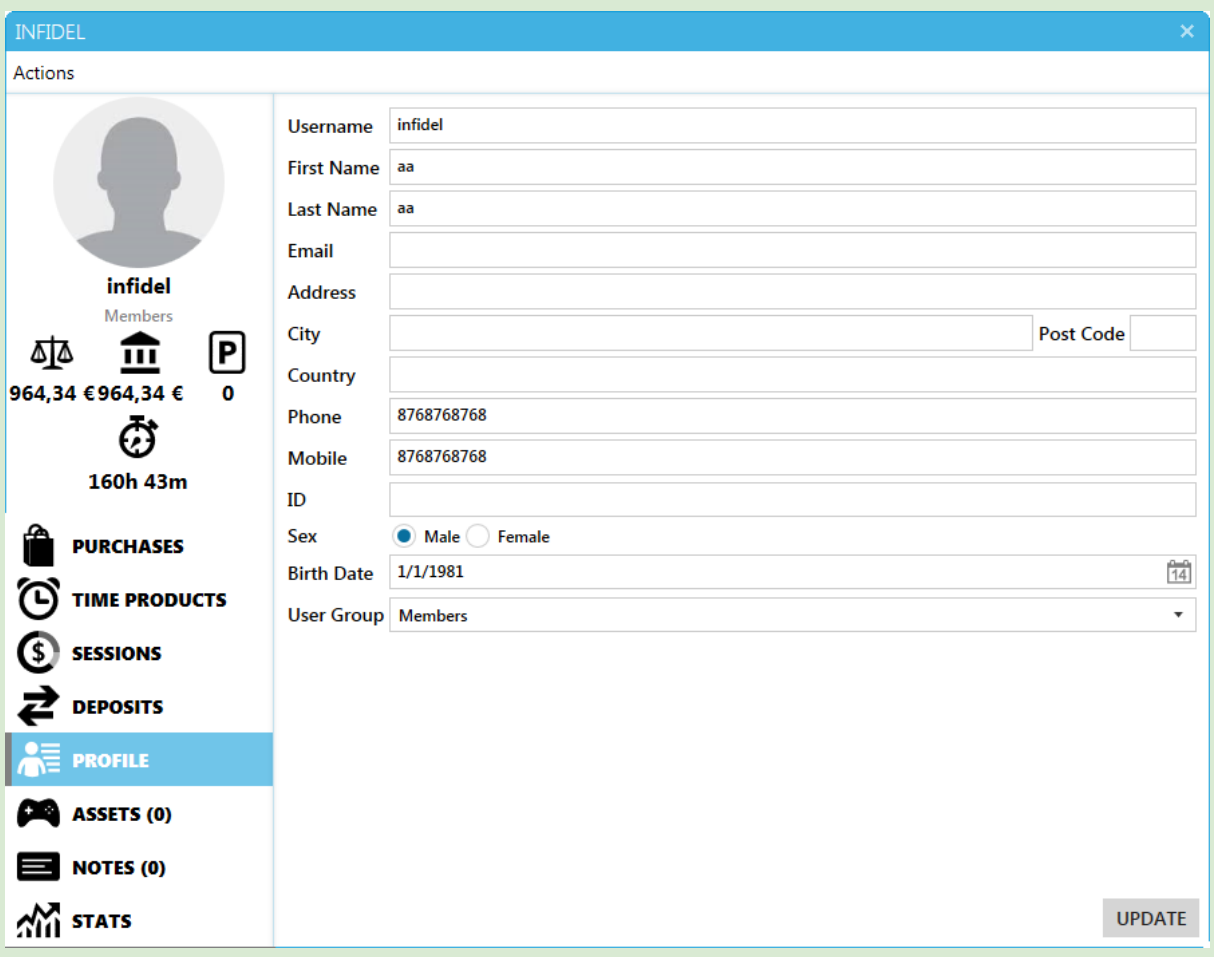

User profile containing user details such as first/last name and phone numbers.

### Assets

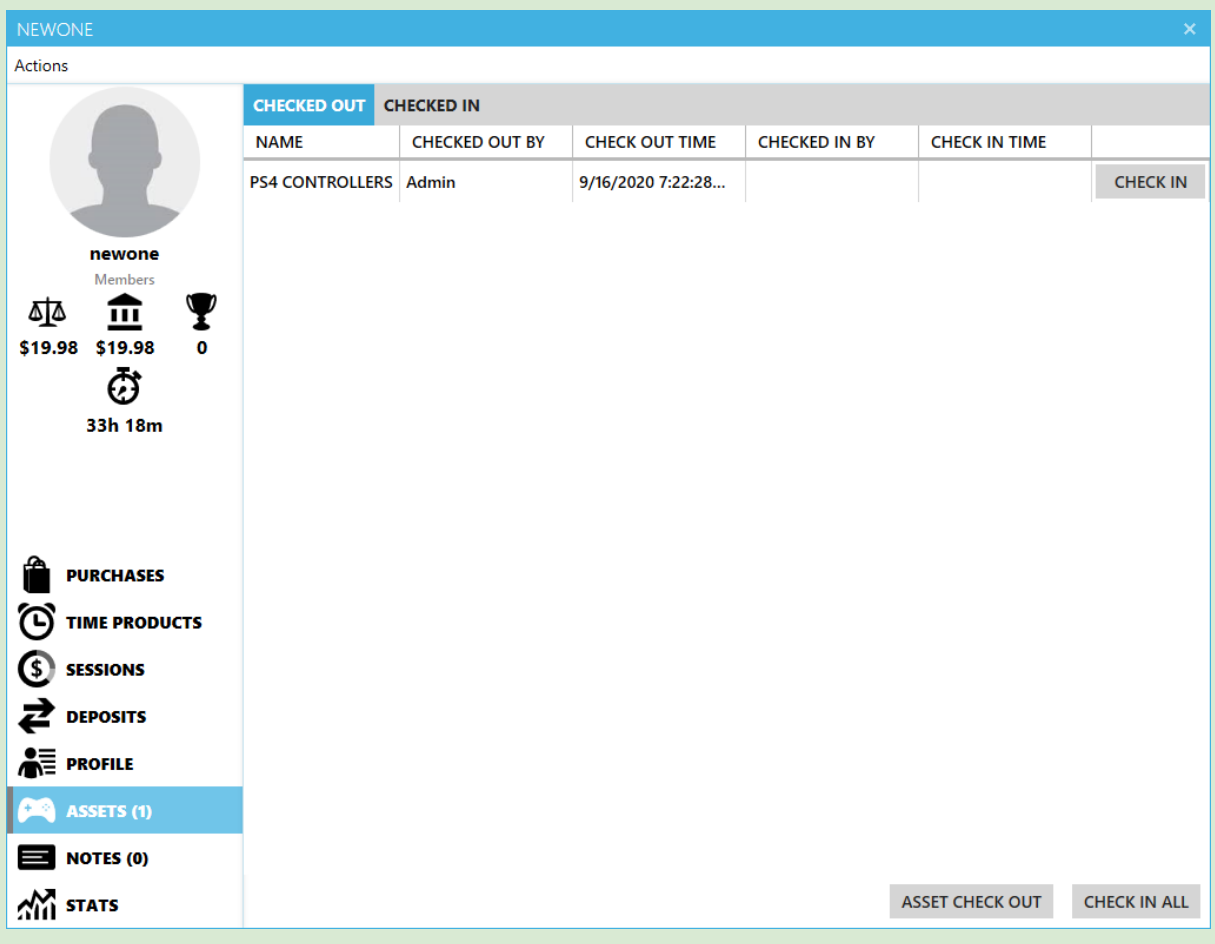

#### Manage assets checked out by the user

Columns

- ➢ Name Name of checked out Asset Type
- $\geq$  Checked out by Employee responsible for check-out
- $\geq$  Check out time Date/Time of asset check-out
- $\geq$  Checked in by Employee responsible for check-in
- $\geq$  Check in time Date/Time of asset check-in

Click the button next to an asset to check it in Click "Asset Check out" button to check out an assets Click "Check in All" button to check all assets in

Checked in tab displays all assets that have been checked out in the past

### **Notes**

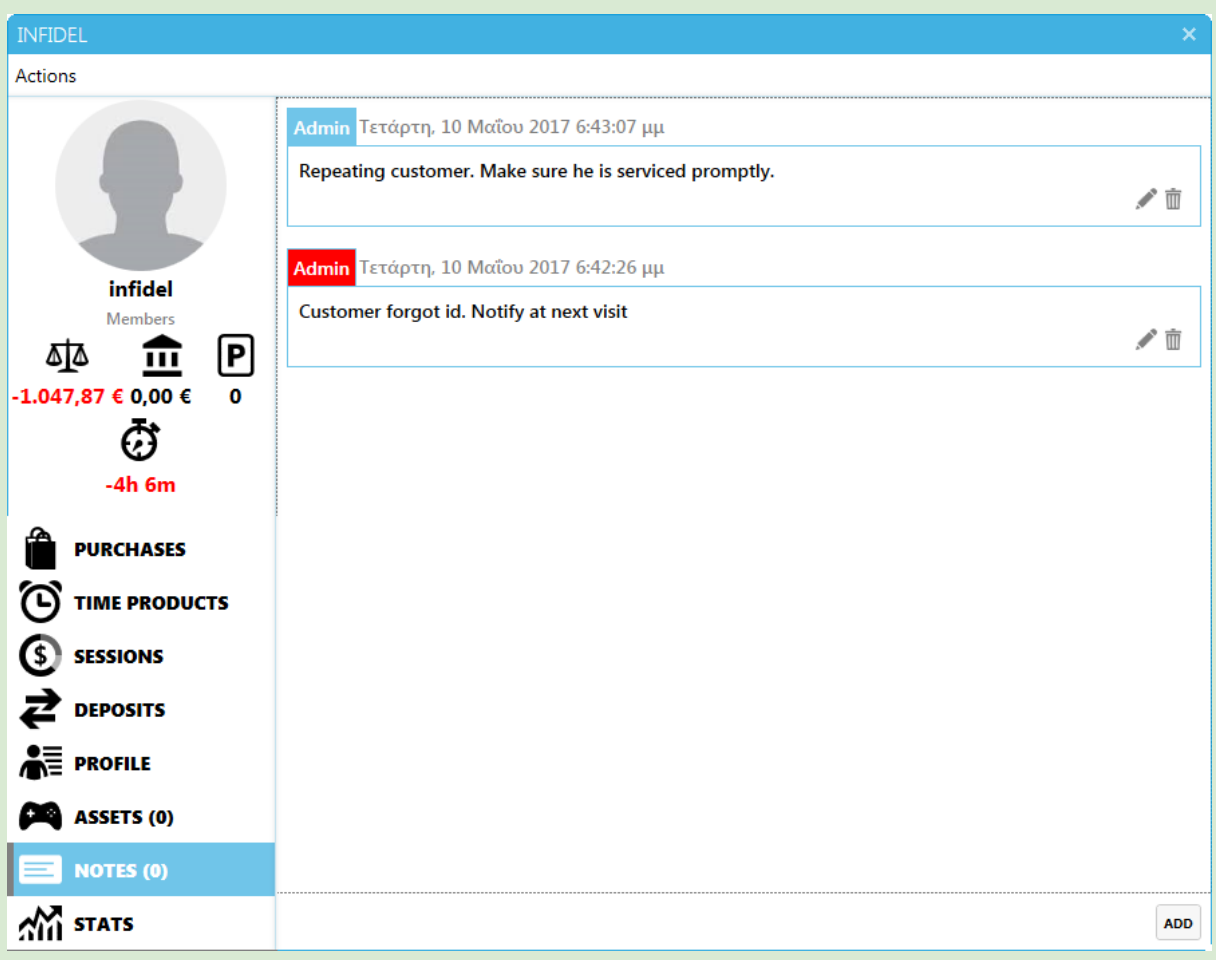

You can add notes to a customer for future reference.

Notes are marked red/green/blue based on note severity. Red notes will popup every time the customer's profile is opened.

### **Stats**

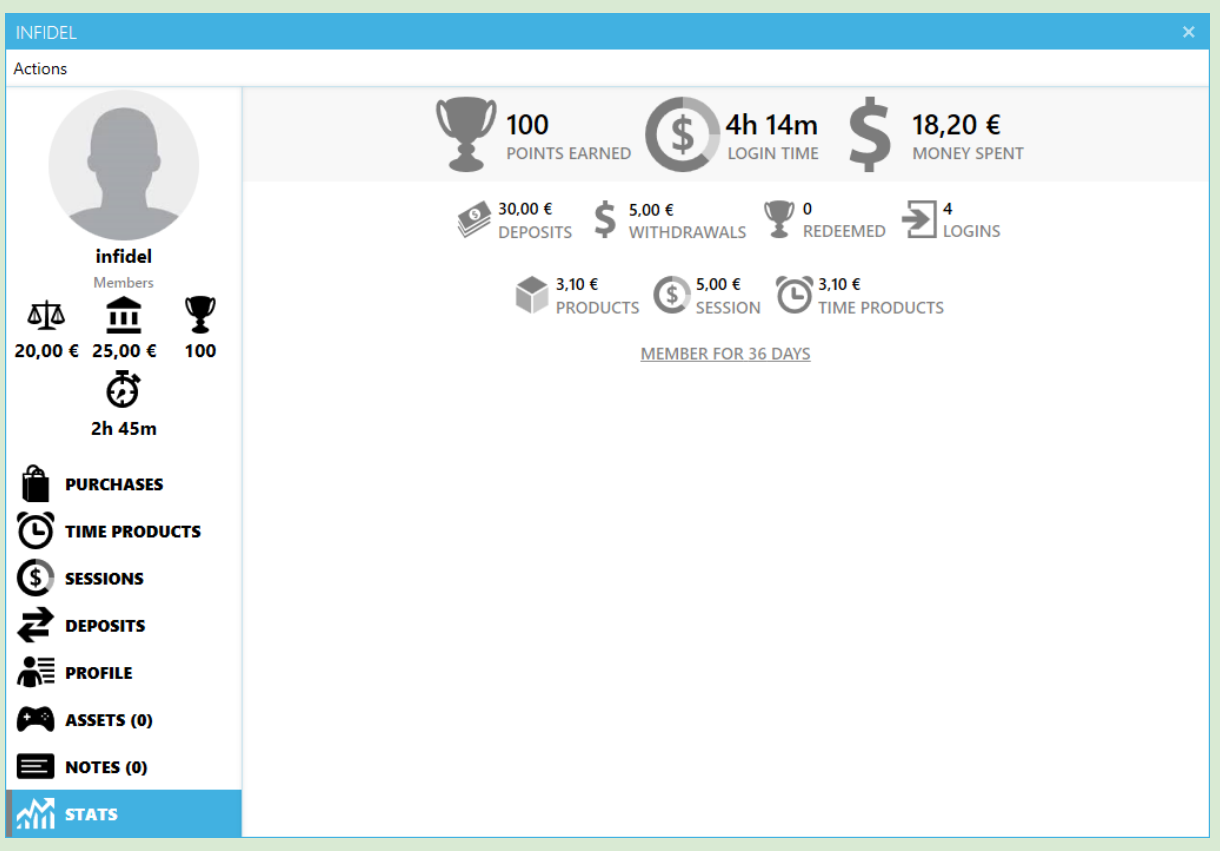

Stats show the user's metrics since registration

# **Reservations**

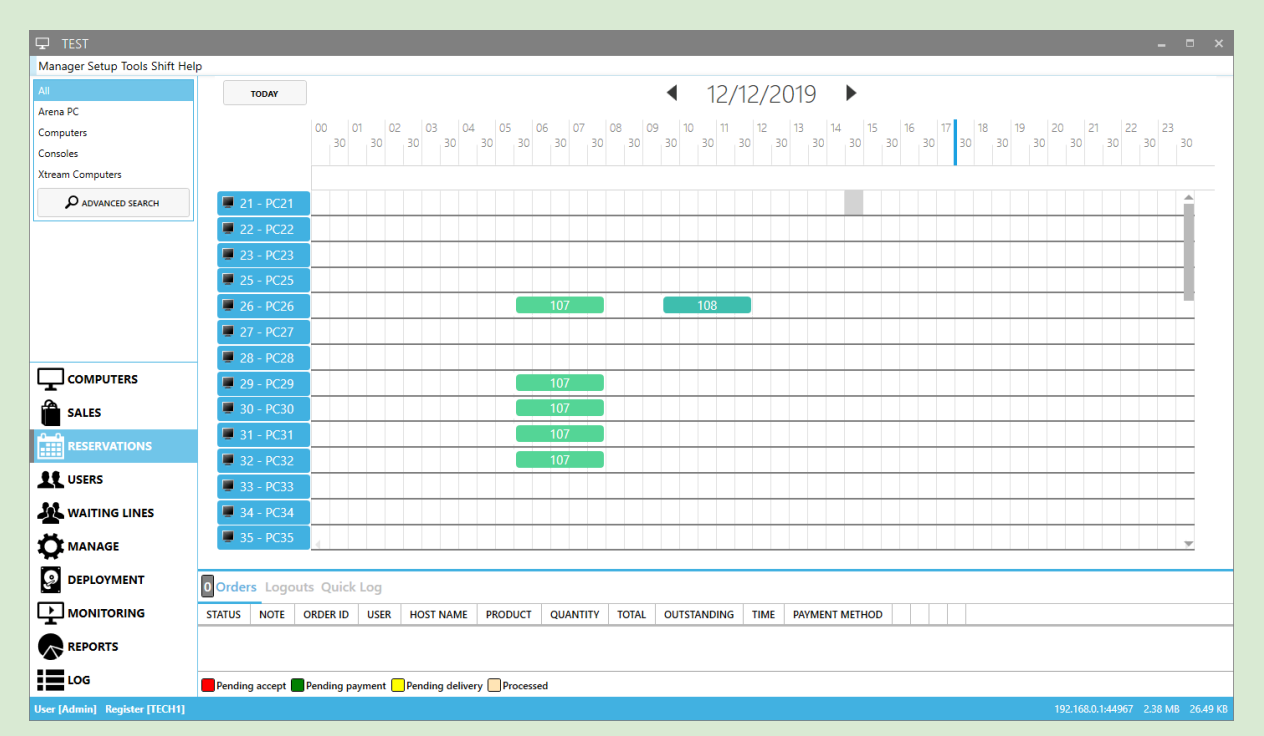

Reservations Module is used for reserving one or more hosts for the specified duration. During the reservation period, only reserved users can manually login to the reserved hosts.

#### **Use right click to:**

Add a new reservation Edit an existing reservation Delete an existing reservation

### Reservation Details

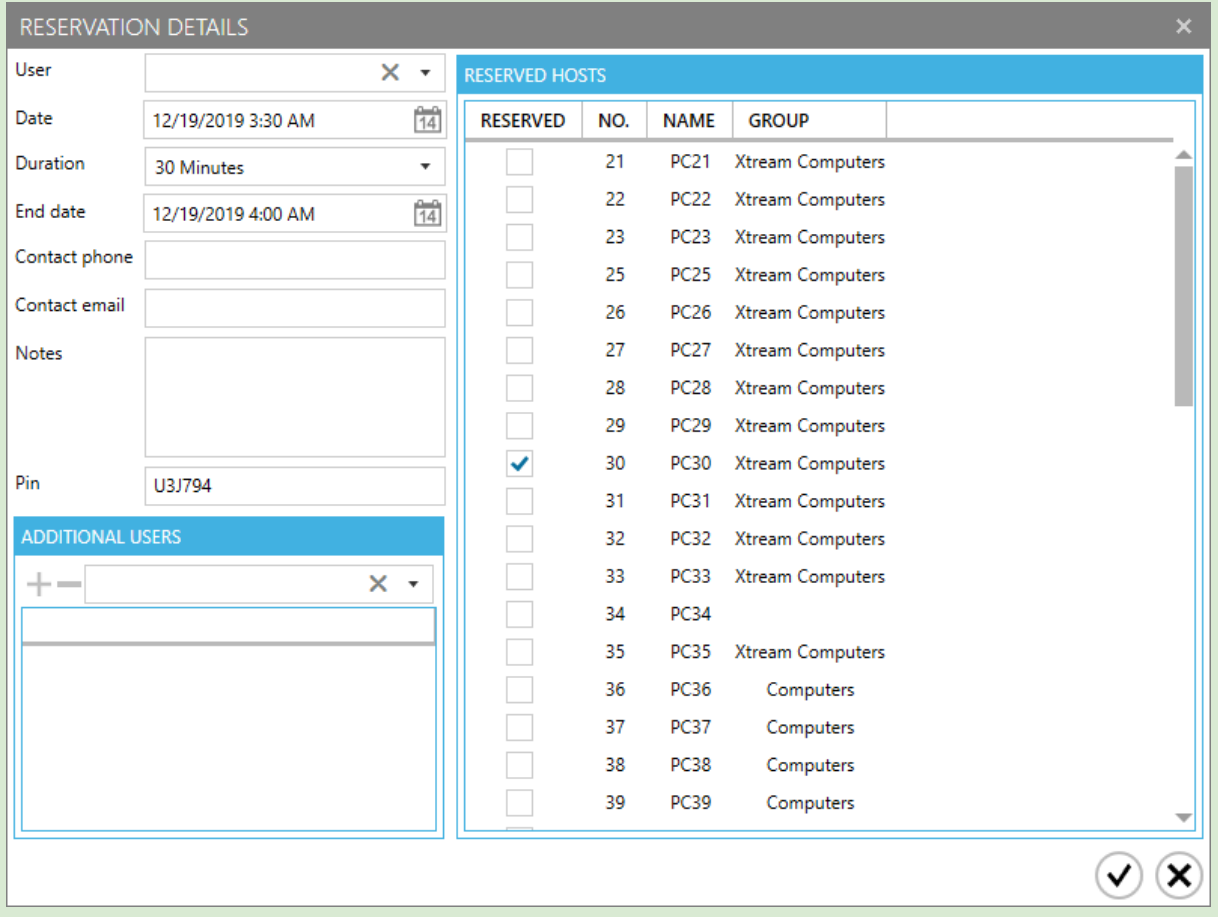

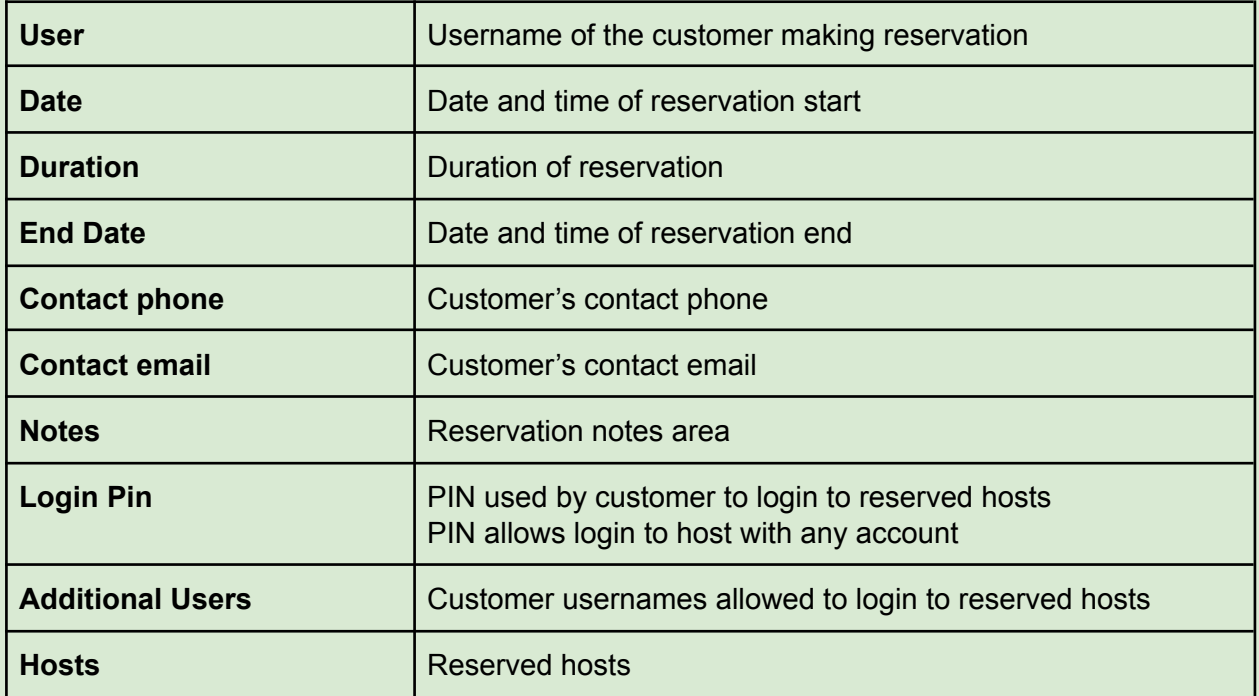

# Waiting Lines

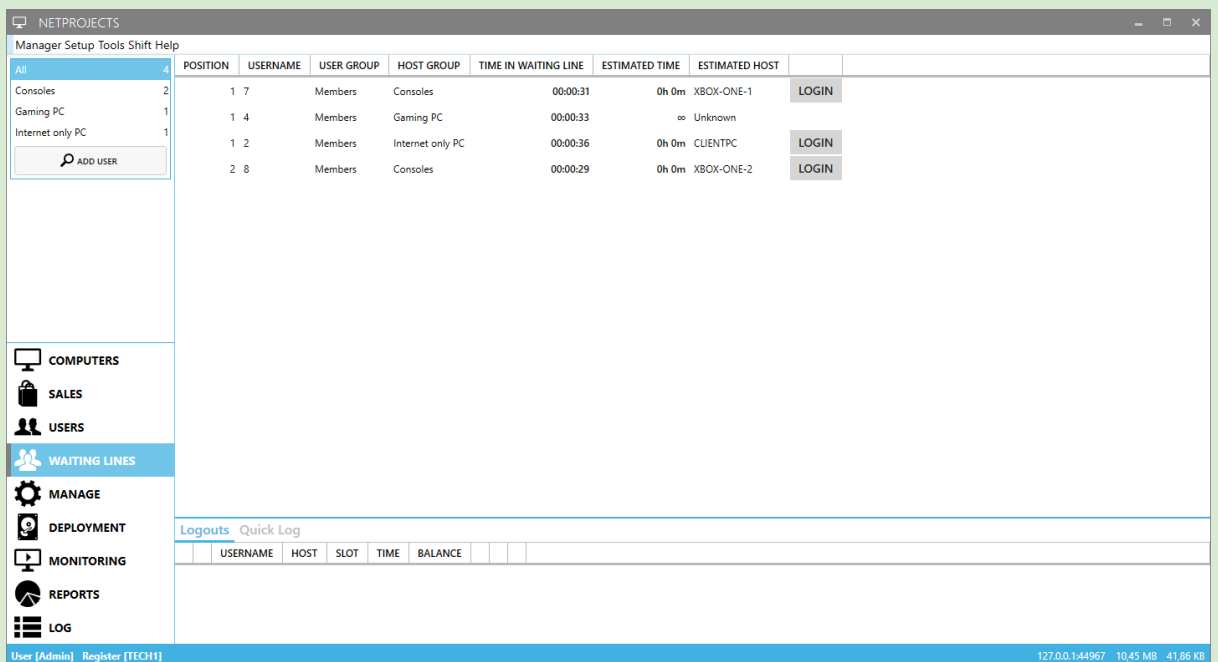

Waiting Line Module is used for:

- Adding and removing users from waiting lines
- Rearranging users in waiting lines
- Manually logging users to available pcs

Each host group has an independent waiting line. A user can participate in one or more waiting lines at the same time.

Waiting line options are configured in [Profiles](#page-112-0) & groups - Waiting lines

#### **Use right click to:**

Reorder users in a waiting line Remove a user from a waiting line or from all waiting lines Manually login a user to a specific host

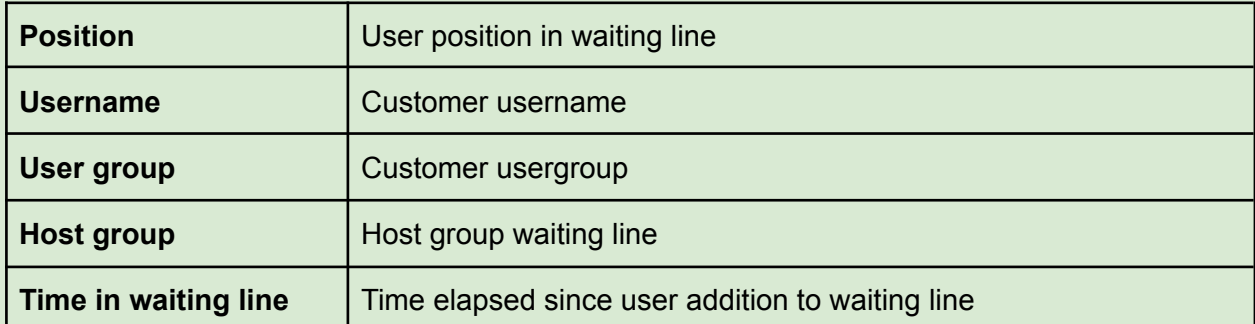

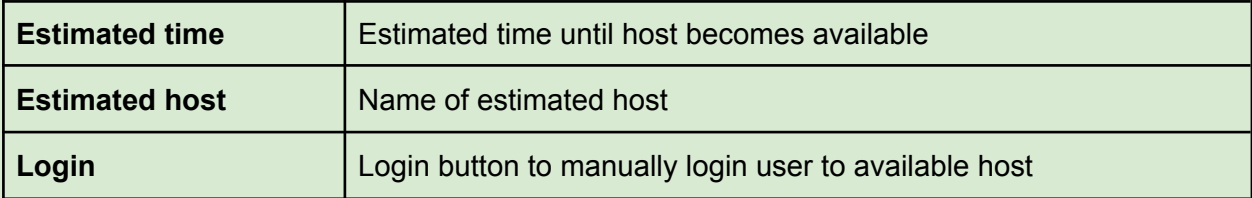

# Manage Module

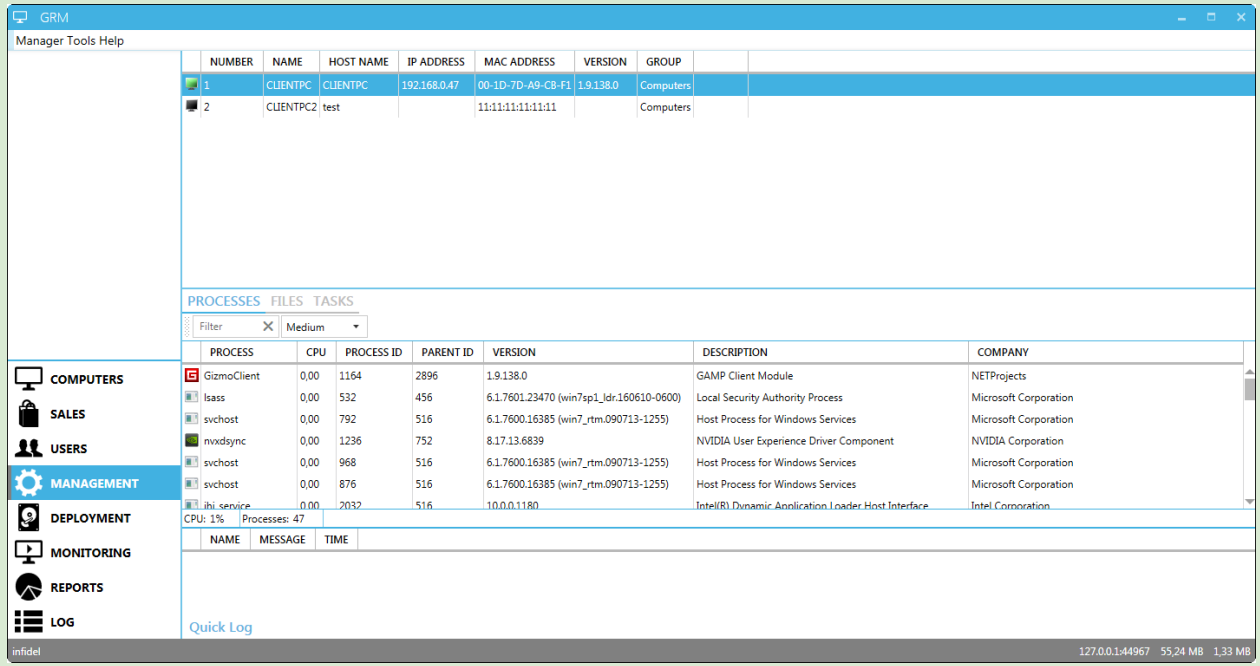

Management Module is used for:

- Monitoring host processes
- Managing and transferring files to hosts
- Executing custom processes and scripts to hosts

Switch between Management functions using the Tabs below the host list.

#### Management functions

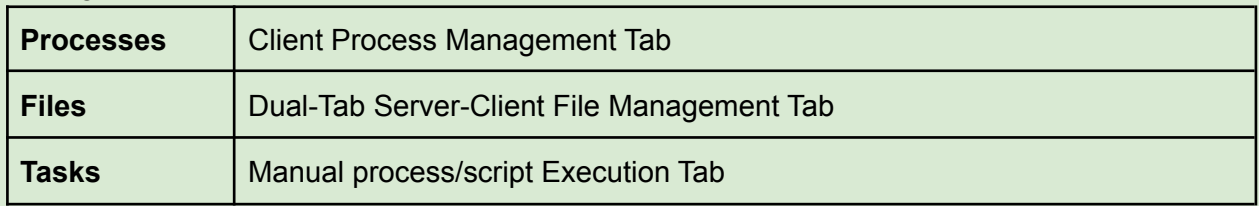

#### **Columns**

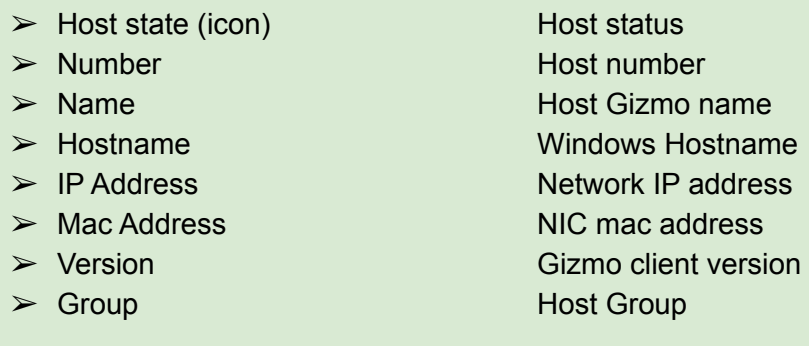

### Processes

- The Processes Pane lists all processes running on the selected Gizmo client.
- Search using the "*Filter*" box, and modify refresh speed from the drop-down menu.
- Right clicking on a process brings up a contextual menu with the following options.

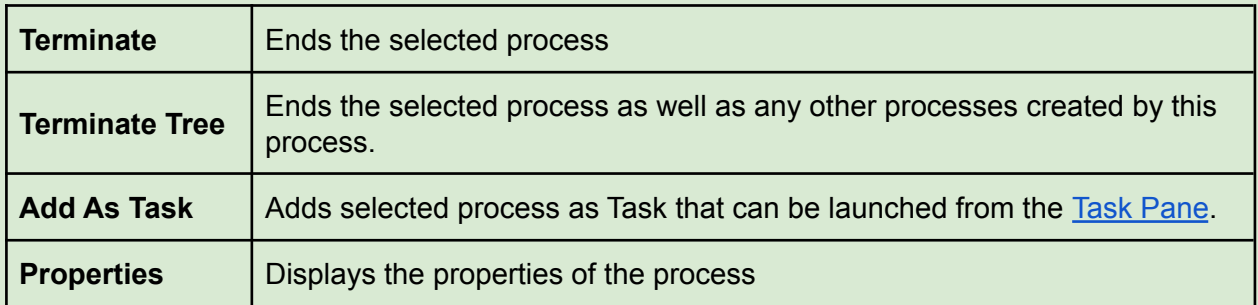

#### **Keyboard shortcuts**

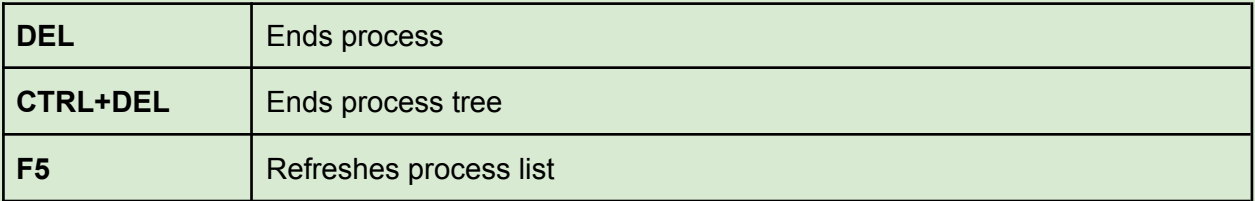

## Files

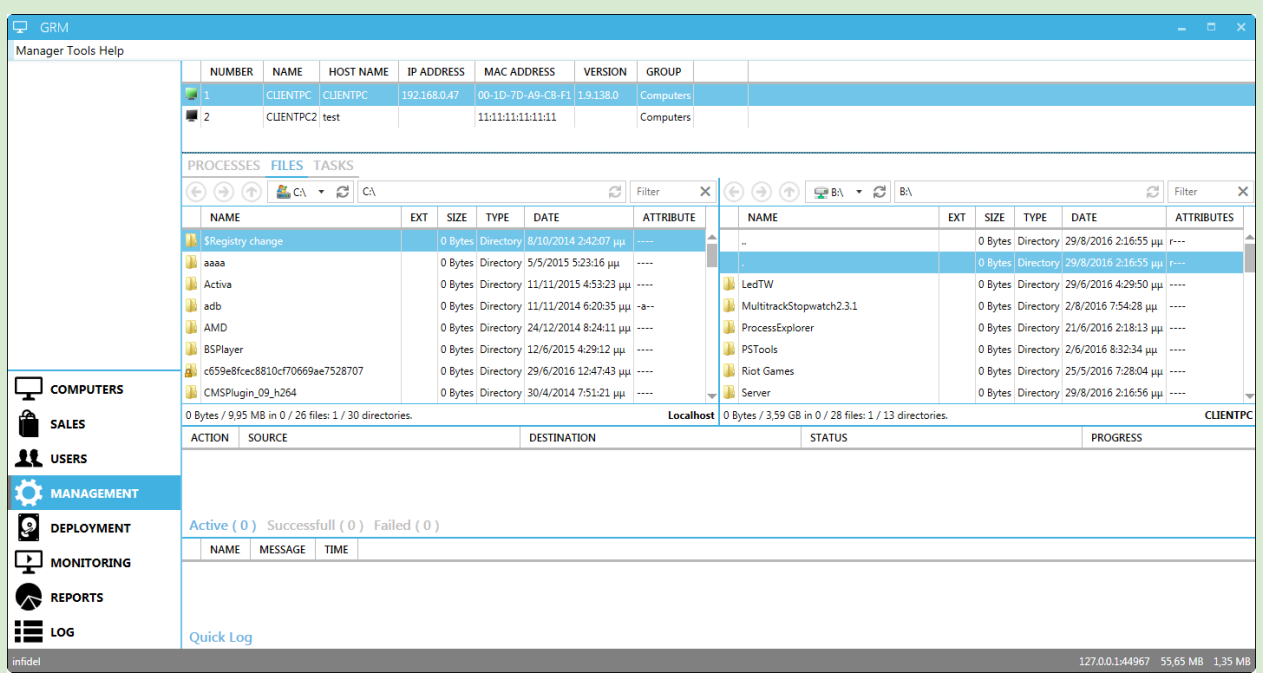

The File Management Pane displays local (left) and remote (right) file systems. It is a file manager that enables you to easily manage files/folders between Gizmo Server and clients.

- To move one folder up, click **↑** on the corresponding panel.
- To select a drive, use the "Drive list" menu.
- $\bullet$  To refresh the current panel view, click  $\bullet$  next to the folder path.

Right click on a file/folder to display the contextual menu with the following options.

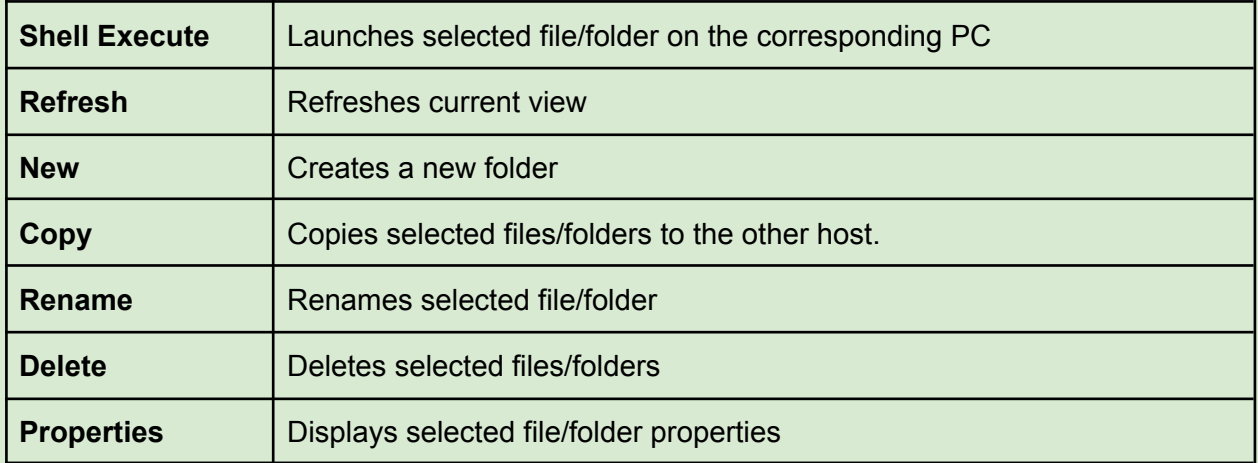

### **Keyboard shortcuts**

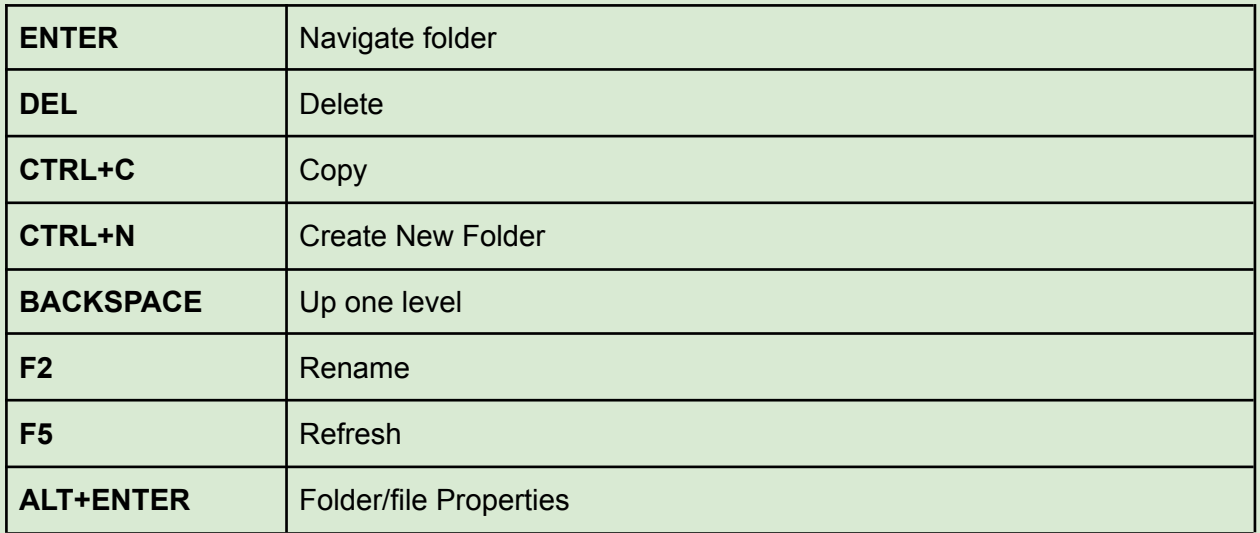

## <span id="page-50-0"></span>**Tasks**

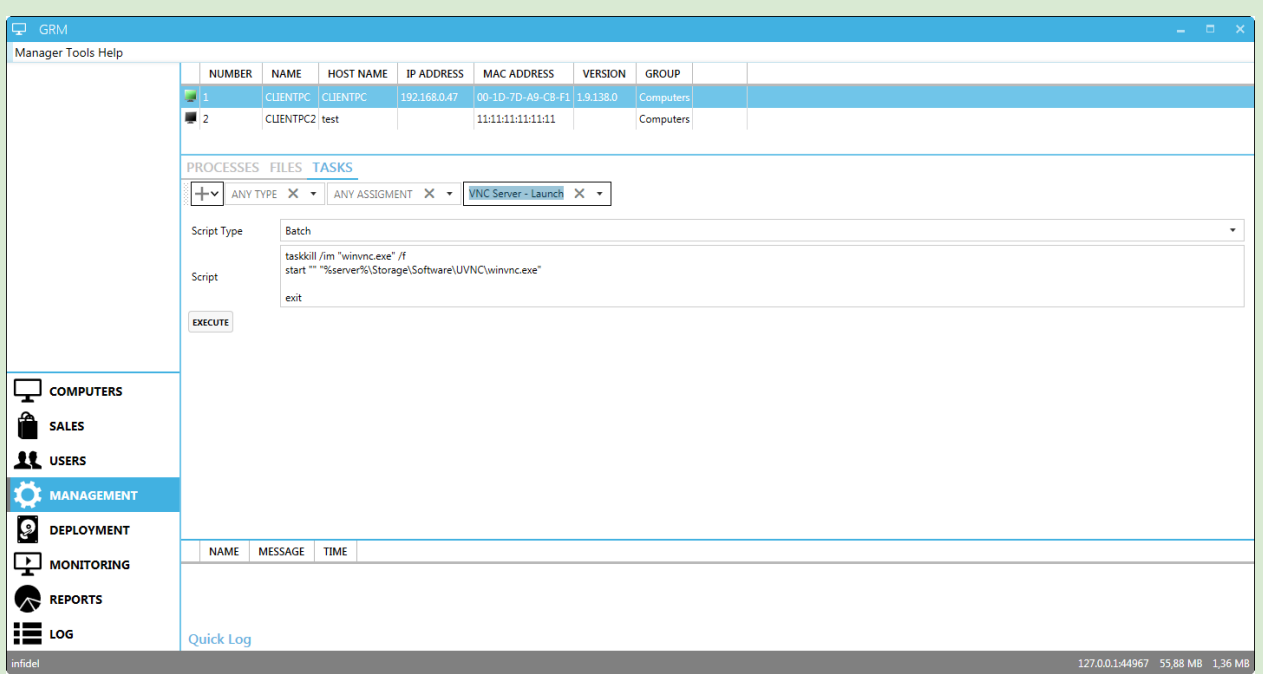

Task Pane enables the user to execute a wide range of tasks on the selected Gizmo clients.

- To create a temporary task, click → and select task type.
- Load an existing task by selecting it from the task list.
- Execute a loaded task by selecting target computers with standard windows selection methods (ctrl+a, ctrl+click, shift+click) and clicking "Execute" button.

**Tip: Manage tasks in [Tasks](#page-85-0) setup** 

# Deployment Module

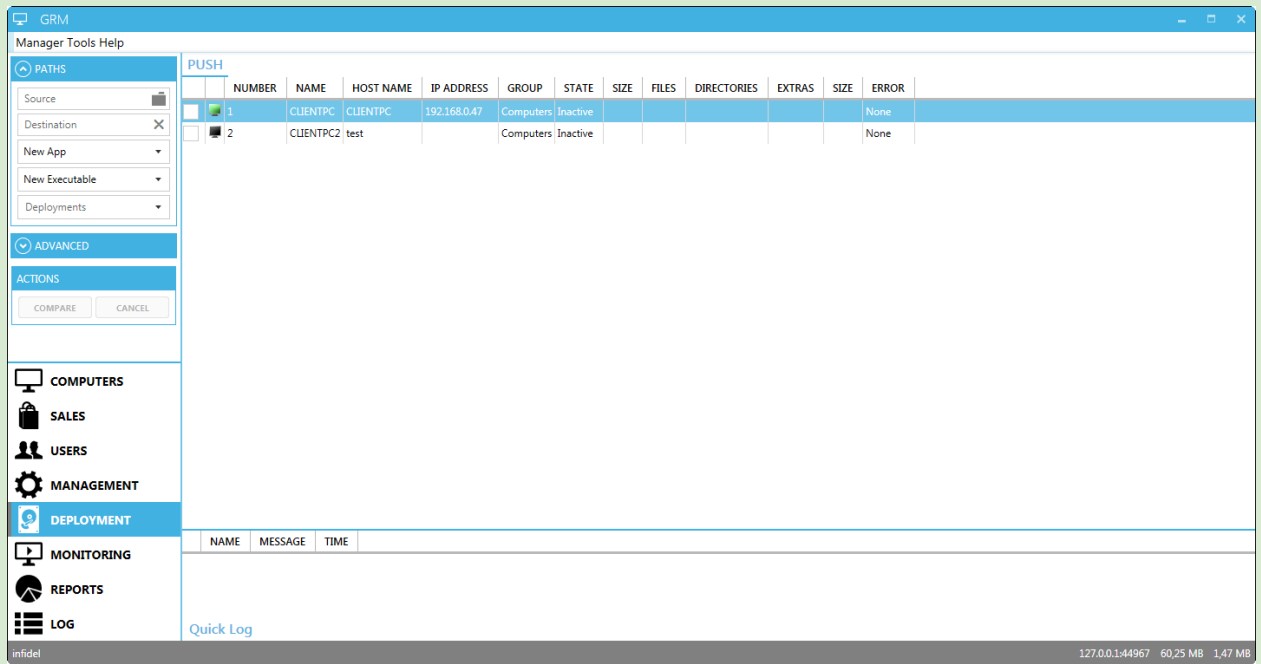

The Deployment Tab is a powerful tool that helps you deploy files from Manager to clients fast, easy and error-free. It can also be used to sync/update game files previously deployed.

You can select to deploy a preconfigured deployment profile, or enter information manually for a one time deployment.

To deploy a pre-existing deployment profile, select the Application. If the deployment profile is not associated with any applications, it will appear under "Unassigned Deployment profiles". Next, select the executable the deployment profile is associated with. Finally select the actual deployment profile.

Check the boxes next to target computers and click "**Compare**" to start the process.

Gizmo will check and compare source files with any existing files on each Gizmo Client, and determine the files that need to be copied to each client. During the check (which varies depending on the files' number & size) you can click cancel to abort. When the comparison completes, the number of different files and folders, as well as the total size of the different/missing files is reported for each client.

At this stage you can either click "**Deploy**" to initiate the file copy, or "**Reset**" to reset the procedure and start from the beginning.

To perform a one-time deploy, instead of selecting a profile from the list, input source (relevant to Gizmo manager) and destination folder manually. You may also use the "folder" button to locate the source folder. Add any file/subfolder exclusions, using the "exclusions" button.

Advanced menu adds a number of settings you can tweak to affect file comparison and deployment.

Comparison option: These options affect the way Gizmo Server determines stale files on clients [More](http://support.gizmopowered.net/index.php?/Knowledgebase/Article/View/14/27/manual-deployment-using-gizmo) info

# Monitoring Module

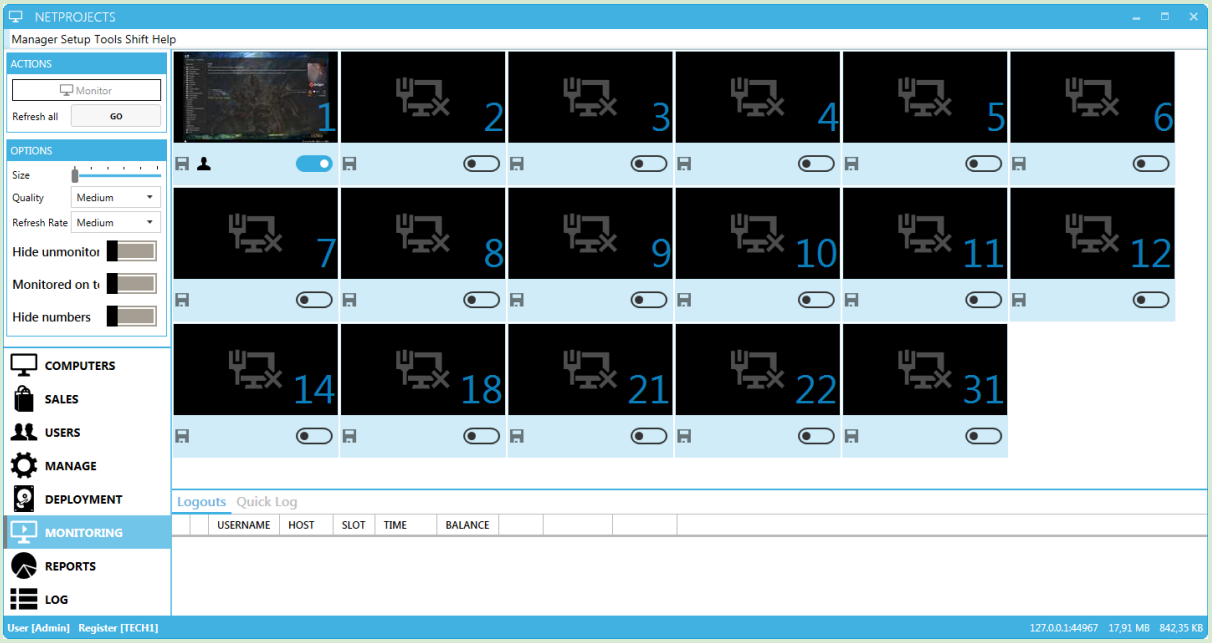

Monitoring tab displays screenshots of client screens. You can select which client computers to monitor, as well as change quality & refresh rate.

Action

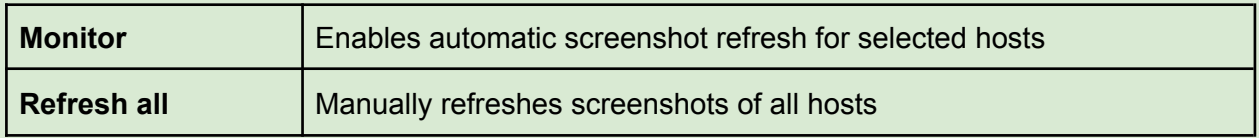

#### **Options**

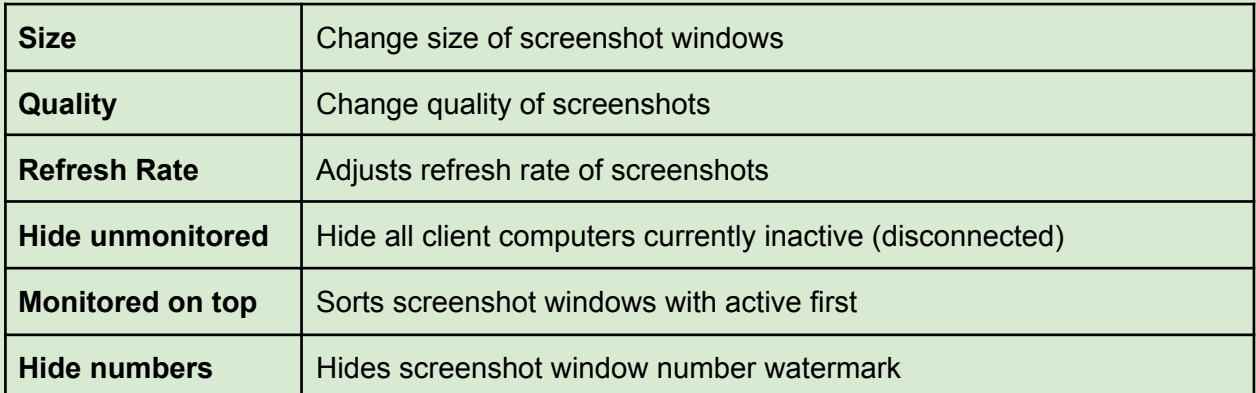

#### Each client monitor panel has a button and a switch

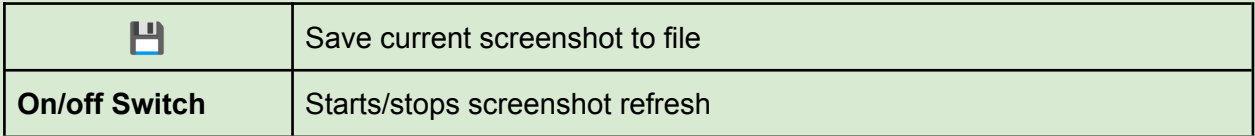

# <span id="page-54-0"></span>Reports Module

## **Summary**

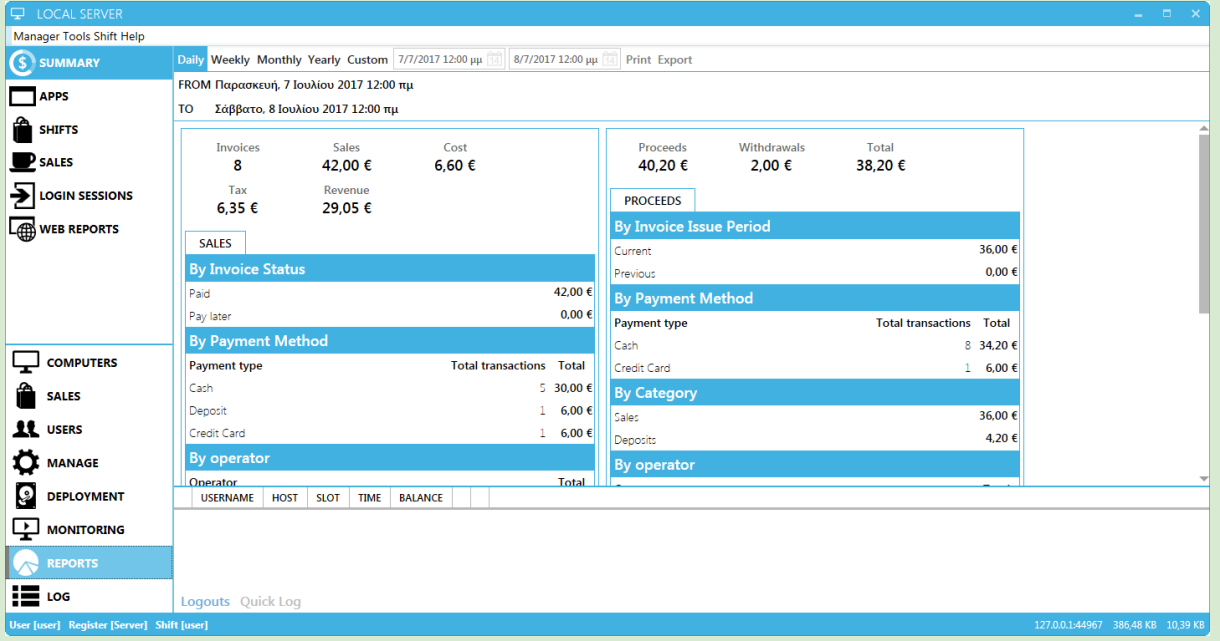

Summary report presents an overview of financial data for the selected time period.

The summary is broken down into 2 different reports: **SALES** report (on the left) and **PROCEEDS** report (on the right).

#### **Sales Report**

Sales report displays data regarding all sales made during the selected period. It includes fully paid, partially paid and unpaid invoices. It does not include deposits or withdrawals.

#### **Overview**

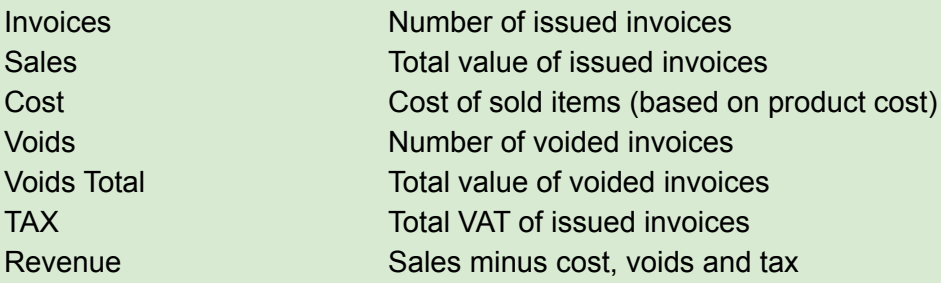

#### Sales breakdown

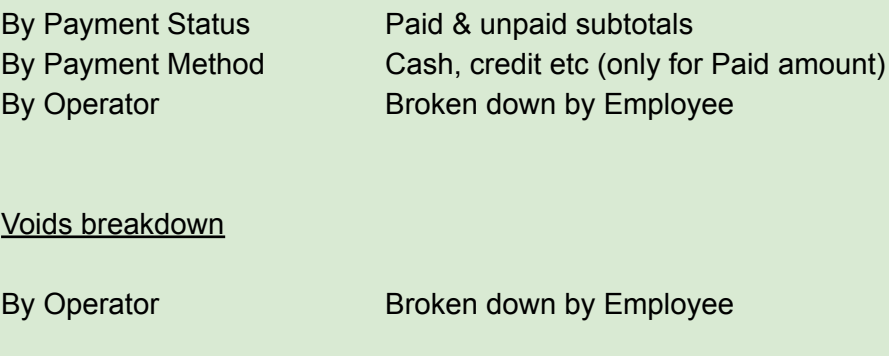

#### **Proceeds Report**

Proceeds report displays data regarding payments and withdrawals only. It can give you an accurate image of the registers.

#### **Overview**

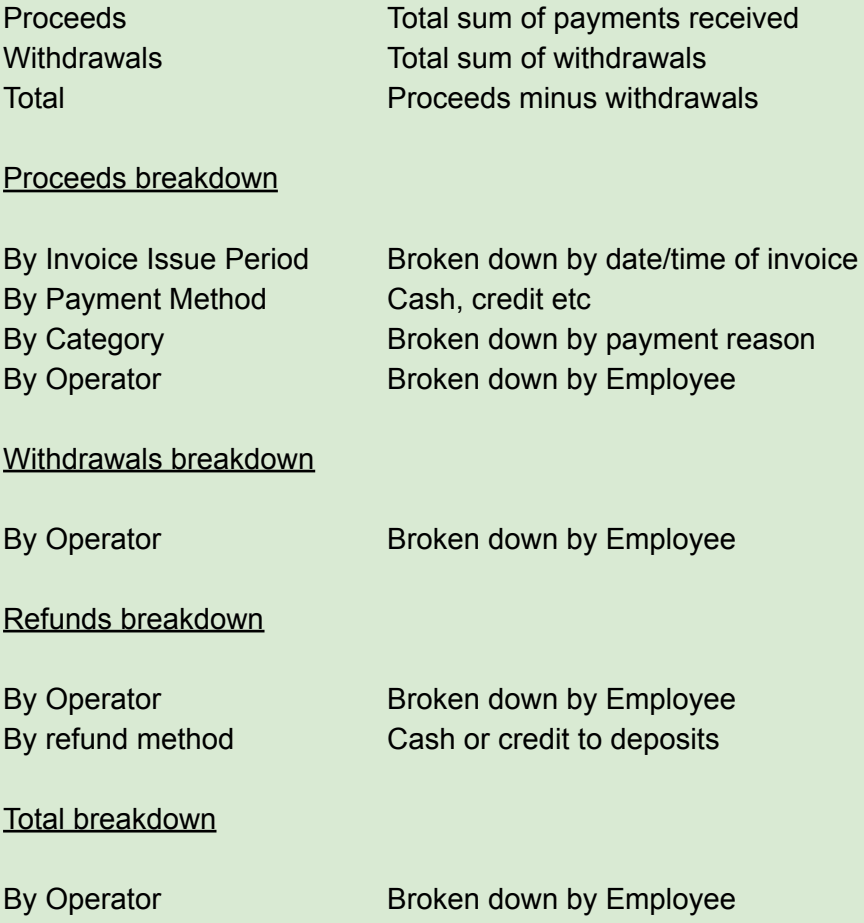

# Applications

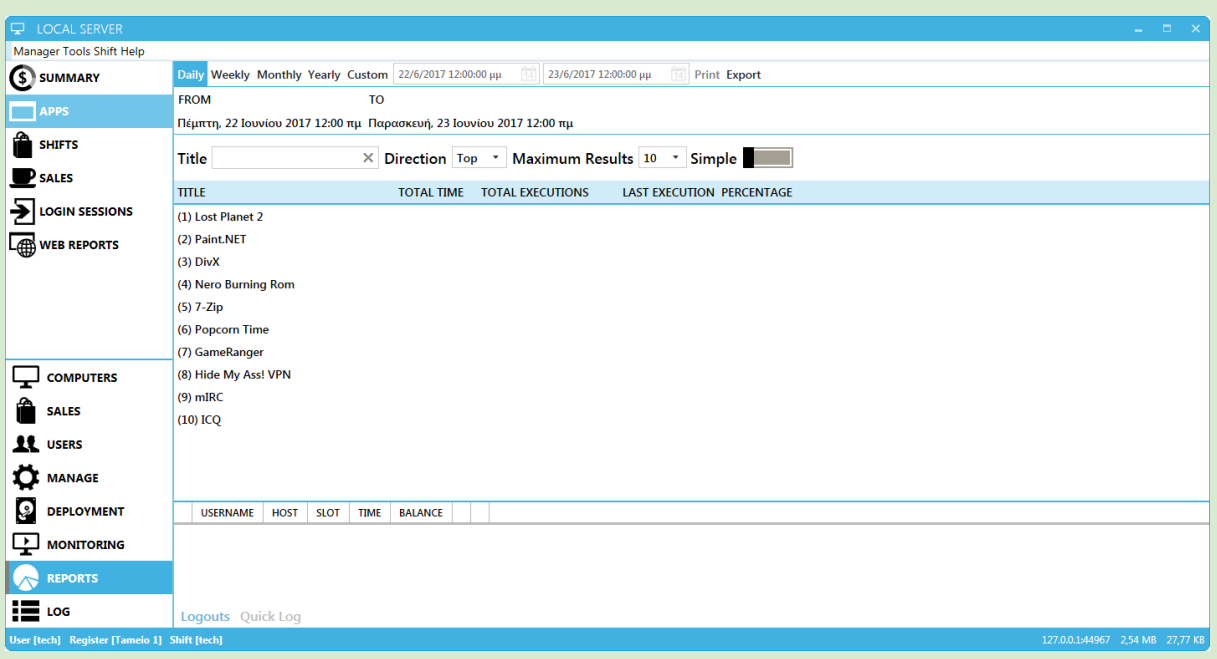

The Application Report Tab displays Application & Executable statistics based on filter parameters.

**Filters** 

- Title Application title
- Direction Top or bottom results
- Maximum results Number of maximum results
- 

- 
- 
- Simple/Advance Hide/show executable statistics

## **Shifts**

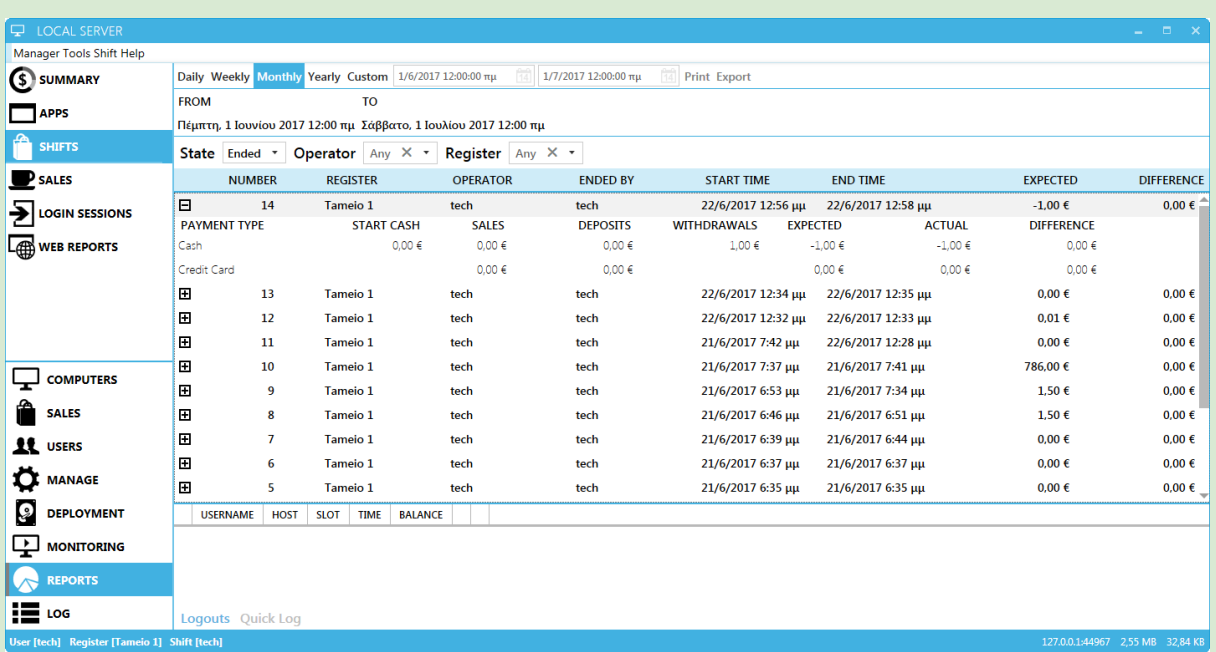

Shift reports display all active and ended shift for the time period selected. Each shift row can be expanded to display the following information

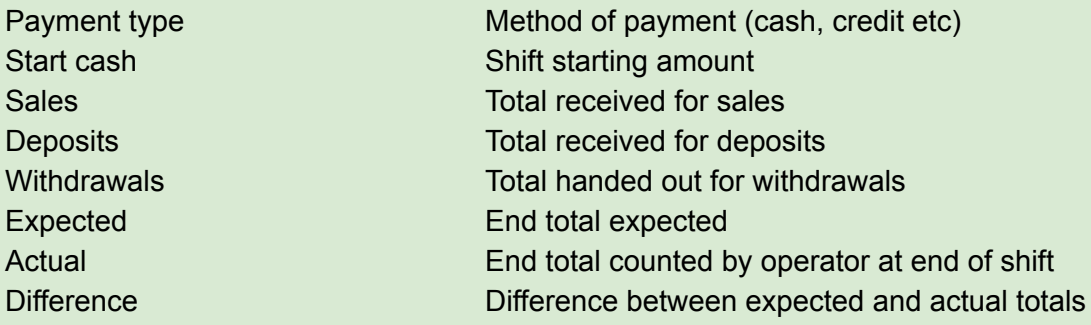

## **Sales**

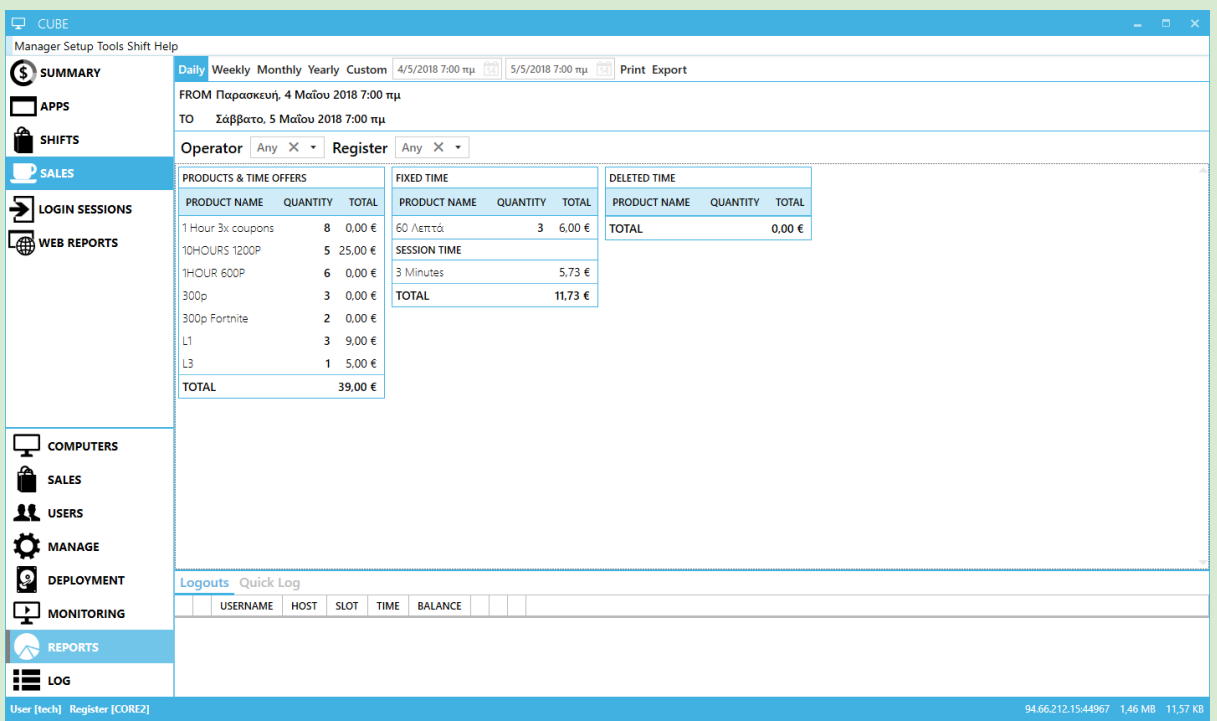

Sales report display products and time offers invoiced on the selected period. It also displays time invoiced from user sessions (session time) as well as time offers that were deleted from users

Product & time offers Product sales Fixed time Fixed time sales Session time Session time invoiced Deleted time Time offers/fixed time that was deleted

# Login Sessions

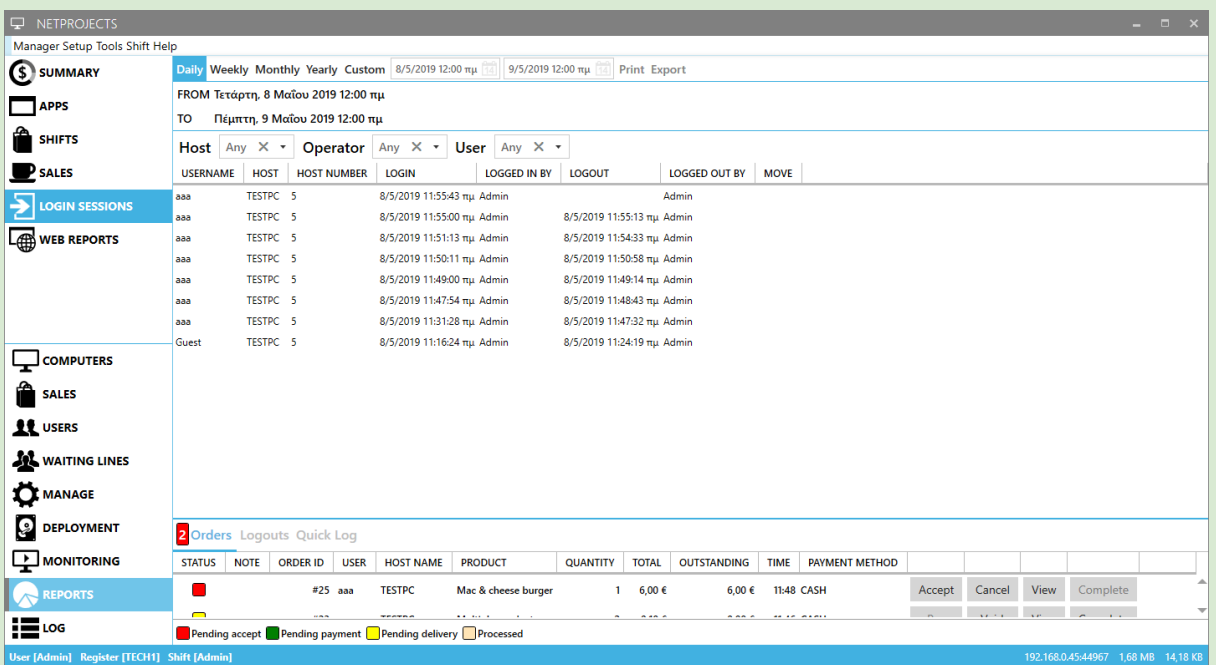

Login Sessions Reports display the user logins and logouts. You can filter the results

**Filters** 

- 
- 
- 

● Host ● **Host** Computer or host user logged in ● Operator The operator that logged the user

● User The user that logged in

## Web Reports

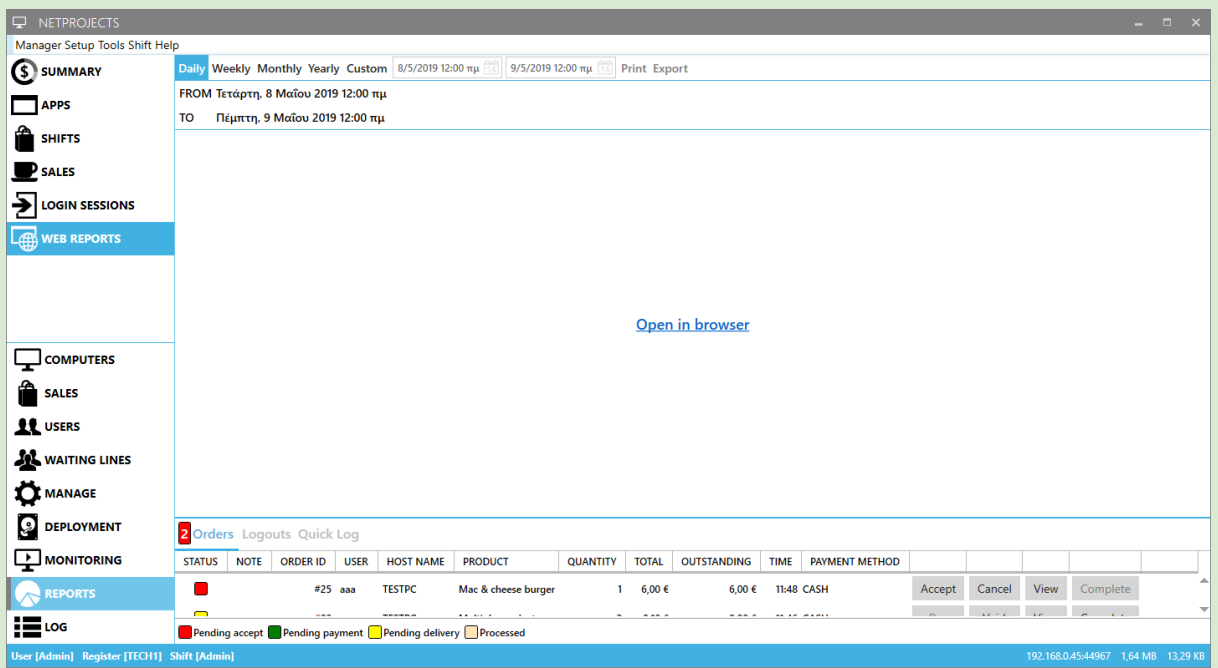

Web reports is a suite of new reports. Click on "**Open in browser**" to view the extra reports. To enable web reports, consult this [article.](http://support.gizmopowered.net/index.php?/Knowledgebase/Article/View/120/27/web-reports-beta)

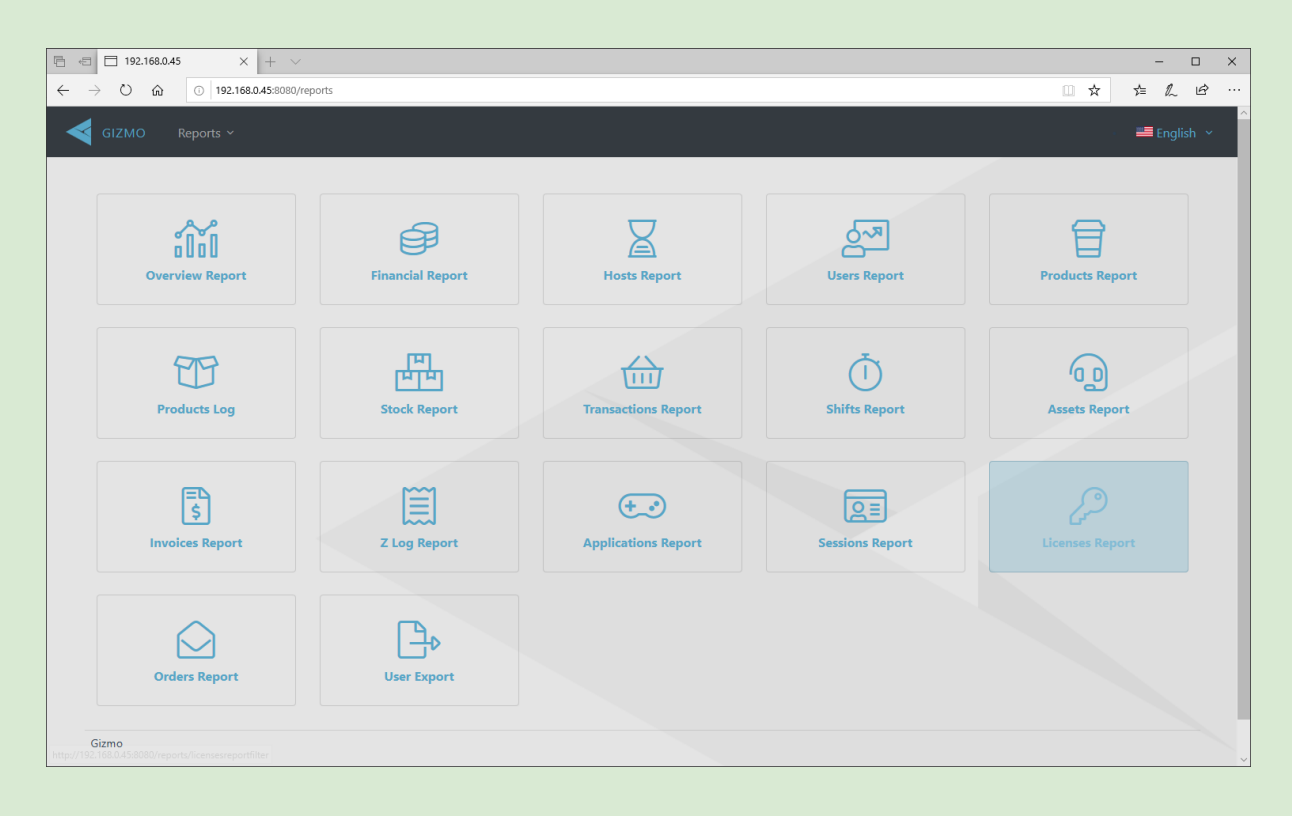

# Log Module

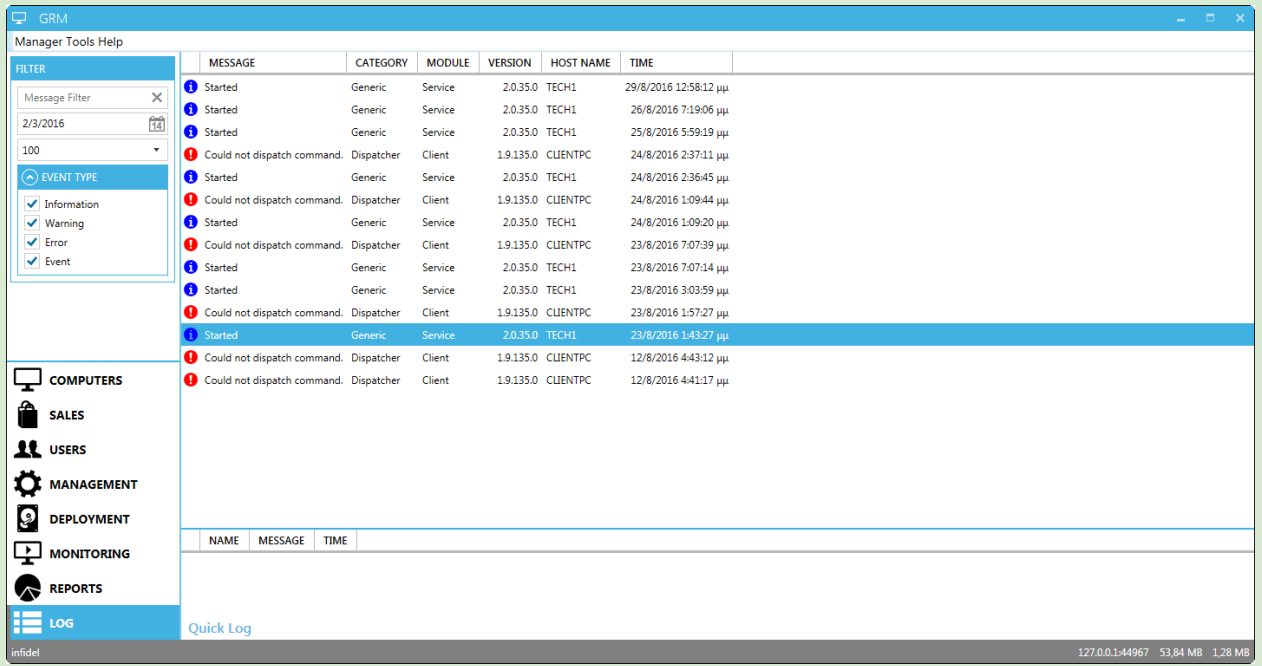

System log displays all informational messages regarding module communication, alerts and errors. You can filter the log to display only specific types of messages.

#### Filter

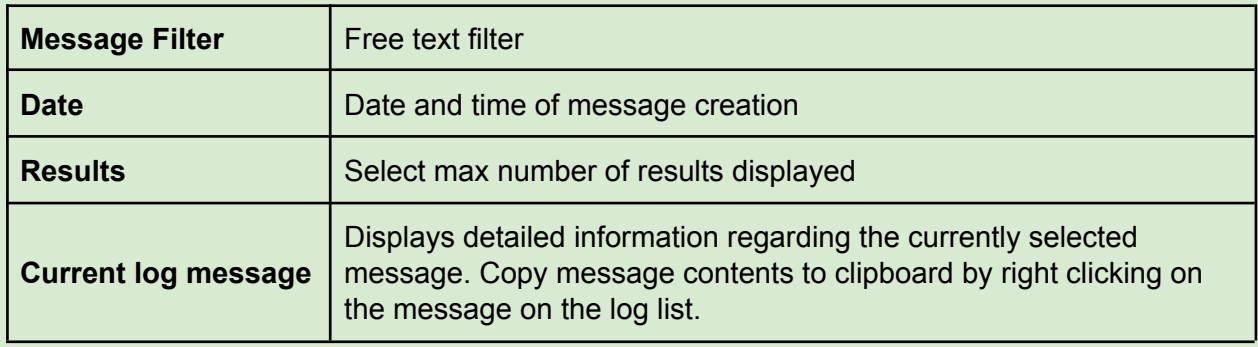

Filter Type

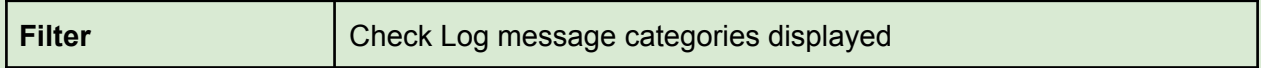

# **Setup**

## News & Feeds

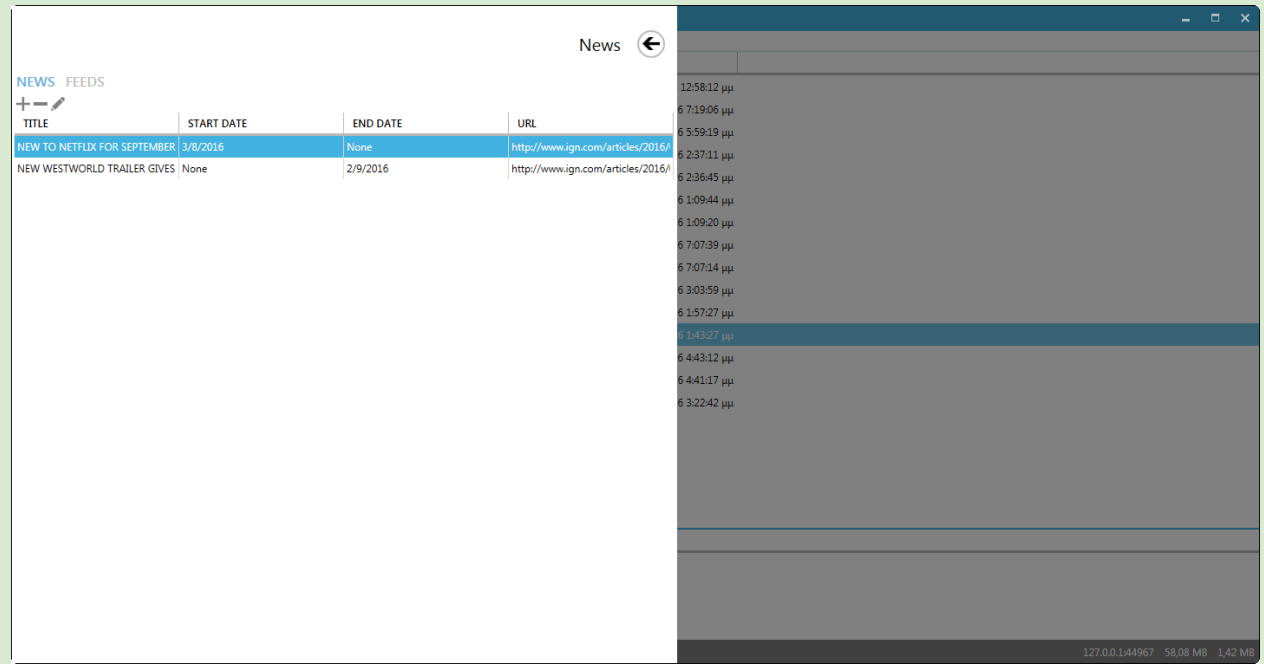

The News & Feeds Drawer hosts the news articles displayed on the homepage of Gizmo client.You can specify the News title, content, Hyperlink, as well as the time period the News Article will appear. HTML [formatted](http://support.gizmopowered.net/index.php?/Knowledgebase/Article/View/51/27/how-to-add-html--formatted-news-articles-in-gizmo) news tutorial

- Create an article by clicking ← on the top left.
- Delete an article by selecting it from the list and clicking  $\equiv$ .
- Edit the article by selecting it and clicking ✎, or by double clicking the Title.

#### **News**

**Columns** 

- $\triangleright$  Title Title Title of article, displayed on top
- $\triangleright$  Start Date Date Date to display article
- $\ge$  End Date Date Date to stop displaying article
- $\geq$  URL Link to article
- $\triangleright$  Media URL Image link or youtube video link

#### Feeds

Columns

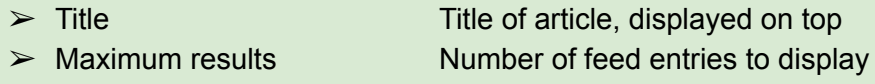

 $> URL$  News RSS link

## **Configure**

### **General**

**Subscription** 

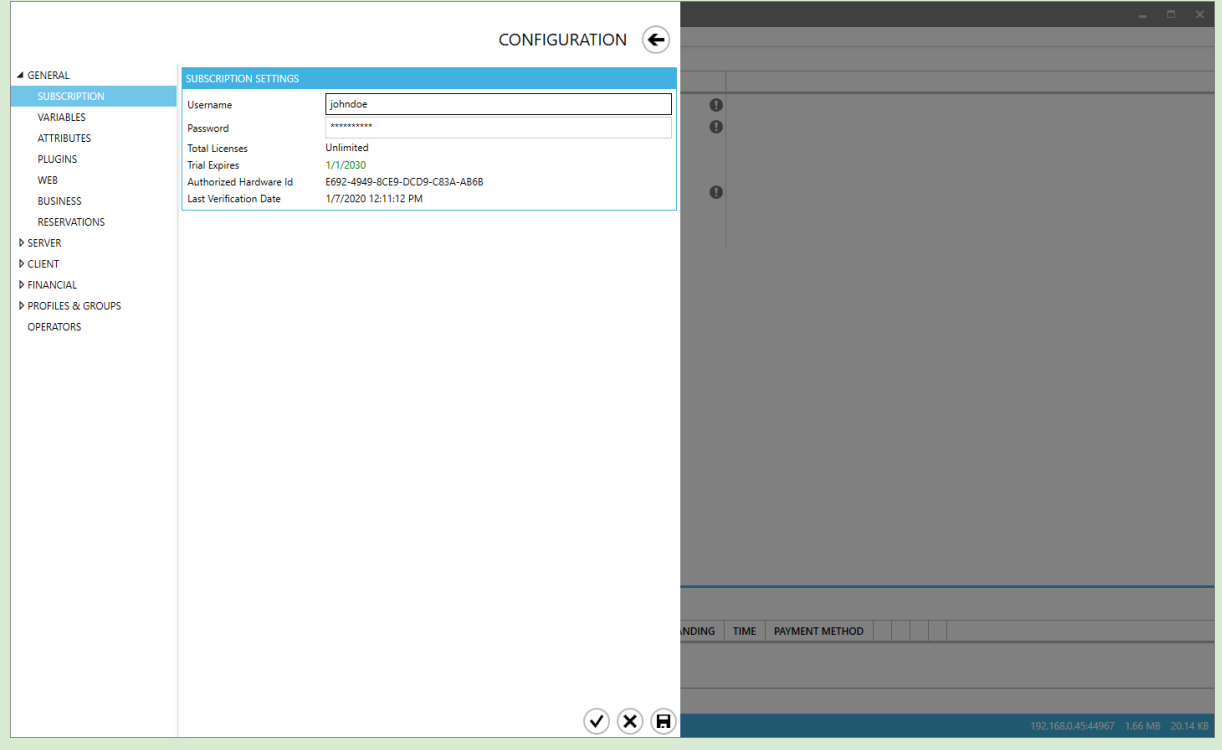

View/Modify Gizmo license credentials.

#### Subscription Settings

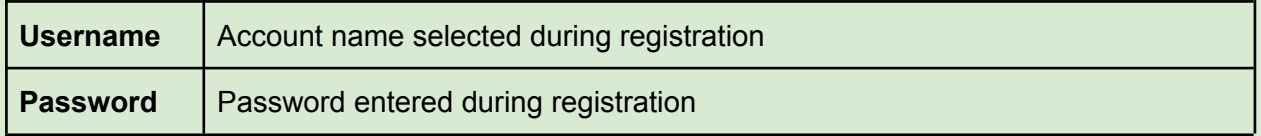

To create a trial account, visit [www.gizmopowered.net](https://www.gizmopowered.net/account/register)

#### Variables

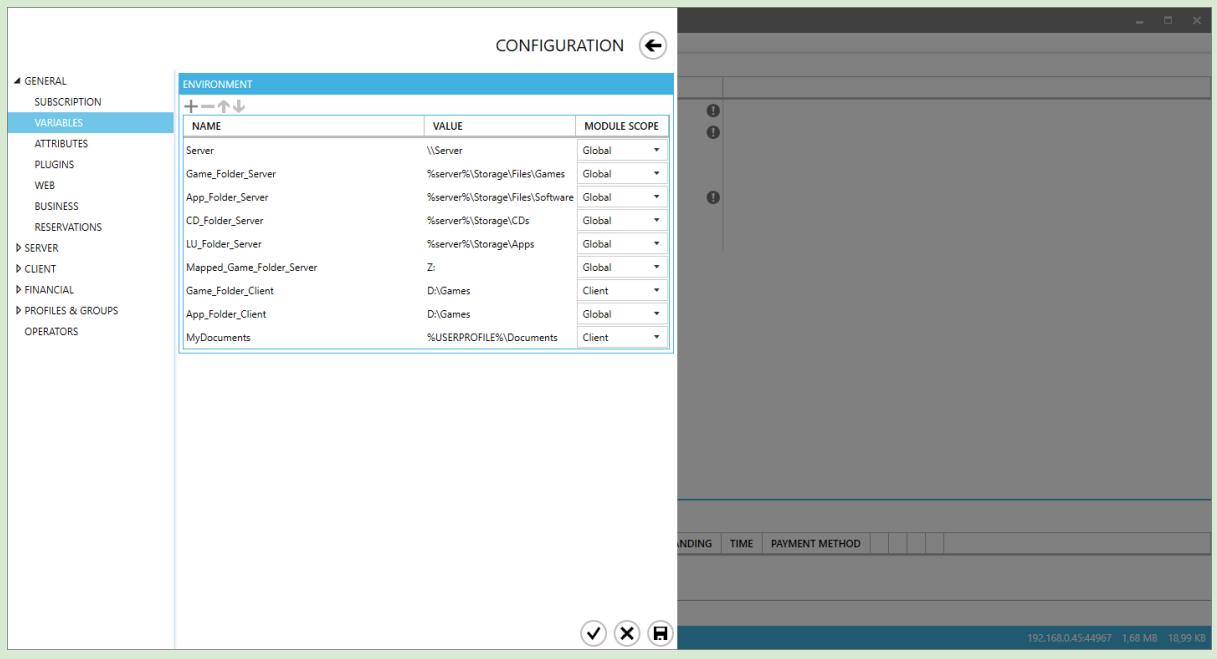

- To add a variable, click and select variable type from the drop-down menu.
- To rearrange the variable order, use the **↑** and ↓ buttons.
- To edit a variable, select it from the list and click ✎.
- To permanently delete a variable, select it from the list and click the **button**.

To understand what variables are, read [Environment](#page-163-0) variables

Gizmo comes with built-in environment variables that you cannot modify or delete. You can use them right away without any previous action.

#### **Built-in Variables**

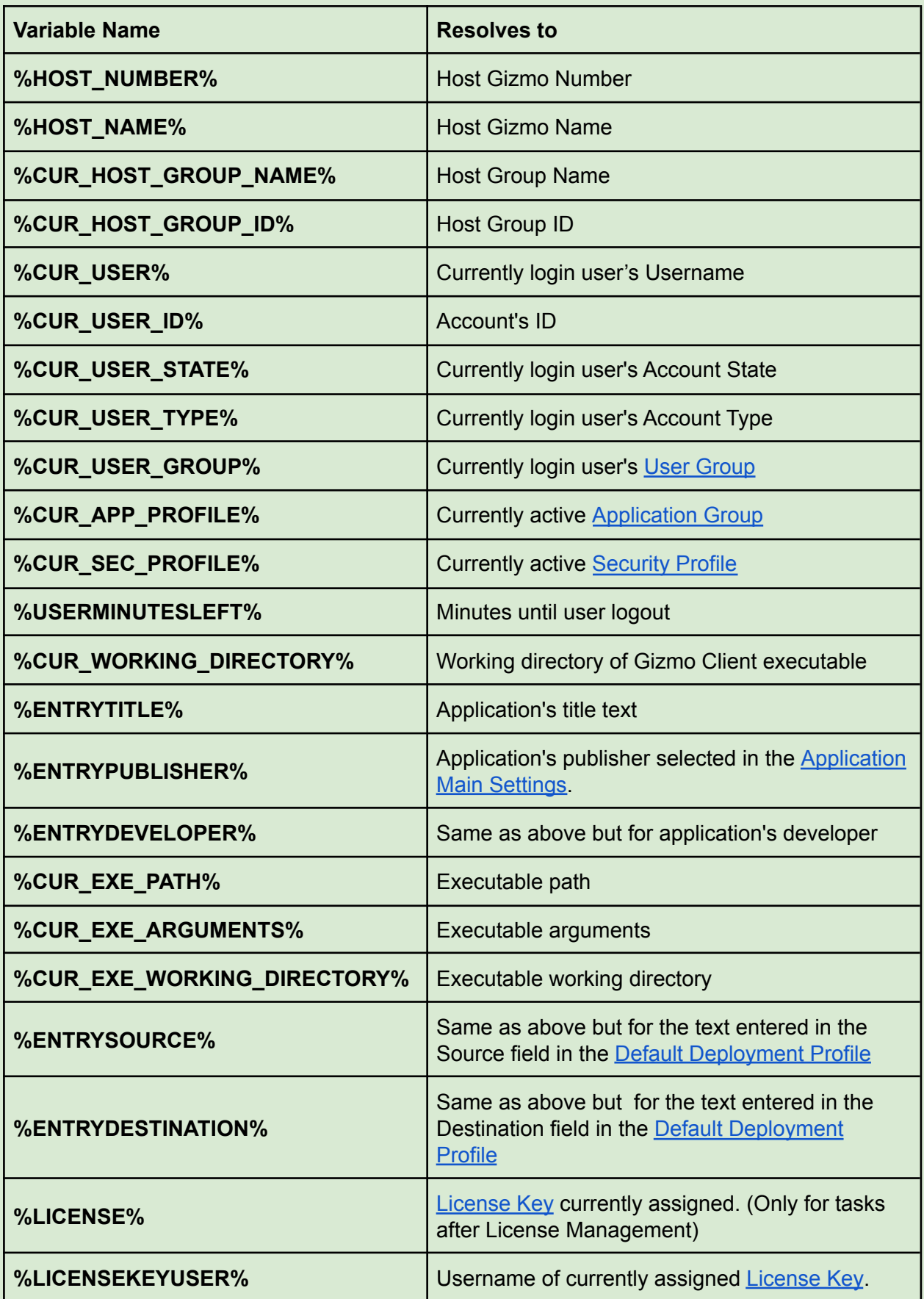

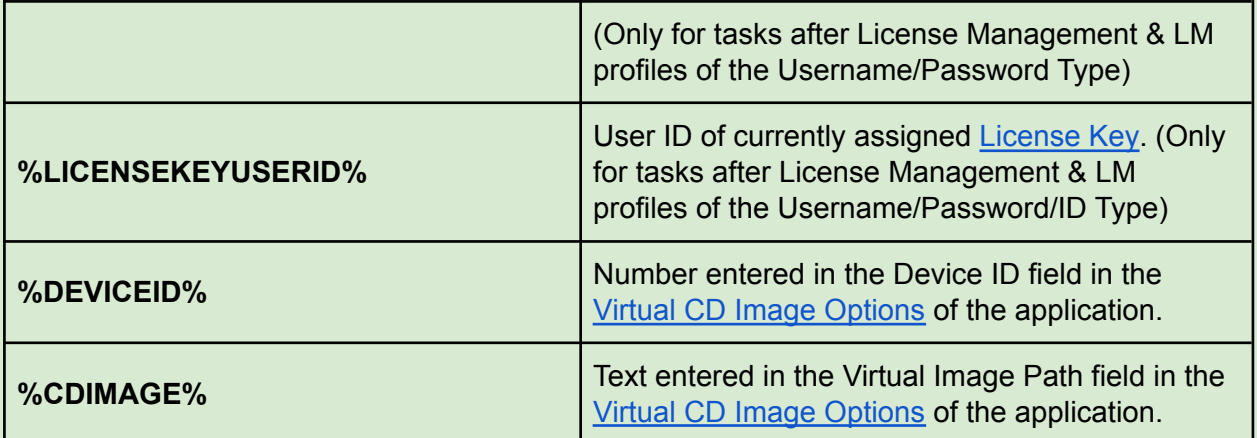

#### **Attributes**

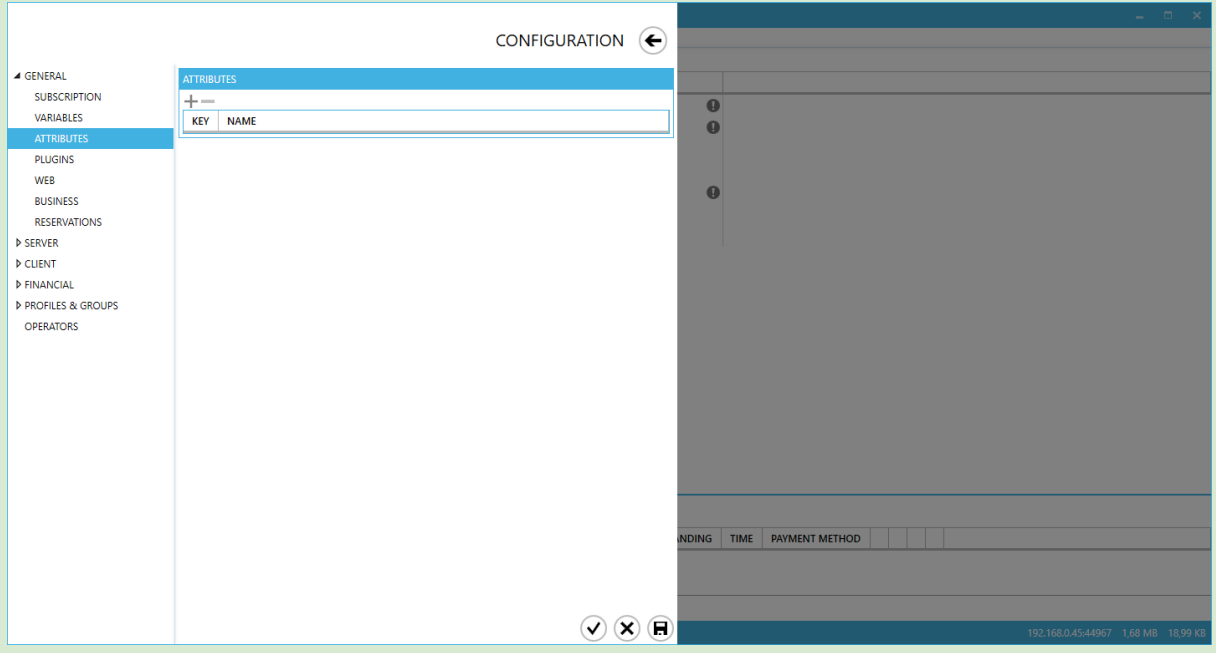

Attributes are custom properties that can be used exclusively with the [Web](#page-69-0) API provided by Gizmo. This means that any attribute configured can only be used if you are creating your own application that interacts with Gizmo service.

- To add an attribute, click ← and select variable type from the drop-down menu.
- To edit an attribute, click on it.
- $\bullet$  To permanently delete an attribute, select it from the list and click the  $\bullet$  button.

#### **Plugins**

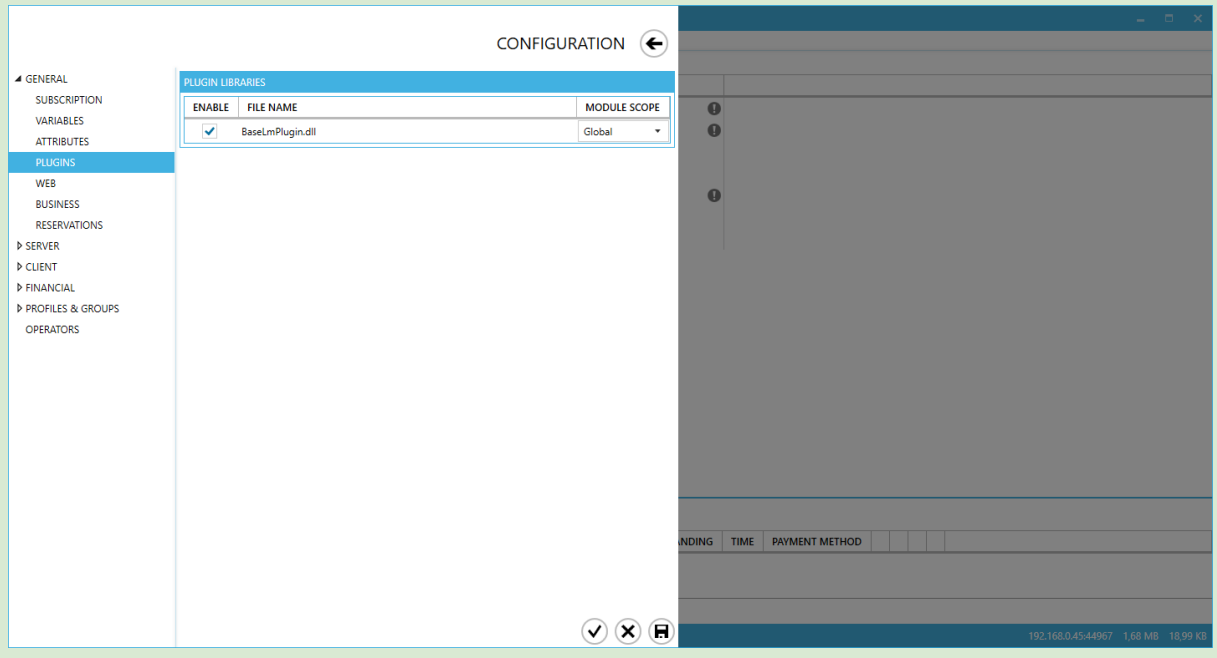

Plugins are modules that add new features to Gizmo. For example, a plugin that enables Gizmo to communicate with your web server, displaying Game statistics of your business.

- To install a new plugin, copy the plugin inside the plugins folder of the Gizmo service's installation directory. Restart service for plugin to load.
- You can enable/disable a plugin without removing it from the list by checking/unchecking the "**Enable**" checkbox

Depending on the type of the plugin, select which Gizmo modules will load it. By selecting Global, all three modules will load the plugin.

When adding a new plugin make sure to load it on all required Gizmo modules.

#### <span id="page-69-0"></span>**WEB**

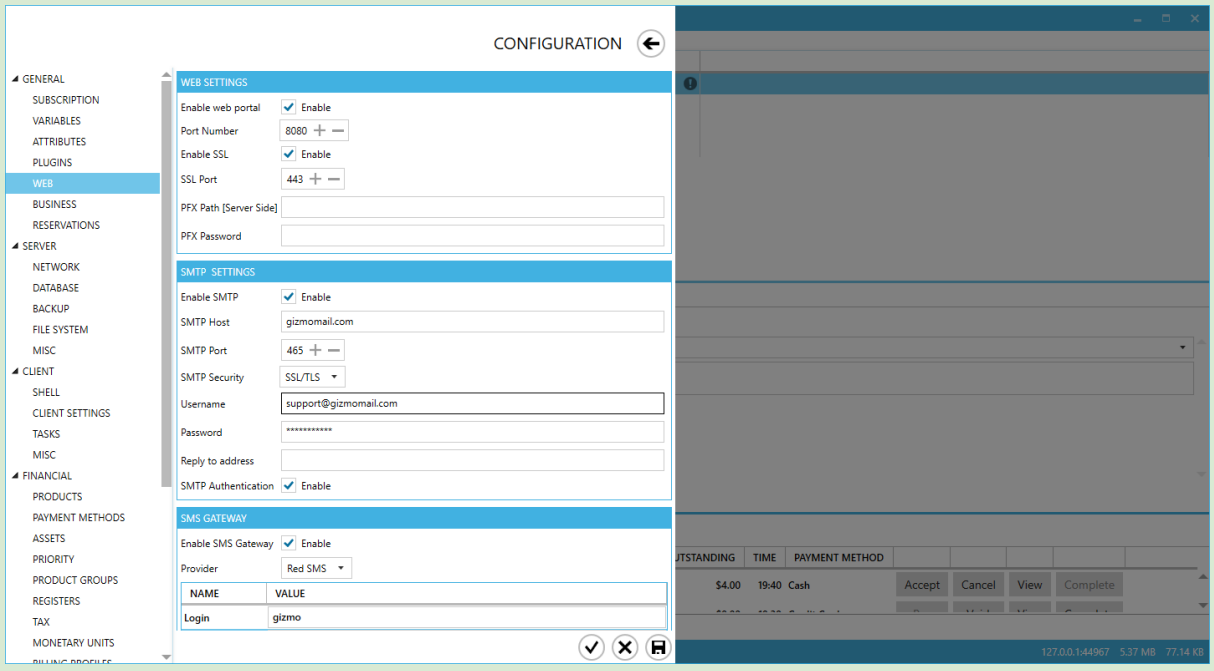

Enable web portal to activate API and web reports.

Enable SMTP functionality:

- 1. to enable the emailing of Gizmo reports
- 2. to verify customer's email during self registration

Enable SMS functionality to verify customer's phone number during [customer's](http://support.gizmopowered.net/index.php?/Knowledgebase/Article/View/139/16/how-to-setup-customer-self-registration) self signup

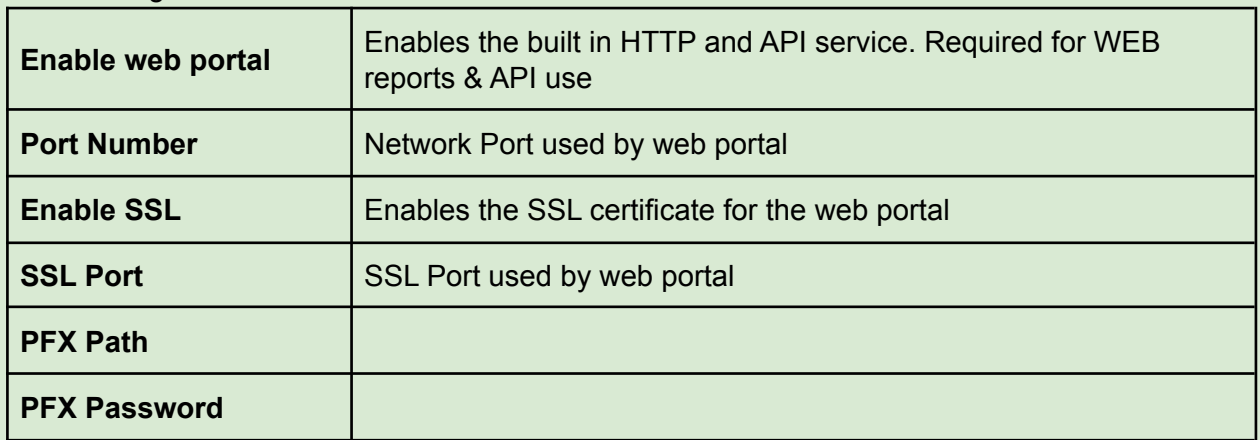

Web Settings

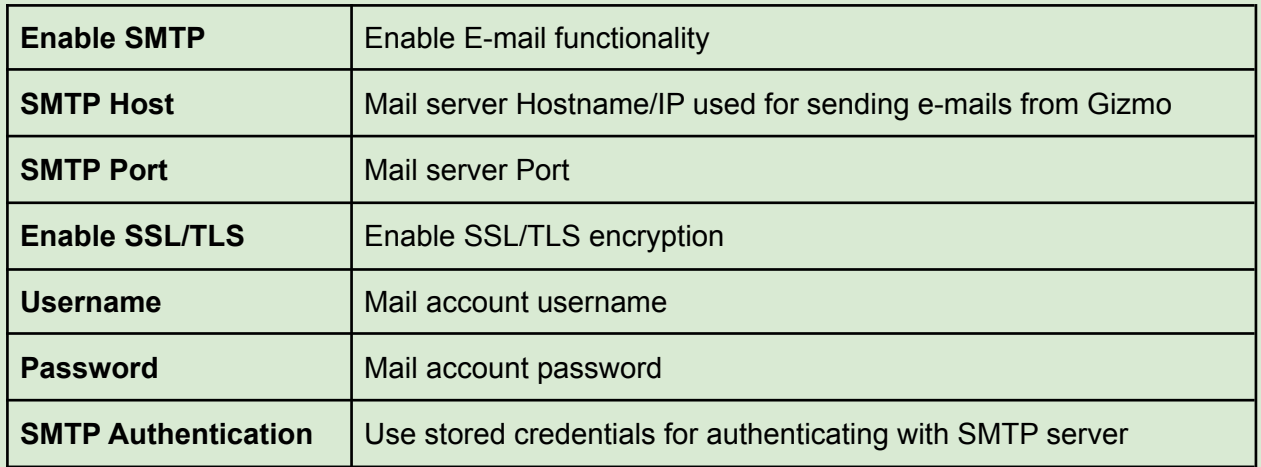

#### SMTP Settings

To use a gmail account for sending e-mails from gizmo, follow these instructions: [Google](https://support.google.com/a/answer/176600?hl=en) Send email from a printer, [scanner,](https://support.google.com/a/answer/176600?hl=en) or app

#### SMS Gateway

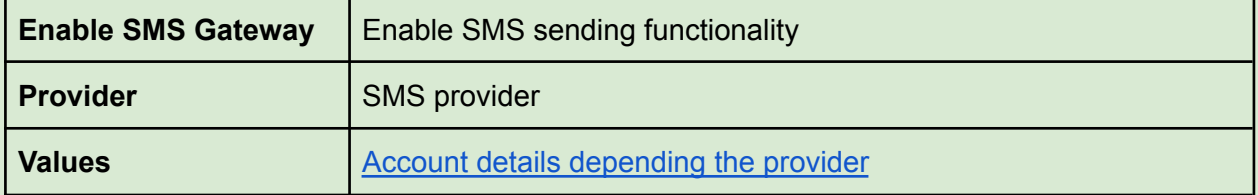

#### **Business**

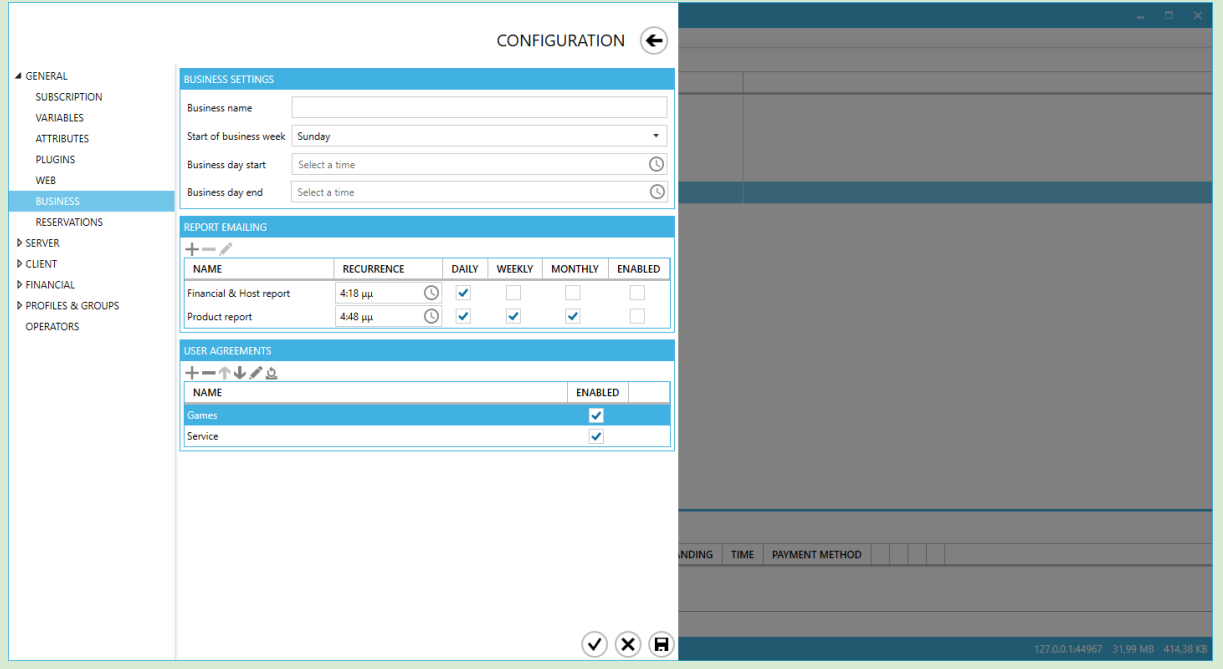

#### Business Settings

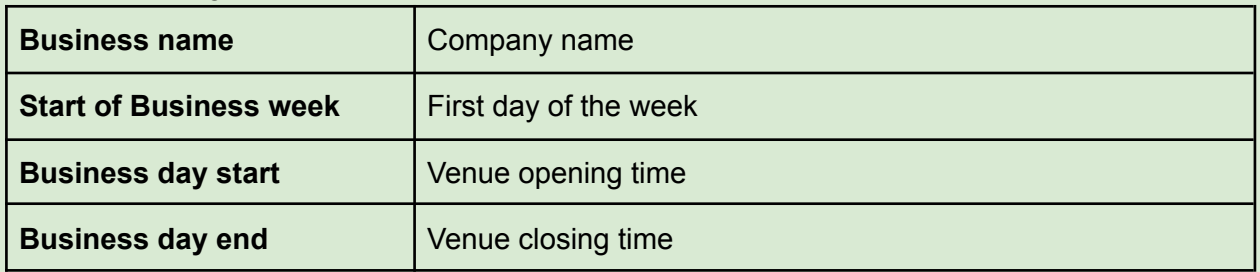

- Business name is used in SMS account [validation](#page-86-0)
- "Start of business week" and "Business day start" is used in [report](#page-54-0) preset filters in (Daily, weekly, monthly etc)
- Business day end is used to calculate host usage % in reports

#### Report Emailing

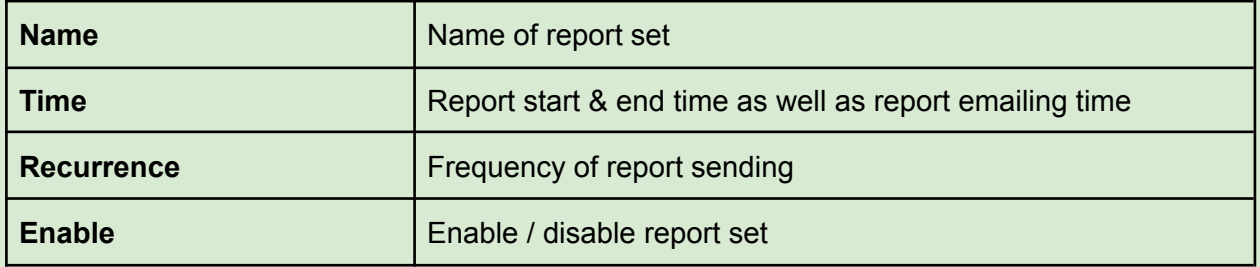

Example: 8AM daily & weekly - An email will be sent daily at 8AM. The report start will be that of the previous day at 8AM and the end +24Hours.

Furthermore, an email will be sent on the 1st day of each week at 8AM. The report period will be that of the previous week's first day (8AM) till the first day of the current week (8AM)
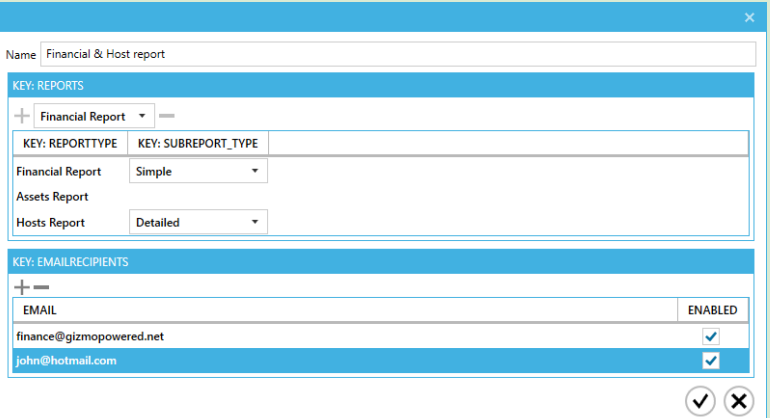

### Report Set

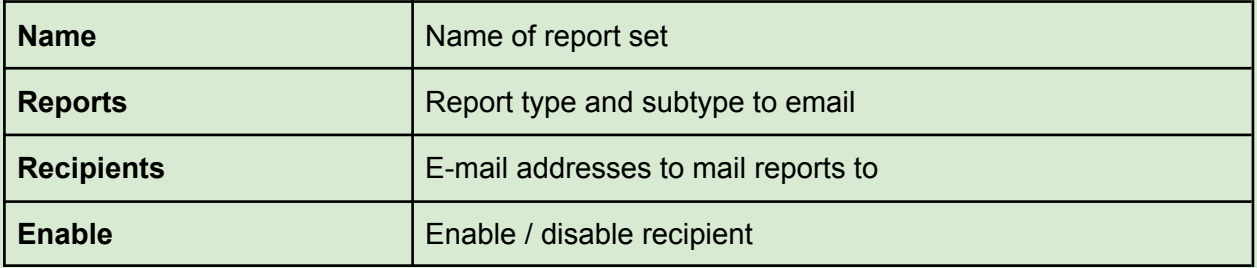

User Agreements are Venue terms that the customer must agree to.

- $\bullet$  To add a user agreement, click  $\bullet$ .
- To permanently delete a user agreement, select it from the list and click the  $\equiv$ button.
- To rearrange the variable order, use the **↑** and ↓ buttons.
- To edit a user agreement, select it from the list and click the ✎ button, or double click it.
- To reset a user agreement, select it from the list and click the reset button. Customers will need to re-accept the agreement on first login

#### User Agreements

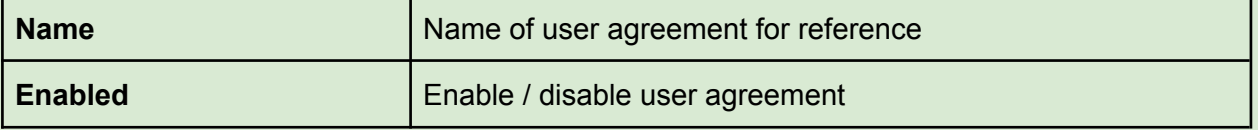

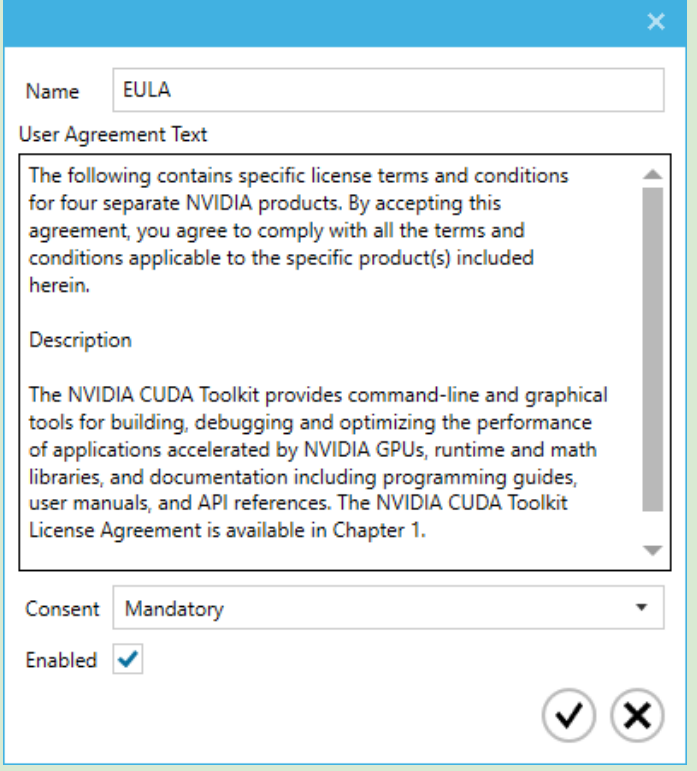

#### User Agreement options

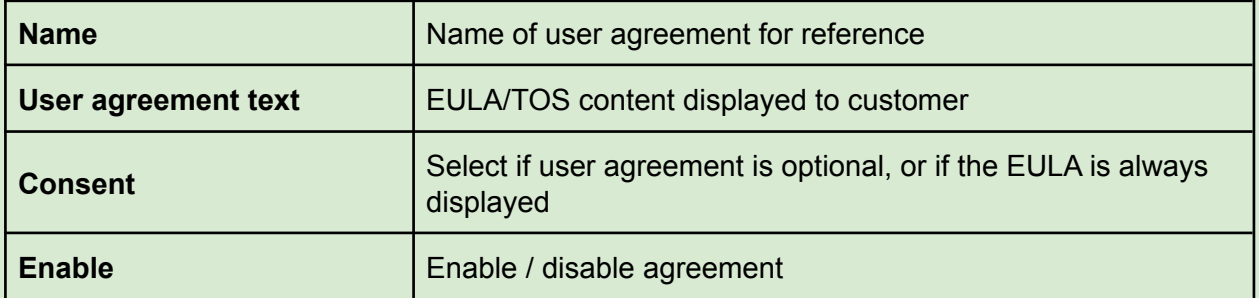

### **Reservations**

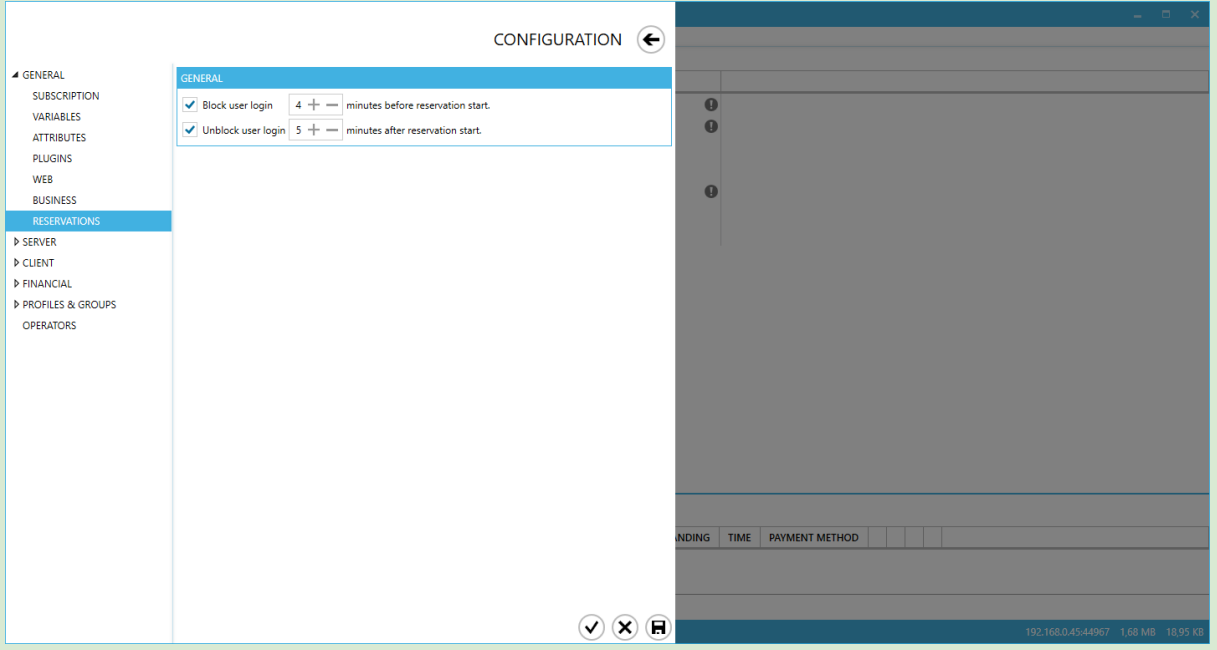

# Global Settings for "Reservation" feature

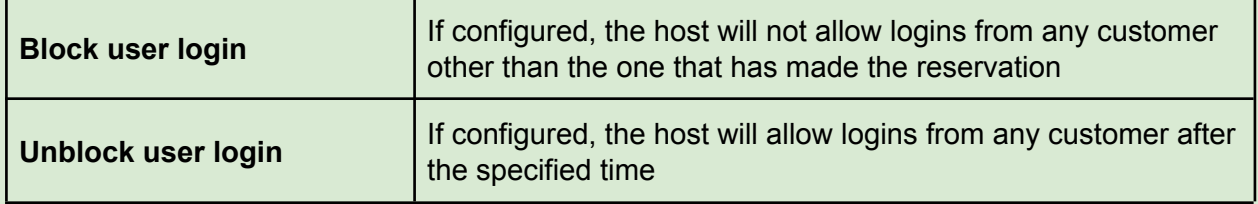

# Server

### <span id="page-75-0"></span>**Network**

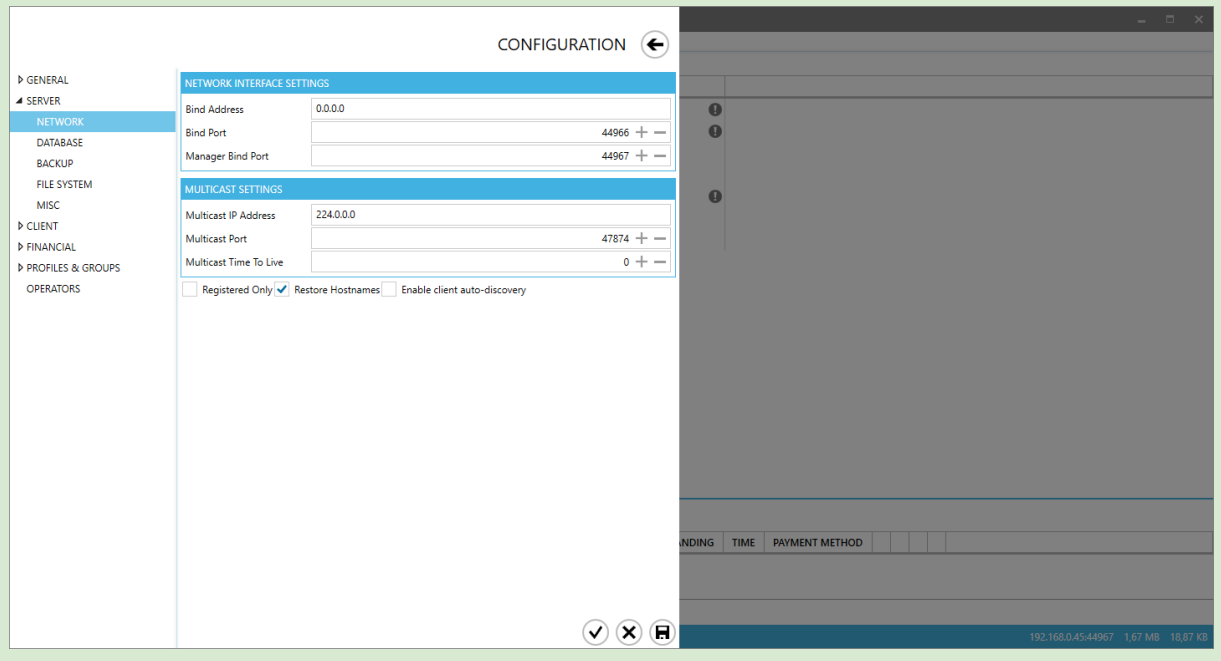

### Network Interface Settings

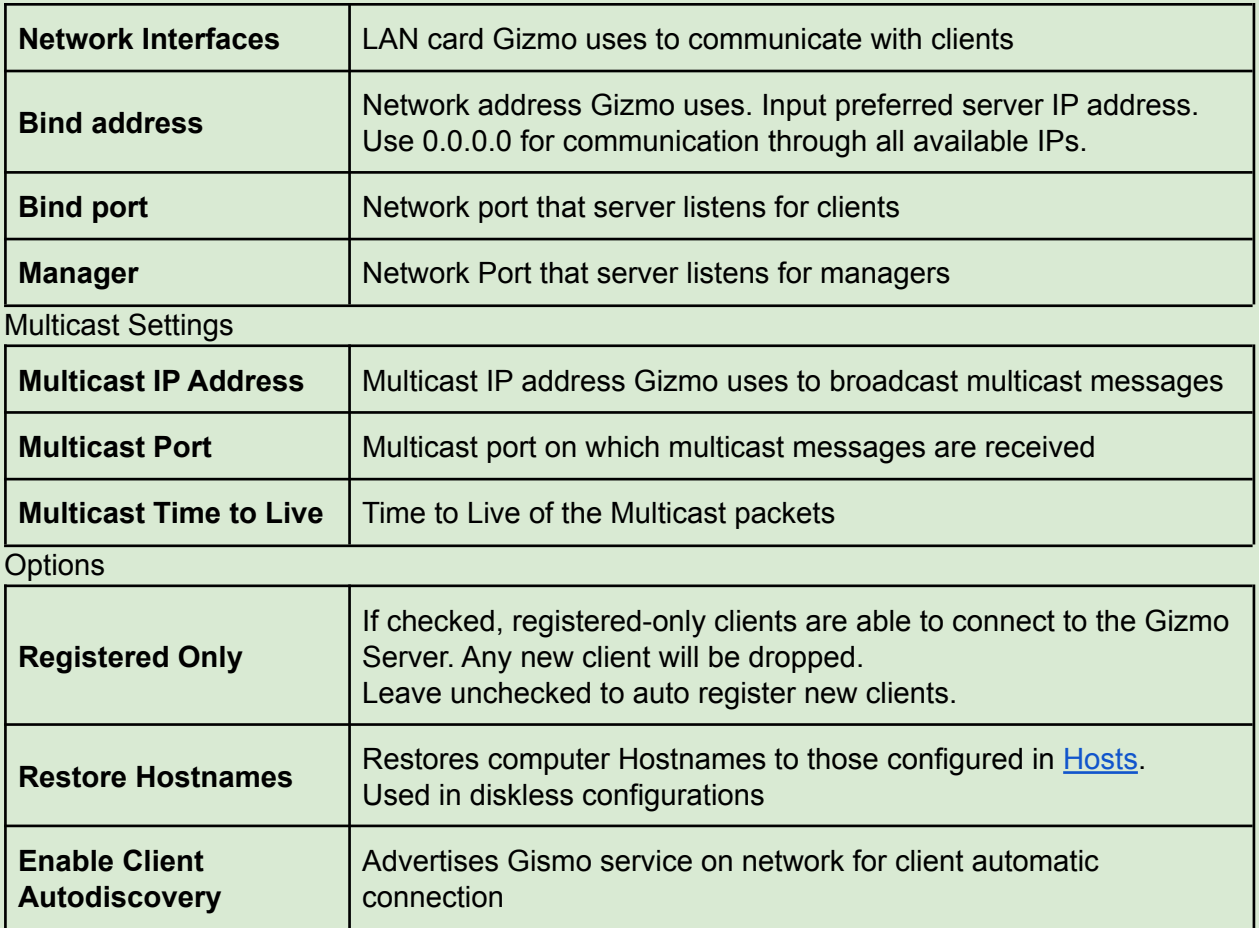

### **Database**

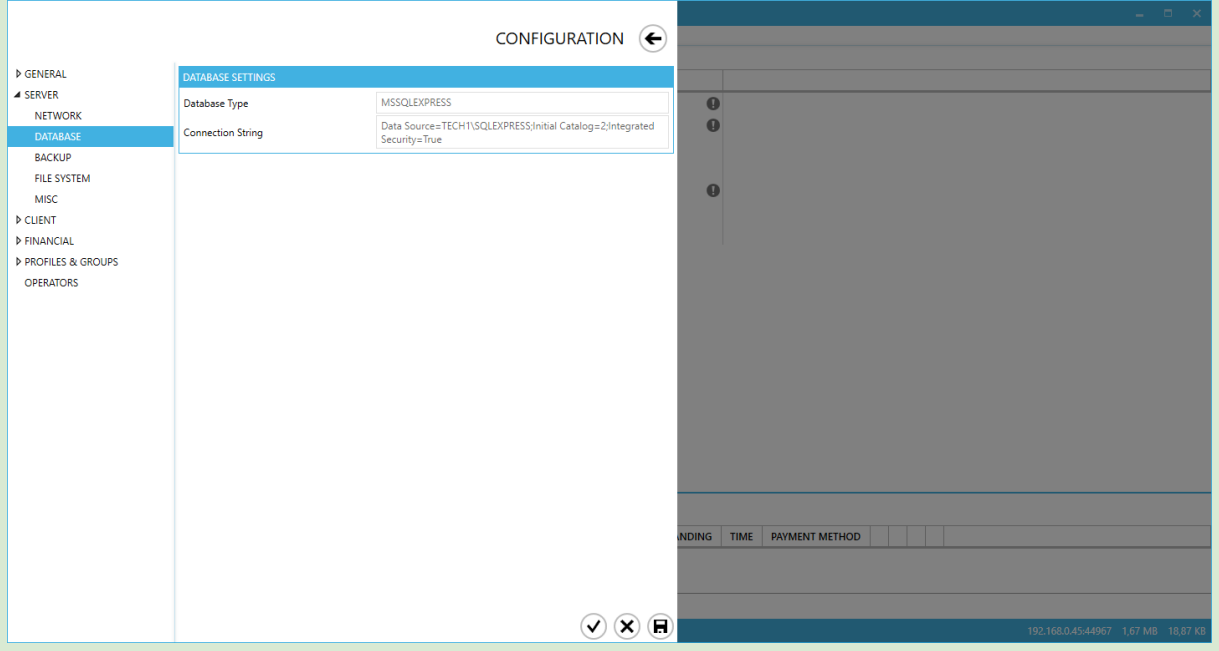

Gizmo stores all information in an SQL Database. You must have an up and running SQL installation. Gizmo currently supports only MSSQL databases.

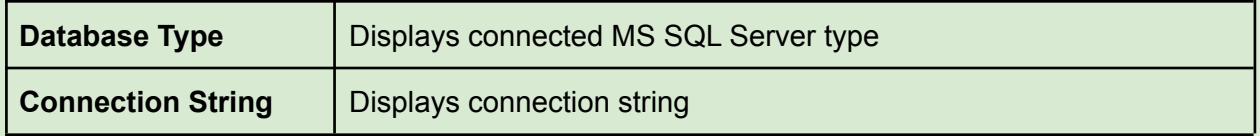

**Tip:** To modify database & connection parameters, launch Service [configuration](#page-9-0) tool.

### **Backup**

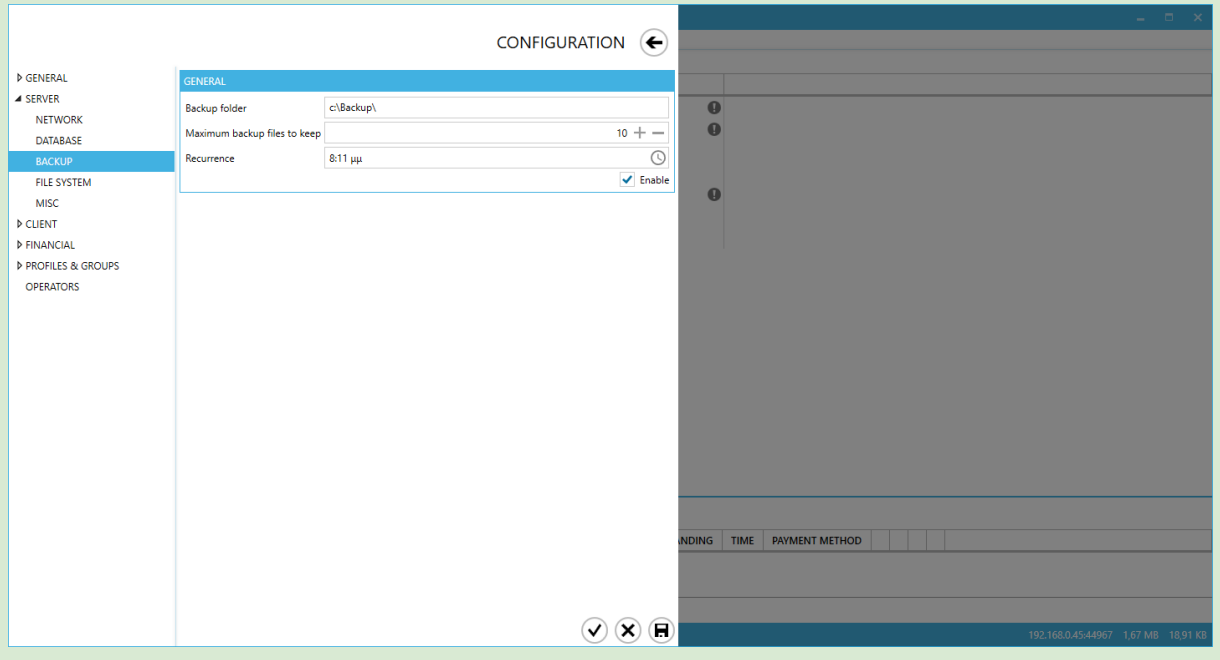

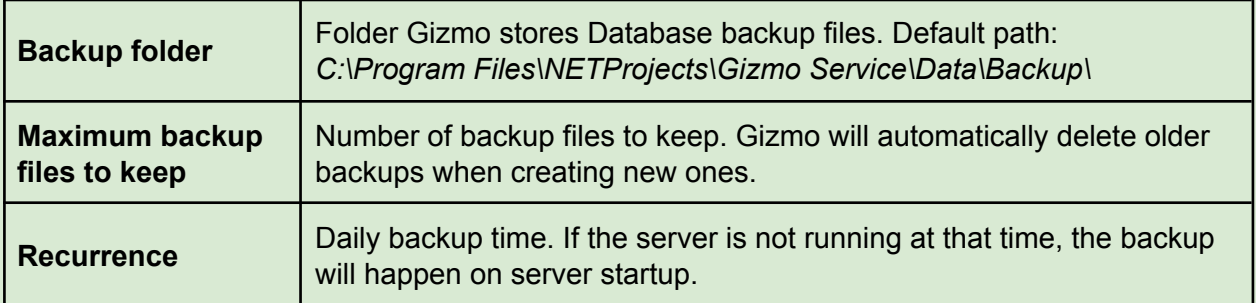

### File System

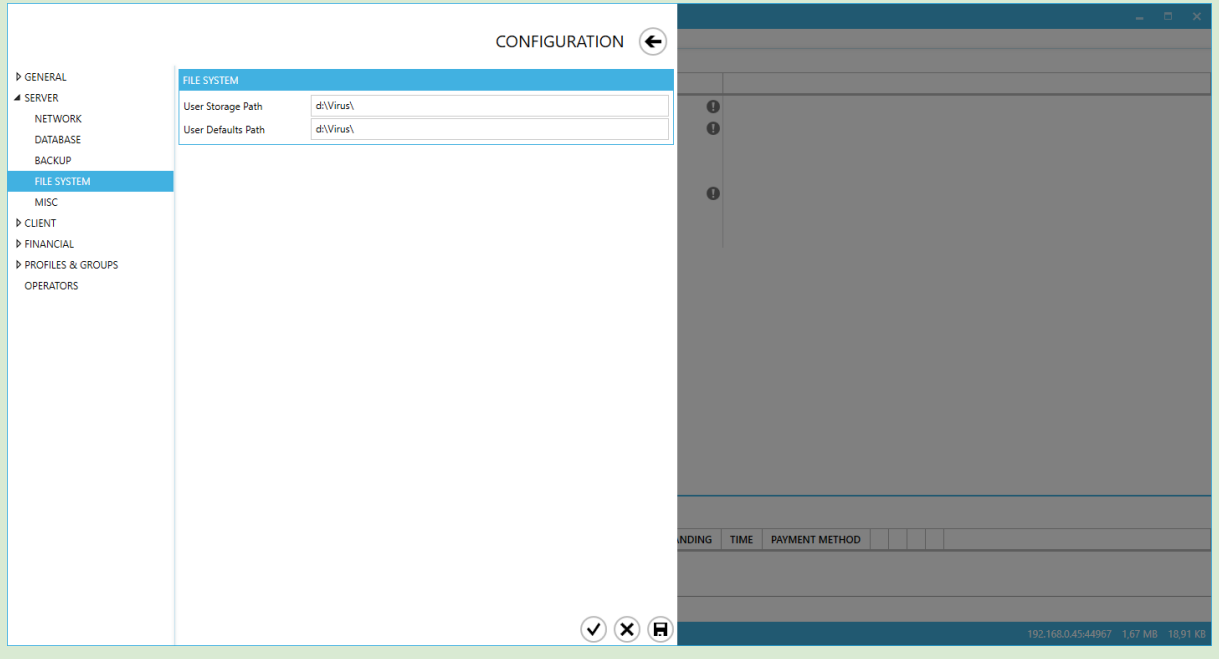

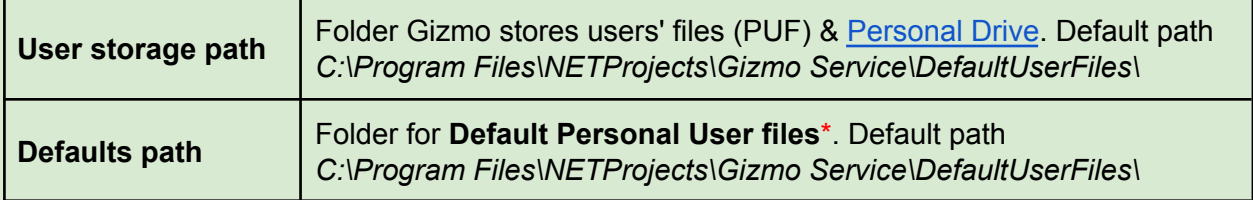

**\*Default Personal user Files** are PUF files deployed to new customers as seed.

If a customer does not yet have a save file for a particular application, gizmo will deploy the default PUF instead. This allows you to initially seed game settings while allowing the customer to retain their personal settings at logout.

### Misc

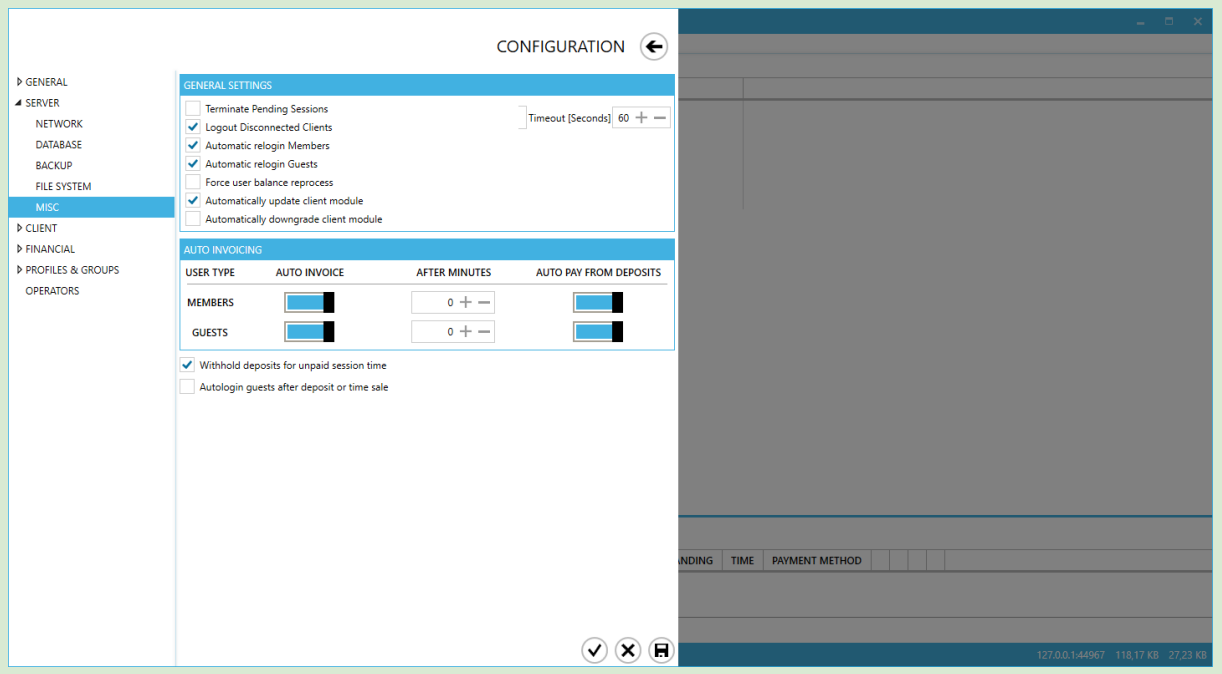

## General Settings

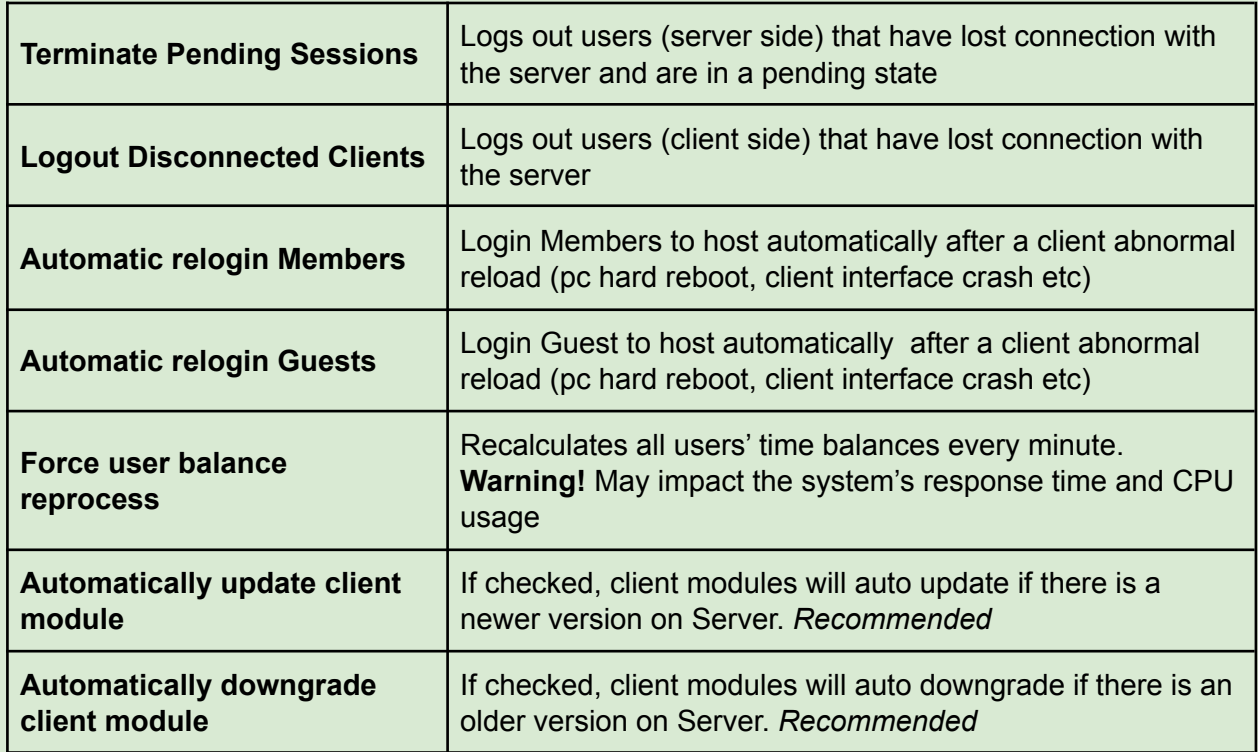

#### Auto Invoicing

Auto invoicing gives you the option to automatically invoice any uninvoiced time (session time) and (optionally) pay (partially or fully) the generated invoice using user deposits

Auto invoicing session time is crucial for the following reasons:

- Any uninvoiced time from deposit use or "allow time credit" is invoiced
- The billing cycle is reset. Next login incurs a startup fee and bill from the 1st minute.
- Time offers with "expire on logout" enabled expire
- Guest accounts that used deposits for time are auto-closed

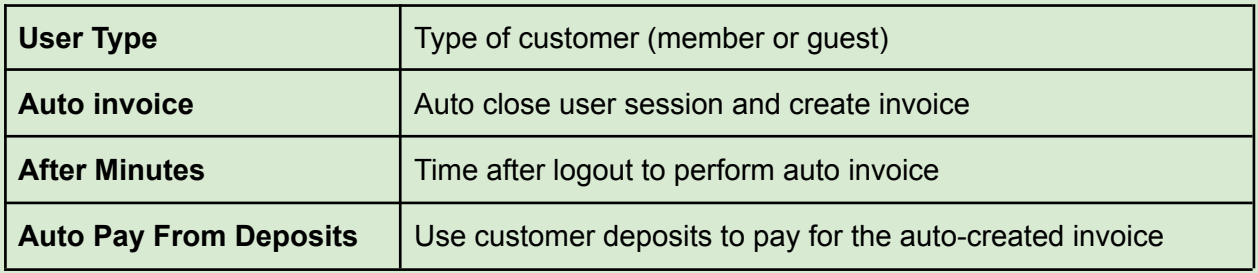

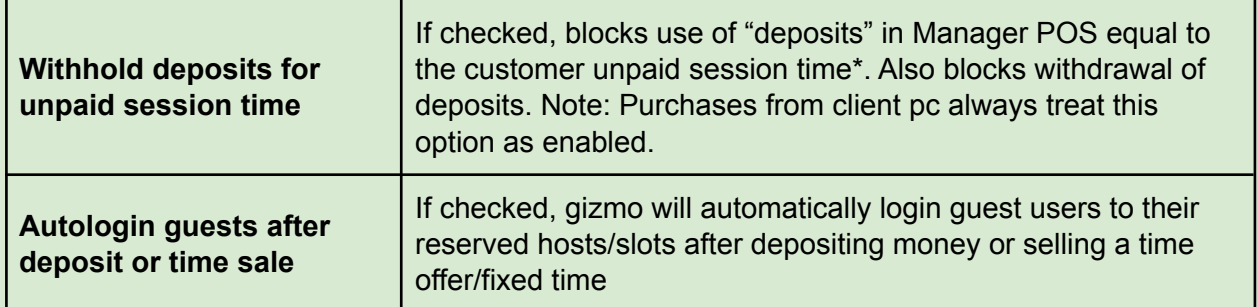

\*Session time is time billed based on active billing profile

# **Client**

### Shell

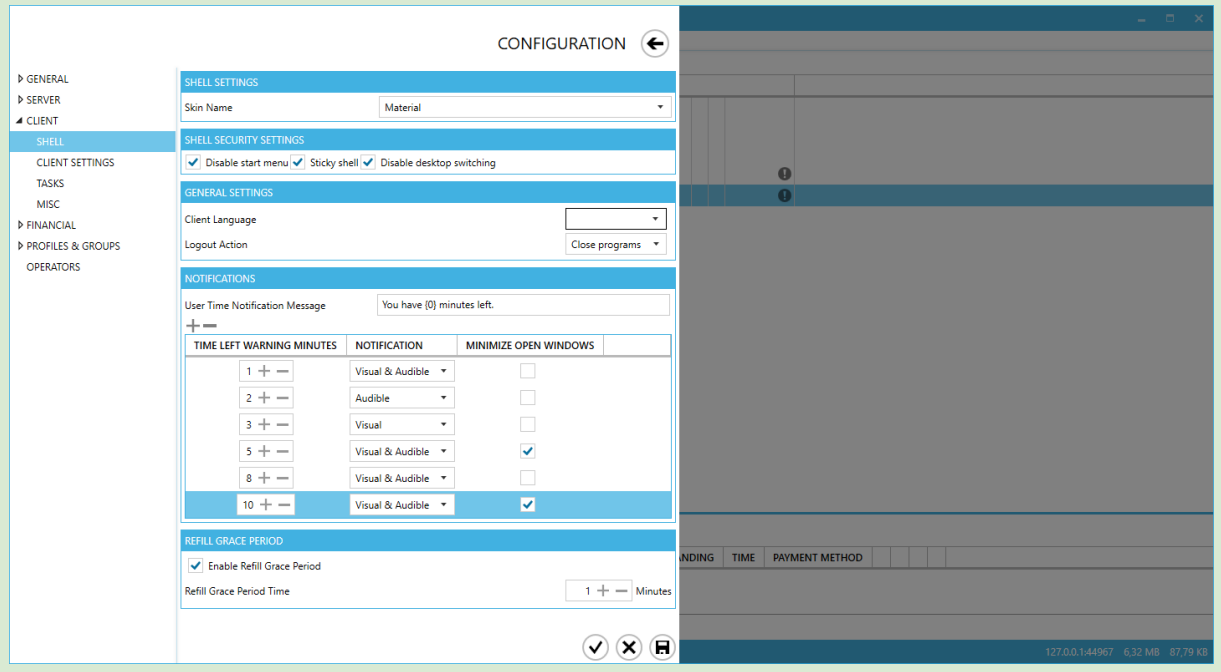

# Shell Settings

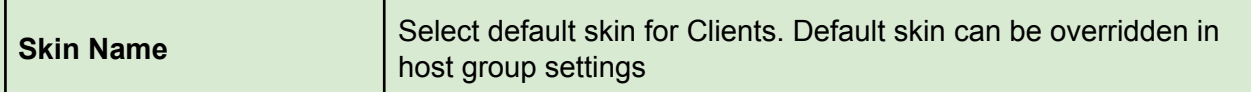

## Shell Security Settings

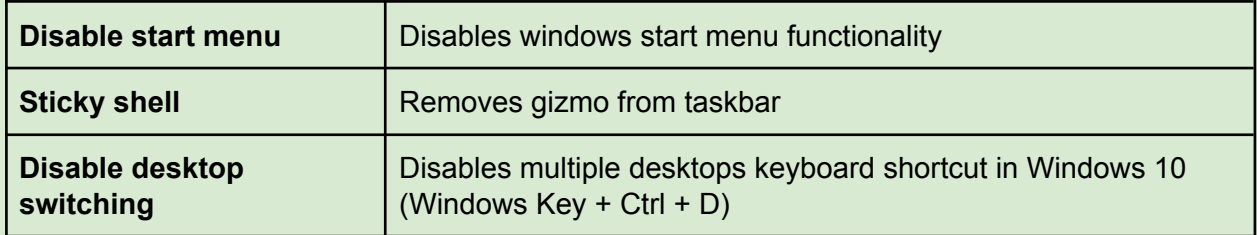

# General Settings

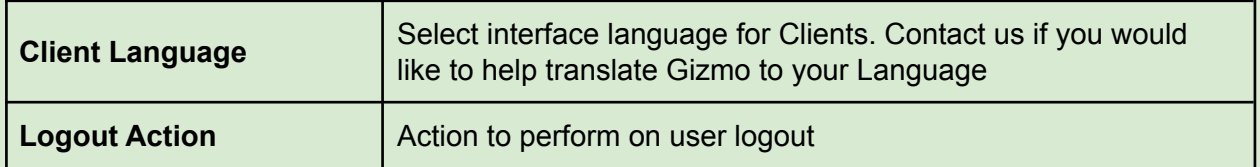

### **Notifications**

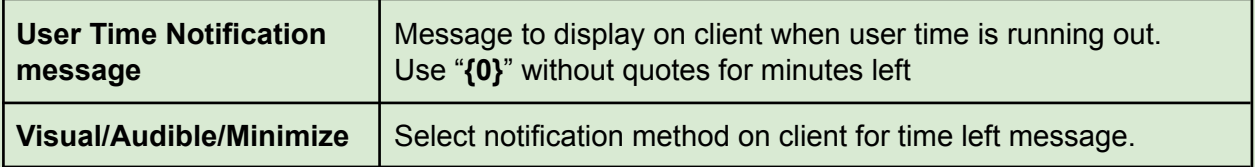

Refill Grace Period

| <b>Enable Refill Grace</b><br><b>Period</b> | If checked, Gizmo client will display a message and a<br>countdown when a customer has no time left. The Customer can<br>resume the session if time is added before the countdown<br>expires. |
|---------------------------------------------|----------------------------------------------------------------------------------------------------|
| Refill Grace Period Time                    | Time (in minutes) for the Refill Grace Period feature.                                                                                                    |

### Client Settings

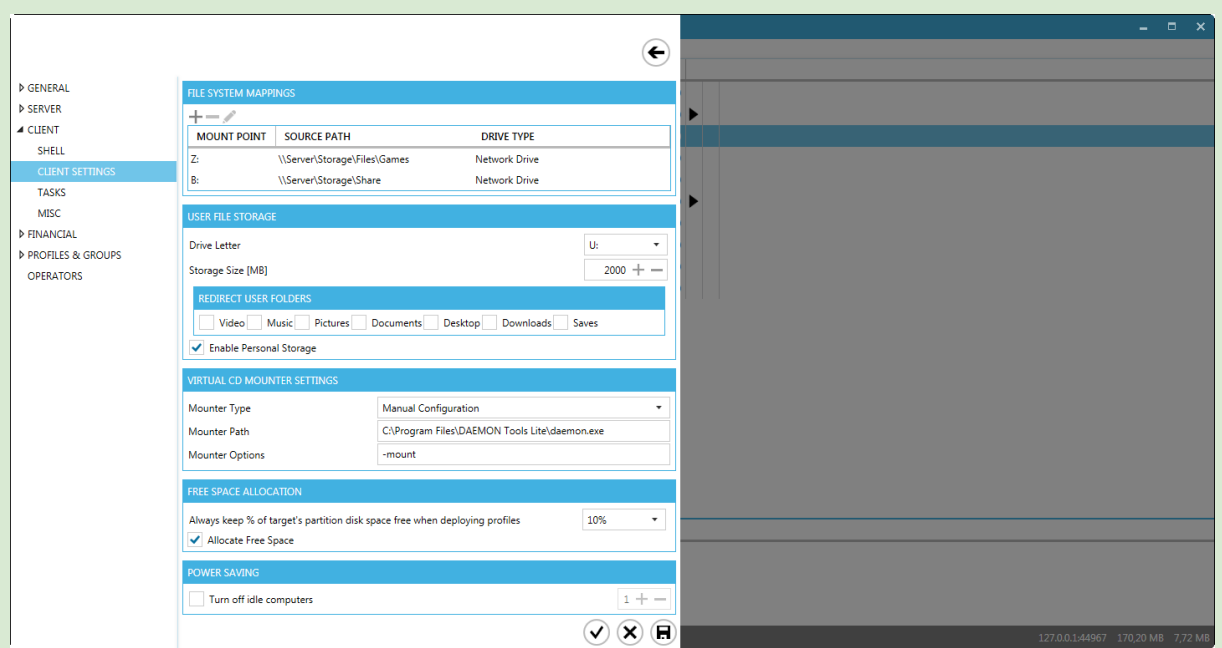

#### File System Mappings

File system mappings refer to the various types of drives and folders that Gizmo Server supports.

- To add a mapping, click  $\blacksquare$  and select variable type from the drop-down menu.
- To edit a mapping, select it from the list and click ✎.
- $\bullet$  To permanently delete a variable, select it from the list and click the  $\bullet$  button.

For more information regarding different Mapping types, read File System [Mappings](#page-164-0)

#### User File Storage / Personal Drive

User file storage is a Gizmo feature with which you can provide to select User groups a virtual hard disk to save personal files. It does not require sharing any folders on the server and does not require a Server OS. The files are stored directly to the folder on the server. User file storage is **NOT** required for the use of the [Personal](#page-134-0) User File functionality.

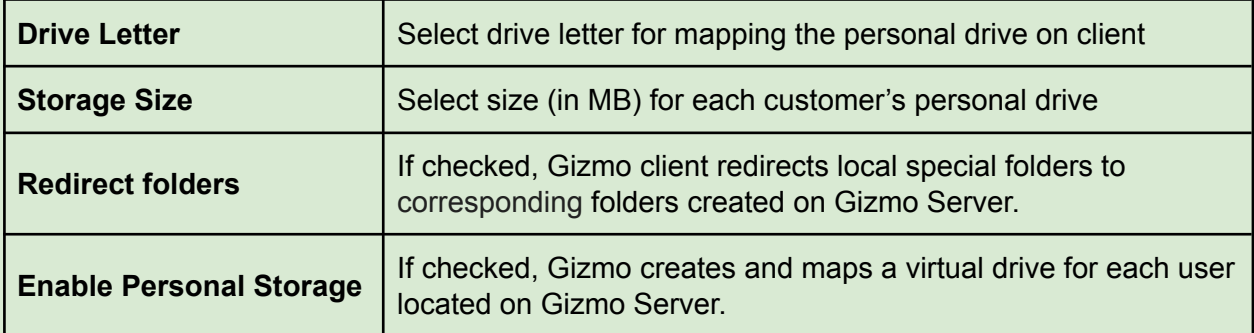

Gizmo manual v2

#### Virtual CD Mounter Settings

Gizmo supports a number of Virtual CD Image software. These software are used to mount virtual copies of cd images on the clients in order for other programs to work correctly. This eliminates the need of distribution of physical disks to the clients.

Gizmo supports Daemon Tools Lite, Daemon Tools Pro, Farstone Virtual Drive, Alcohol 120% and Alcohol 52%.

First select the Virtual CD software you use from the drop-down menu. Gizmo auto-fills the field with the default settings for the selected software. If you have installed the software to a different location, edit the Virtual Image Mounter Path field to reflect the correct path. You can modify the parameters used in mounting the images by editing the Virtual Image Mounter Options field.

You can use any other Virtual CD Image software as long as it supports command line execution. Gizmo sets the following variables only during image mounting.

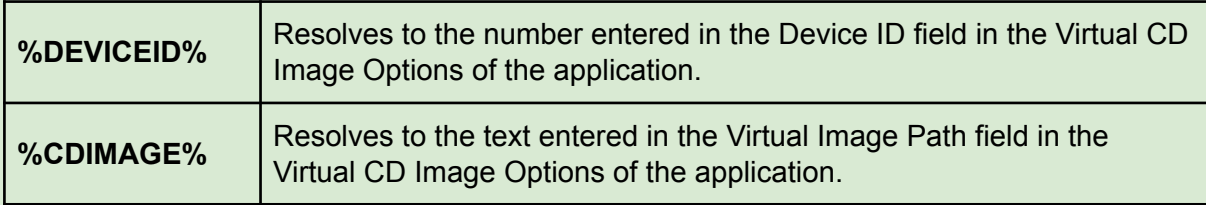

### Free Space Allocation

Before Gizmo starts copying a deployment profile on the client, it checks for available disk space on the target partition. If the free space is not enough, and the "Allocate Free Space" is enabled, Gizmo will attempt to make additional space by deleting older deployment profiles.

Deletion is based on global application usage statistics (kept by Gizmo).

Furthermore, if "Always keep %..." is enabled, Gizmo will attempt to free extra disk space equal to the % selected. This option ensures that there is always free space on the partition for normal operation.

Power Saving

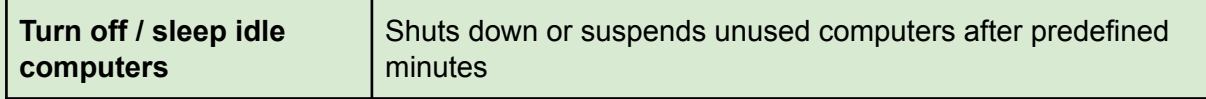

### **Tasks**

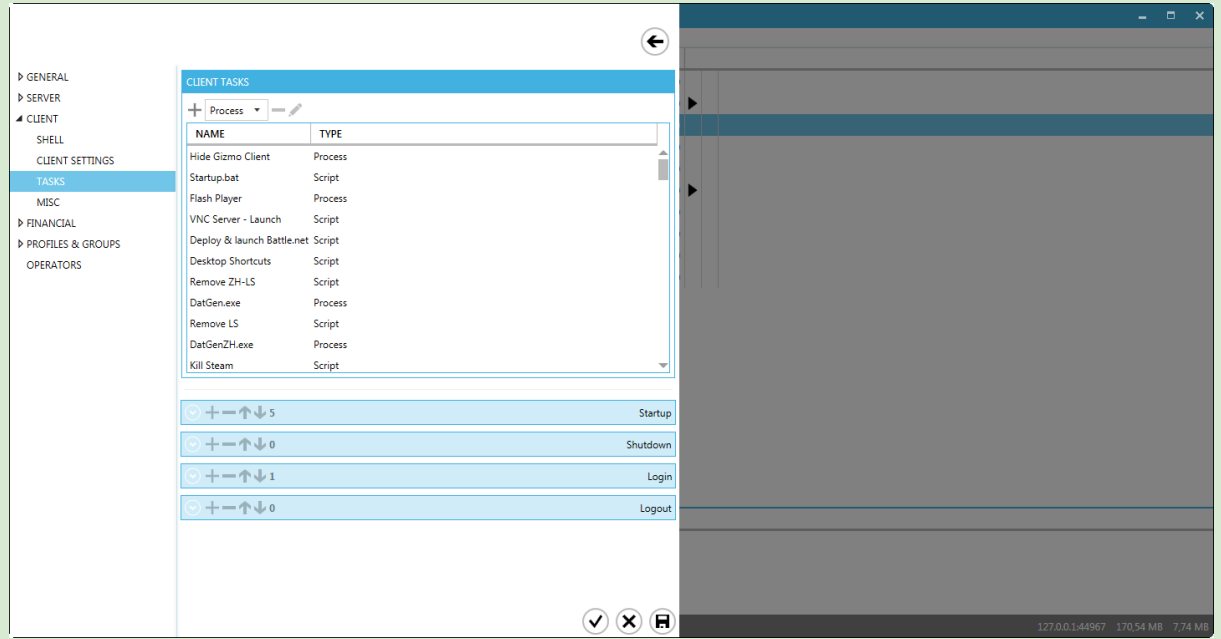

#### Client Tasks

Client tasks are tasks executed at specific times. Gizmo supports process execution, various scripting languages (Batch, vb, autoit), registry import, notifications and folder junctions. Tasks can be configured to run on client startup and shutdown, user login and logout.

Task List

- To create a new task, click ← and select task type from the drop-down menu.
- To permanently delete a task, select it from the list and click  $\blacksquare$ .
- To modify a task, select it from the list and click ✎

Task Execution Groups

- To add a task to a task execution group, select it on top and click ← on the corresponding group
- $\bullet$  To remove a task from a group, select it in the task group and click  $\bullet$ .
- To modify the task execution order in a group, use the **↑** and ↓ buttons.
- To temporarily disable a task, uncheck the box next to it.

### Misc

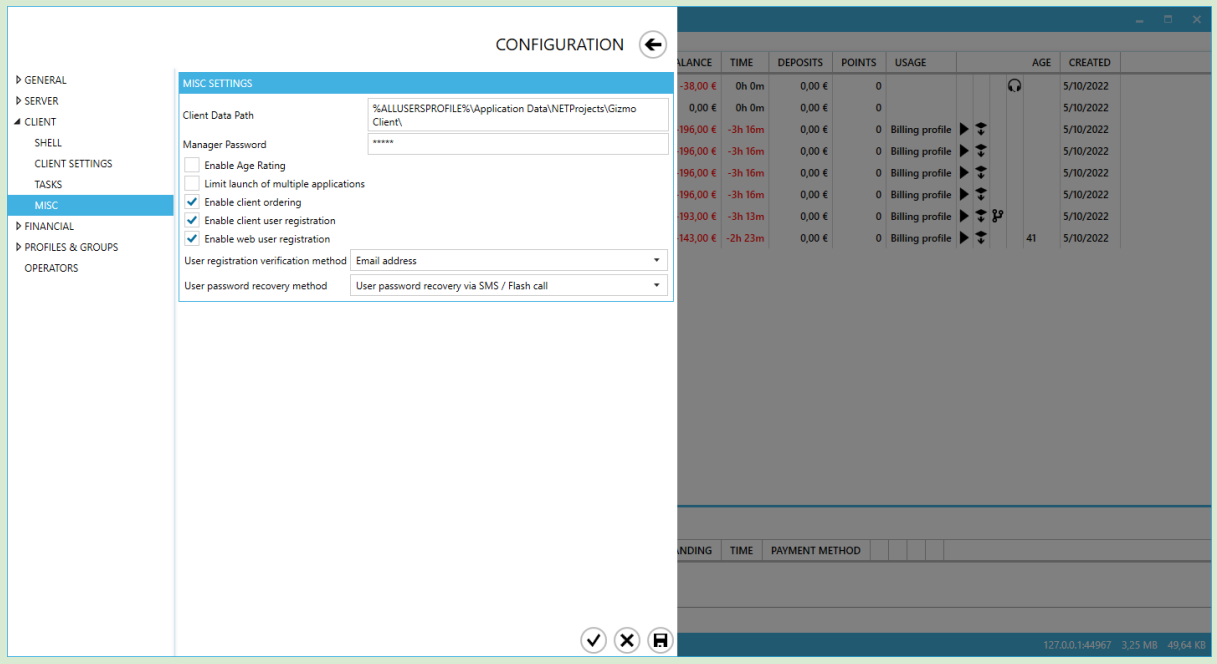

## Misc Settings

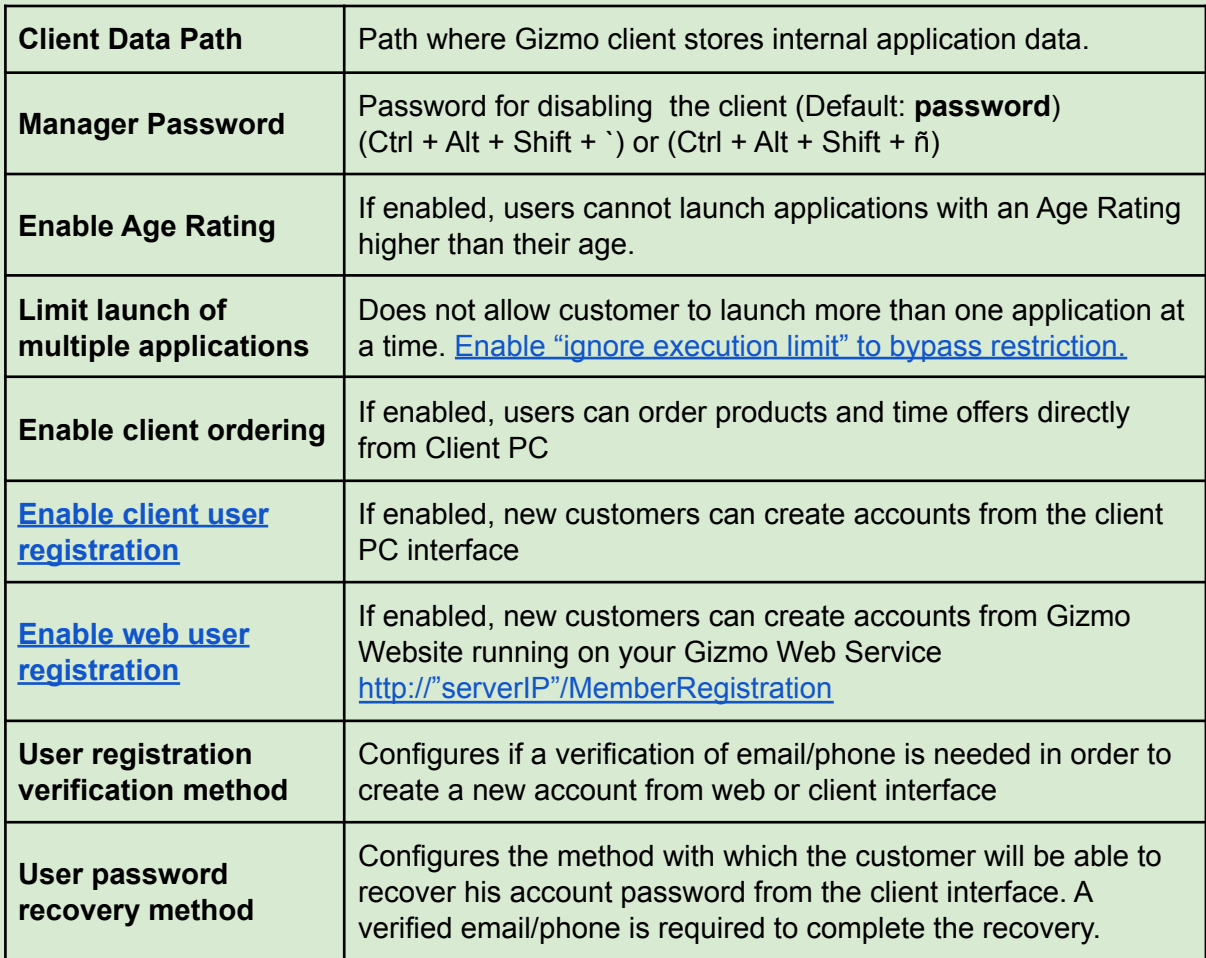

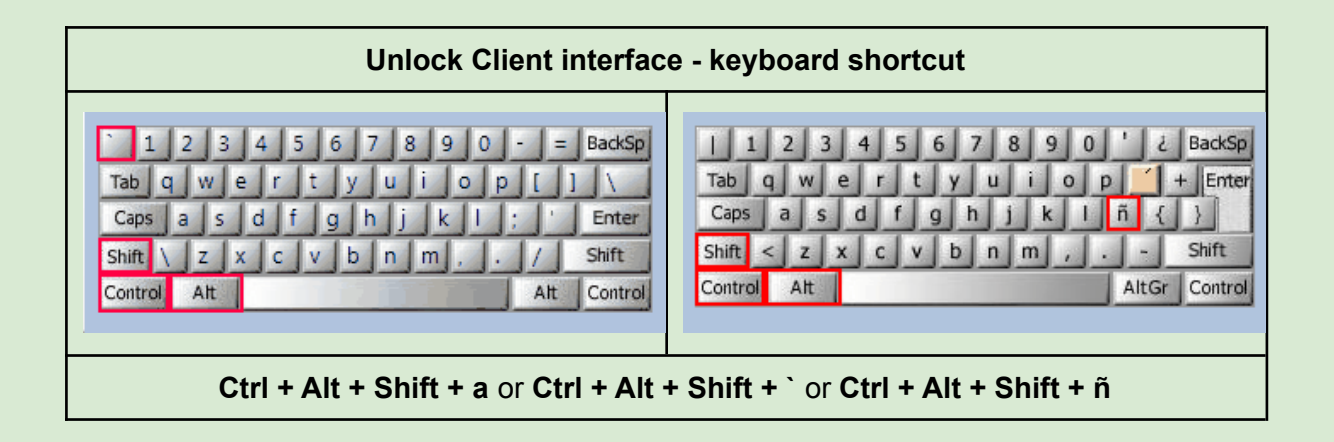

# Financial

### **Products**

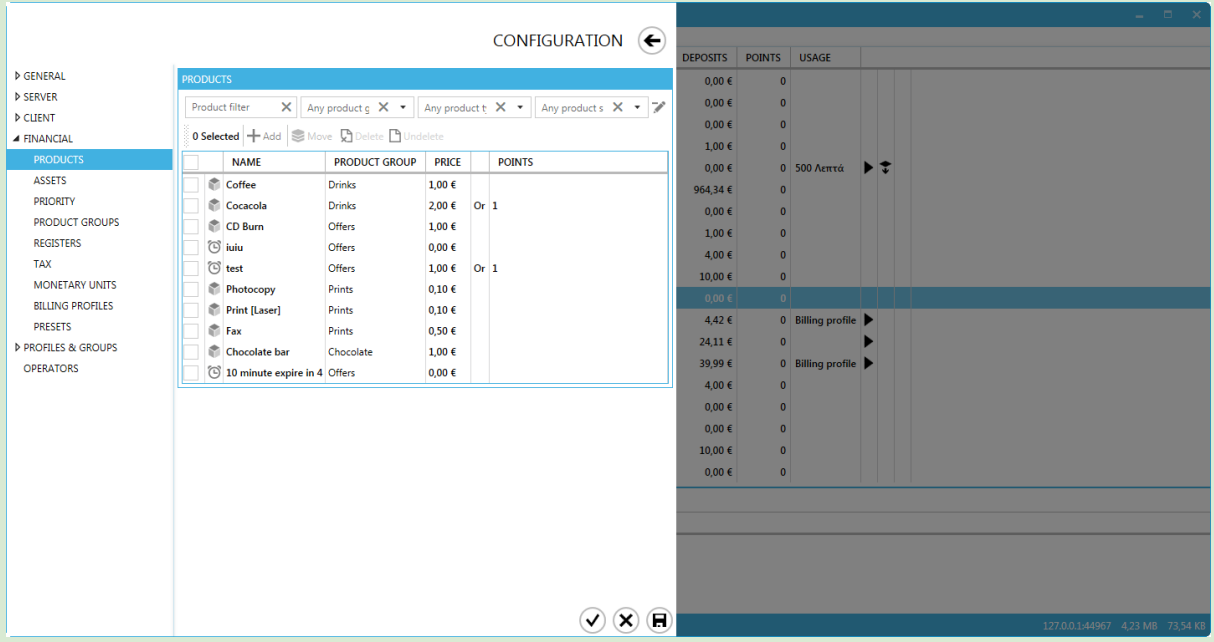

- To create a Product, click ← and choose product type from the drop-down menu.
- To delete Product(s), check the box next to it and click "Delete"
- To undelete Product(s), check the box next to it and click "Undelete".
- To move [Product](#page-98-0)(s) to a different **Product Group**, check the box next to them, click "Move" and finally select the new product group
- To edit a Product, double click the Product's name.

Products are never completely deleted. They are marked "Deleted" and hidden in the Sale Tab.

### Columns

- $\triangleright$  Product type (icon) Icon
- 
- 
- 
- 
- ➢ Name Product Name ► Product Group Product Group assigned ➢ Price Purchase price ➢ Points Purchase points

### **General**

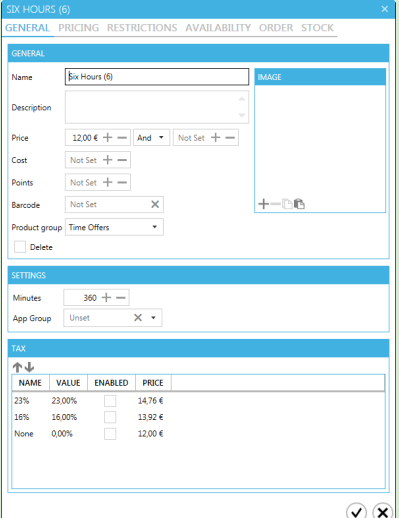

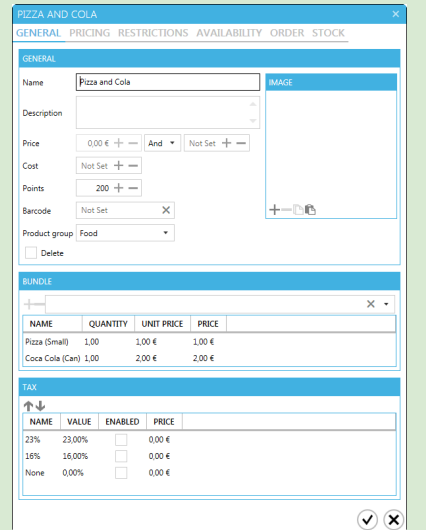

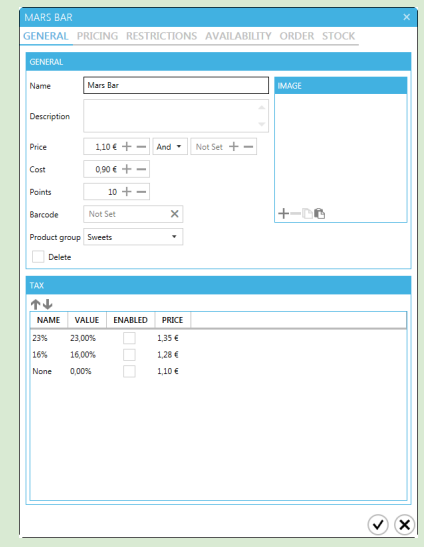

## Global Properties

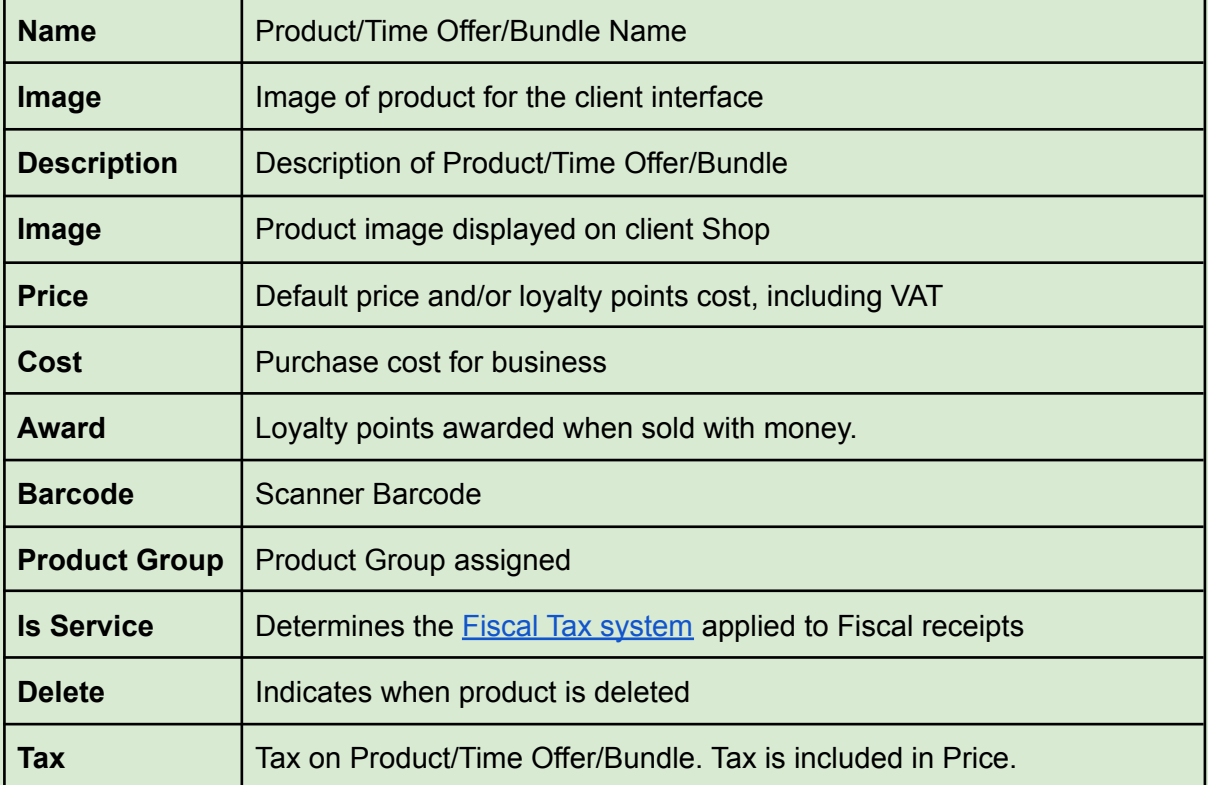

## Time Offer specific Properties

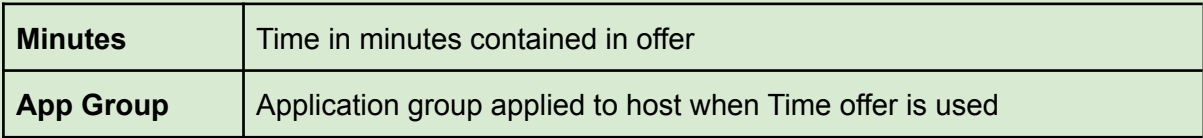

#### Bundle specific Properties

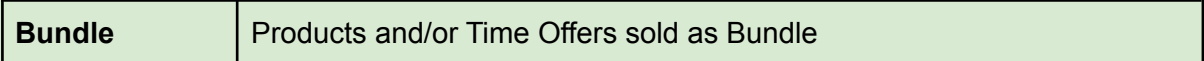

### **Pricing**

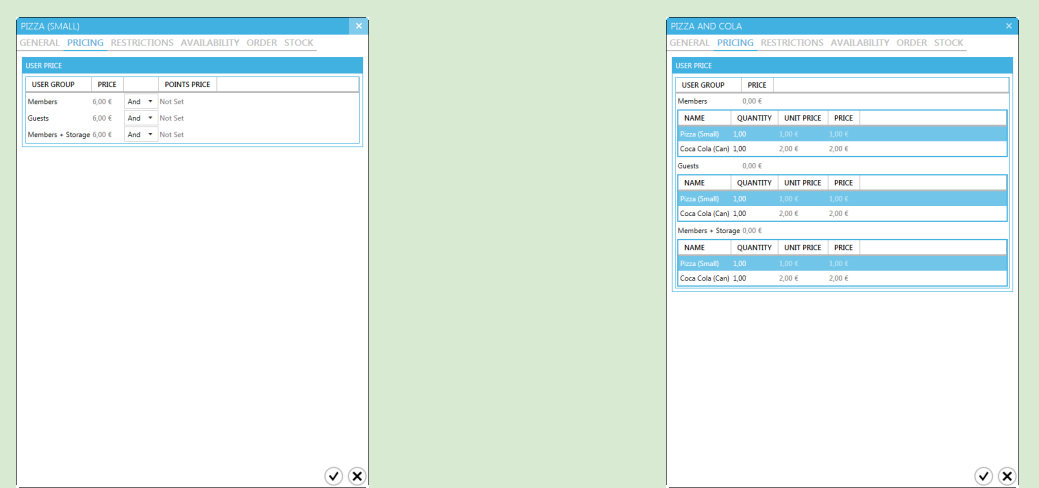

### Global Properties

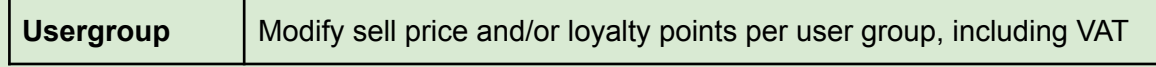

### Bundle specific Properties

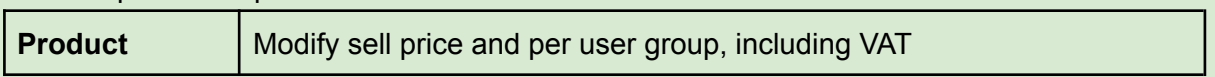

#### **Restrictions**

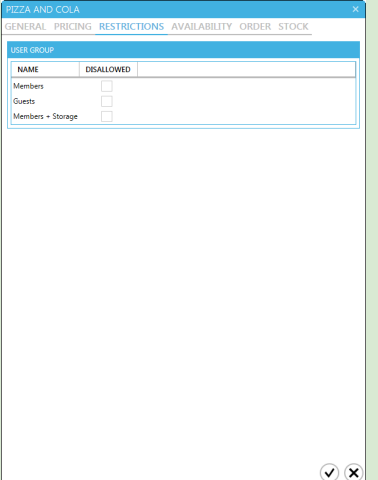

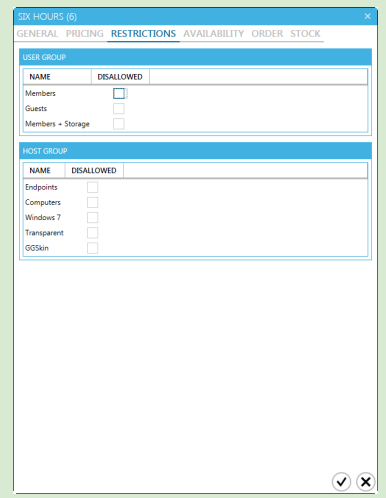

### Global Properties

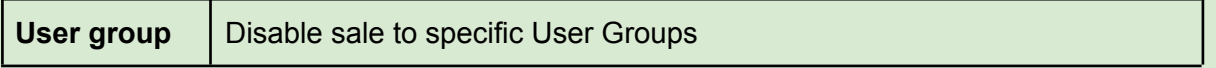

### Time Offer specific Properties

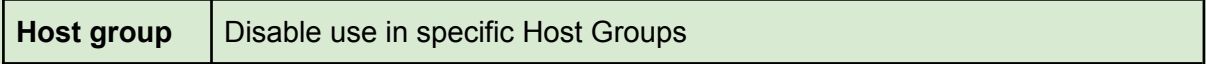

### **Availability**

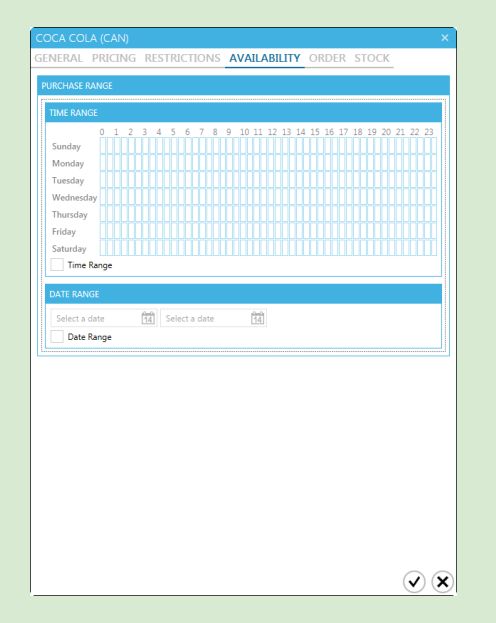

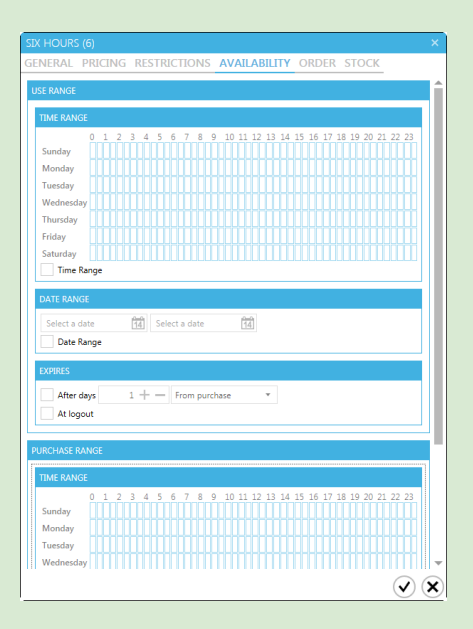

### Global Properties

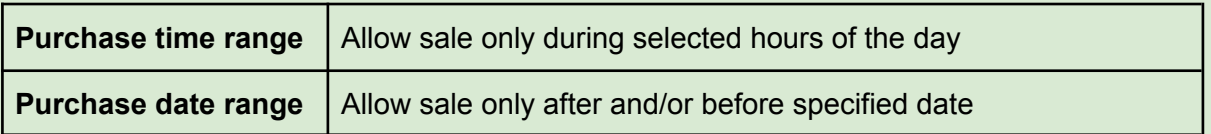

### Time Offer specific Properties

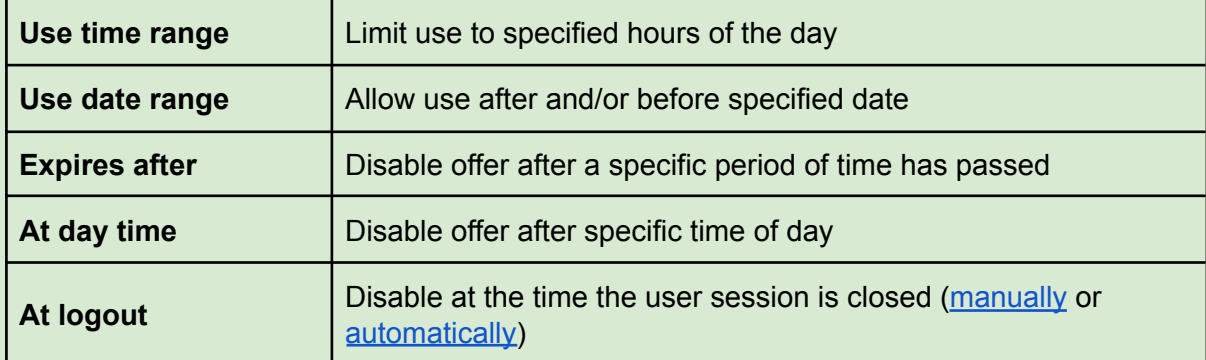

### **Order**

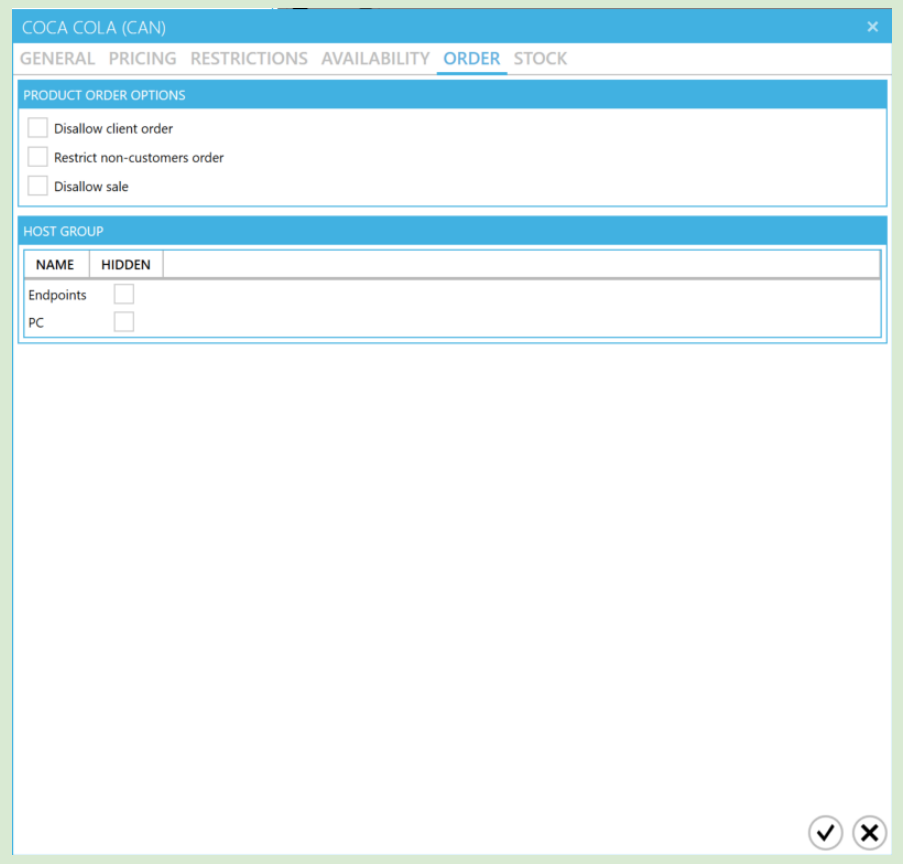

### Global Properties

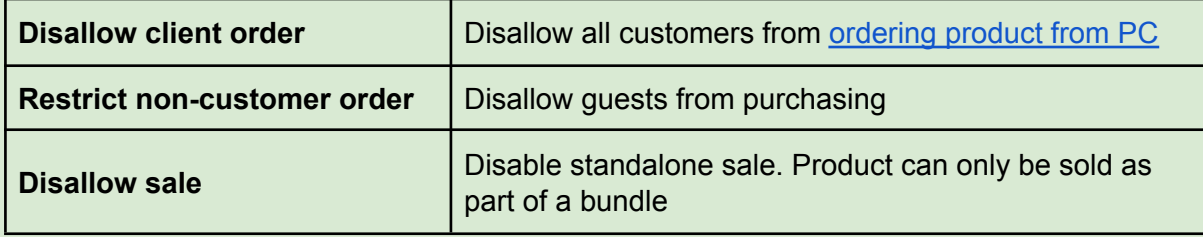

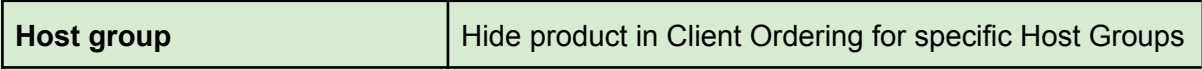

#### **Stock**

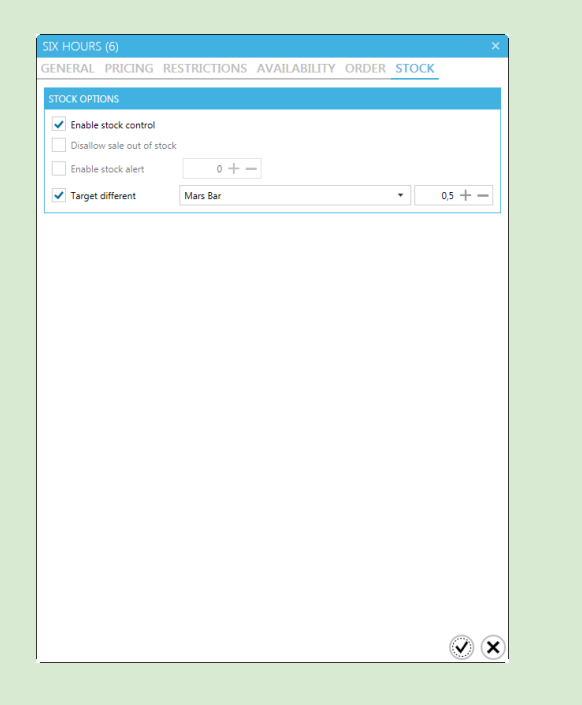

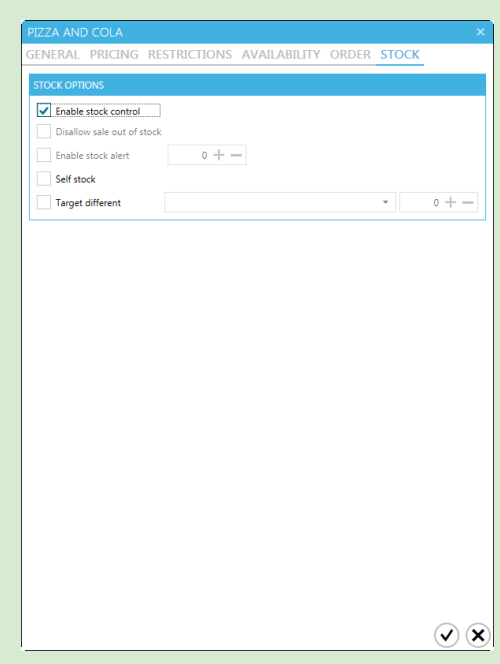

#### Global Properties

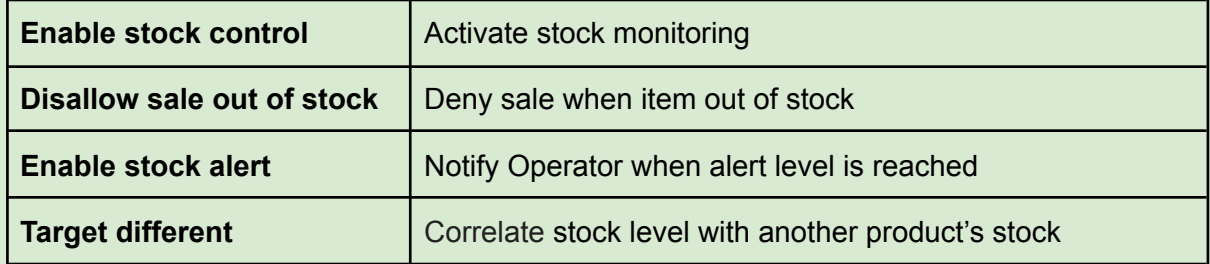

"Target different" is used when two or more products share the same stock. Target different number is the ratio between the two products' stock. When selling, the Target Different number is multiplied with the item count and the result is deducted from the Target's stock.

#### Bundle Properties

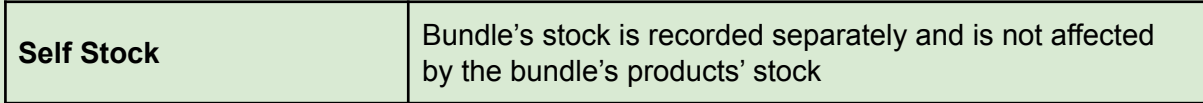

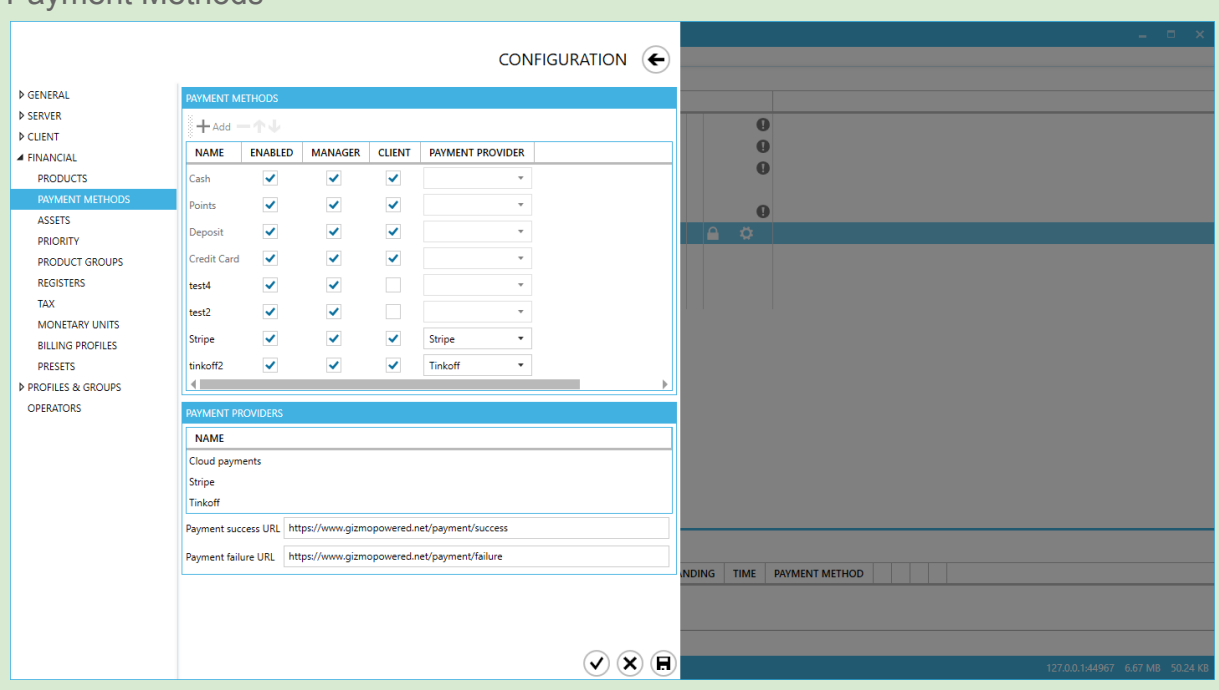

Payment Methods

Payment methods are extra types of payments that you accept

- They are divided into offline and online
- Online payment methods use online payment providers (e.g stripe) to complete the transaction
- Currently, online payment methods can only be used to deposit from the client interface.
- You can add your own payment methods and select whether or not they can be used from the Manager and/or Client
- All custom payment methods count as money. You cannot define custom payment methods for Points

Payment methods marked as "Non Fiscal" do not print Fiscal Receipts.

- To add a new Payment method, click ← and select a type (offline / online).
- To delete a Payment method, select it from the list and click  $\equiv$ . (if not yet saved)
- To rename a Payment method, click on the method's name
- To reorder Payment methods, use the **↑** and ↓ buttons

Payment Method ordering rearranges the payment methods in the POS [Manager](#page-22-0) interface

Payment methods:

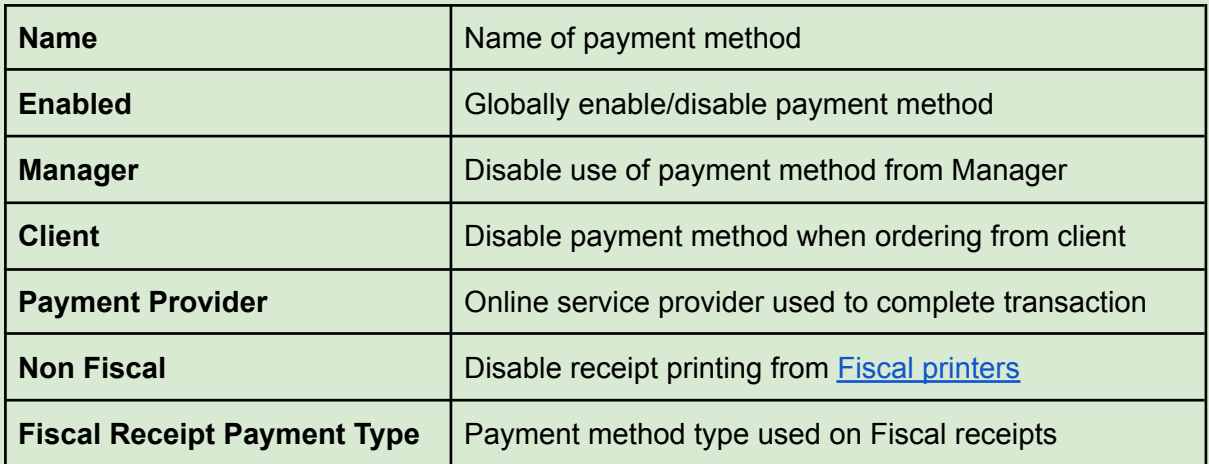

**Payment Providers:** Configuration of the online payment providers

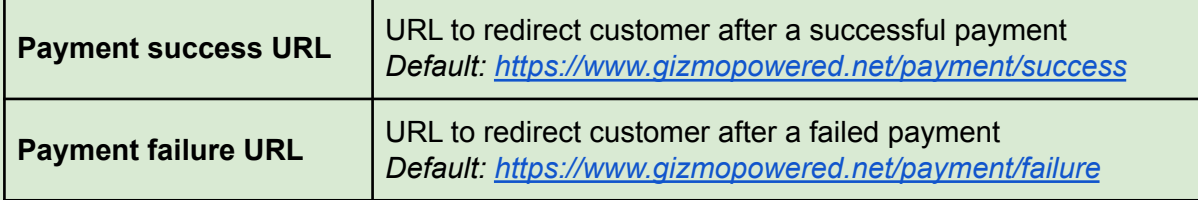

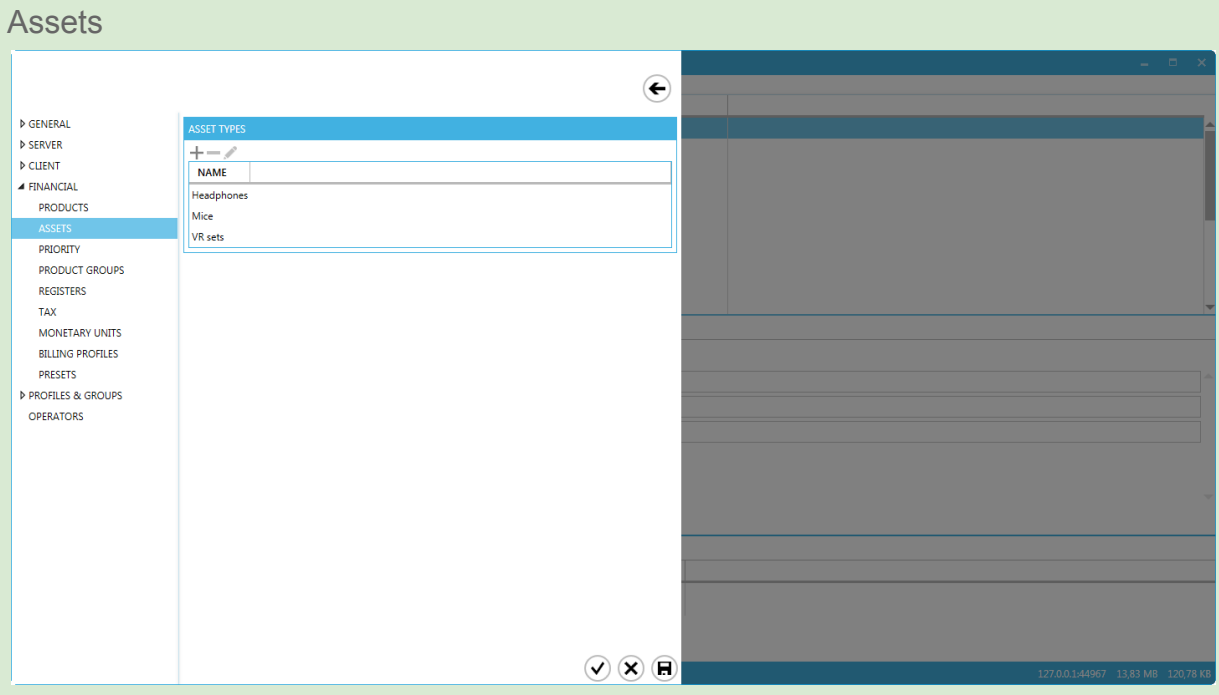

Assets are store items that you lend to your customers for the duration of their visit. The purpose of asset tracking is to individually monitor each item in order to record any damage done during use.

Each asset type is a group of the same items you lend.

- $\bullet$  To create an Asset Type, click  $\blacksquare$ .
- To delete an Asset Type and all assets contained, select it from the list and click  $\blacksquare$ .
- To edit an Asset Type, select it from the list and click  $\otimes$

#### **Priority** CONFIGURATION  $\left(\begin{matrix}\leftarrow\\ \leftarrow\end{matrix}\right)$ DEPOSITS POINTS<br>
0,00 € 0<br>
0,00 € 0<br>
0,00 € 0 USAGE  $\triangleright$  GENERAL PRIORI  $\triangleright$  SERVER  $\frac{1}{N}$ <br>MAME  $D$  CLIENT  $\blacktriangle$  FINANCIAL iuiu  $1,00 \in$  $\mathbf{0}$ **PRODUCTS** test  $0,00 \in$ 0 500 Λεπτά  $\rightarrow$ ASSETS 10 minute expire in 4 964,34 €  $\overline{\mathbf{0}}$ PRIORIT  $0,00 \in$ **PRODUCT GROUPS**  $1,00 \in$ REGISTERS  $4{,}00$   $\in$ **TAX** 10,00  $\acute{\text{e}}$ MONETARY UNITS **BILLING PROFILES**  $4,42 \in$ 0 Billing profile **PRESETS D** PROFILES & GROUPS 24,11 $\in$  $\bullet$ 39,99€ ile **D** OPERATORS 0 Billing  $4,00 \in$  $\bullet$  $0,00 \in$  $\ddot{\mathbf{0}}$  $0,00 \in$ 10,00  $\epsilon$  $0,00 \in$  $\left( \mathbf{v}\right) \left( \mathbf{x}\right) \left( \mathbf{H}\right)$

Priority defines the order in which time offers are consumed by customers. An offer higher in the list will have a higher priority over the offers below it. Notice that priority does not affect any time offer restriction.

### <span id="page-98-0"></span>Product Groups

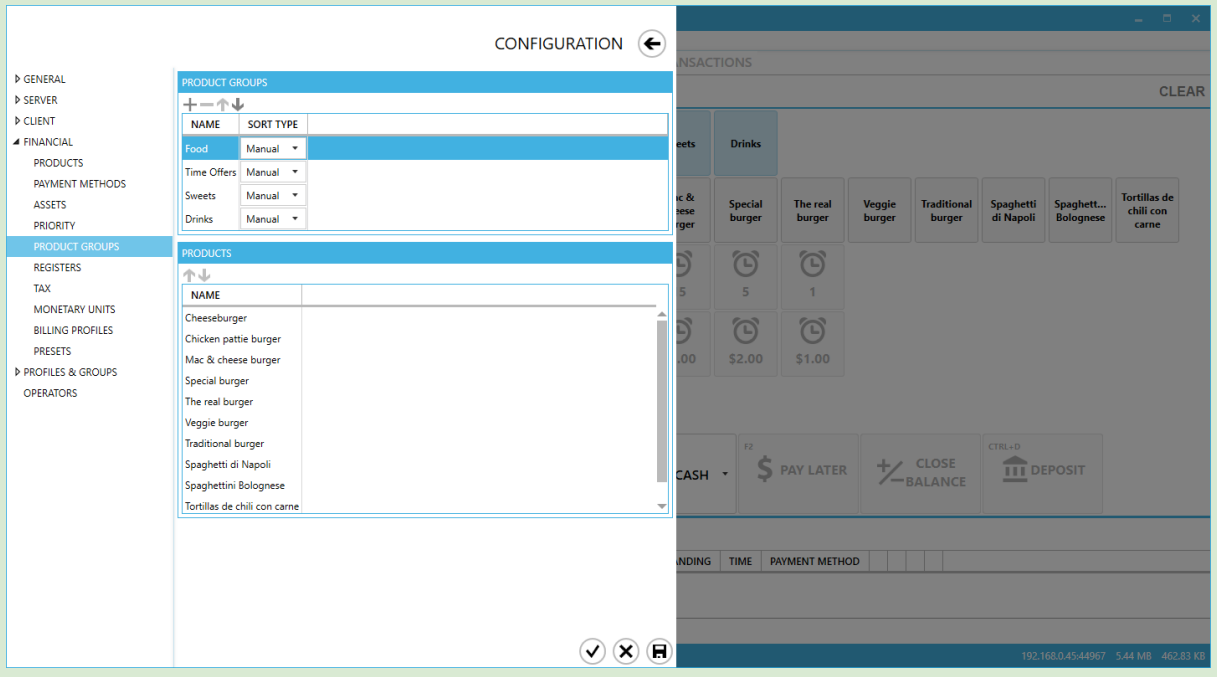

Product groups are used to organize products into categories. Product groups appear in the [Manager's](#page-21-0) Sales Module as well as the Client's Shop Module

- $\bullet$  To create a new group, click  $\bullet$
- $\bullet$  To delete a group, select it from the list and click  $\bullet$
- To reorder Product groups, use the **↑** and ↓ buttons
- To rename a group, click on the group's name
- To change product display order inside a Product group, use the drop-down menu. Manual sorting allows you to rearrange the products of the group by hand

#### Columns

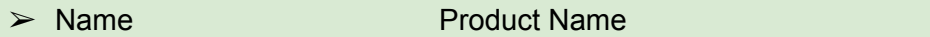

► Sort type Sorting method used in [Sales](#page-21-0) Modules

### **Registers**

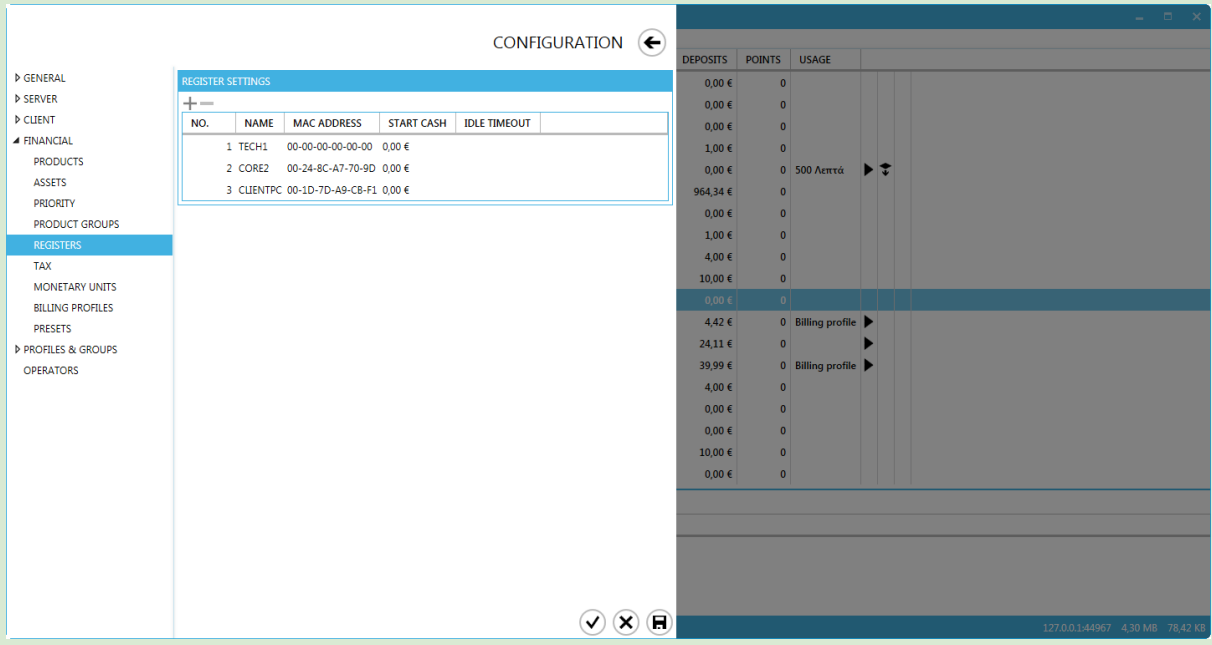

Registers are used to manage the POS terminals. They are automatically added and configured upon first successful login. Registers are identified by the hardware MAC address. Each register is given an ID and a friendly name. You can modify the name, as well as the starting cash of every shift.

Columns

- 
- 
- 
- 
- 

➢ ID Unique Identification No. ➢ Name Friendly Name ➢ MAC Address Network interface MAC ➢ Start Cash Preset start cash for shifts  $\geq$  Idle Timeout (not implemented) Time of inactivity (minutes) for Manager logout

\*Register using loopback interface to connect to Gizmo service will always report 00:00:00:00:00:00 as the MAC address.

<span id="page-100-0"></span>Tax

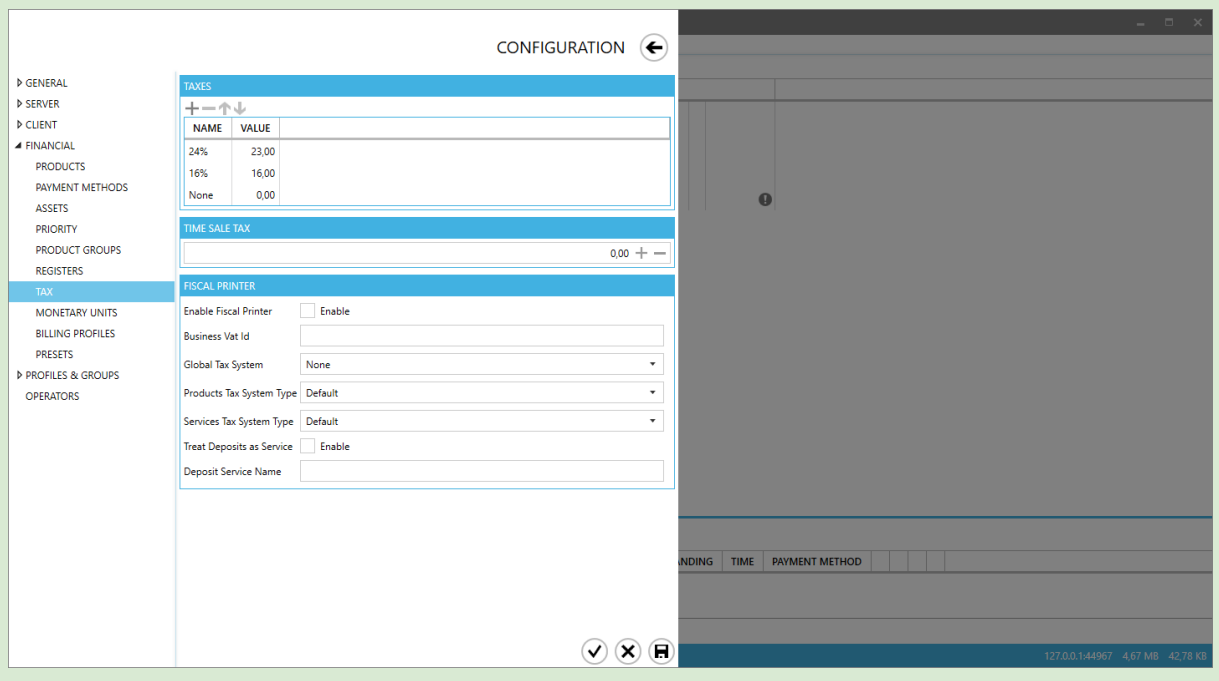

Enter tax percentages used in Product sales. Tax percentages are configured per Product in the Product's main window

- $\bullet$  To create a new tax percent, click  $\bullet$
- To permanently delete a tax percent, select it from the list and click  $\blacksquare$ .
- To edit a tax percent click on the tax percent name or value.
- To reorder tax percentages, use the **↑** and ↓ buttons.

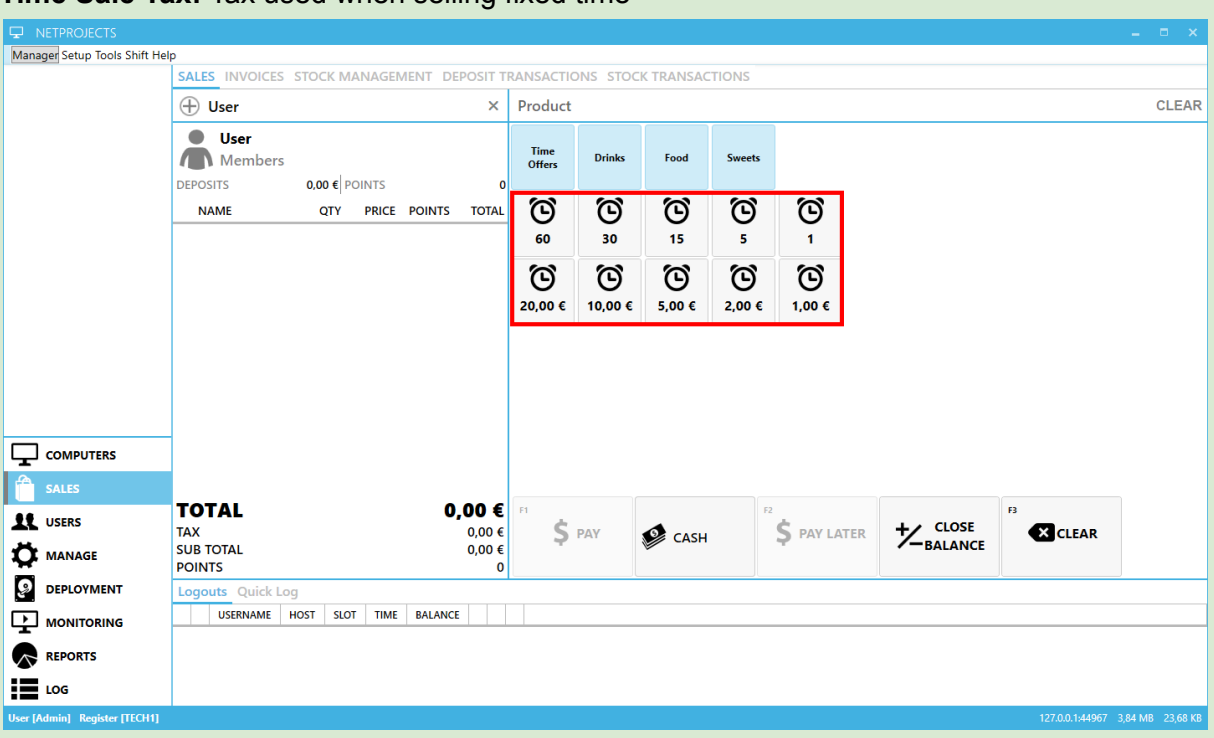

#### **Time Sale Tax:** Tax used when selling fixed time

**Fiscal Printer:** Used in conjunction with special Fiscal printers.

### Supported printers: Russia - Atol, ШТРИХ-ON-LINE

### Global Properties

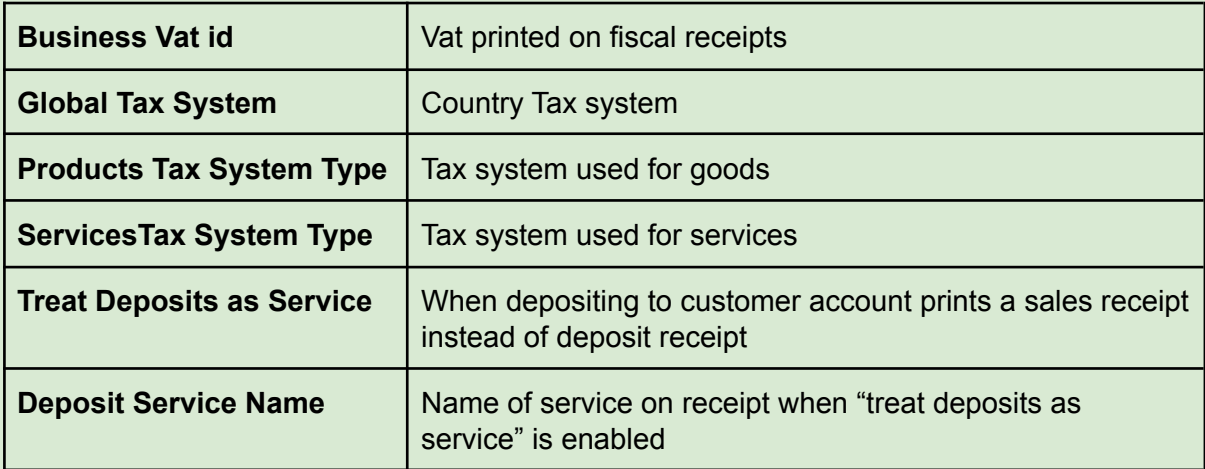

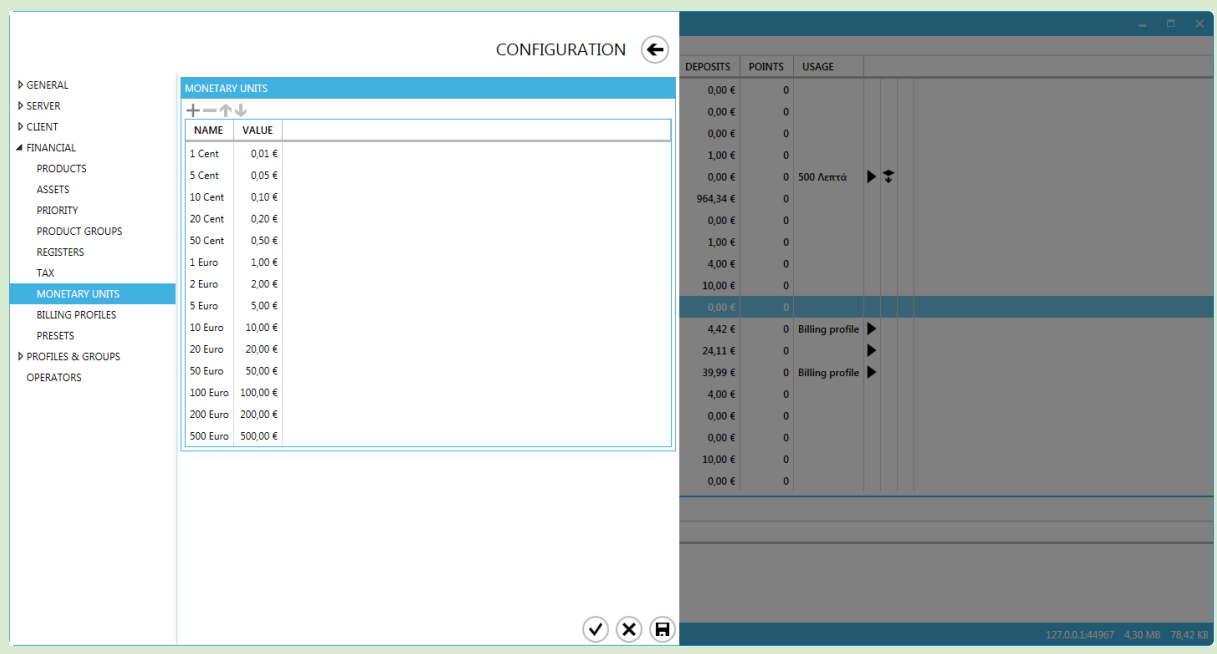

# Monetary Units (not implemented yet)

Enter all currency unit denominations. Denominations are used in calculating cashier drawer total at the end of shifts.

- $\bullet$  To create a new denomination, click  $\bullet$
- $\bullet$  To permanently delete a denomination, select it from the list and click  $\bullet$ .
- To edit a denomination click on the denomination name or value.
- To reorder denominations, use the **↑** and ↓ buttons.

### Billing Profiles

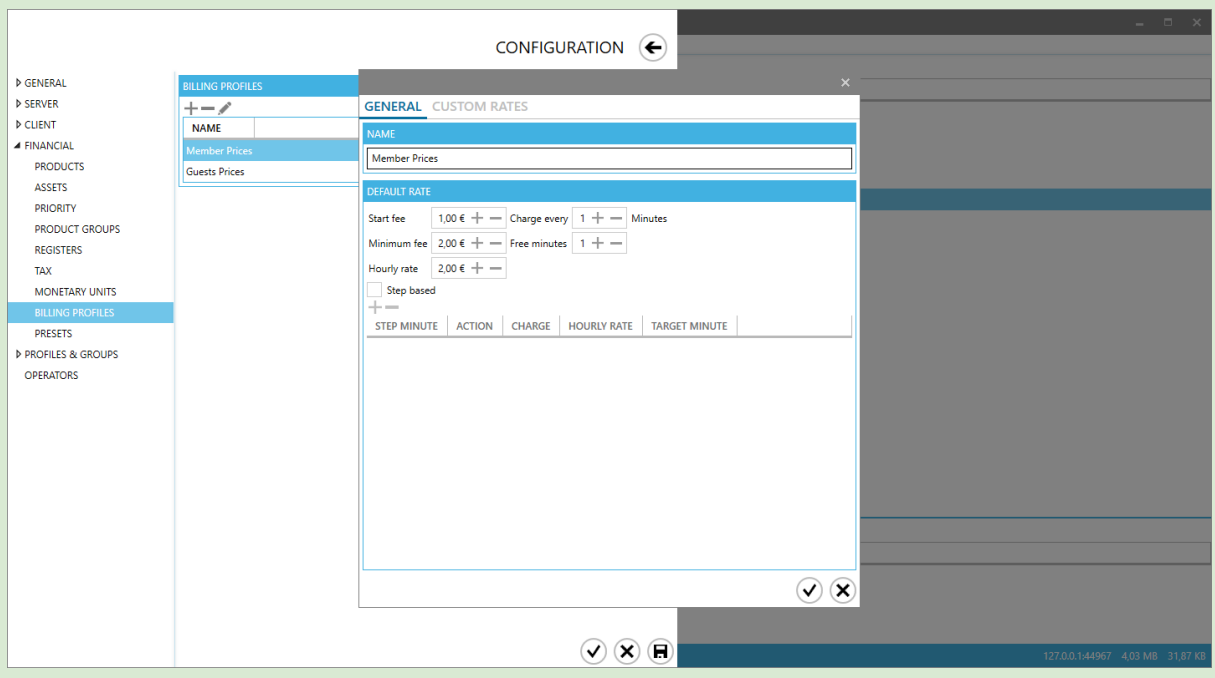

Billing [Profiles](#page-156-0) are used to calculate "Billing rate" charges, when user has no active time offers or fixed time purchases.

A User Group can have only one Billing Profile assigned. If a User Group has no Billing Profile, no user charges are applied.

- $\bullet$  To create a new Billing Profile, click  $\bullet$
- To permanently delete a Billing Profile, select it from the list and click  $\blacksquare$
- To edit a Billing Profile, select it from the list and click ✎

To use the billing profile, you first need to select it in a user group or host group

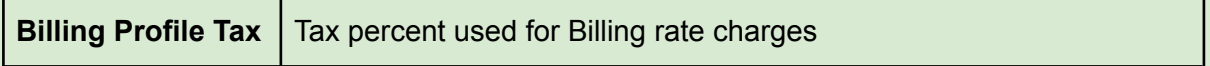

#### Basic properties

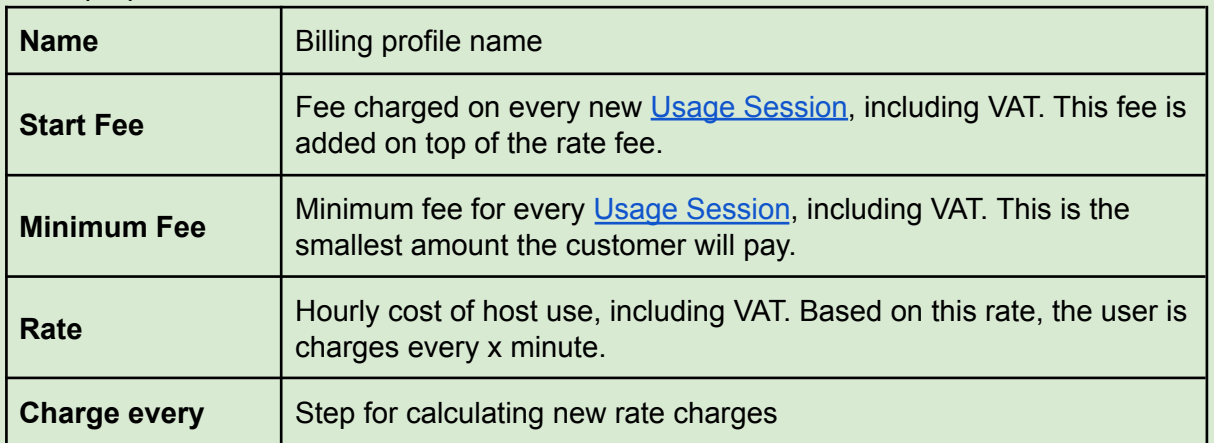

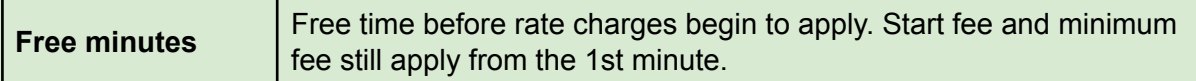

#### Step based properties

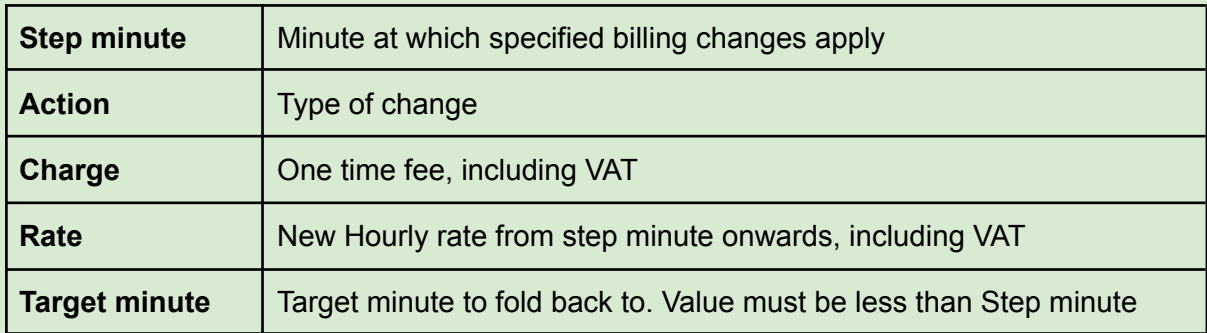

Target minute example:

If step minute is 40 and target minute value is 22, minute 40 will be charged according to minute 22, minute 41 according to minute 23 and so on, until minute 58 which will be charged again according to minute 22

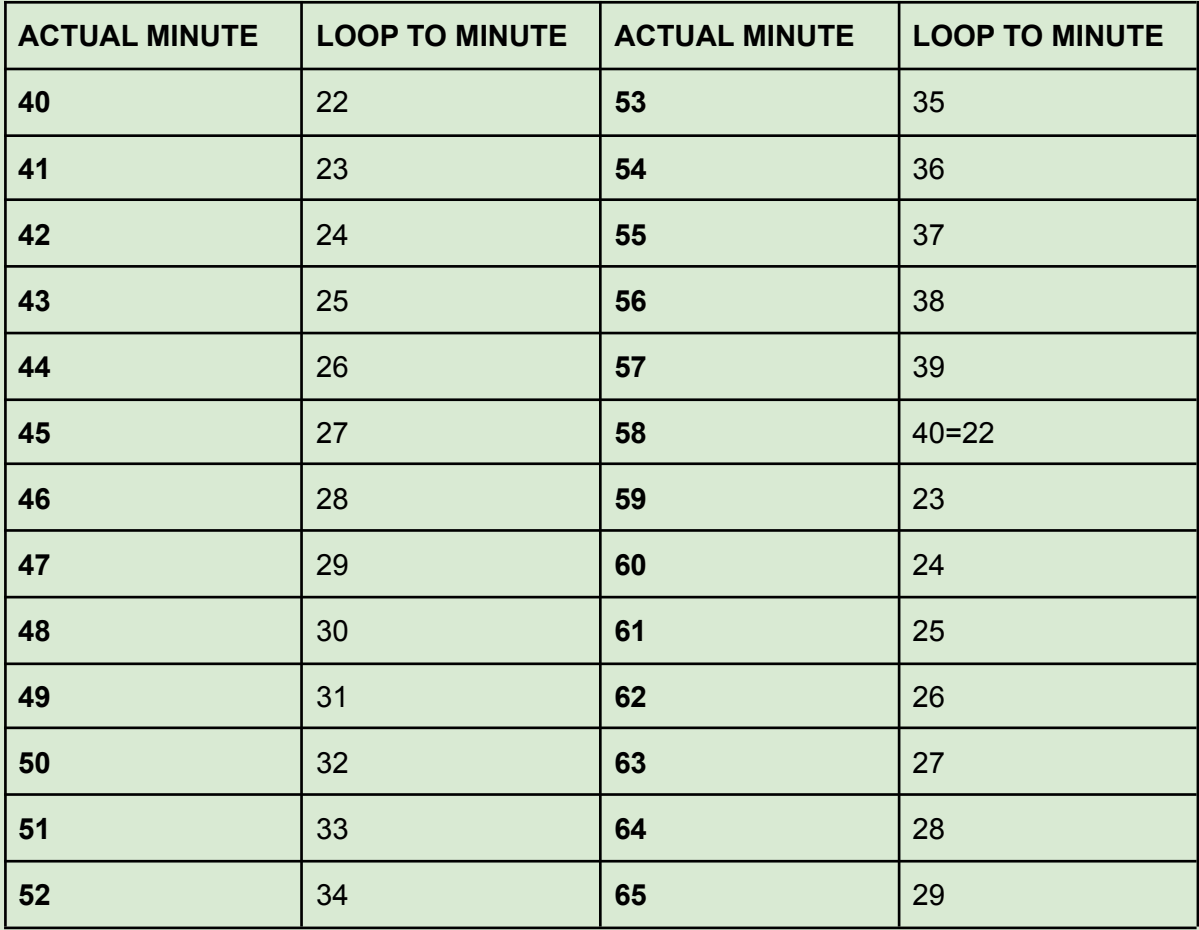

### **Presets**

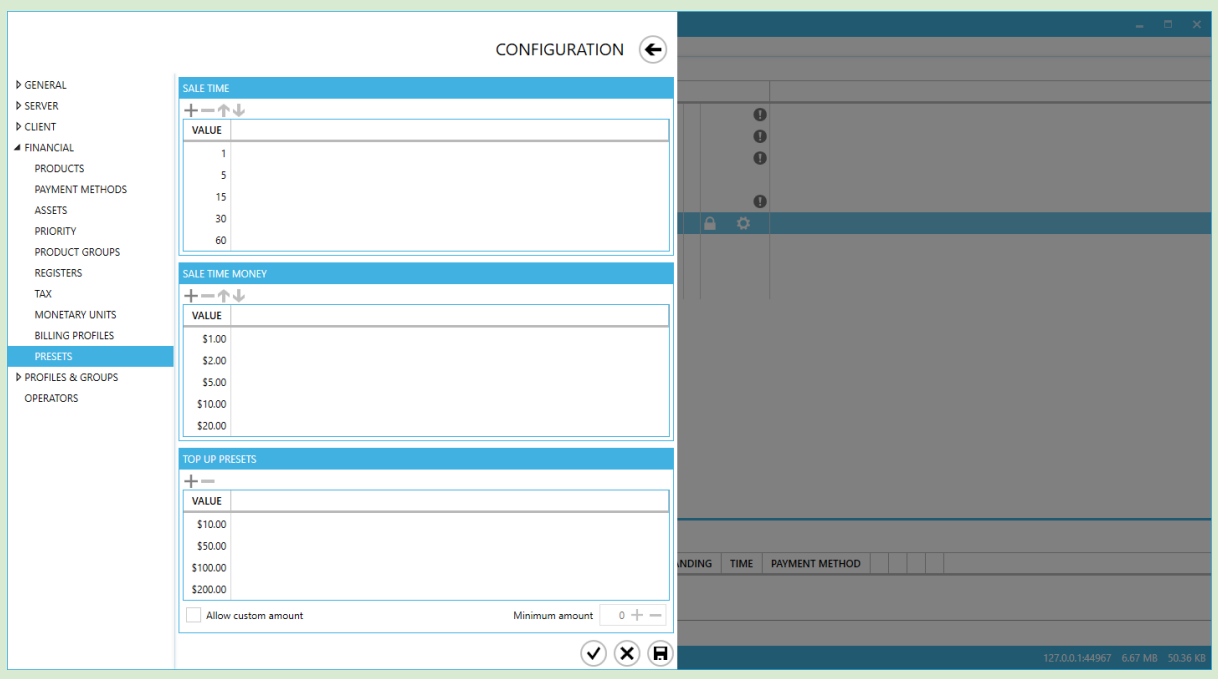

Sale time & Sale time money "Presets" are "quick buttons" for selling time from the POS module.

- All "preset" buttons sell time.
- Price for time (or minutes for money) is calculated on the user's billing profile.
- "Sale time" configures minutes
- "Sales time money" configures money in your currency

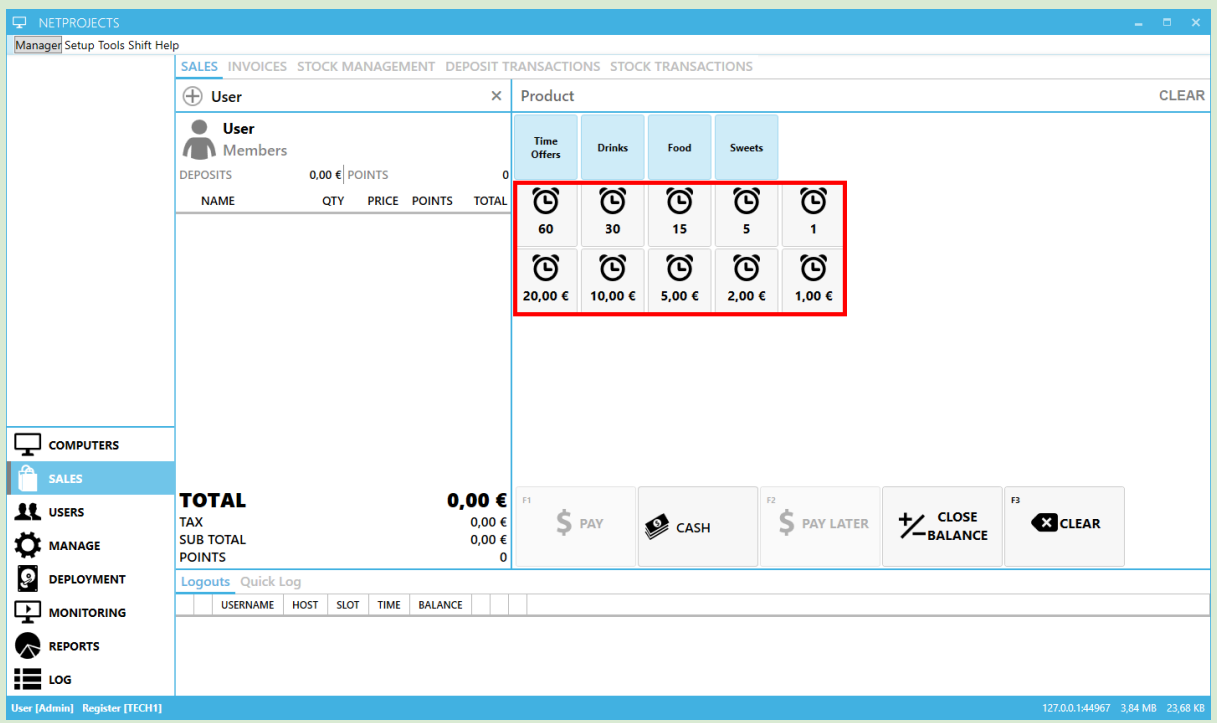

### **Top UP presets:** Value presets for the client deposit interface

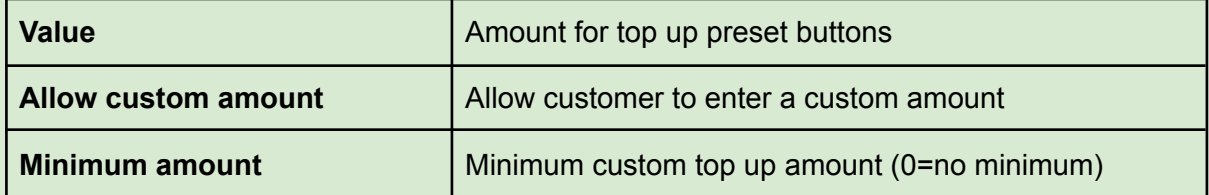

# Profiles & Groups

Profiles & Groups allow you to organize your computers into groups and modify their look and applications' list as well as assign customers to different user groups and modify security and application settings.

#### <span id="page-107-0"></span>**Hosts** CONFIGURATION  $\widehat{\leftarrow}$ **D** GENERAL **D** SERVER  $+$  Add  $\nearrow -$  S Move  $\triangleright$  CHENT NUMBER NAME **HOST GROUP NEINANCIAL**  $\overline{u}$  1  $PC-1$  $PC$ **4 PROFILES & GROUPS**  $\sqrt{2}$  $PC-2$ Default **U** 3  $PC-3$ Default HOST GROUPS  $\Box$  4 WAITING LINES  $\overline{\phantom{a}}$  $PC-5$ Default **USER GROUPS 1** 6  $PC-6$ Default **APP GROUPS**  $\sqrt{7}$ **PC-7** Default SECURITY PROFILES  $\blacksquare$  $PC-8$ Default LAYOUT GROUPS Gizmo name HYPER-V و پا  $PC-9$ Default OPERATORS Number  $\blacksquare$  10 PC-10 Default Windows name HYPER-V Пm PC-11 Default  $\blacksquare$  12 PC-12 Default MAC Address 00-15-5D-01-06-00  $\blacksquare$  14  $PC-14$ Default Default  $\mathsf{X} \cdot \mathsf{H}$ Icons  $\overline{2}$  18  $PC-18$ Default Host group Unset  $\times$  +  $\overline{21}$  $PC-21$ Default  $\times$   $\cdot$ Controller TV5  $\frac{1}{22}$  $PC-22$ Default  $\mathcal{O}(\mathbf{x})$  $\sqrt{27}$ POOLTABLE-27 Default  $\overline{3}$  28 POOLTABLE-28 Default  $\begin{array}{|c|c|}\n\hline\n\hline\n\end{array}$  29 XBOX360-29 Default  $\frac{1}{2}$  30 PS3-30 Default  $\overline{31}$ **TESTPC** Default 32 Z370 JTSTANDING TIME PAYMENT METHOD Accept Cancel View Complete \$3.00 12:21 CREDIT CARD  $\bigcirc$   $\bigcirc$   $\bigcirc$   $\bigcirc$

- ★ New computers are automatically added to Hosts, if "Enable client [auto-discovery](#page-75-0)" is enabled.
- ★ Computers not assigned to Host Groups inherit the User group Settings of the currently logged in user.
- ★ Computers not assigned to Host Groups use the first Guest account for guest use.
- ★ Computers assigned to Host Groups inherit the Host Group's Settings, until a member of a User Group with "override" settings logs in.
- ★ Computers with no Application Group and / or Security Profile have all security disabled, all applications shown and skin configured in Client Settings.
- $\bullet$  To manually add a host, click  $\bullet$
- $\bullet$  To delete a host, select it from the list and click  $\bullet$
- To edit a host, double click on it
- To move host(s) to a Host Group, select hosts, click move and select the Host Group
# Global properties

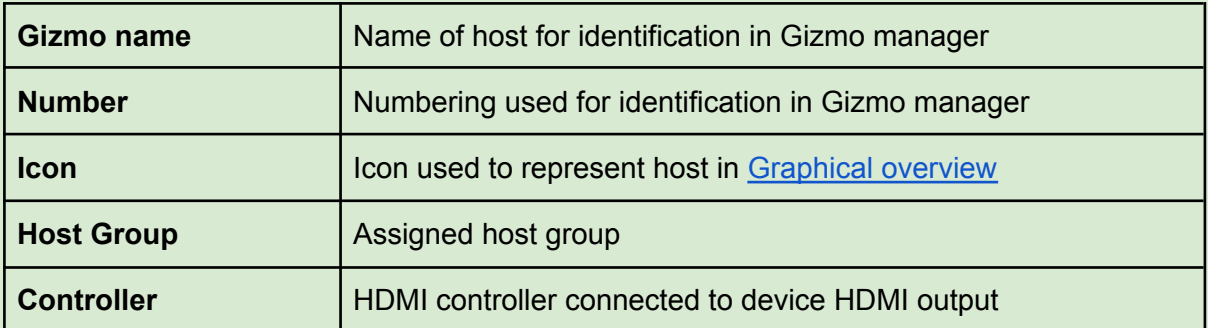

## Computer-specific properties

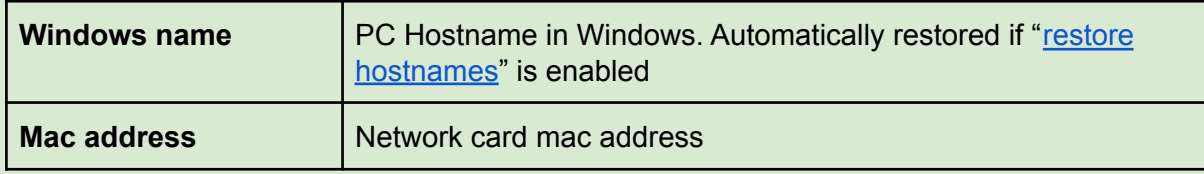

## Endpoint-specific properties

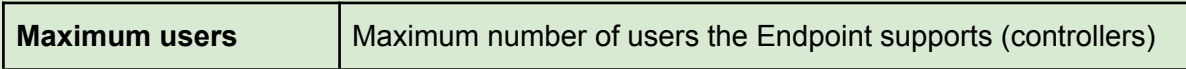

# **Controllers**

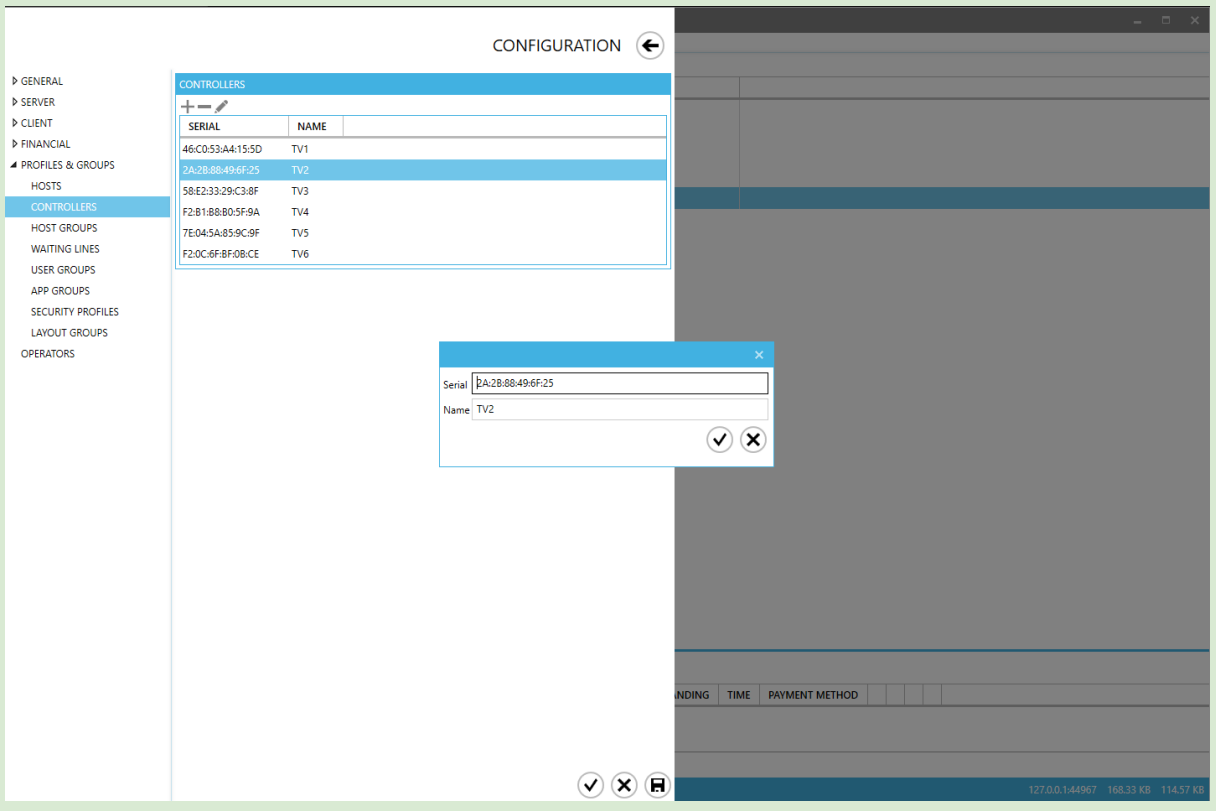

- ★ Controllers are HDMI devices sold by Gizmo that control the HDMI signal between a device (Game Console, BD player etc) and its display (TV, Projector)
- ★ Controller devices are automatically added to the list when they connect to server
- ★ You can also manually add an HDMI controller.
- $\bullet$  To manually add a controller, click  $\leftarrow$
- $\bullet$  To delete a controller, select it from the list and click  $\equiv$
- To edit a controller, select it from the list and click  $\otimes$

### **General**

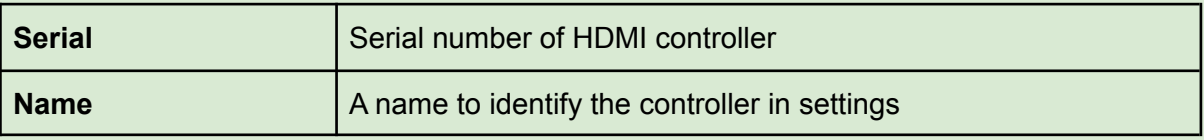

## Host Groups

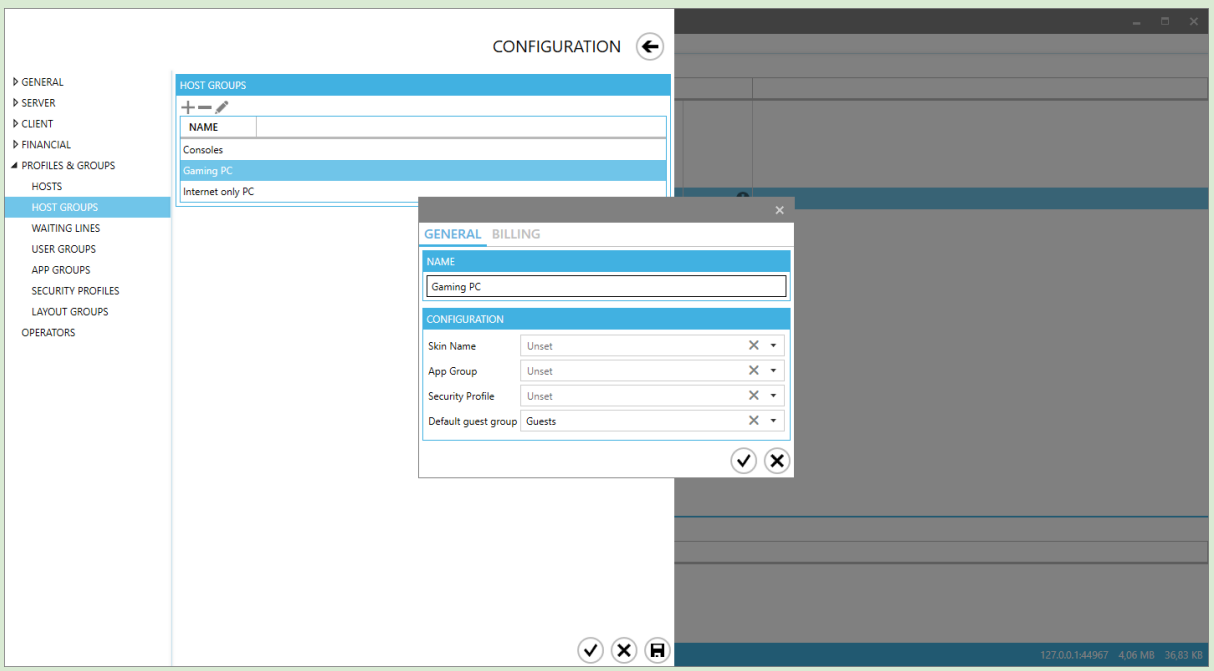

- ★ Client computers not assigned to any Host Group are configured according to the User Group [Settings](#page-156-0) of the currently logged in user.
- ★ Client computers assigned to a Host Group are configured according to Host Group's Settings, unless User Group settings of logged in user are set to "override".
- ★ Client computers with no [Application](#page-121-0) Group and / or [Security](#page-122-0) Profile will have all security disabled, all applications shown and will use the skin & shell configured in Client Settings.
- $\bullet$  To add a new host group, click  $\bullet$
- $\bullet$  To delete a host group, select it from the list and click  $\bullet$
- To edit a host group, select it from the list and click  $\otimes$

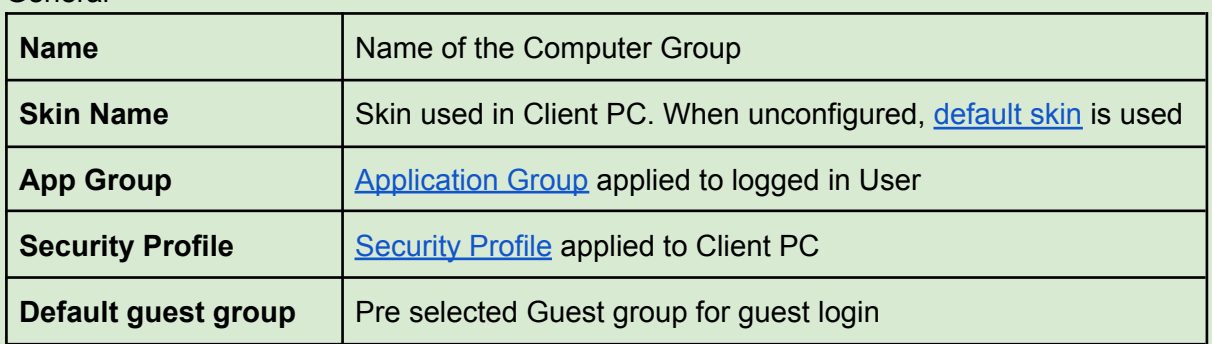

### General

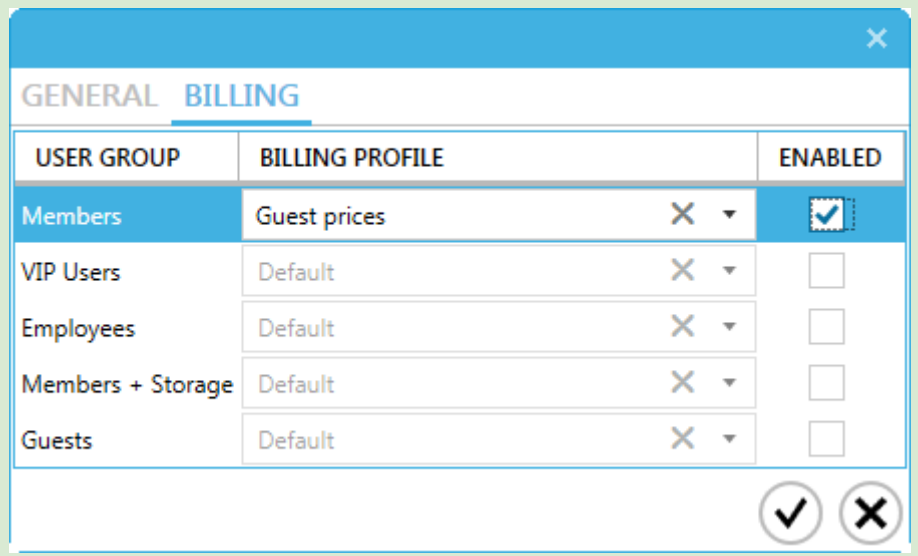

## Billing

Billing tab allows you to override the usergroup's default billing profile while the customer is logged in to a host of that usergroup, he will be charged based on the override billing profile.

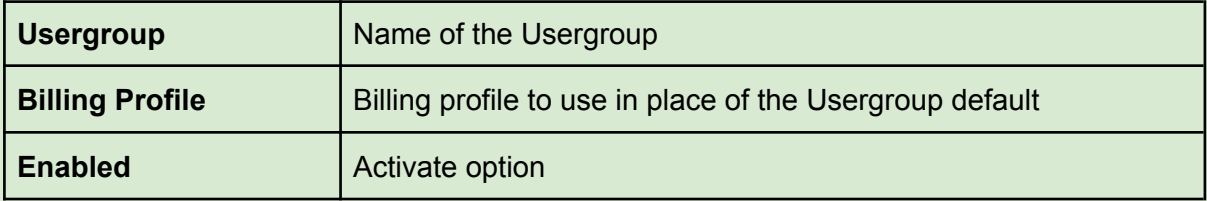

## Waiting Lines

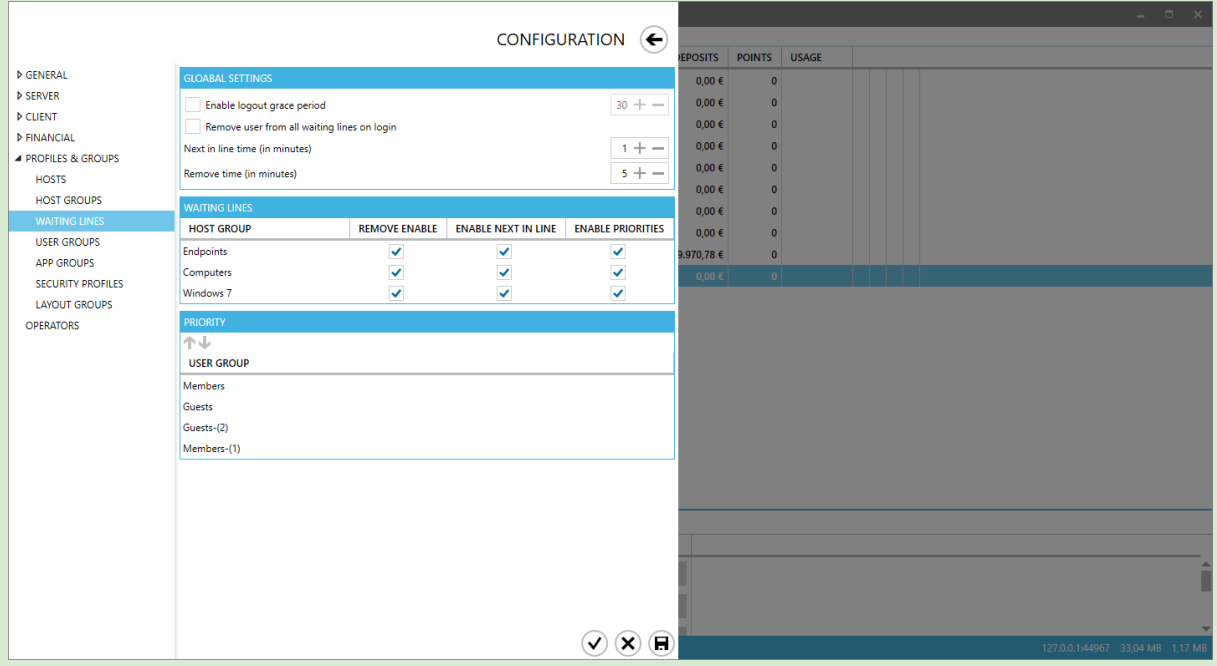

Waiting lines enables you to sort users, when all hosts of a specific computer group are in use. Only users in waiting lines are allowed to manually login as hosts become available.

Global Settings

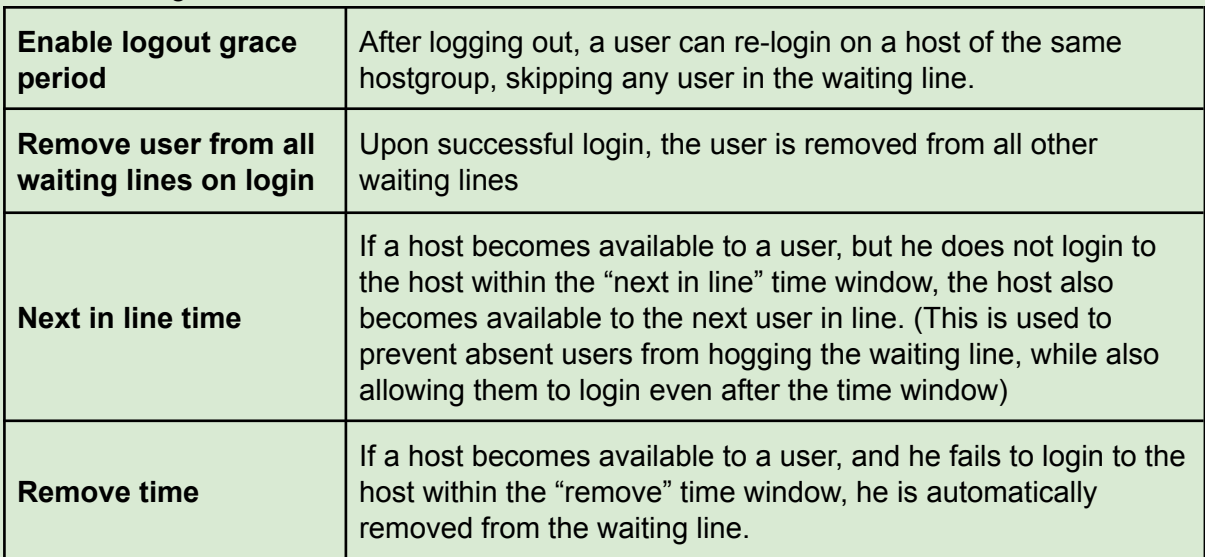

## Waiting Lines

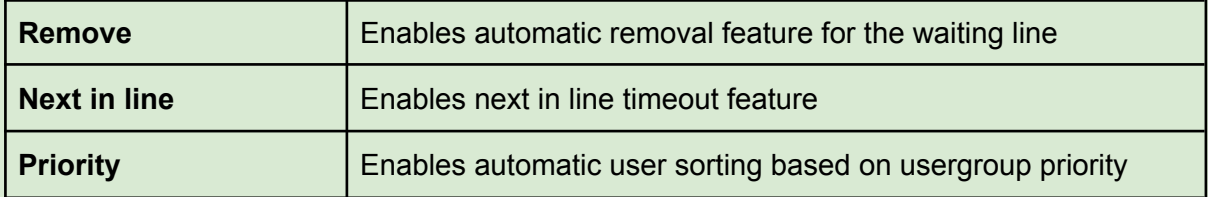

Priority

Sets usergroup priority for automatic sorting of users in waiting lines. Users with higher priority are automatically moved in front of other users

## User Groups

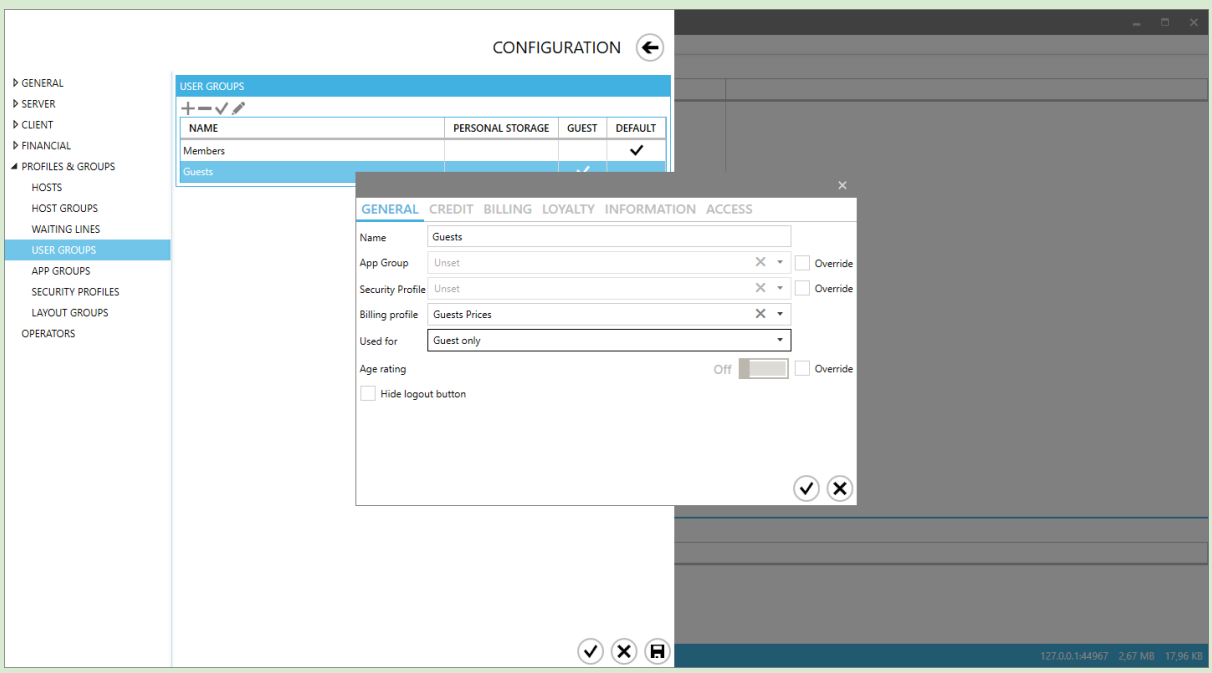

- ★ Default usergroup is pre selected during new user creation
- ★ When deleting a usergroup with users, Gizmo will prompt for another to move them to.
- $\bullet$  To add a User Group, click  $\bullet$
- To delete a User Group, select it and click
- To mark a User Group as the default (for new users), select it and click  $\checkmark$
- To edit a User Group, select it and click  $\otimes$

**Columns** 

- ➢ Name Usergroup Name ➢ Personal Storage Personal Storage Enabled
- 
- 

- ➢ Guest Available to guests
- ➢ Default Used as default

To assign a usergroup to a user, select the usergroup in the User [profile](#page-32-0) Tab

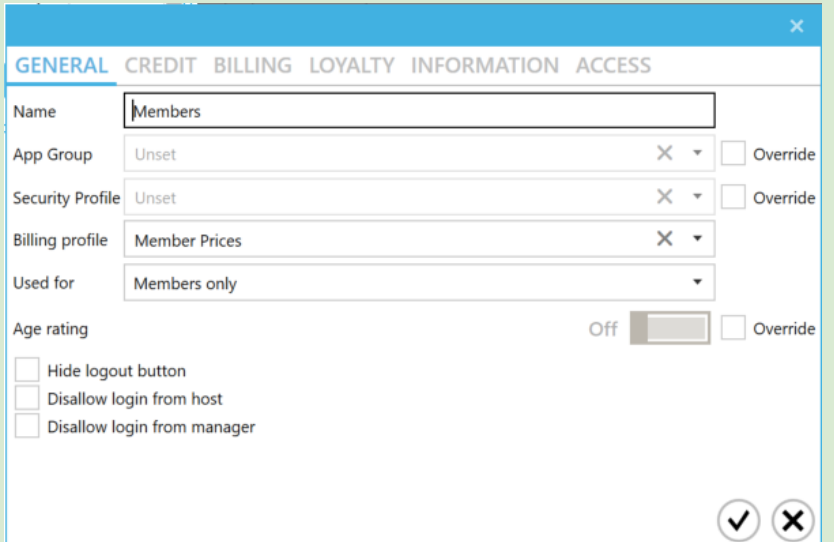

## **General**

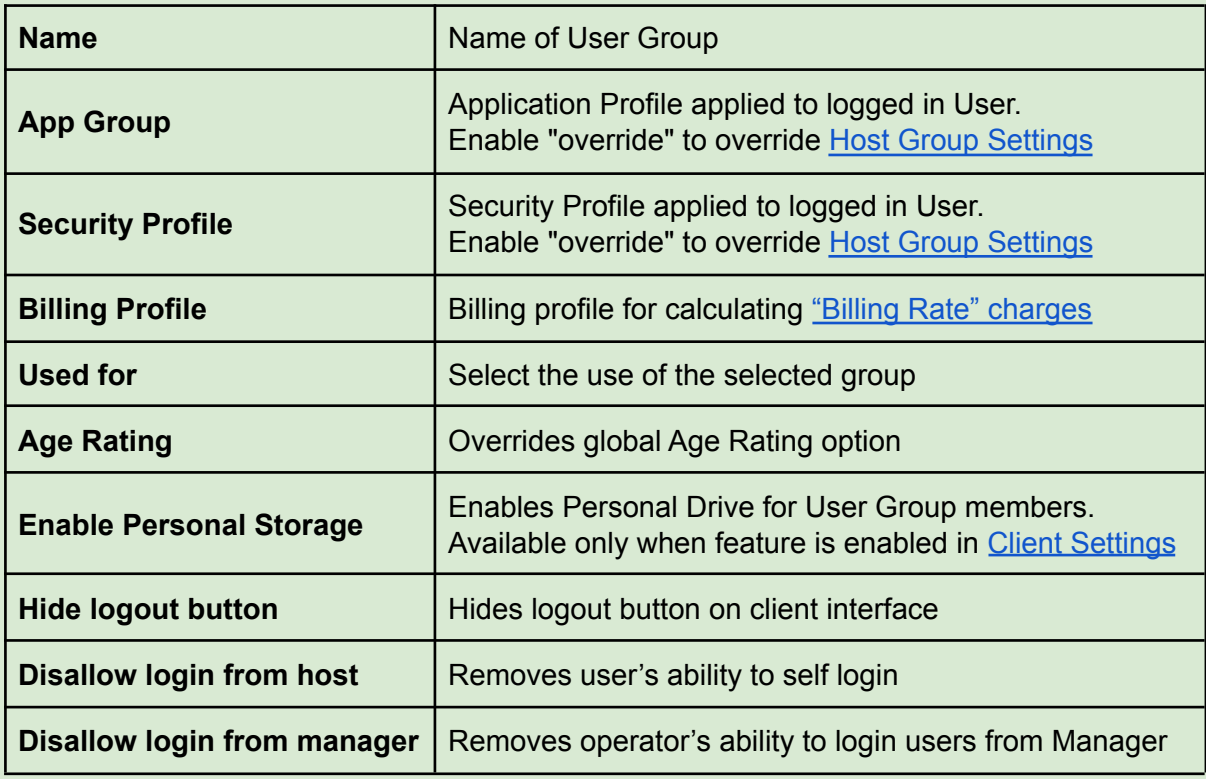

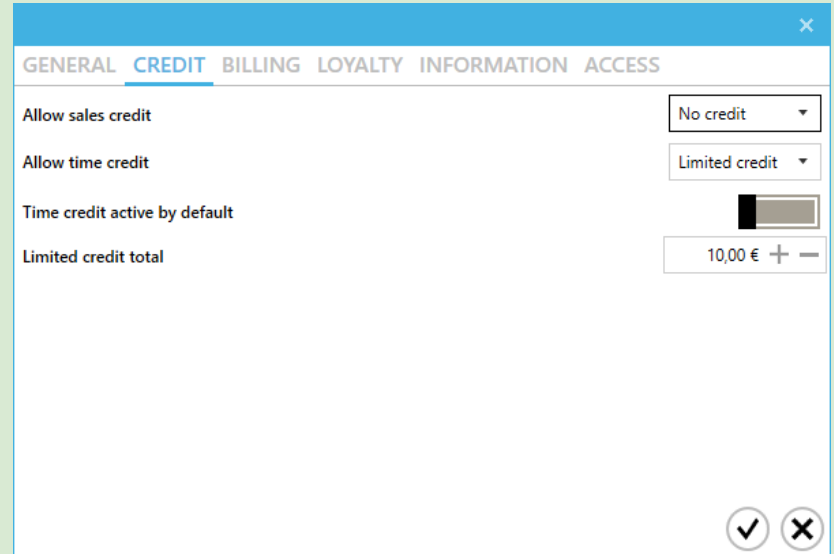

## Credit

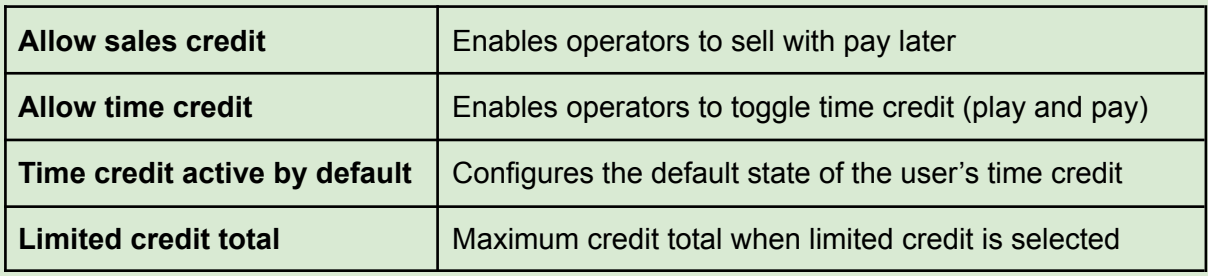

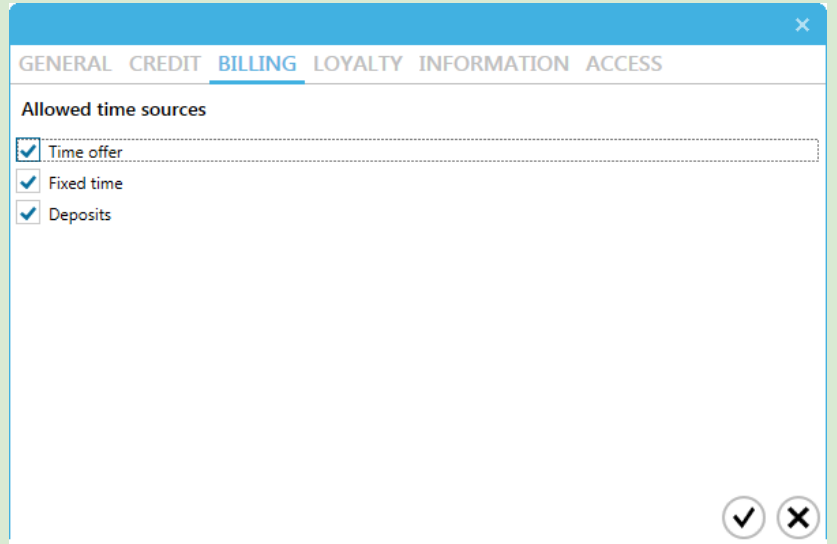

### Billing

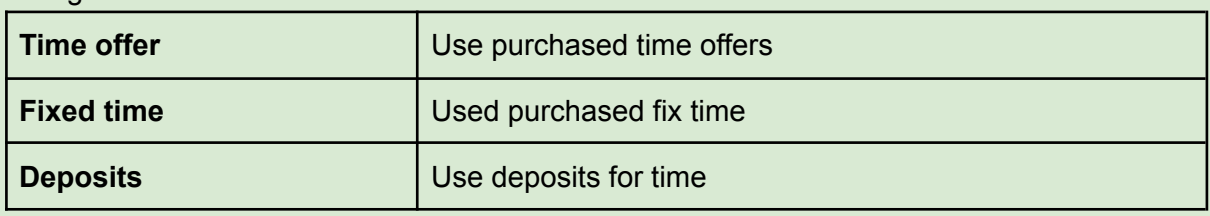

Billing options set the different time sources that the usergroup can use by default. These options can also be modified for a single login session using the option "Billing [options"](#page-30-0) in the user contextual menu

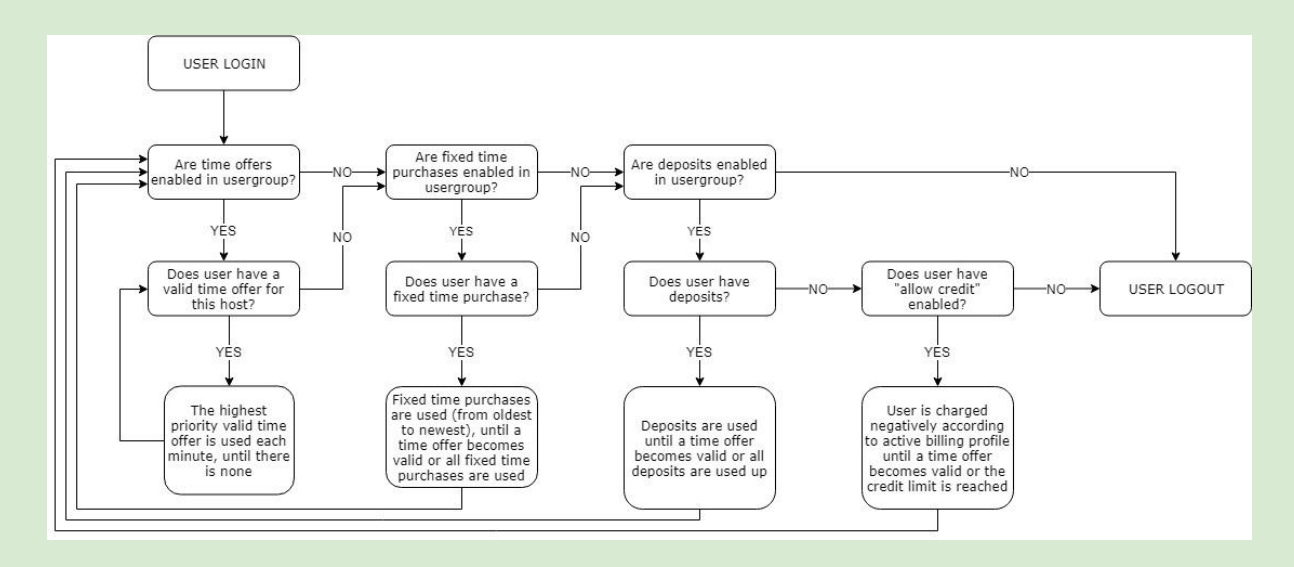

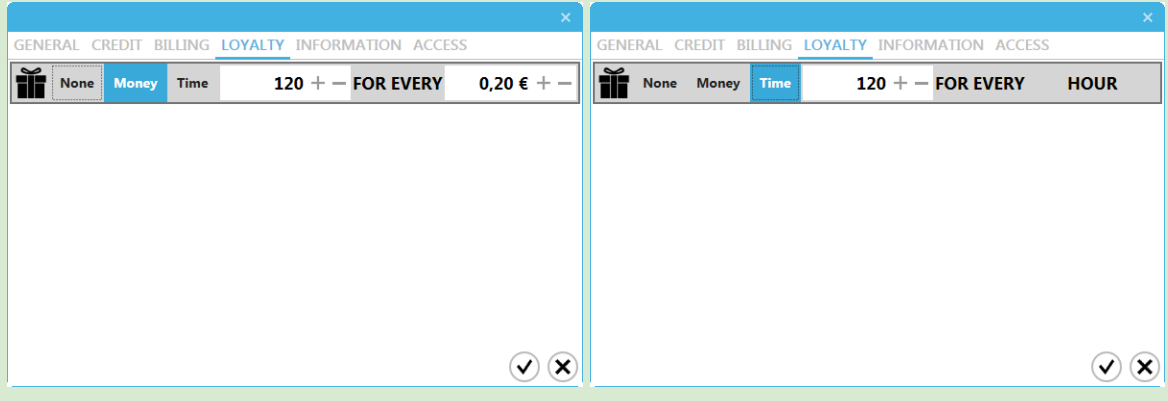

Loyalty

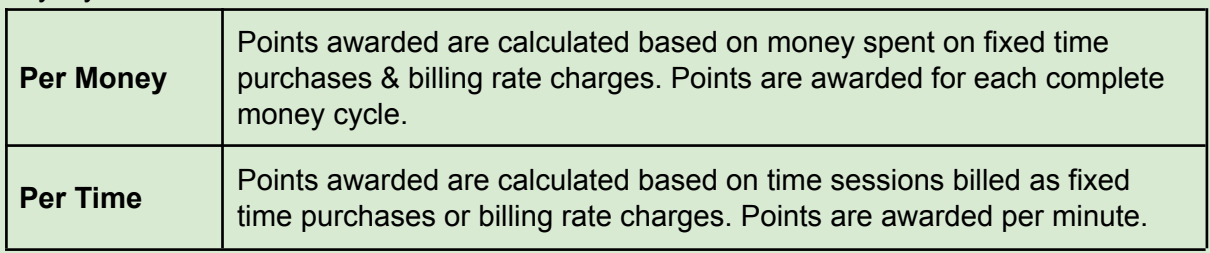

## Examples:

120 points per 0,20€. User receives 100 points for every 0,20€ spent.  $0,01€ - 0,19€ = 0$  Points 0,20€ - 0,39€ = 120 Points  $0,40€ - 0,59€ = 240$  Points

120 points per Hour. User receives 120÷60 points for every minute spent.

- 1 minute  $= 2$  Points
- $2$  minutes  $= 4$  Points
- $3 \text{ minutes} = 6 \text{ Points}$

In both scenarios, points are added to the account only when the invoice is fully paid.

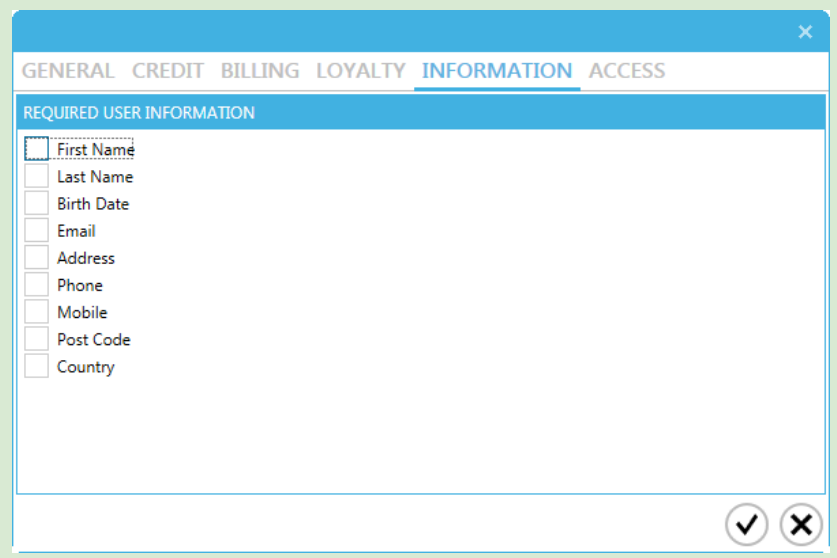

## Information

Mandatory information required by the user during first login. User information can be viewed and edited by operators at any time from User [Profile.](#page-32-0)

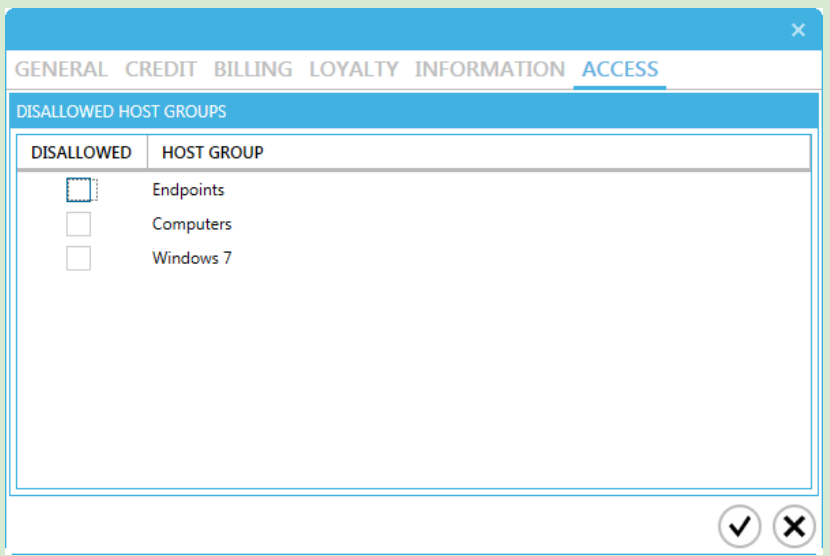

### Access

Select the host groups the user can login to.

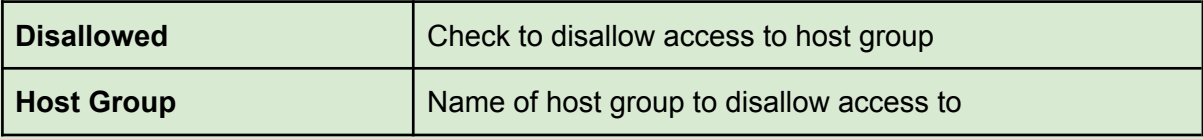

## <span id="page-121-0"></span>App Groups

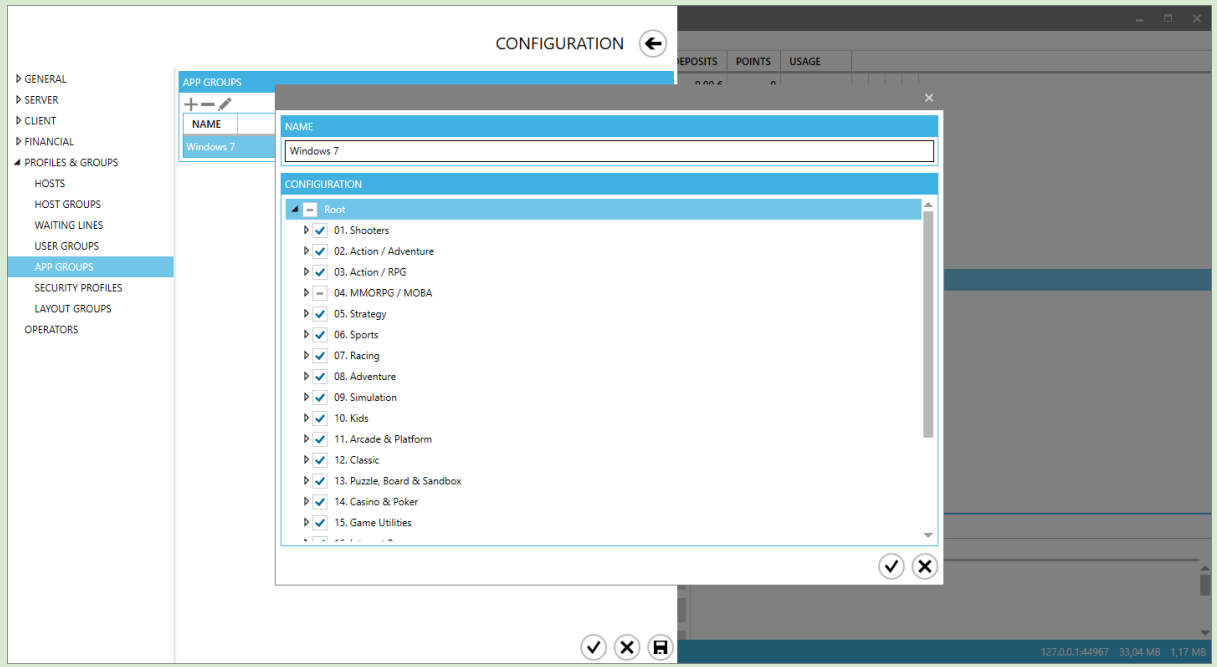

- To add an Application Group, click -
- To delete an Application Group, select it from the list and click  $\equiv$
- To edit an Application Group, select it from the list and click ✎

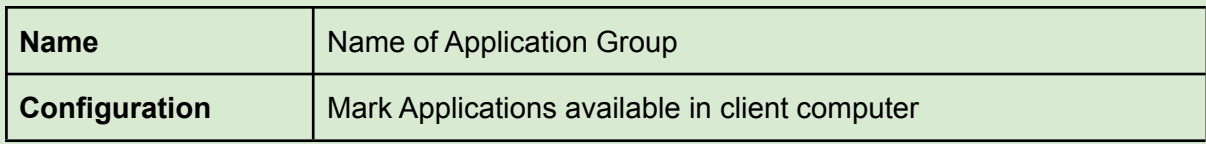

To use the application group, you first need to select it in a host group

## <span id="page-122-0"></span>Security Profiles

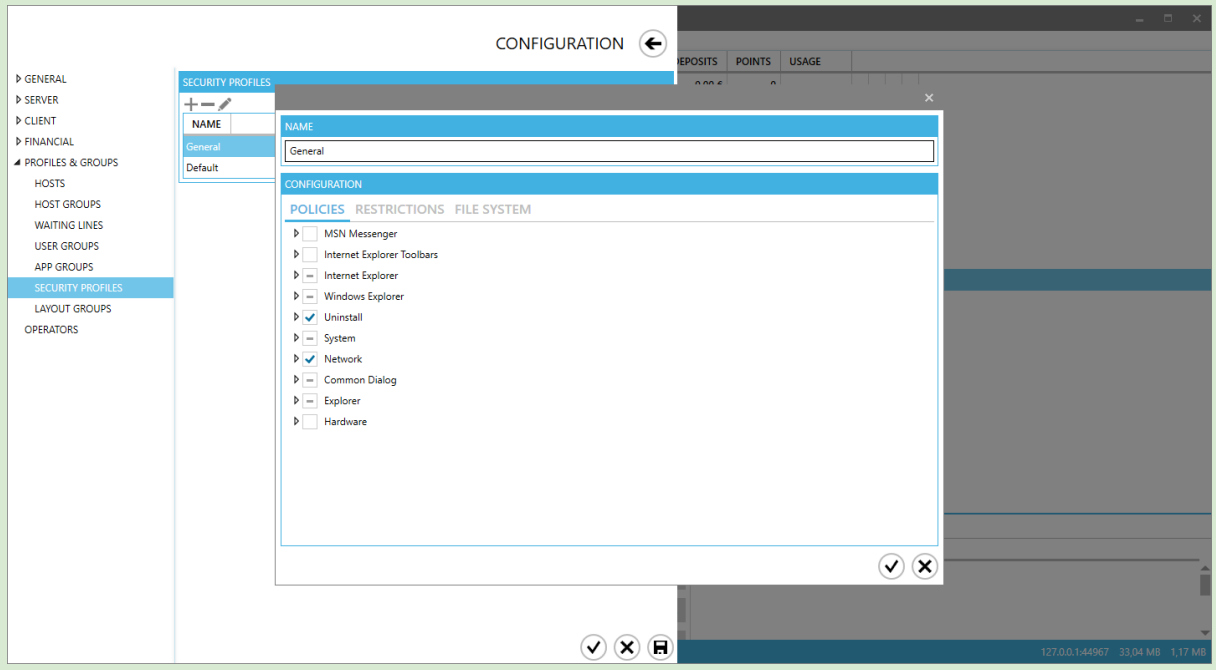

- $\bullet$  To add a Security Profile, click  $\bullet$
- To delete a Security Profile, select it from the list and click  $\blacksquare$
- To edit a Security Profile, select it from the list and click ✎

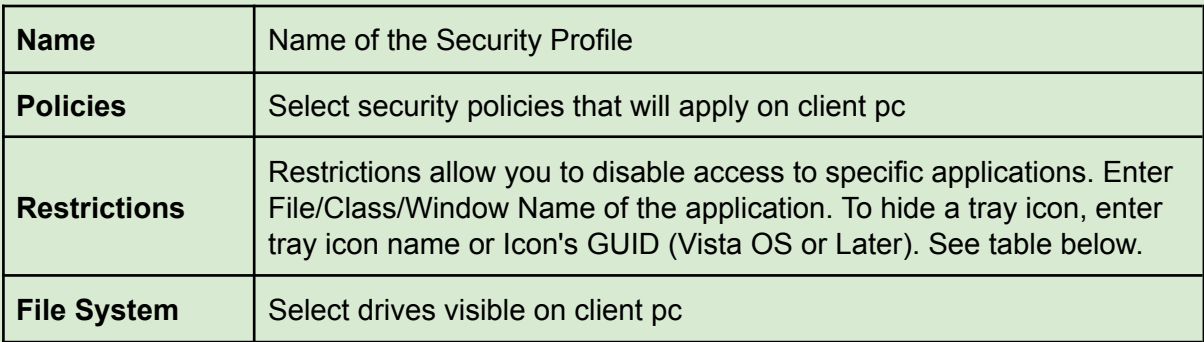

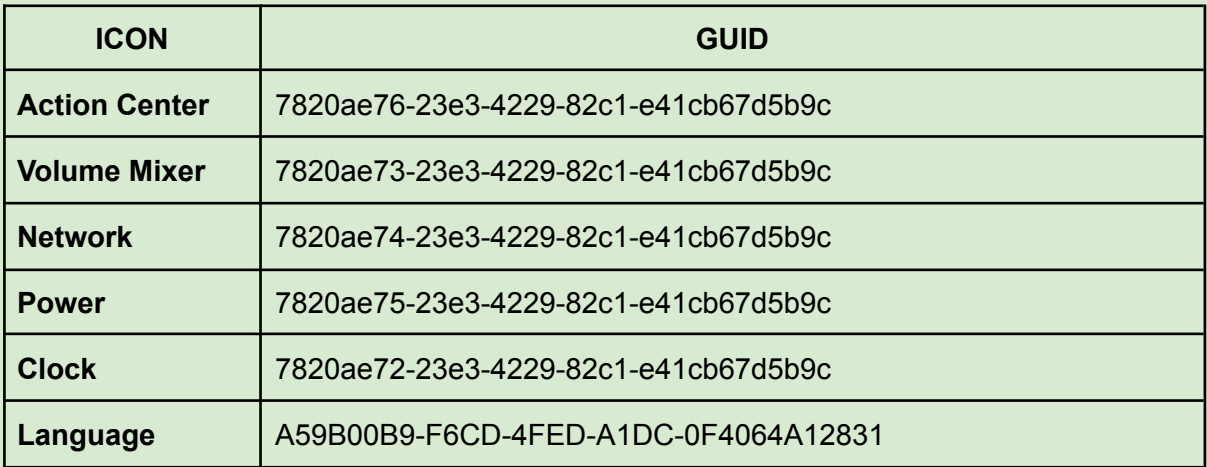

To use the security profile, you first need to select it in a host group or user group

Read more on security profiles [here](https://gizmo.tawk.help/article/security-profiles-frequently-asked-questions)

## Layout Groups

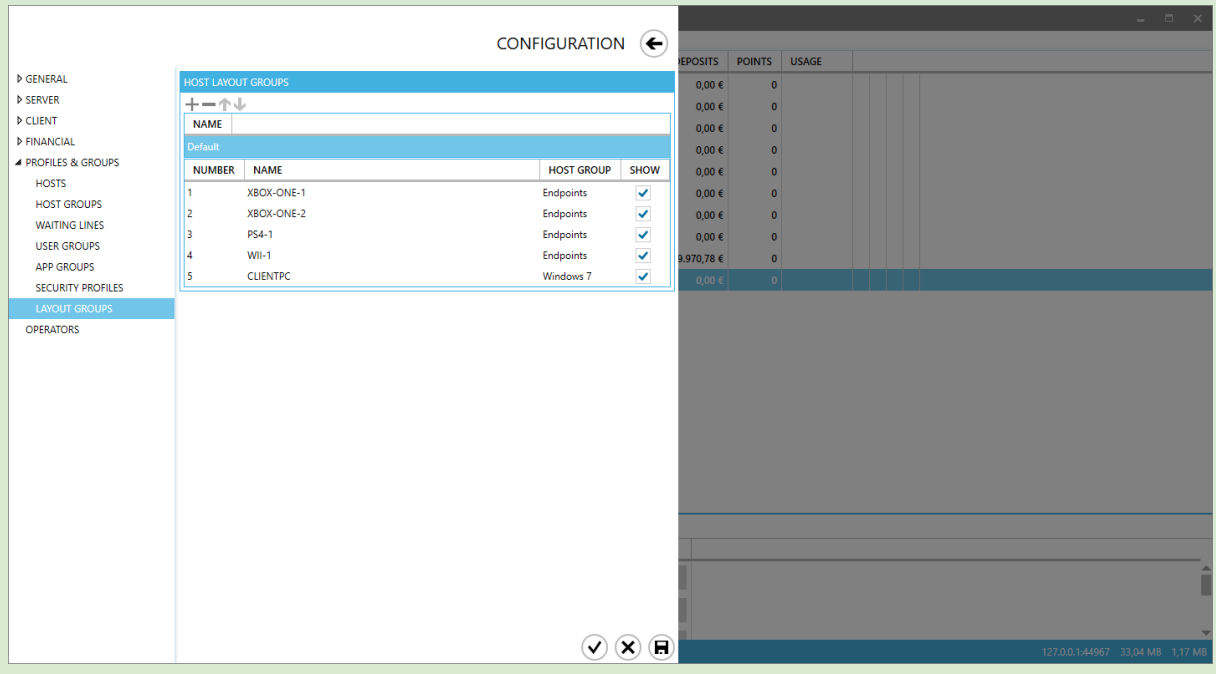

A layout group is a collection of endpoints. Layout groups are used to filter endpoints shown in the Computers Module. A host can belong to more than one Layout Group.

- $\bullet$  To add a Layout Group, click  $\bullet$
- To delete a Layout Group, select it from the list and click  $\blacksquare$
- To edit a Layout Group, select it from the list
- To reorder Layout Groups, use the **↑** and ↓ buttons.

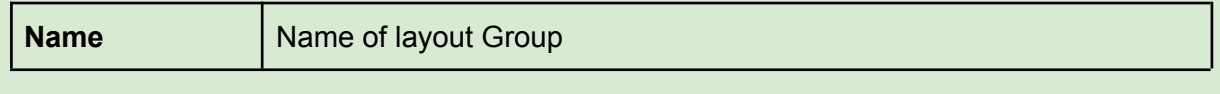

**Columns** 

- ➢ Number Endpoint's assigned Number
- ➢ Name Endpoint Name
- $>$  Show Show or hide in the selected Layout group

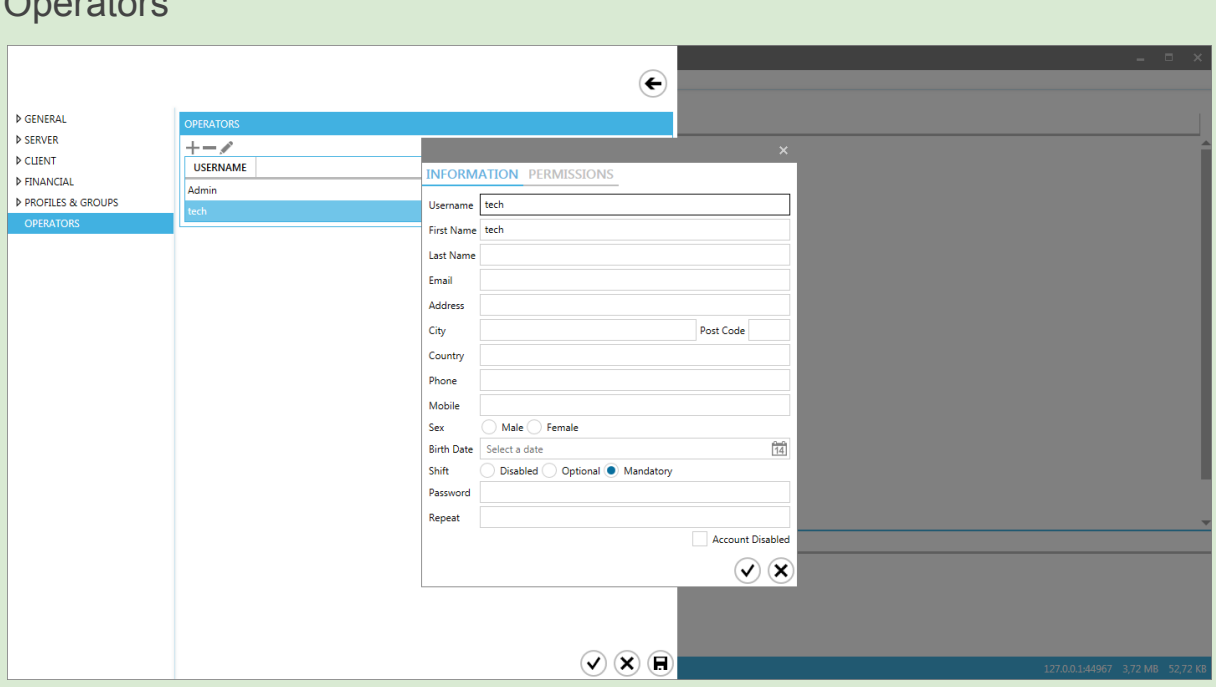

# $O<sub>n</sub>$  and  $I<sub>n</sub>$

## **Information**

Various information regarding the employee

## **Shift**

Determines whether or not an operator can perform financial transactions without starting a shift.

### Disabled

The operator cannot start a shift. If there is an active shift from another operator, all financial transactions will count towards this shift.

### **Optional**

The operator may start a shift but can also perform financial transactions without starting one. In that case, if there is an active shift from another operator, all financial transactions will count towards this shift.

### **Mandatory**

The operator is required to start a shift in order to perform financial transactions.

## **Account Disabled**

Operators cannot be deleted. If you want to decommission an Operator, check the "Account disabled" box.

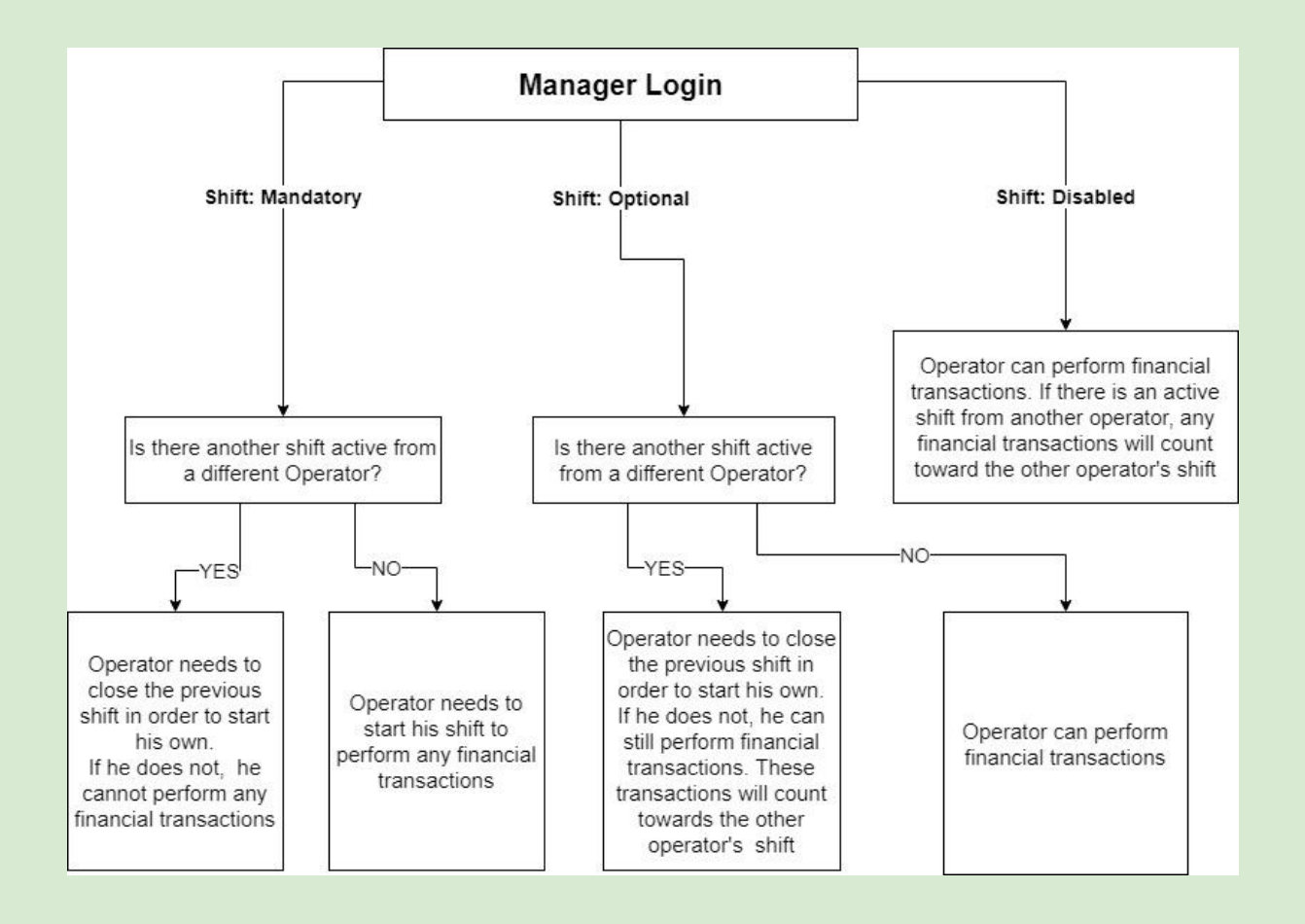

## **Permissions**

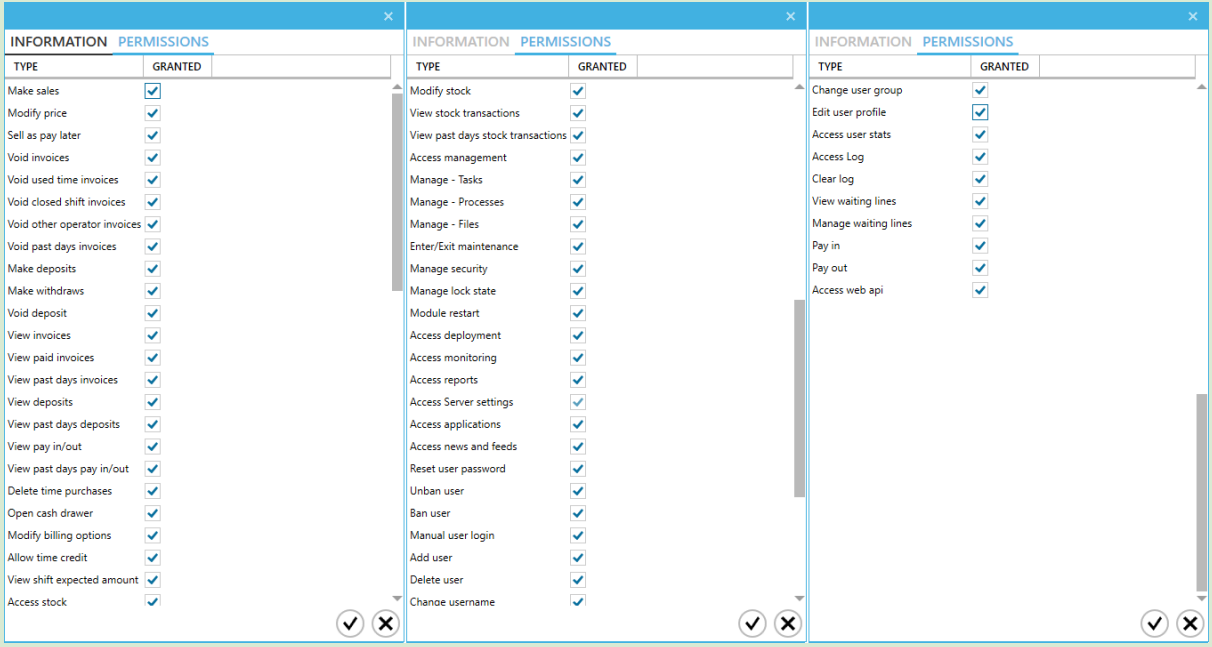

Permissions are used to restrict Employees access to different functions.

### **Permission Allows to:**

Void invoices Void invoices

View invoices View invoices View paid invoices View fully paid invoices View deposits View deposits View pay in/out View pay ins/outs Open cash drawer **Open** the cash drawer Modify billing options Modify user billing options

Make Sales Make financial-related transactions\* Modify price Modify item price during sale Sell as pay later Use "Pay later" payment method Void used time invoices Void invoices containing used time (sessions, time offers, fixed time) Void closed shift invoices Void invoices belonging to closed shifts Void other operator invoices Void invoices issued by other operators Void past days invoices Void invoices issued on previous days Make deposits **Deposit money** to user account Make withdrawals Withdraw money from user account Void deposits Void deposits to user account View past days invoices View invoices issued on previous days View past days deposits View deposits issued on previous days View past days pay in/out View pay ins/outs issued on previous days Delete time purchases Delete offers or fixed time from users

Allow time credit Enable/disable user time credit View shift expected amount Show shift total during shift end Access Stock **View product stock level** Modify Stock Modify product stock level View stock transactions View stock level changes Access management **Access** "Management" Tab Enter/exit maintenance Enable/disable admin mode for PC hosts Manage security Enable/disable security for PC hosts Manage lock state Lock/unlock PC hosts Module restart **Restart Client module on PC hosts** Access deployment Access "Deployment" Tab Access reports **Access** "Reports" Tab & web reports Access Server settings **Access Server settings menu** Access applications **Access** application menu Access news and feeds Access news and feeds menu Reset user password Reset password of user Unban user Unban customer accounts Ban user Ban customer accounts Manual user login Login user to host from Manager Add user **Add user** Create new user Delete user **Delete** user Change username **Rename** Change use customer accounts Change user group Move user to different usergroup Edit user profile Modify customer info Access user stats Access user "Stats" tab Clear log Clear manager log Access web API Use api commands

View past days stock transactions View stock level changes from previous days Add/edit tasks **Access "Management"** Tab - Tasks functionality Manage - Processes **Access "Management"** Tab - Processes functionality Manage - Files **Access "Management"** Tab - Files functionality Access monitoring **Access "Monitoring"** Tab & remote control functionality

## \***List of financial transactions:**

- Sell
- Deposit
- Withdraw
- Close balance
- Allow time credit
- Void invoices
- Void deposits
- Pay in/out
- Modify billing options
- Open cash drawer

# Applications

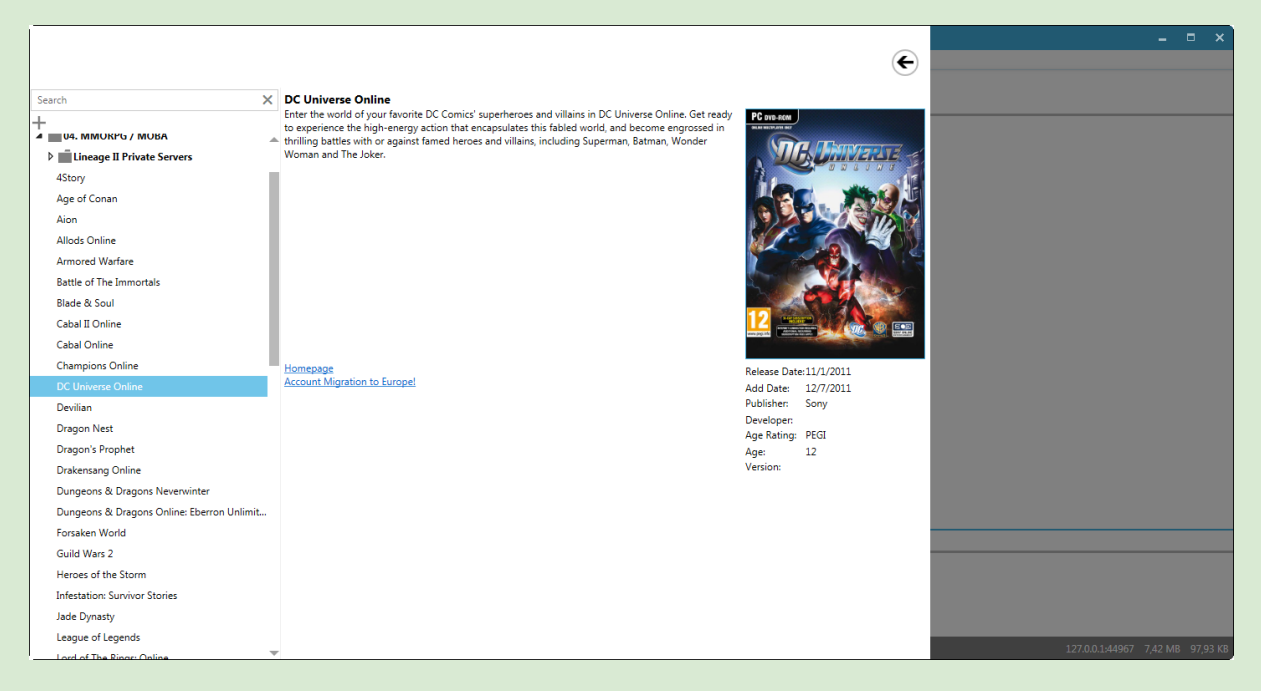

Application menu is where you browse, add and modify all the games and applications available to your clients. All entries here will be displayed in the main menu of the client module.

The applications list window, as well as the application edit window use a window like folder/file tree structure. This tree structure can be comprised of categories, subcategories and applications. The root can only contain categories, apart from that, the rest of the structure can be any combination of subcategories and applications.

- $\bullet$  To add a category, click  $\bullet$  on top.
- To add a subcategory, right click the parent category/subcategory and select "add category/subcategory".
- To rename or delete a category/subcategory right click and select rename or delete respectively.

Note: A category/subcategory must be empty in order to be deleted. This is to prevent accidental deleting of data.

- To collapse/expand the tree structure, click on the triangular icon next to a category/subcategory, or double click the category name.
- To add a new application, right click a category/subcategory and select "add App". Application's Main window is automatically displayed and you can fill all the relative information.
- To modify an application, double click the application.
- To delete an application, right click the application and select "delete"

# Main Menu

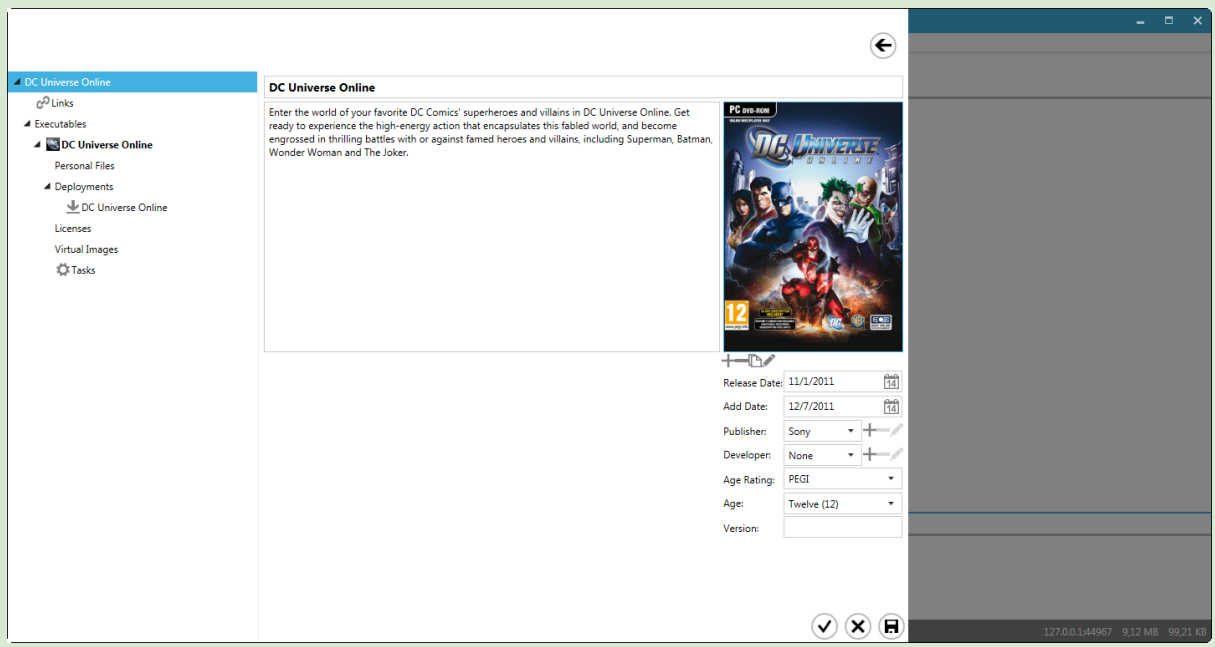

Most fields are optional. Those that need to be filled are outlined in red when empty. On the bottom right of the window you will always see three buttons.  $\checkmark$  saves changes and returns to Application list,  $\Box$  saves changes and remains in application and  $\times$  discards any changes and returns to Application List.

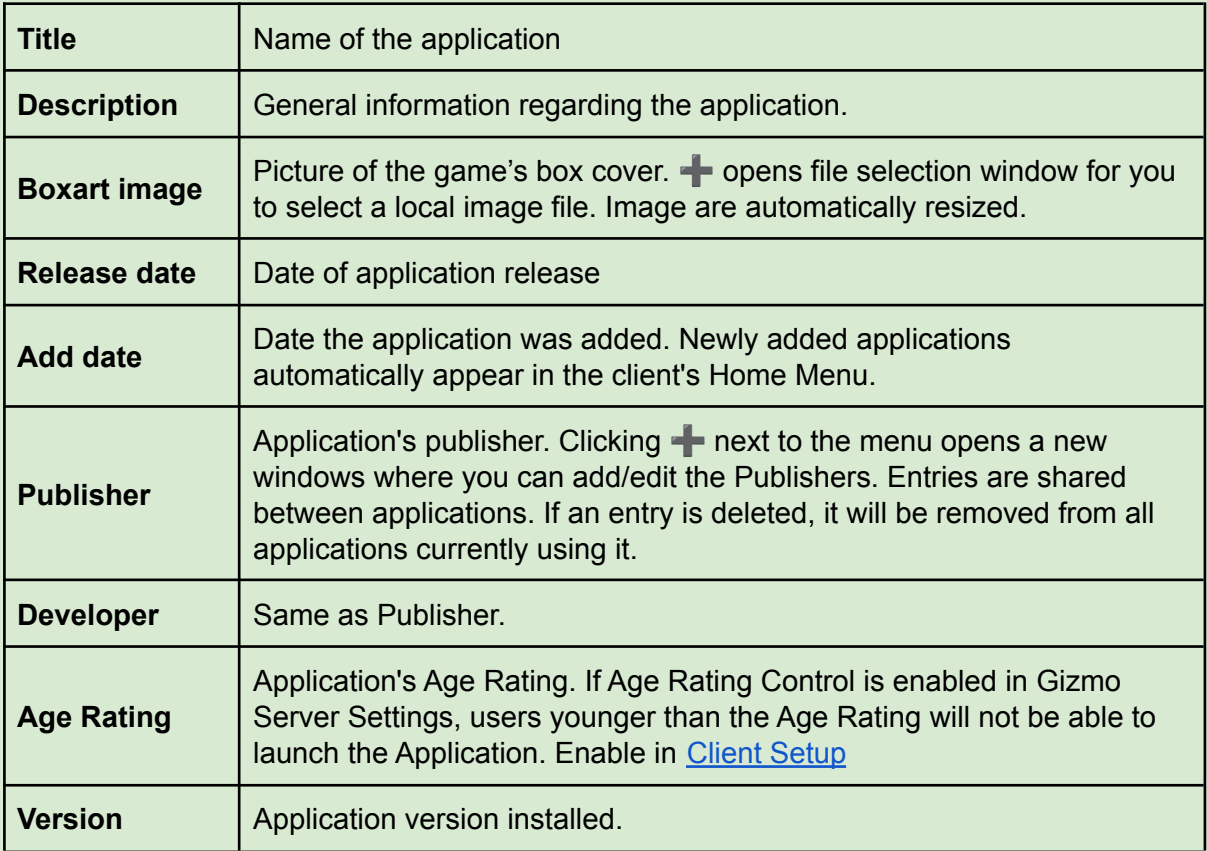

Links

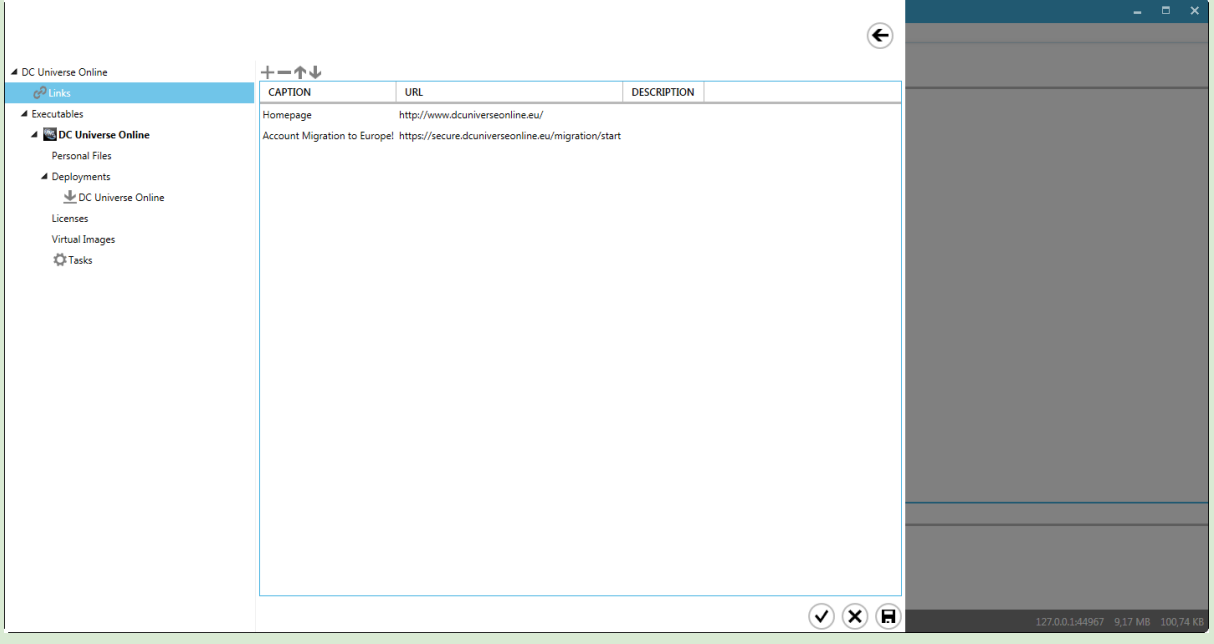

- Add a URL link to the application's homepage, a Youtube video or the game manual.
- ● adds a new link, up/down arrows rearrange the links, double clicking edits the selected entry and **deletes** it.

Currently Gizmo supports URL links, Youtube video links and local files (e.g. pdfs).

**Columns** 

➢ Caption Title of link  $>$  URL URL URL link ➢ Description Short description

# **Executables**

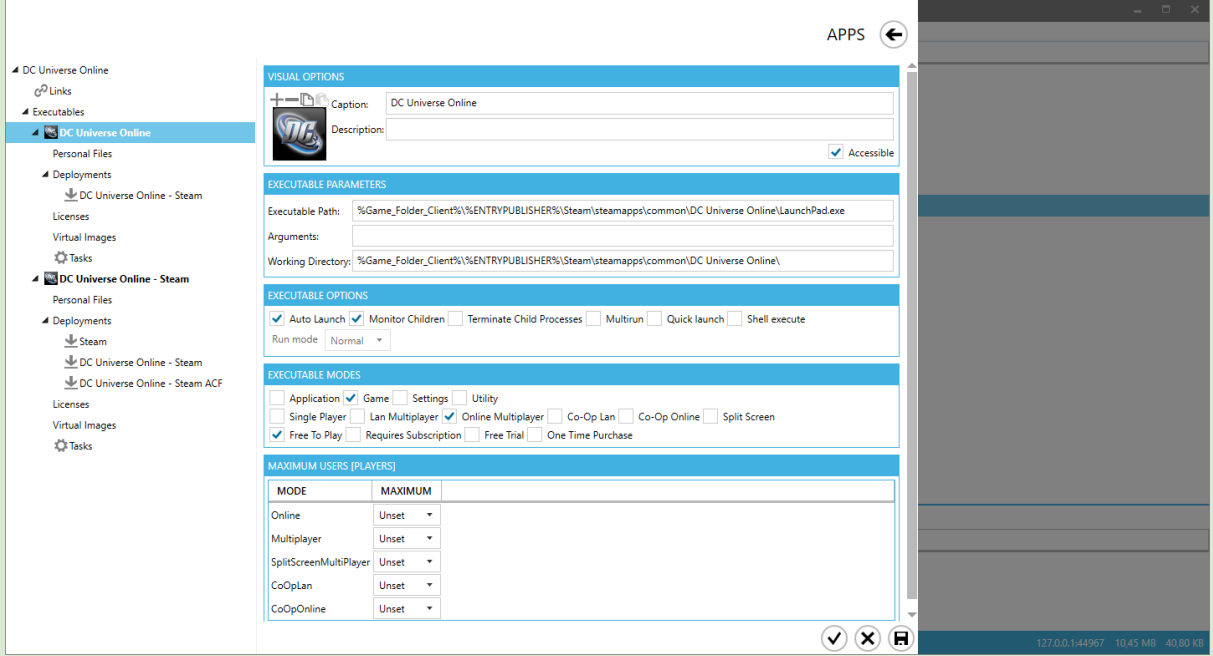

Following the logic of the tree-like structure, each application may have any number of executables. Executables are the actual programs used by customers.

● Add an executable by right clicking on the executables folder under the application and selecting "Add".

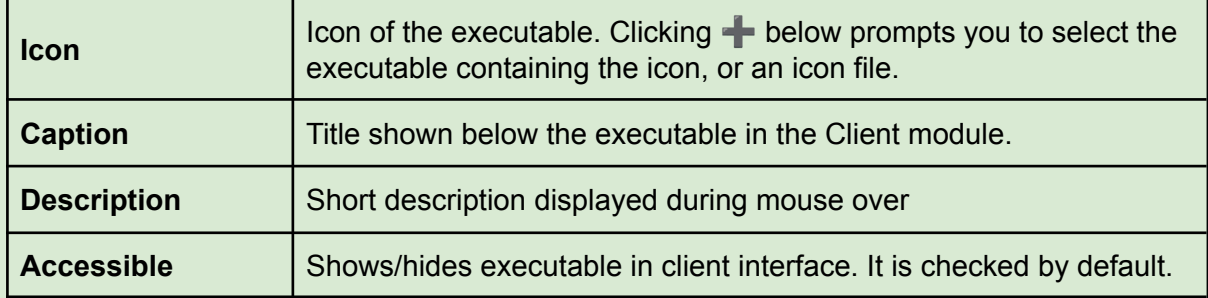

## Visual Options

### Executable Parameters

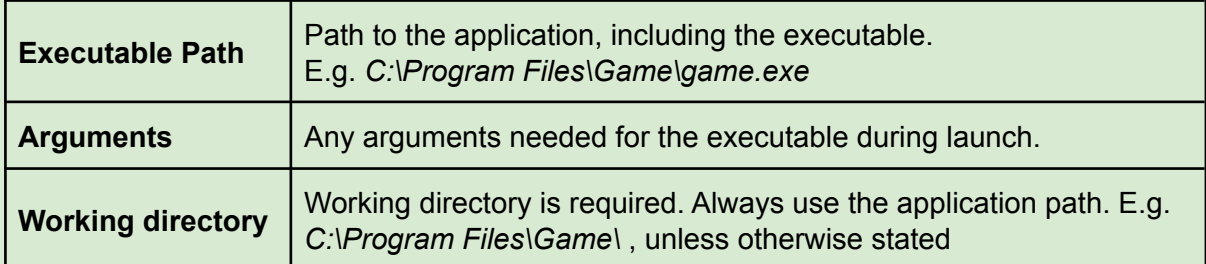

### Executable options

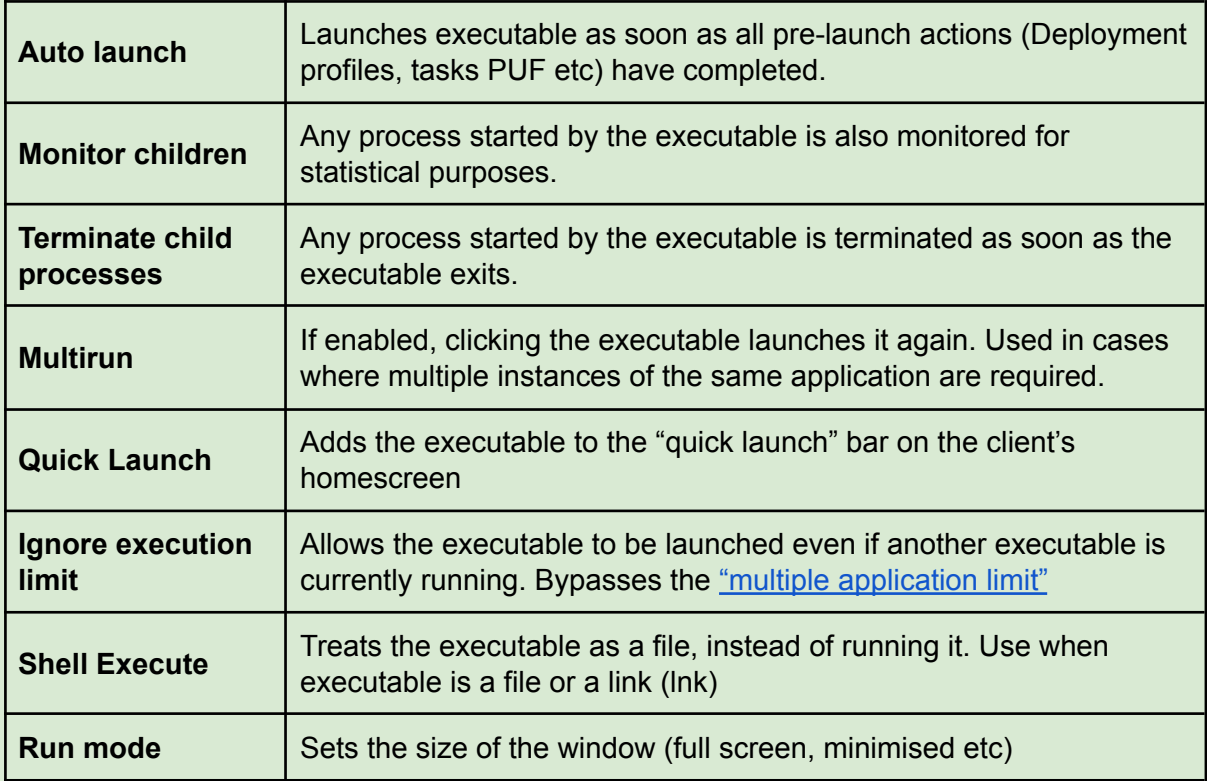

## Executable Modes

In executable modes check any properties that apply to the current executable. The information will be displayed on the client when the mouse is over the executable. These properties do not affect the application's operation, they are used only for informational purposes.

## Maximum Users

In maximum users, select the maximum number of users each game mode allows.

# Personal User Files

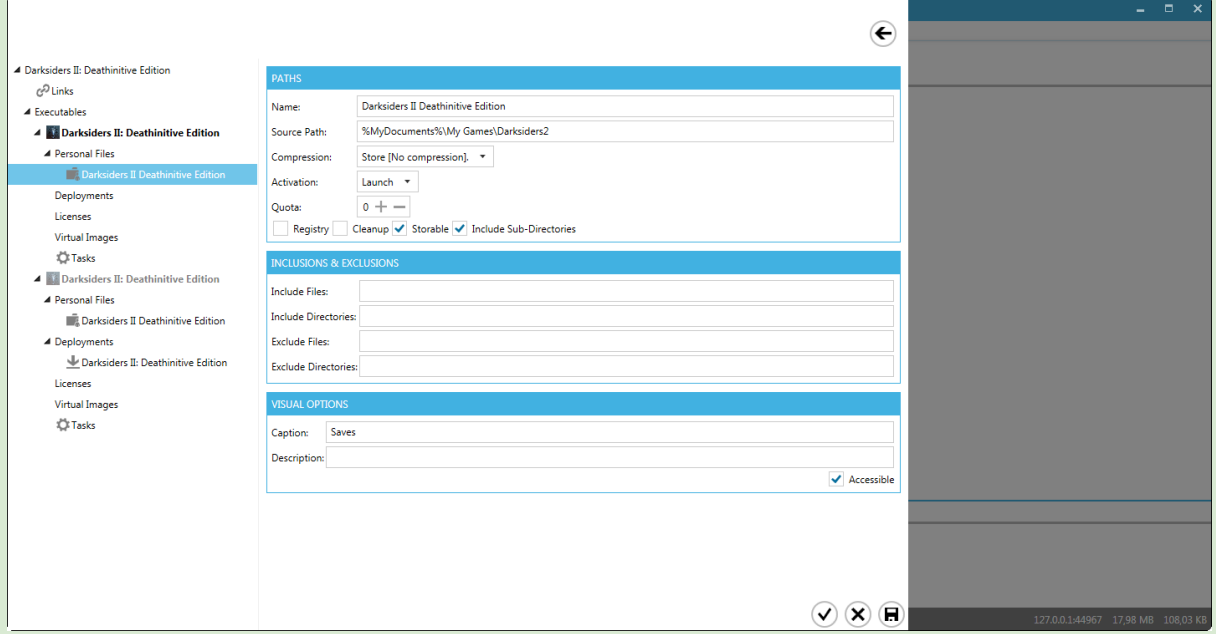

Personal User Files, or PUF for short, is a mechanism to save and restore any folder or file from the client PC..

The folders/files are compressed and copied to the server during user logout, in a location specified in Files System Settings.

They are subsequently restored, either on login or prior to the executable's launch, depending on the PUF "Activation" setting.

The PUF mechanism is always active, and is independent of the Personal drive feature. You may use PUF to backup user-specific data such as save games, configuration files or any other user specific file. Personal User Files are interchangeable between executables. A Personal User File can be reused and shared between executables.

• Create a new PUF by right clicking on the Personal User Files folder in the tree view under the corresponding executable.

The new PUF is automatically selected and all relative information is displayed on the right part of the window.

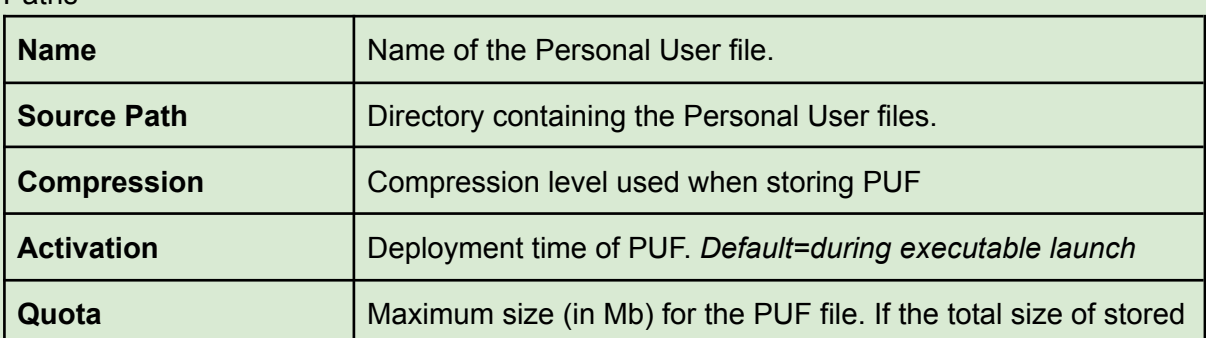

Paths

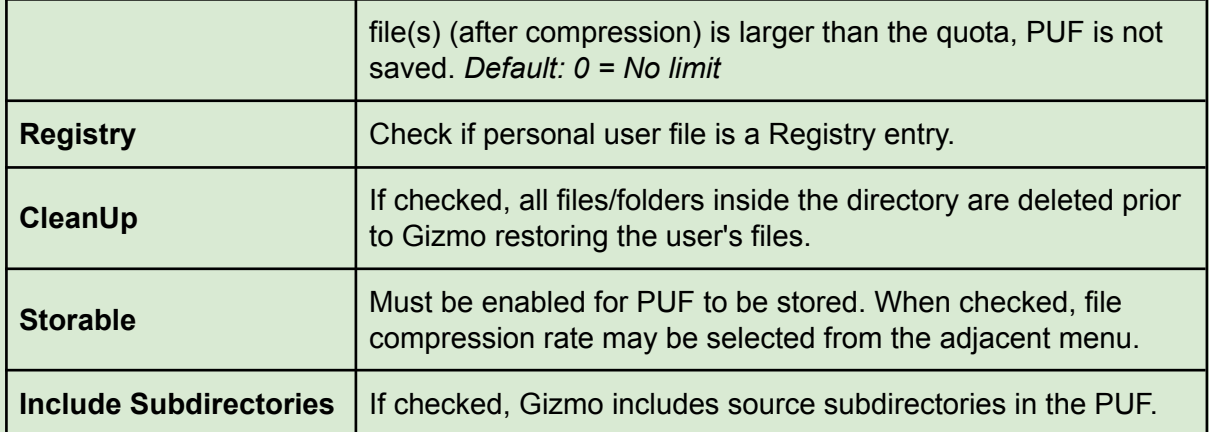

## Inclusions/Exclusions

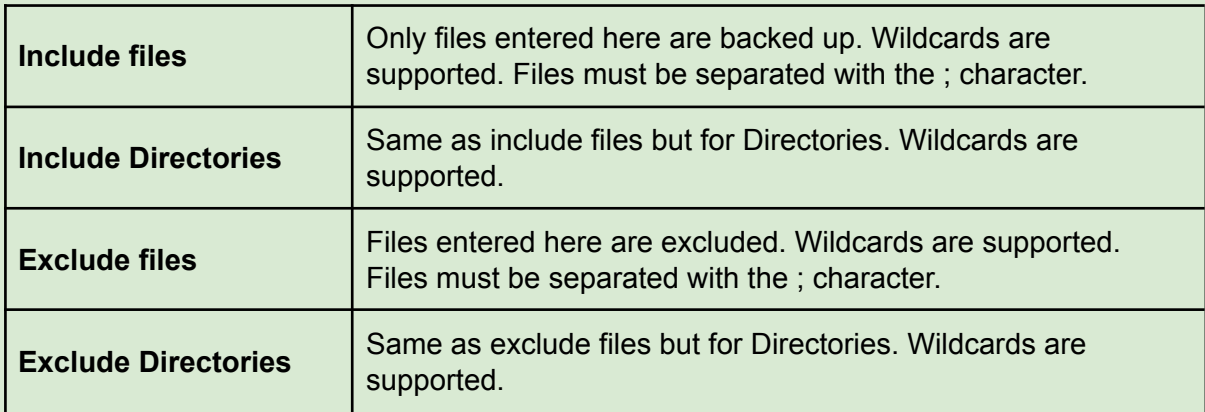

## Visual Options

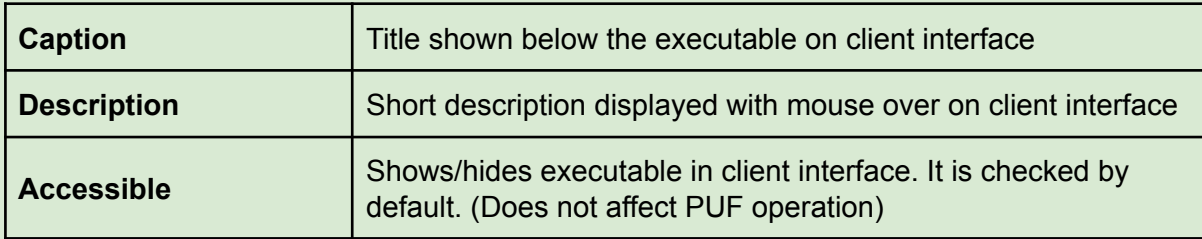

# Managing Personal User Files

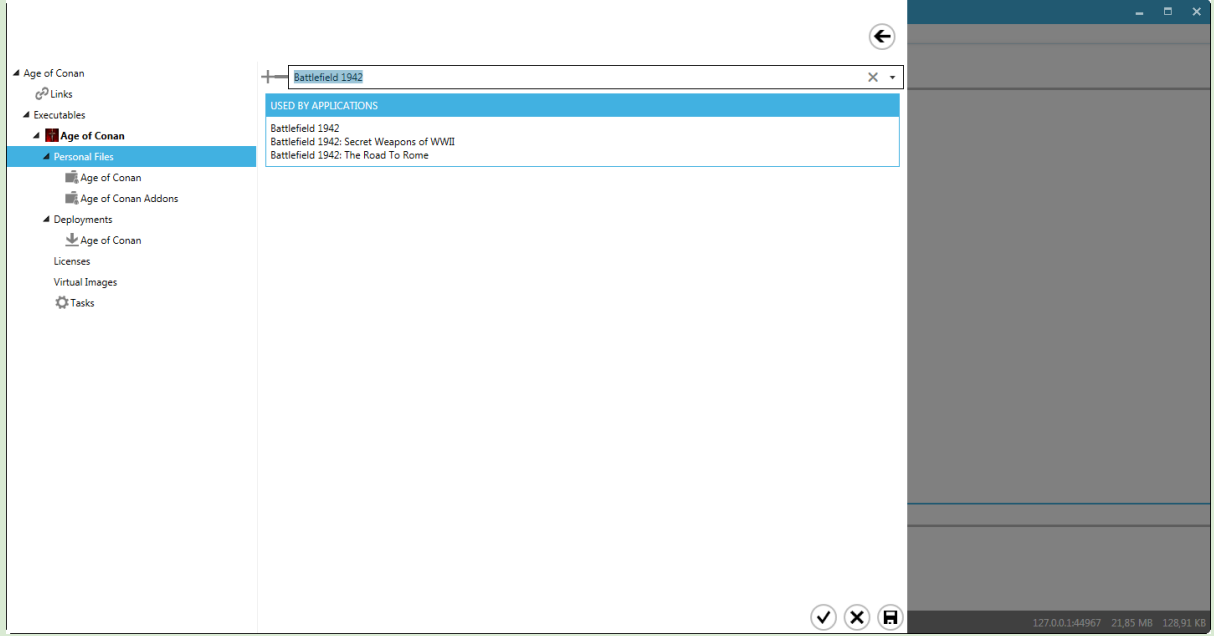

Manage available Personal User Files profiles by selecting the "Personal Files" folder below the executable.

- Add an existing PUF by selecting it from the drop-down menu and clicking  $\blacksquare$ .
- Remove it from the current executable by right clicking it in the tree view the list and selecting "Remove". This does not delete the PUF, only removes it from the current executable.
- $\bullet$  \*Delete the PUF globally by selecting it from the drop-down menu and clicking  $\bullet$ .
- Change the order in which the PUFs are deployed to the client module by right clicking the profile in the tree view. This can be useful if the profiles have overlapping contents

\*This removes the Personal User files profile from all the executables and deletes it. You will be prompted by a confirmation dialog.

# Deployment Profiles

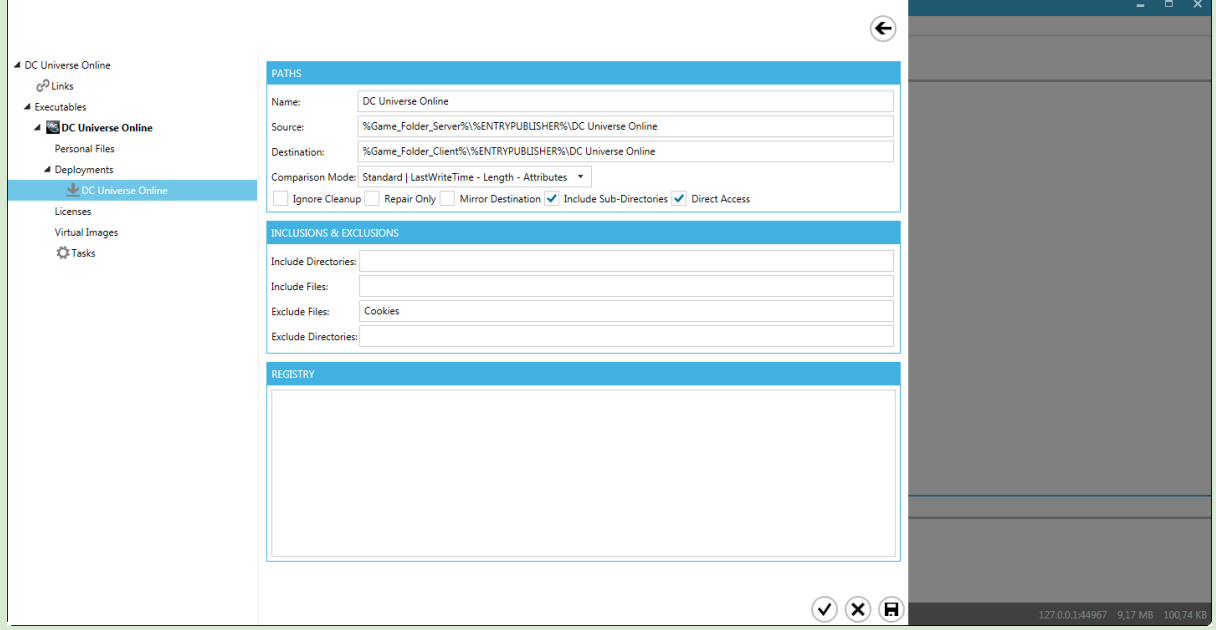

Deployment Profiles can best be described as install-on-Demand. Once configured, they will transfer all necessary files for an application to work, even if it has never been installed on the client. Deployment Profiles are interchangeable between executables. The same Deployment Profile can be reused and shared between executables.

● Create a new Deployment Profile by right clicking on Deployment Profiles folder in the tree view under the corresponding executable.

The new Deployment Profile is automatically selected and all relative information is displayed on the right part of the window.

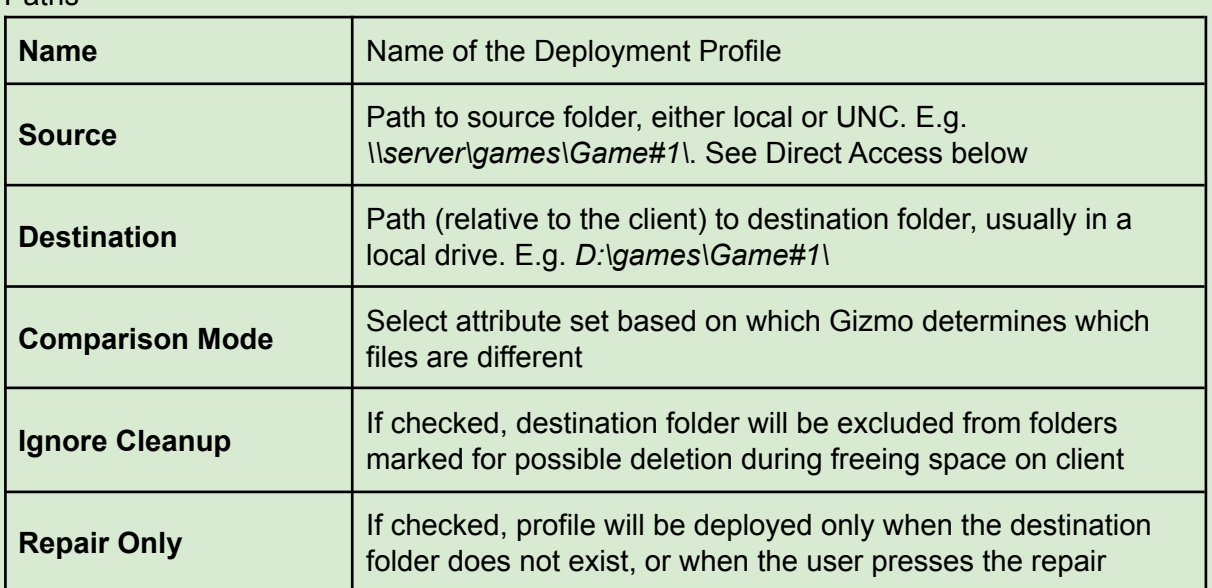

Paths

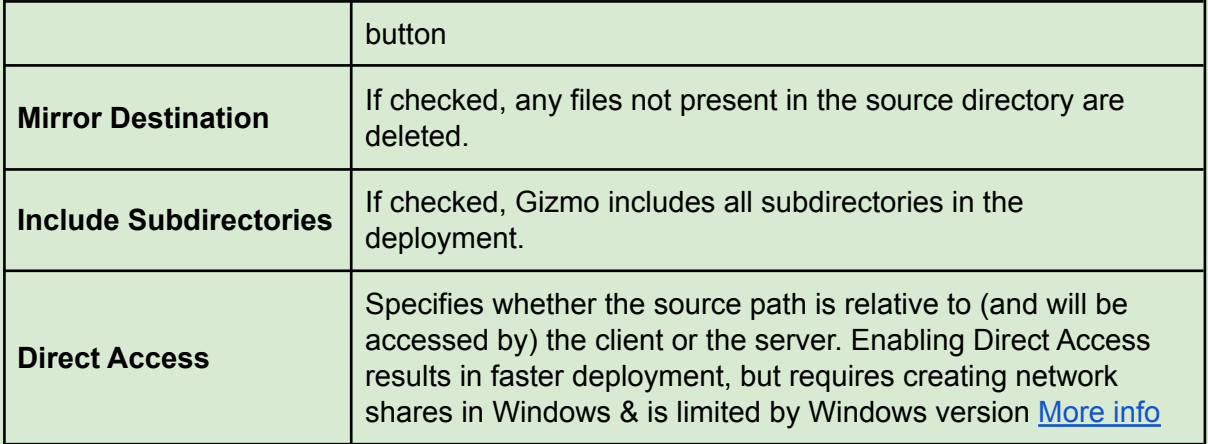

## Inclusions/Exclusions

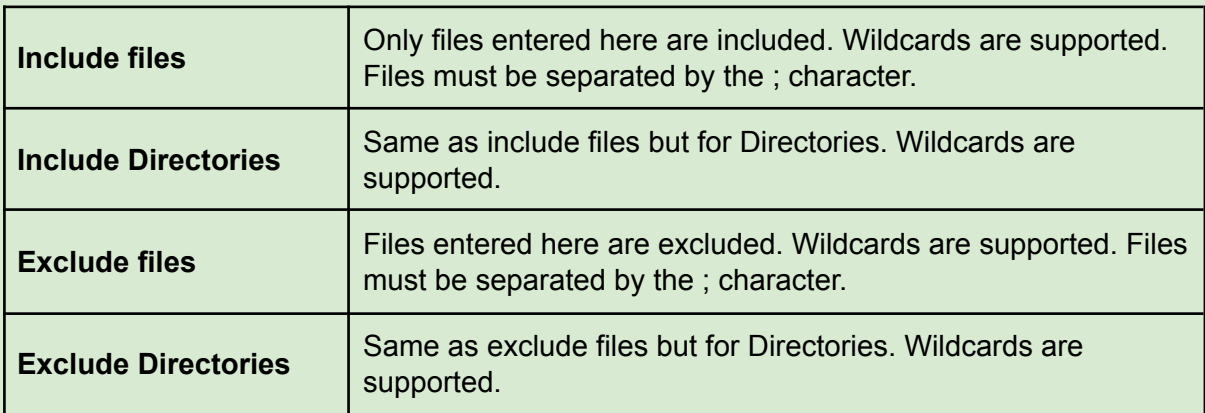

# Managing Deployment Profiles

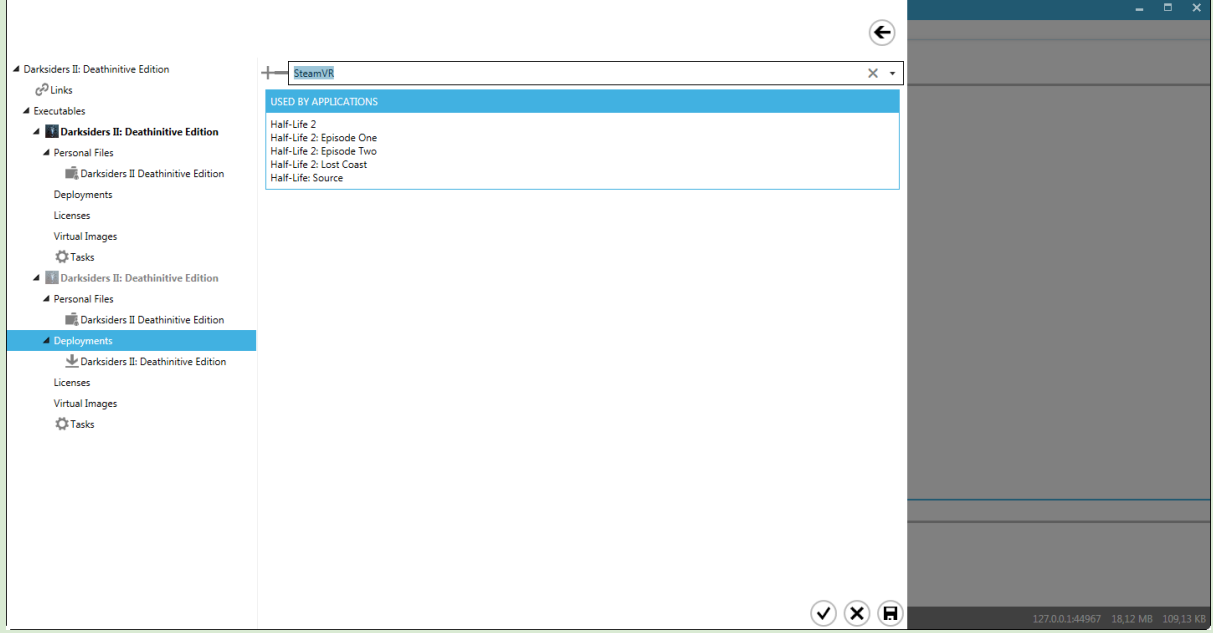

Manage available Deployment profiles by selecting the "Deployments" folder below the executable.

- Add an existing profile to the executable by selecting it from the drop-down menu and clicking  $\blacksquare$ .
- Remove a profile from the executable by right clicking it in the tree view list and selecting "Remove". This does not delete the profile, only removes it from the current executable.
- \*Delete the profile globally by selecting it from the drop-down menu and clicking  $\blacksquare$ .
- Change the order in which the Deployment Profiles are deployed to the client module by right clicking the profile in the tree view. Useful if the profiles contain overlapping files.

\*This removes the profile from all the executables and deletes it. You will be prompted by a confirmation dialog.

# License Profiles

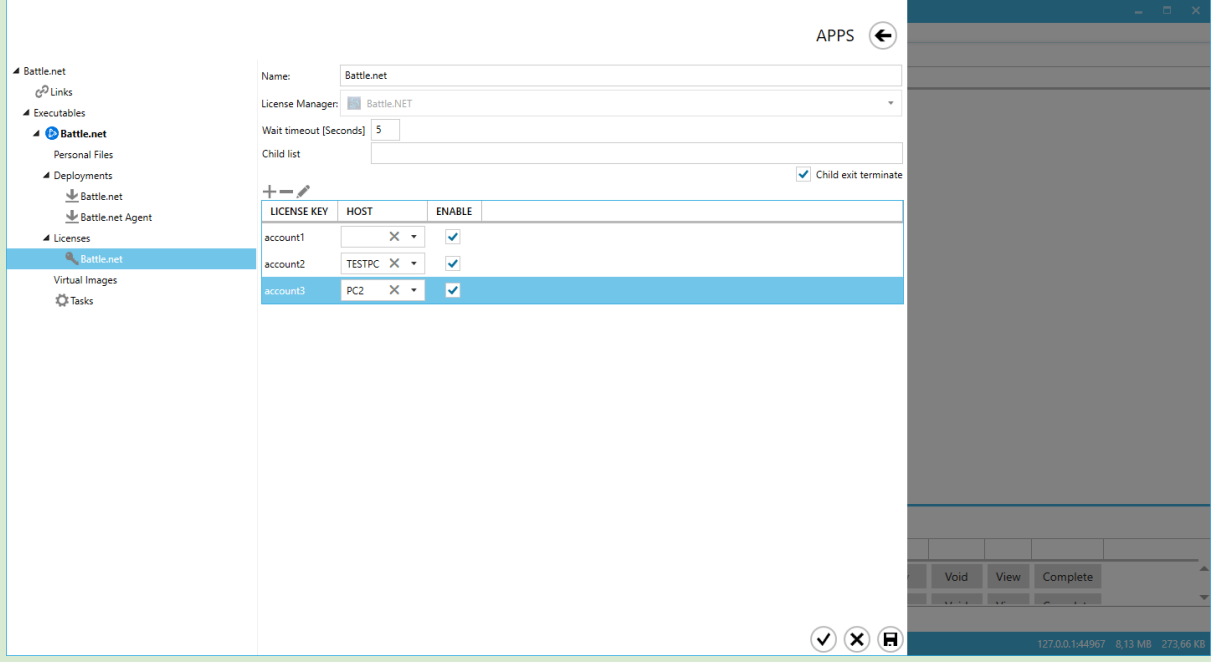

License Profiles allow you to manage cd-keys and license data of your games. With license Profiles, keys are distributed dynamically each time an application requires one. Select the appropriate License type based on the way the application stores its cd-key / license data. Optionally, you can tie a specific license key to a specific host. In that case, the host will always get the same key.

● Create a new License Profile by right clicking on License Profiles folder in the tree view under the corresponding executable.

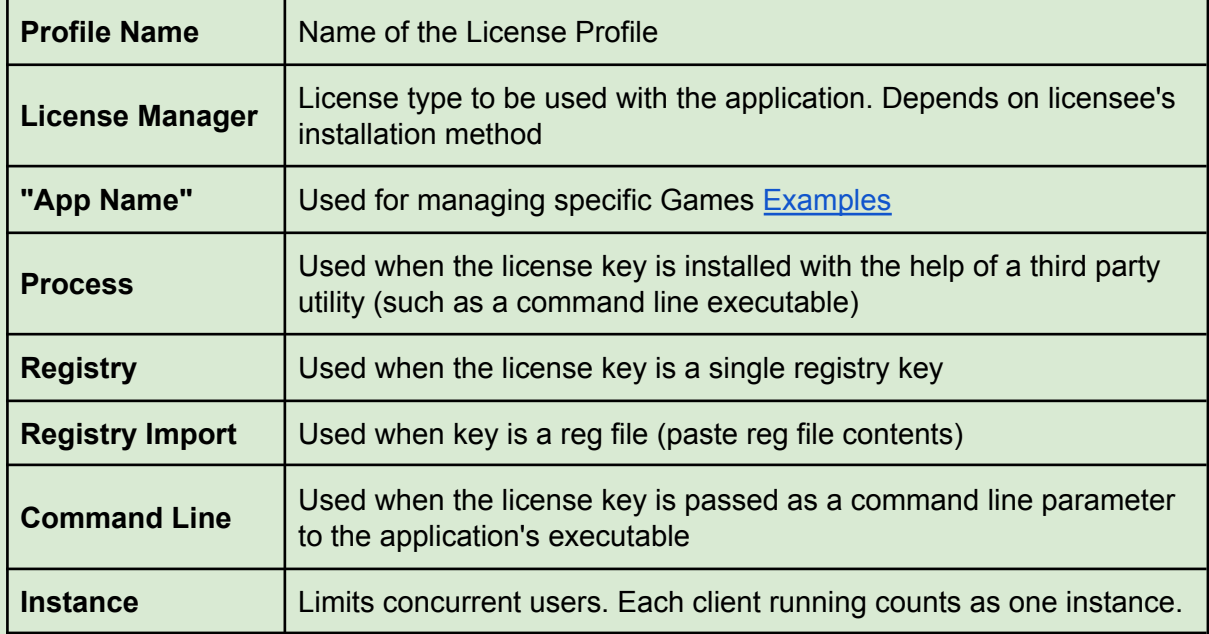

# Managing License Profiles

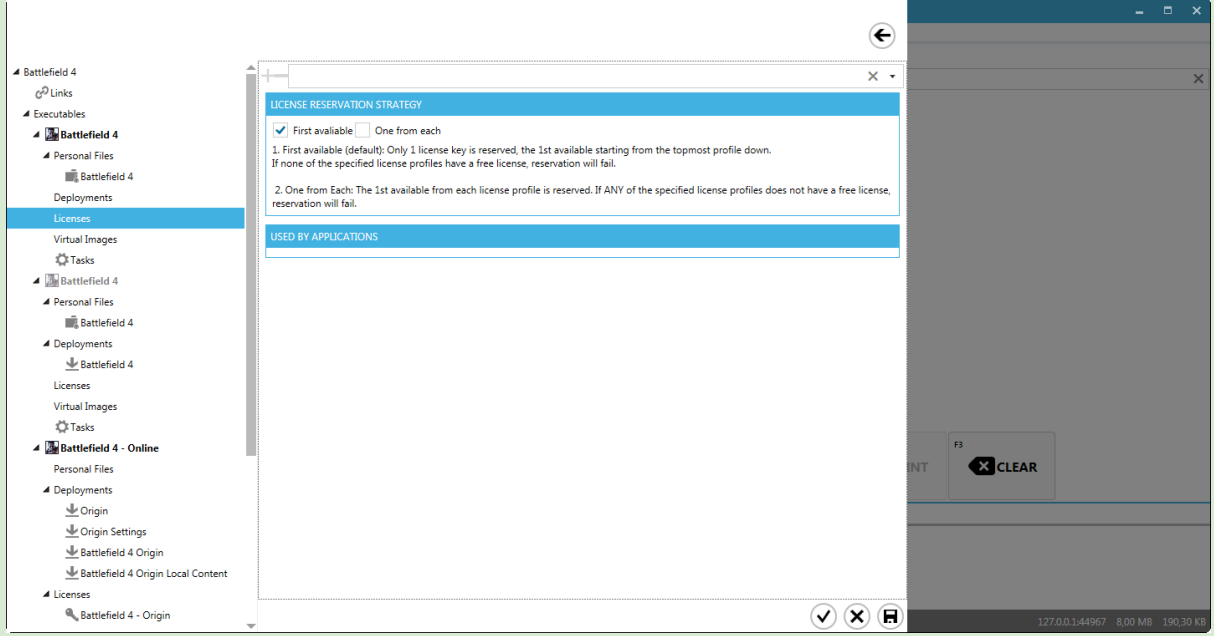

Manage available License profiles by selecting the "Licenses" folder below the executable.

- Add an existing License Profile by selecting it from the drop-down menu and clicking ➕.
- Remove it from the current executable by right clicking it in the tree view list and selecting "Remove". This does not delete the profile, only removes it from the current executable.
- $\bullet$  \*Delete the profile globally by selecting it from the drop-down menu and click  $\bullet$ .
- Change the order in which the License Profiles are deployed by right clicking the profile in the tree view. Useful if the profiles have overlapping contents.

\*This removes the profile from all the executables and deletes it. You will be prompted by a confirmation dialog.

## **License Reservation Type**

When more than one license profiles have been added to an executable, you can modify the way they are managed by checking the corresponding checkbox

- 1. **First Available:** When selected, Gizmo assigns & deploys one license key from the total pool of keys combined, starting from the topmost license profile down.
- 2. **One from Each:** When selected, Gizmo assigns & deploys as many keys as the total number of deployment profiles, selecting the first available from each and every License Profile.

# Virtual CD Images

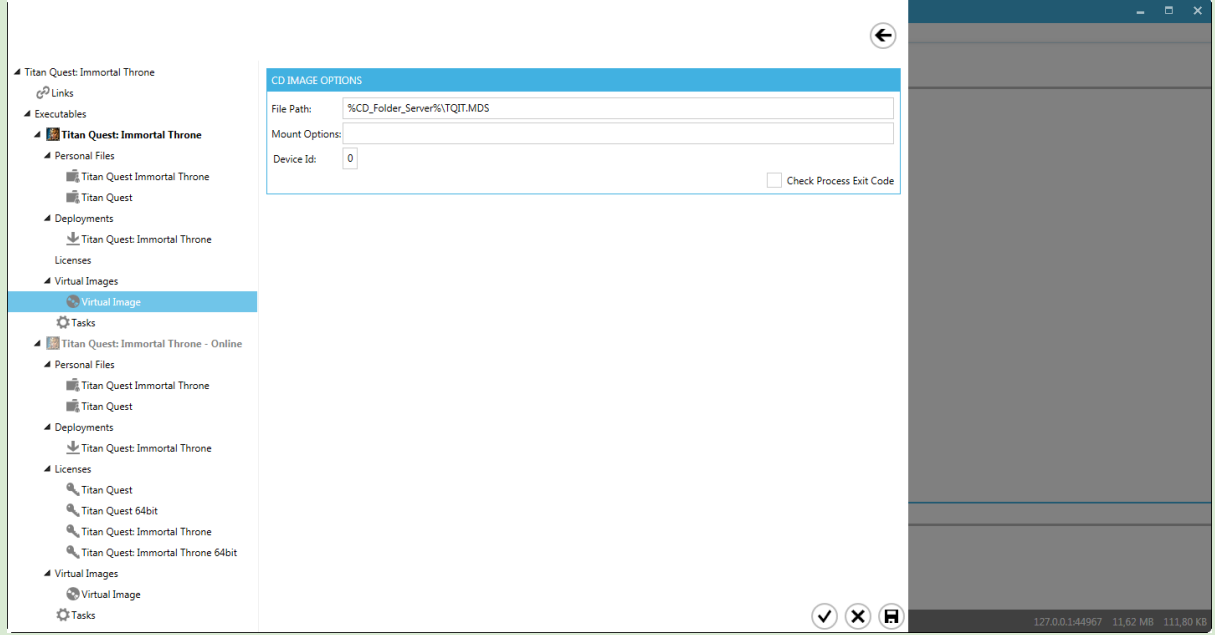

Gizmo can mount virtual cd images using one of the supported virtual image software configured in Gizmo settings.

● Assign a virtual cd image to an executable by right clicking on the CD Images folder below the executable and clicking Add CD Image.

You can assign as many cd images as you require and they will be mounted to the specified Device IDs.

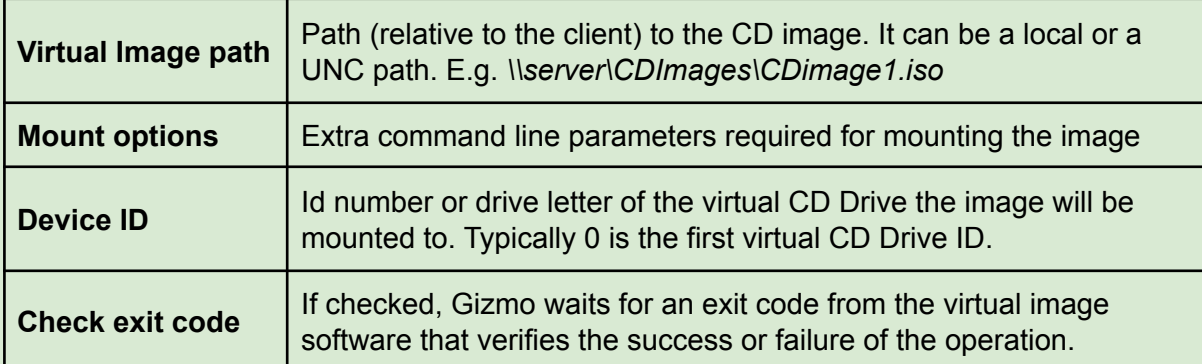

# **Tasks**

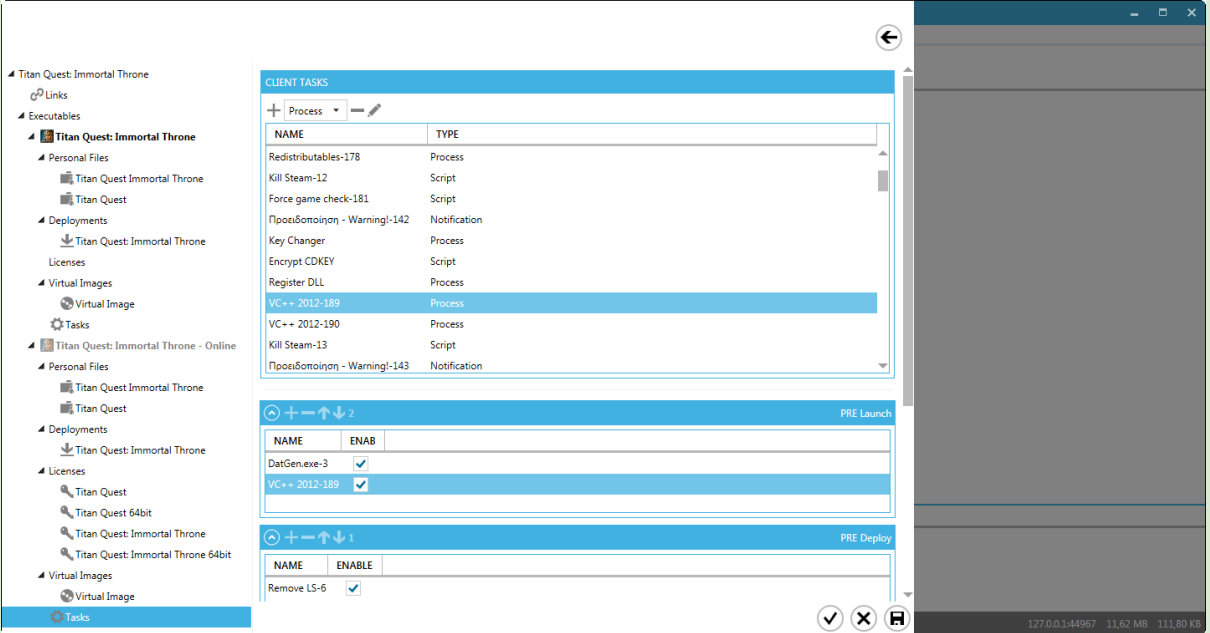

Executable tasks are tasks that are executed at specified times. Gizmo supports process execution, batch/vb/autoit script execution, registry import, notification messages and Junction creation. Consult the following diagram to determine appropriate time for launching your task.

Pre Deploy → Deployment Profiles → PUF → Pre License management → License Profiles  $\rightarrow$  Pre Launch  $\rightarrow$  Game execution  $\rightarrow$  Game exit  $\rightarrow$  Post Termination

Client Tasks

- $\bullet$  To create a task, select task type from the drop-down menu and click  $\bullet$
- To permanently delete a task, select it from the top list and click  $\blacksquare$
- To edit a task, select it from the top list and click  $\otimes$

### Pre/post Startup/login/logout

- To rearrange the task execution order, use the ↑ and ↓ buttons.
- To temporarily disable a task, uncheck the box next to it.
- $\bullet$  To remove a task, select it from corresponding list (prelaunch etc) and click  $\bullet$

## **Task – Process**

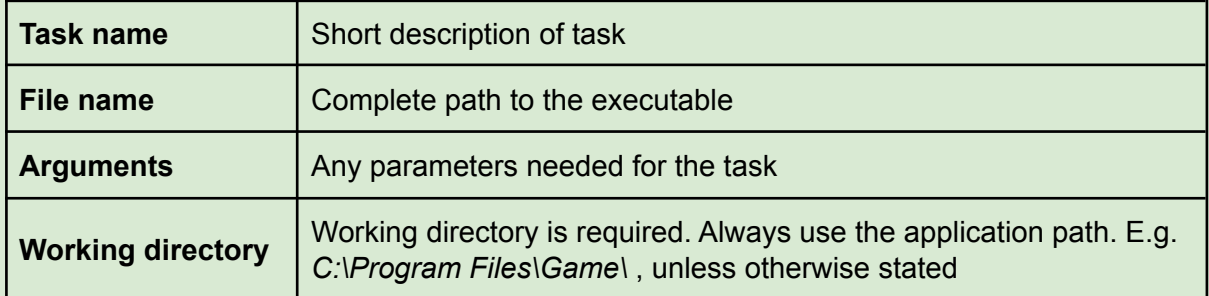
#### **Task – Batch / VB / Autoit / Registry Script**

Type in the script the same way you would when creating a stand alone script. Activation time, wait and hide options are common to all tasks.

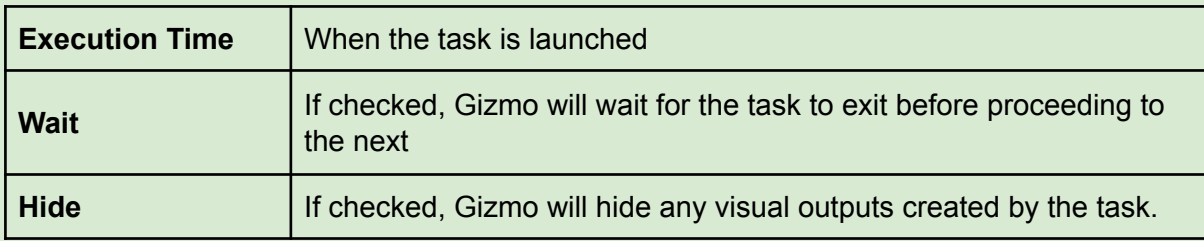

#### **Task – Notification**

Type the message that will be displayed on the client's screen.

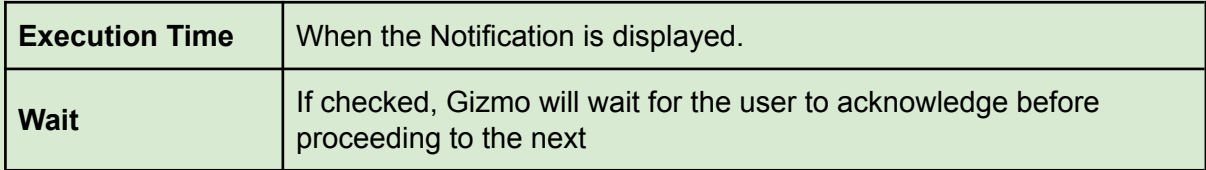

#### **Task – Junction**

NTFS Junctions are similar to folder shortcuts, but completely transparent to users and applications. They are useful for redirecting folders to other locations (Usually for PUFs). You can redirect many Junction Directories to the same Target Directory by separating Junction directories with ;

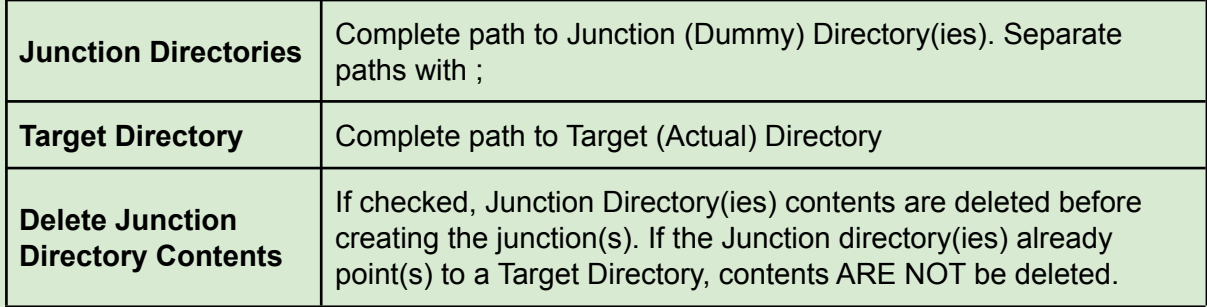

# **Tools**

## License Reservations

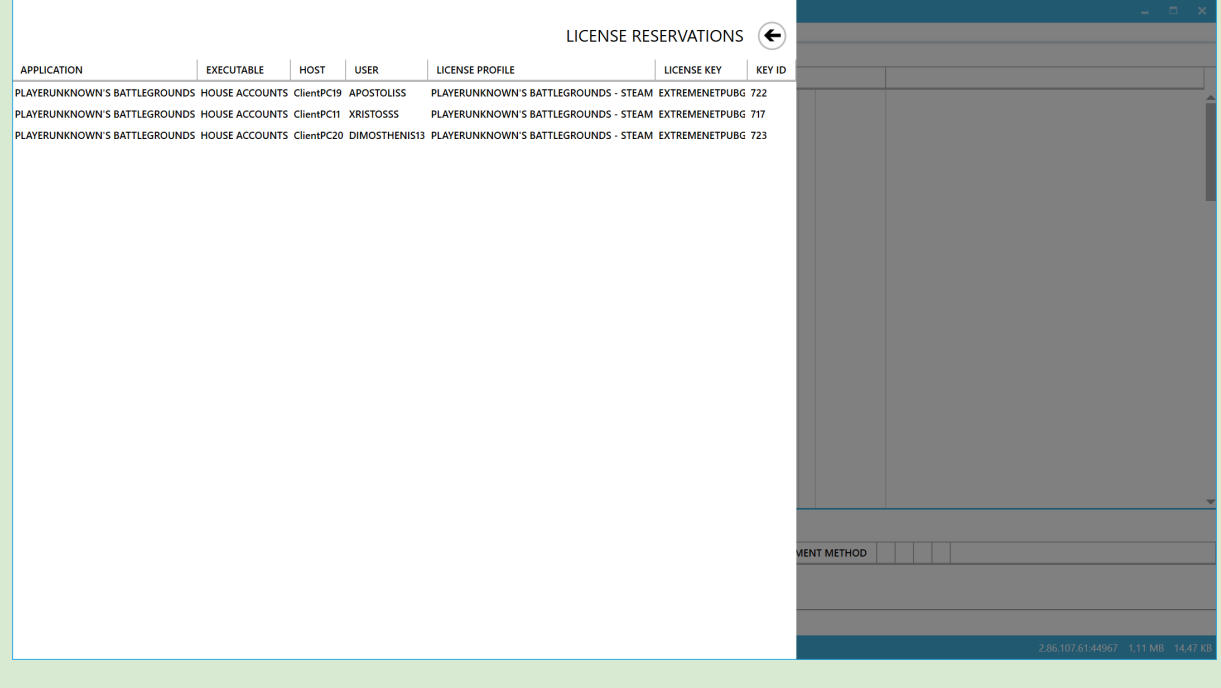

License Reservations displays licenses currently in use by customers

#### **Columns**

- $\triangleright$  Application Application title using the Key
- $\triangleright$  Executable Executable title using the Key
- 
- 
- 
- ➢ Host Host name ➢ User Customer Username
	-
- ➢ License Profile License Profile Name in use
- ➢ License Key License Key in use
- $\triangleright$  Key ID in use

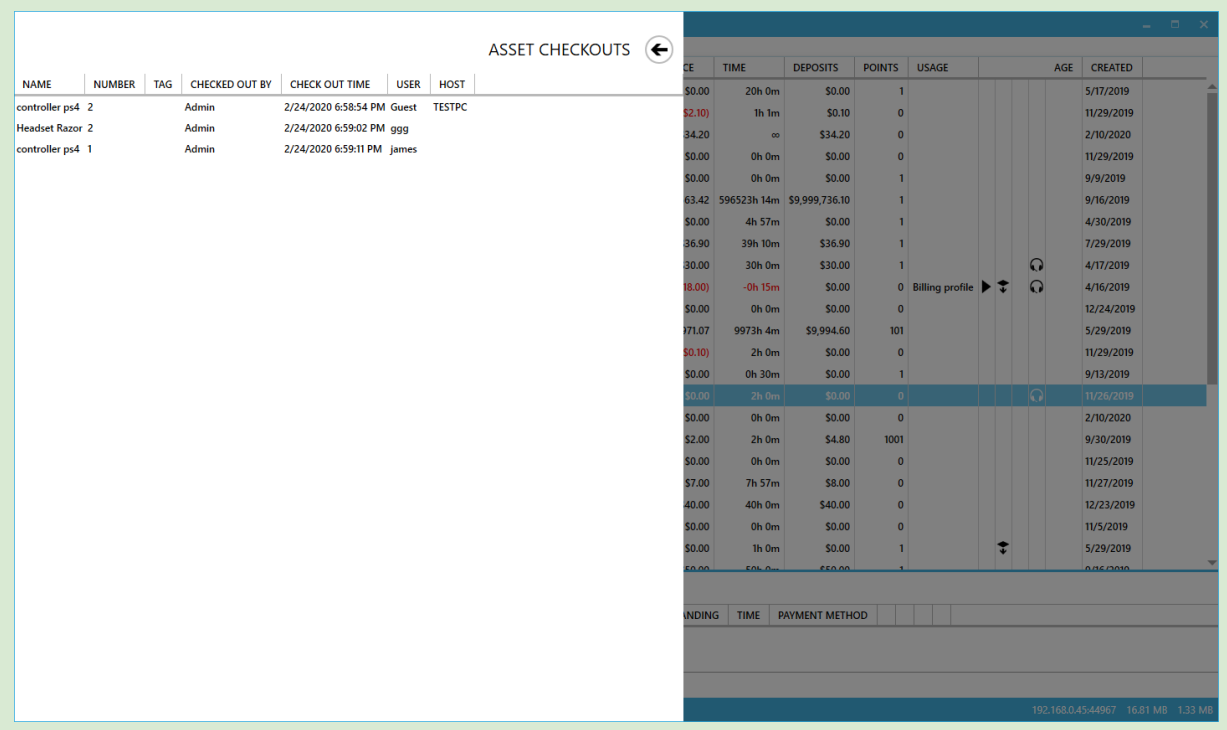

# Asset Checkouts

Assets that are currently checked out to customers.

**Columns** 

- 
- 
- 
- 
- 
- 
- 
- ➢ Name Name of checked out Asset Type
- ➢ Number Number of checked out Asset
- ➢ Tag Tag of checked out Asset
- ➢ Checked out by Employee responsible for check-out
- ➢ Check out time Date/Time of asset check-out
- ➢ User Customer username
- ➢ Host Host name user is currently on

# **Shifts**

Using shifts is an easy way to track each operator's cashier total. At the end of the shift, the employee can use the report to check for any financial discrepancies. Closing the Manager does not automatically end the shift.

Shifts can be enabled per operator.

Depending on the [operator](#page-125-0) shift settings, it might be optional or mandatory to start a shift before making any financial transactions in the manager. In both cases you will be prompted to start a shift as soon as you login. Additionally, you can manually start & end your shift using the **Shifts** menu option.

# Start shift

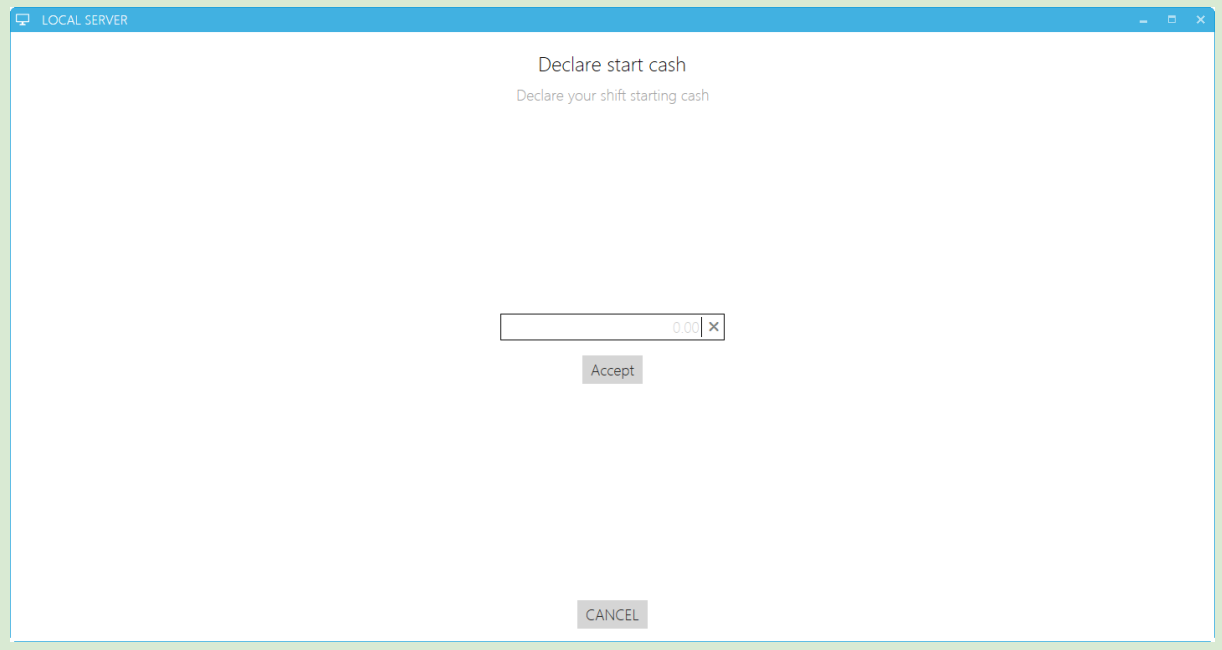

To start a shift, enter the starting amount of cash for this shift and press **Accept**.

If you have an active shift on a different Manager, or if there is an active shift of another Operator on this Manager, you will need to end them before starting a new one.

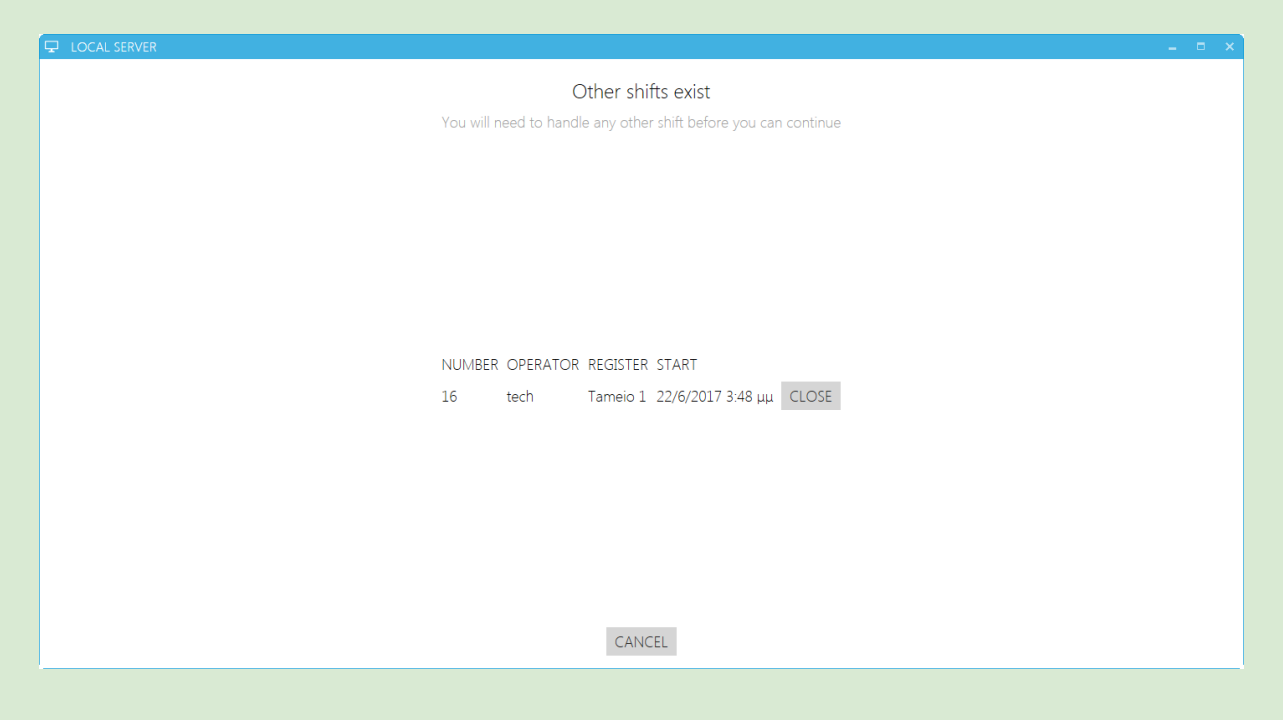

End all shifts in order to start a new one.

# End shift

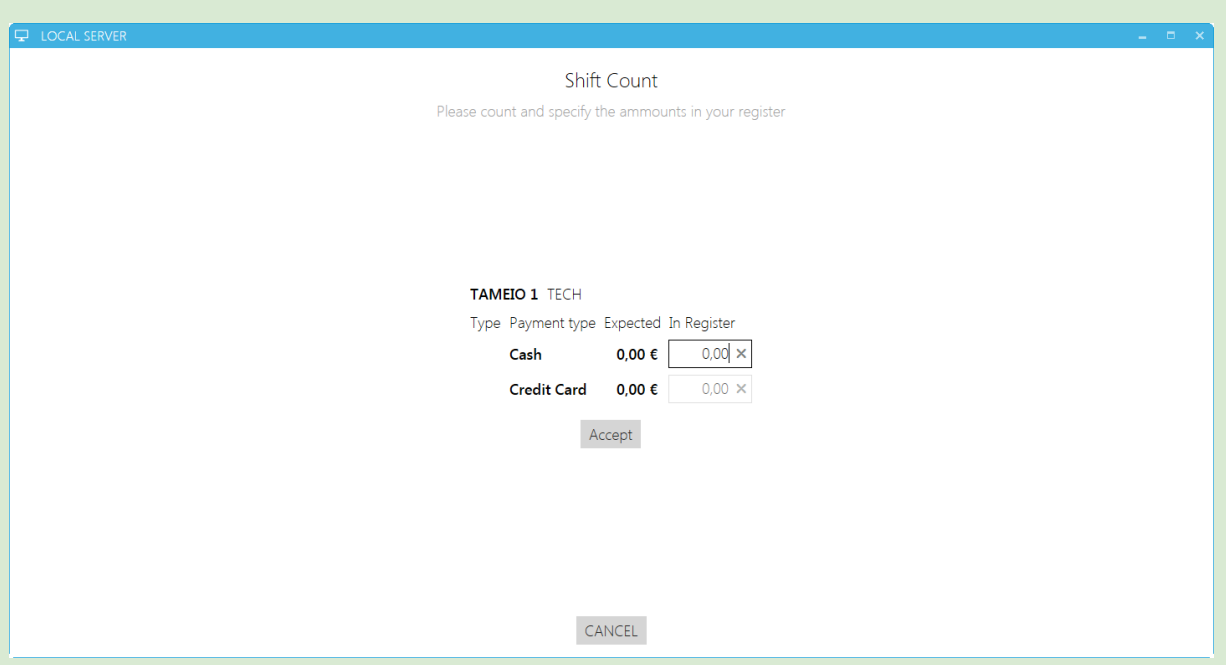

To close a shift, count the amount of cash in the register and input the value in the field. Then press **Accept**.

# Manage shifts

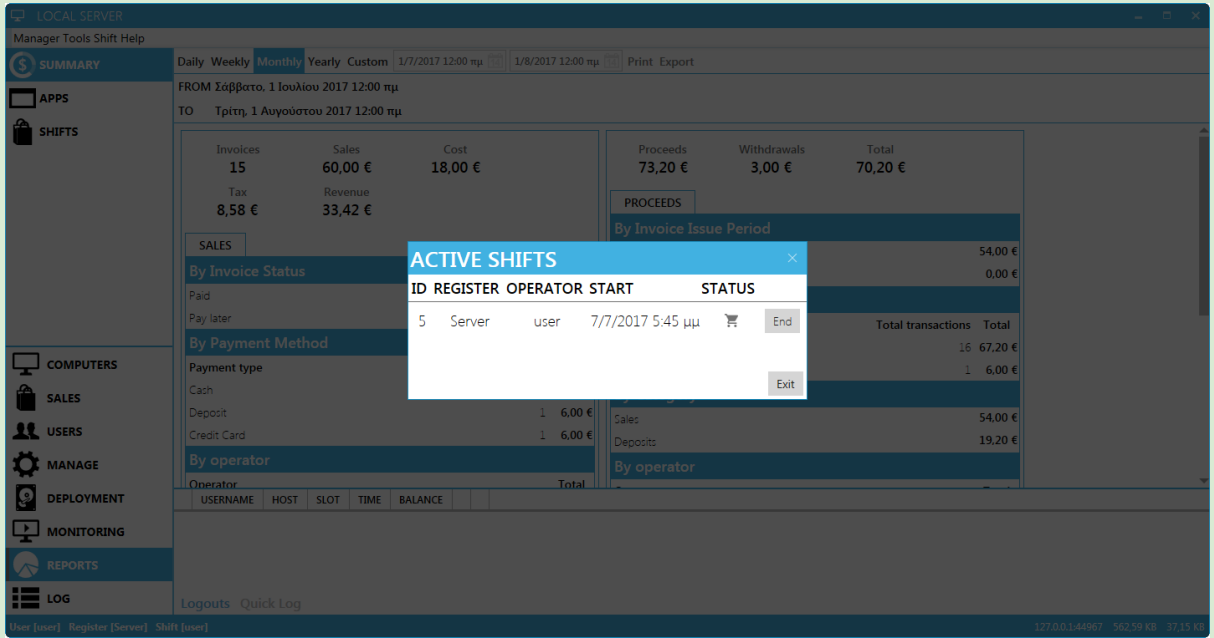

Manage shifts displays currently active shifts across all registers. You can directly end a shift using the **End** button next to each shift.

#### **Shift Status**

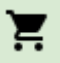

Shift active

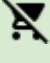

Shift closing

 $\bullet$ Shift active, but register disconnected

*Tip:* To view an active shift's current total, use the Reports Tab - shifts

# Pay In / Out

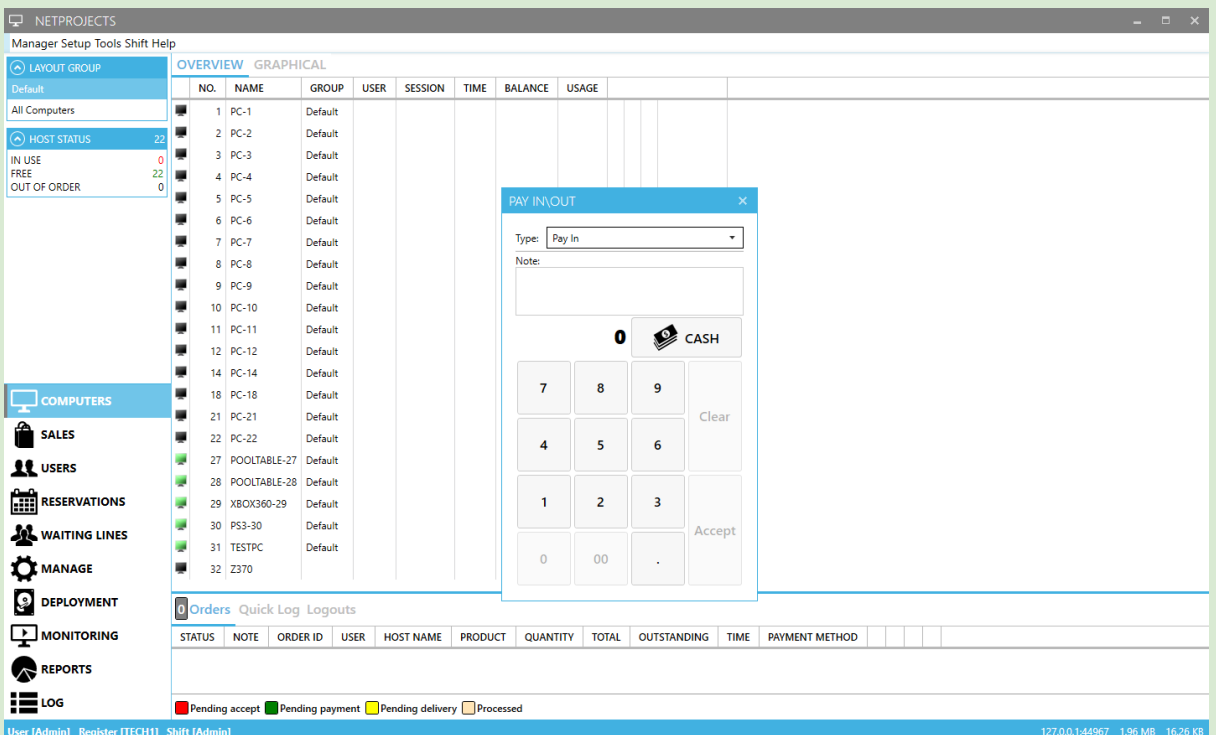

Pay Outs are used to track cash removed from the cash drawer to pay for goods/services *Pay Out example:* You give \$20.00 to the barista to buy whole milk at the corner market and you take it from the cash drawer.

*Pay In example:* The barista returns with the milk and brings you the change. You put the change back in the cash drawer.

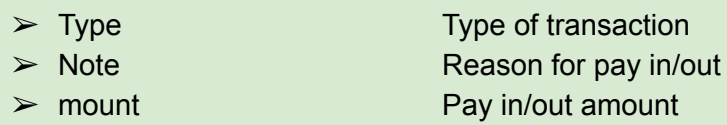

# X report (only available with Fiscal printer)

X report button prints the current x report on the active **Fiscal [Printer](#page-159-0)** 

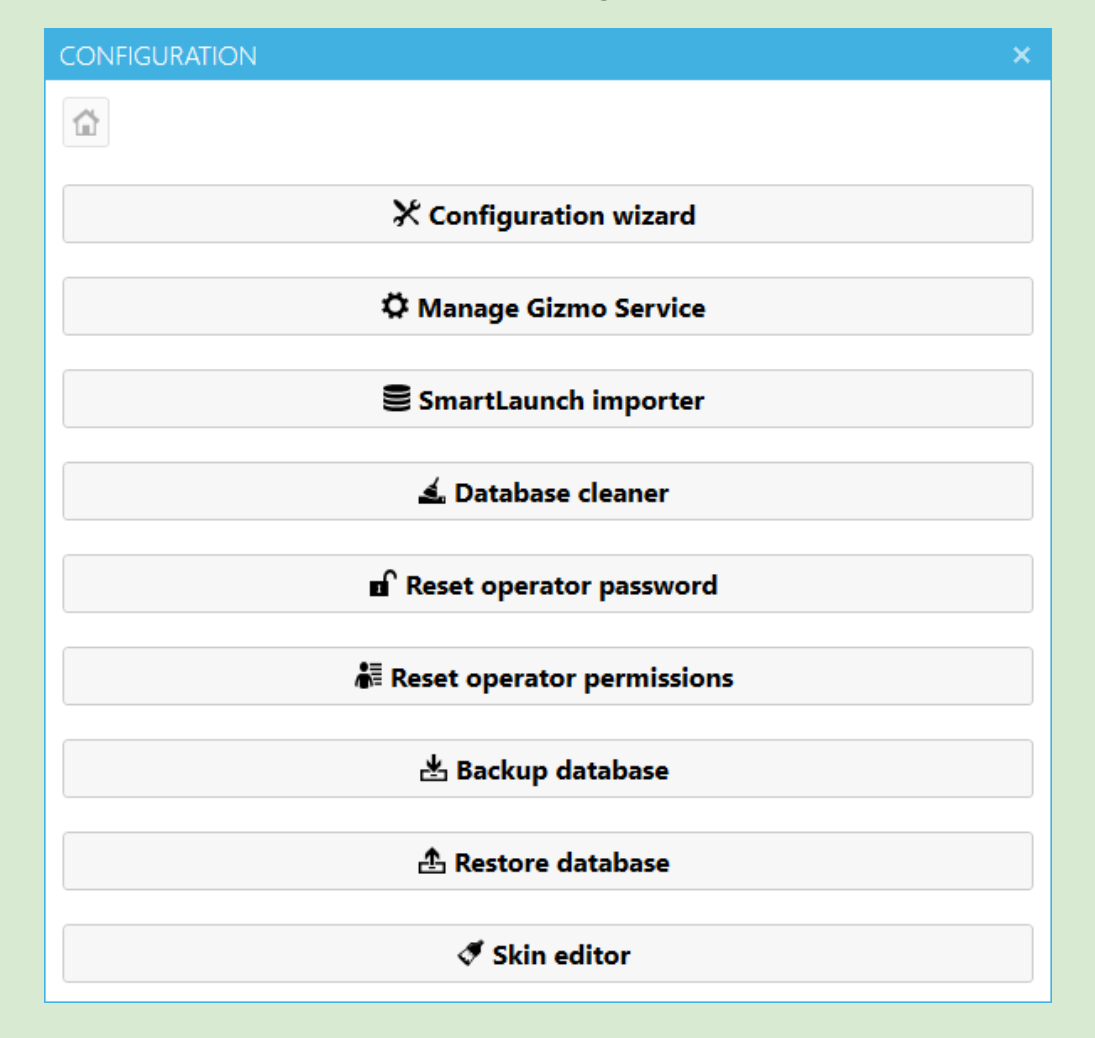

# Gizmo Service Configuration Wizard

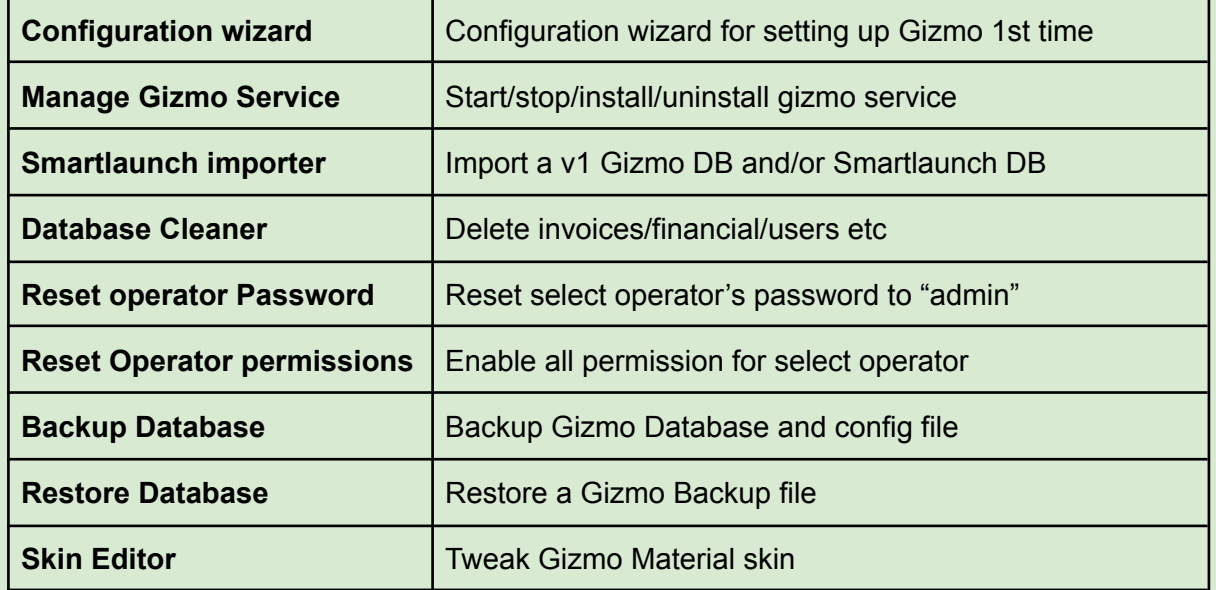

# GIZMO v2 Importer Tool

Migrating from Gizmo v1 to v2

Gizmo importer supports:

- 1. Gizmo v1 databases
- 2. Smartlaunch 4.1 databases and later

**Notes** 

- $\star$  You can choose to import one of the two databases or both at the same time.
- ★ Importing a Gizmo v1 database to an existing v2 database is not possible. Import is only available into a new database
- $\star$  When importing both databases at the same time, common data such as Usergroups, Host Groups, billing rate profiles etc are merged, with data from Gizmo given a higher priority.
- ★ A number of Gizmo v1 settings are not stored inside its database and thus not imported. Such settings are the Gizmo subscription account, network settings, user storage paths and general shell settings. After import, review server settings to verify correct migration
- ★ All users imported from Smartlaunch are locked and have no password. Customers must enter a new password at first login.
- ★ Smartlaunch Employees imported do not have passwords set. Login with Gizmo default account (admin/admin) and set new passwords for each.

The importer is located inside the Gizmo service folder. Launch **V2Importer.exe** and follow the wizard.

• Click Next to begin Migration procedure

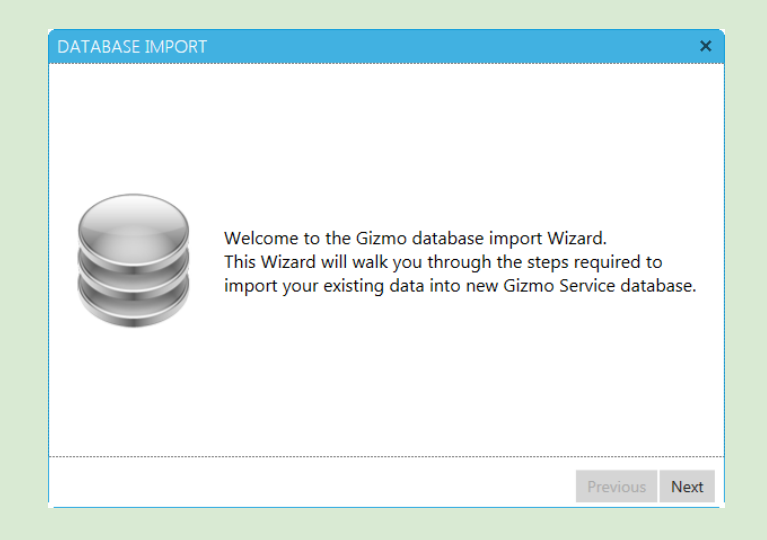

×

● Select source databases to migrate. Import of a Gizmo v1 database can only be performed onto a new target database.

● Importer will try to detect your Gizmo v1 installation. On success, it autofills

source database path and

● You can manually locate the server.gsf file inside Gizmo v1

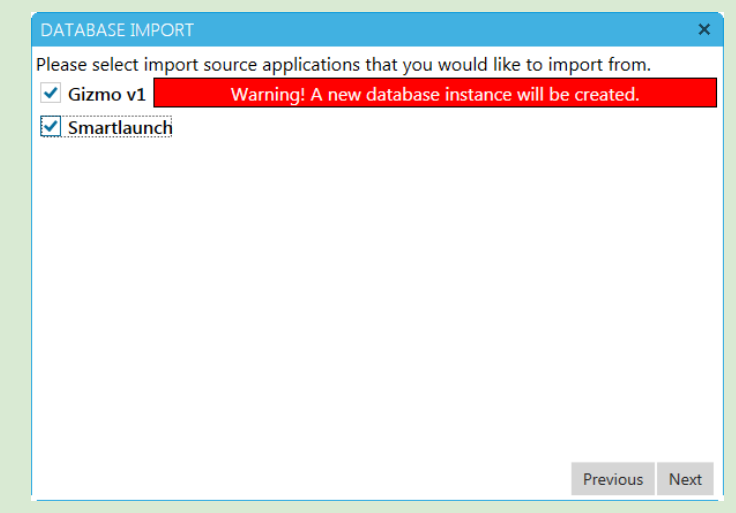

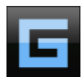

Here you can choose to import your existing Gizmo server configuration and data into new database.

Configuration file : C:\Program Files (x86)\NETProjects\Gizmo Server\S... Browse

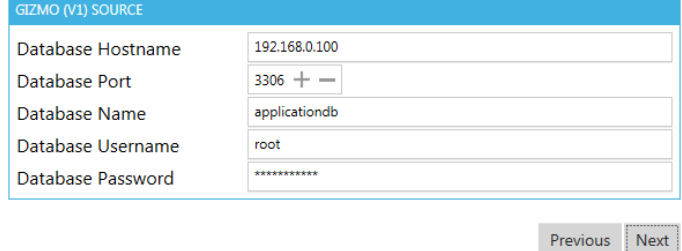

#### DATABASE IMPORT

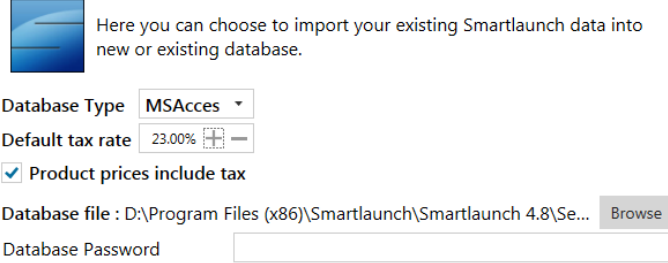

Smartlaunch Database:

Gizmo v1 Database:

credentials.

settings folder.

- Select Smartlaunch database type and location
- Enter default VAT percentage used. If product prices in Smartlaunch **DO NOT** include VAT, uncheck checkbox
- Since version 4.8, Smartlaunch encrypts the DB. Use this tool to retrieve the MS Access password. [Link](http://www.nirsoft.net/utils/accesspv.html)

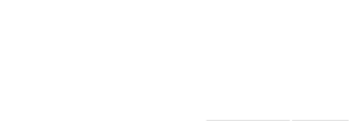

Previous Next

 $\bar{\mathbf{x}}$ 

Previous Next

×

Next

 $\mathbb{R}^{\times}$ 

Previous Next Finish

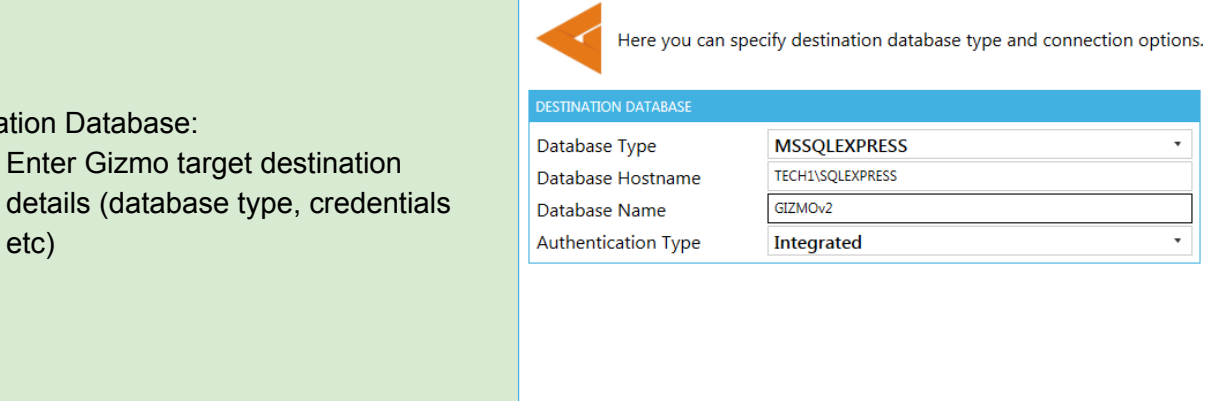

DATABASE IMPORT

● Verify that all the information is correct and press next to proceed with the DB creation

Destination Database:

etc)

● Enter Gizmo target destination

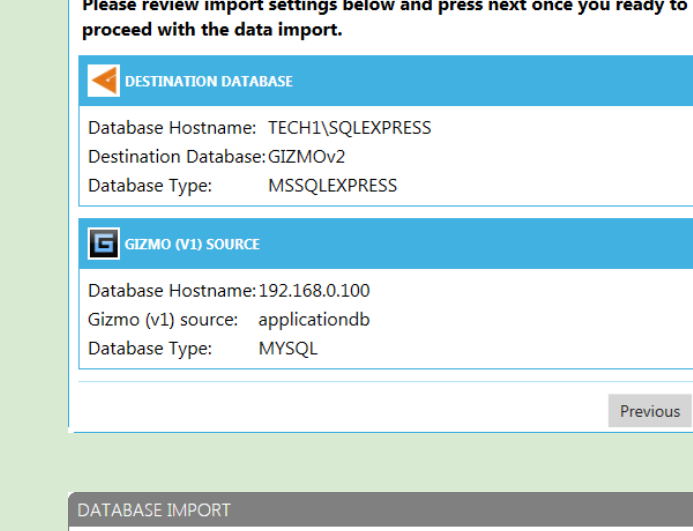

• Migration is complete. You can now proceed with the [Configuration](#page-9-0) tool

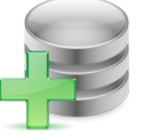

Congratulations! The data import completed sucessfully. Press finish to exit the program.

# Gizmo Terms & Definitions

Below you will find terms and definitions used in Gizmo along with a short descriptions of each. It will help you understand Gizmo terminology and how billing works.

### **SOFTWARE**

#### Gizmo Service

Main Gizmo console application responsible for billing, host and user tracking. Gizmo Service must be running at all times. Can also be installed as a windows service.

#### Gizmo Manager

Secondary Gizmo application used for configuring Gizmo Service, managing customers and hosts, POS and reports. Multiple Managers can run at the same time on different locations.

#### Gizmo Client

Secondary Gizmo application installed on host computers. Gizmo Client substitutes windows shell creating a simple yet intuitive interface for the user to access available applications.

#### Gizmo Database

Database storing all Gizmo data. Gizmo Database uses MS SQL.

### **ENTITIES**

#### User

User is a customer with an account. All repeat customers should have a user account. User accounts store product purchases and offers for later use. They may also store application settings/progress when using host computers.

#### Guest

Guest describes a one time customer without an account. Guest user accounts are automatically generated and assigned by Gizmo Suite. Any unused time products, offers and deposits in the Guest account are automatically removed with close balance. Leftover deposits are not refunded.

#### **Operator**

In order to use Gizmo Manager, each employee is required to have an Operator account. Operator accounts cannot be used as user accounts.

#### **Endpoint**

Endpoint is a store asset that customers are assigned to. Pool Tables, Gaming consoles, Computer Hosts are all Endpoints. Time use on Endpoints can be billed with the use of Billing Rate profiles.

#### **Host**

Computer host, or host for short, is a computer asset that customers can login and use.

## GROUPS & PROFILES

#### User group

A User group is a group of customers. Each customer can belong to only one user group. A user group determines the customer's' billing policy (via the selected billing profile), application availability (via the selected application profile), security permissions (via the selected security profile) and so on.

#### Host group

A Host group is a group of hosts (computers, pool tables, consoles etc) Each host can belong to only one host group. The host group determines which user groups can access the host, as well as modifies the application availability and security restrictions.

#### Application group

An application group is a subset of the applications configured in Gizmo. Application groups are used to restrict access to applications based on User or Host group.

#### Layout group

A layout group is a selection of hosts. Layout groups are used to filter displayed hosts in the Administrator module. A host can belong to more than one Layout Group.

#### Billing profile

A billing profile describes the billing policy that will be used to charge customers for time usage on hosts. Every billing profile has a default billing rate and (optionally) one or more custom billing rates. Custom rates are used to alter the default billing policy during specific hours of the week.

Each billing rate can be either basic or step based. Step based billing rates allow for complex billing policies.

#### Security profile

A security profile is a collection of restrictions imposed on the host computer. These restrictions affect the resources the user can access (hard disks, settings), and deny execution of specific applications.

### **SESSIONS**

#### User session

A user session is a period of time that begins when a user logs in and ends when the user logs out. Moving a user from one host to another does not logout the user, thus does not end the user session. Only one user session can be active per user. Closing the user's session and logging the user out is the same action.

A user session can have one of three states. Paused, Active and Pending.

A user session is Paused only when a user login command is sent to a host and the host has not yet connected (turned off, booting etc)

A user session is Active while a user is logged in and the connection to the host is alive. A user session is marked Pending when a host with an Active user session disconnects abnormally.

Pending user sessions return to Active if the host connection is reestablished with the user still logged in. Else user session is closed. Pendings sessions may also timeout (configured in Gizmo Settings). When they do, the session is automatically closed as well.

#### Usage session

A usage session is a period of time that begins when a user logs in and ends when the usage session is ended. The usage session can be ended automatically after a predetermined amount of time (see auto invoicing) from the time the user logs out, or manually by the operator, by initiating the "close balance" action. If a user logs in while a usage session is still active, the session is resumed. A usage session can contain one or more user sessions. Only one usage session can be active per user.

#### Difference between User and Usage session

Since a user's billing policy can modify the cost of each successive hour in a multi-hour user session, there is need to allow a user to logout for brief periods of time without resetting the minute position in the billing profile. For example, when the billing rate has a startup fee, each new usage session will incur this fee. In the event of an unwanted client reboot and re-login, that fee would be charged a second time. A usage session's grace period (configured via auto invoicing) caters for short breaks and computer resets that would otherwise interfere with expected billing. Same grace period applies also to time offers that expire on logout.

### **FINANCIAL**

#### *Terms*

#### Invoice

Invoice is a list of items (products/time offers//fixed time) purchased at a specific time. An invoice's payment status can be unpaid, partially or fully paid. All items, apart from "Billing rate" charges are invoiced at the time of purchase regardless of selected payment method. "Billing rate" charges are invoiced during "Close Balance".

#### Product

Product is an item available for sale. Products have a selling price that can be in money, points or both. Products may also have other properties such as allowed selling period and usegroup restrictions.

#### Time offer

Time offer is a product containing game time. Apart from game time minutes, time offers have other properties such as expiration date and host group usage restrictions.

#### Bundle

Bundle is a group of products and/or Time Offers sold as a single item. Bundles usually sell at a lower price than the total price of the products included. A Bundle may also have a different stock count than its included products.

#### Fixed time

Fixed time is time pre-purchased and counts towards the user's total available game time. Purchase price is calculated based on customer's usergroup billing profile. When selling fixed time, any active usage session is not taken into account. Fixed time has no other properties.

#### "Billing rate" charge

"Billing rate" charge is a charge for time spent in billing rates.

A "Billing rate" charge can be either invoiced or uninvoiced. "Billing rate" charges are manually invoiced with the "Close balance"' action, or automatically with auto invoicing. Unpaid "Billing rate" charges are taken into account when calculating total game time.

#### **Deposits**

Deposit is a sum of money that the user places to his account for future use. Deposits reflect the amount of money currently in the user's account. They can be used to pay off unpaid invoices. They also count towards the user's available game time.

#### VAT

VAT "Value-added tax" is a percentage added on the product's sale price. All prices configured in Gizmo are final and include VAT. The same product can be sold with different VAT, when configured accordingly. In that case, the applied VAT is selected during sale by the operator.

#### <span id="page-159-0"></span>Fiscal Receipt

A receipt printed by a Government approved special printer. List of Gizmo [supported](#page-100-0) Fiscal **[Printers](#page-100-0)** 

#### Loyalty Points

Loyalty points are points awarded to a user when purchasing product/offers. They can also be awarded when the user pays for time used, based on the billing profile. Points can be used in future purchases. A product may require both money and points to be purchased.

#### User Balance

A user's balance reflects the amount of money available to the user (positive balance) or the user is in debt (negative balance). Deposits count towards the user's balance. Unpaid invoices count against the user's balance, as do uninvoiced time usage charges.

#### Time available from deposits

Time available for use based on user's deposits. Deposits to a user's account are available for use as game time. This is reflected in the user's total available game time.

#### ✽ See "*[Procedures](#page-162-0) - How deposits affect available game time*"

#### User time/game time

User time is the amount of time (in minutes) a user can spend on a host before being logged out. This amount may differ from the total unused time the user has previously purchased, plus can purchase with current deposits.

The reason for the difference lies in Product Use and Host Group restrictions. While a user is logged out, Host Group restrictions and billing rate variations are not taken into account.

When a user logs in a host, user time is recalculated, taking into account the parameters mentioned above.

Furthermore, user time may fluctuate during the week, if the user's Billing rate Profile has custom Billing rates

#### *Example #1*

Billing Rate Profile has 2 simple billing rates.

 $\bullet$  Default rate is 1 €/hour, no startup & no minimum fee

• Custom rate is  $2 \notin$ /hour, no startup & no minimum fee and is valid every day from 20:00 - 23:00

User has 10€ in deposits, no other time offers or fixed time purchased. **User is not logged in**.

At 10:00, user time is 10 Hours, since 10:00-20:00 costs 10€

At 11:00, user time drops to 9,5 H, since 11:00-20:00 costs 9€ and 20:00 - 20:30 another 1€ At 12:00, user time drops to 9,0 H, since 12:00-20:00 costs 8€ and 20:00 - 21:00 another  $2€$ At 13:00, user time drops to 8,5 H, since 13:00-20:00 costs 7€ and 20:00 - 21:30 another 3€ At 14:00, user time drops to 8,0 H, since 14:00-20:00 costs 6€ and 20:00 - 22:00 another 4€ At 15:00, user time drops to 7,5 H, since 15:00-20:00 costs 5€ and 20:00 - 22:30 another 5€ …………………………...

At 23:00, user time is back to 10 Hours, since 23:00-09:00 costs 10€

#### *Example #2*

Billing Rate Profile has only default rate.

 $\bullet$  Default rate is 1 €/hour, no startup & no minimum fee

Time offer "Product #1" has following properties:

- Total minutes 120
- Disallowed host group Balcony Computers
- ❖ User deposits are 10€, and 1x "Product #1".
- ❏ While user is logged out, user time is 12 hours (10€ ➗ 1 €/hour + 120 minutes)
- ❏ As soon as user logs in Balcony Computers, user time is recalculated to 10 hours
- ❏ After 3 hours, user logs out with 7 hours left in user time
- ❏ As soon as user logs out, user time is recalculated to 9 hours

#### *Actions*

#### Close balance

Close balance is the action where a user pays off all unpaid charges, both invoiced and uninvoiced. Payment can be made using any number of payment methods including user's deposits. Closing the balance closes any active User and Usage sessions.

#### Payment Method

Gizmo supports a number of payment methods including cash, credit card and Balance.

#### Void invoice

Void is used to revert a sale. Void action can only be applied to invoices. In order to void a single item in an invoice, all items are voided and a new invoice with the rest of the items must be issued.

#### Refund

While voiding an invoice, you may choose to refund any payments. Payments can be refunded in cash or deposited to the user's account.

#### Delete product

Product deletion removes a product from a customer's account but does not void the invoice. Deleting a product has no financial effect.

Products that have been deleted are marked as such in the user's account and can no longer be used.

#### Pay later

Pay later is a billing option that allows the operator to sell products to customers without receiving payment at the time of sale. Invoices issued when selling with "Pay Later" are marked "unpaid" and the cost counts against the user's balance. To use the "pay later" option, the usergroup needs to have the "sales credit" option enabled.

#### Allow time credit

"Allow time credit" action enables the customer to use a host when he has no game time. Allow time credit reverts to the usergroup's default setting every time the user logs out.

#### Start shift

Start shift is the action with which the Operator marks the start of his/her work shift. Every financial action on the Register after the start of a shift is connected to that shift. In order for the Operator to get a shift report at the end of his/her shift, a shift start must be made.

#### End shift

End shift closes the Operator's active shift. End shift is accompanied by a shift count. All shifts must be ended at the end of each Operator's physical shift.

### PROCEDURES

#### **Billing**

Billing calculations are done at the 1st second of each minute. At that time, Gizmo determines whether the user has available products or funds to charge for that minute. If yes, Gizmo either deducts a minute from the active offer/fixed time or increases the "On usage" charge. Else, it checks if "Allow time credit" is enabled and either logs the user out or increases the "On usage" charge.

#### Billing priority

A user's account may contain time offers, fixed time purchases and/or deposits. The order in which the above are used is fixed and cannot be changed. First, time offers are used based on [Priority](#page-88-0), use range and purchase date. If there are no valid time offers, fixed time purchases are used based on purchase date (older to newer). If there are no fixed time purchases, user is charged based on active [Billing](#page-103-0) Rate.

#### <span id="page-162-0"></span>How deposits affect available game time

Deposits are always available to the user in the form of game time. This game time is calculated based on user's billing profile. As this game time is used up, the usage is recorded as "Billing rate" charge. To calculate game time, Gizmo deducts any unpaid "Billing rate" charges from user's deposits, both invoiced and uninvoiced. Next it calculates game time based on the billing profile. This way, a user can use game time up to the amount of his deposits.

### Environment Variables

Environment variables are referenced as text between the symbol %. E.g. %test% Consider environment variables as aliases of something more difficult to remember. As you configure the various games and applications, you will find yourself using the same folders again and again.

That is the reason why you could use variables for commonly used folders. For example, you could replace: D:\Software\Games with: %Games% Now, all you have to do is use %Games% in your tasks, e.g. %Games%\Game1. This will be automatically translated to: D:\Software\Games\Game1

The use of variables has other benefits too. Instead of going through all the application configurations in order to change D:\Software\Games to another path, you only need to change the value of the variable here.

To learn more about environment variables, visit [http://en.wikipedia.org/wiki/Environment\\_variable](http://en.wikipedia.org/wiki/Environment_variable)

Variables are organized in 4 categories. Client, Server, Manager and Global. Client Variables are translated when they are resolved from the client, Server Variables when resolved from the server and so on. Global variables are translated from all modules. This is so you can use the same variable name for different values. For example, %Games% could be D:\games for the client but C:\storage\Games for the server. If you are unsure which variable type to use, use the global type and create different variables for each Module.

### File System Mappings

To fully utilize the potentials of Gizmo Server, and select the best configuration for your setup, we will try to explain the various types of mappings that Gizmo supports.

#### Virtual Disk

Virtual Disk is a proprietary Gizmo mapping system that maps a folder as a standard windows drive.

The direct access check box defines whether Gizmo Client accesses data directly from the source, or through Gizmo Server. If accessing directly, the client must have access (permissions) to the source. If accessing through Server, the Server is the one that must have access to the source.

The configured source can be either a local folder or a network share. If accessed directly, the local folder is a folder residing in each client. If accessed through Gizmo Server, the folder is a Server's folder.

"Read Only" is used to prevent any modification/deletion of the source files.

"Use credentials" is used to configure a username/password (if needed) that has access to the source files. It is only available when used in conjunction with Direct Access

#### Virtual Folder

Virtual Folder is exactly the same as Virtual Drive, only that the source is mapped to a folder instead of a drive.

The virtual folder does not have to exist on the client, but if it does, it must be empty. Note that the drive on the client where the virtual folder is created MUST exist.

#### Network Drive

Network Drive uses the standard windows network drive mapping feature. The direct access check box is grayed out because Gizmo Clients will access the network share directly

"Use credentials" is used to configure a username/password (if needed) that has access to the source files.

#### Which type of File Mapping to use and why

If you want to share a folder that resides locally on your Gizmo Server (such as a folder with CD images or Game Videos), use Virtual disk mapping (without direct access). Select the local folder on the Server as source and an unused drive letter for the client. Make sure to check the read only option to prevent clients from deleting the files. This type of mapping is not restricted by Windows sharing limitations (e.g. 20 concurrent connections for Win 10), does not create any kind of share and does not show up under Windows network.

If you want to connect a specific client folder (such as the downloads folder of a download manager) to a public folder, use Virtual Folder mapping. Select the local folder on the Server where the downloads will be stored for all users and input the path of the downloads folder of the download manager as the map point. Make sure "read Only" is disabled. Also make sure that the folder on the clients is empty.

If you have a file server (such as a NAS or a linux file Server) and have already created shares, use either Virtual Disk mapping (with direct access), or Network Drive mapping. Don't forget to configure credentials if needed.

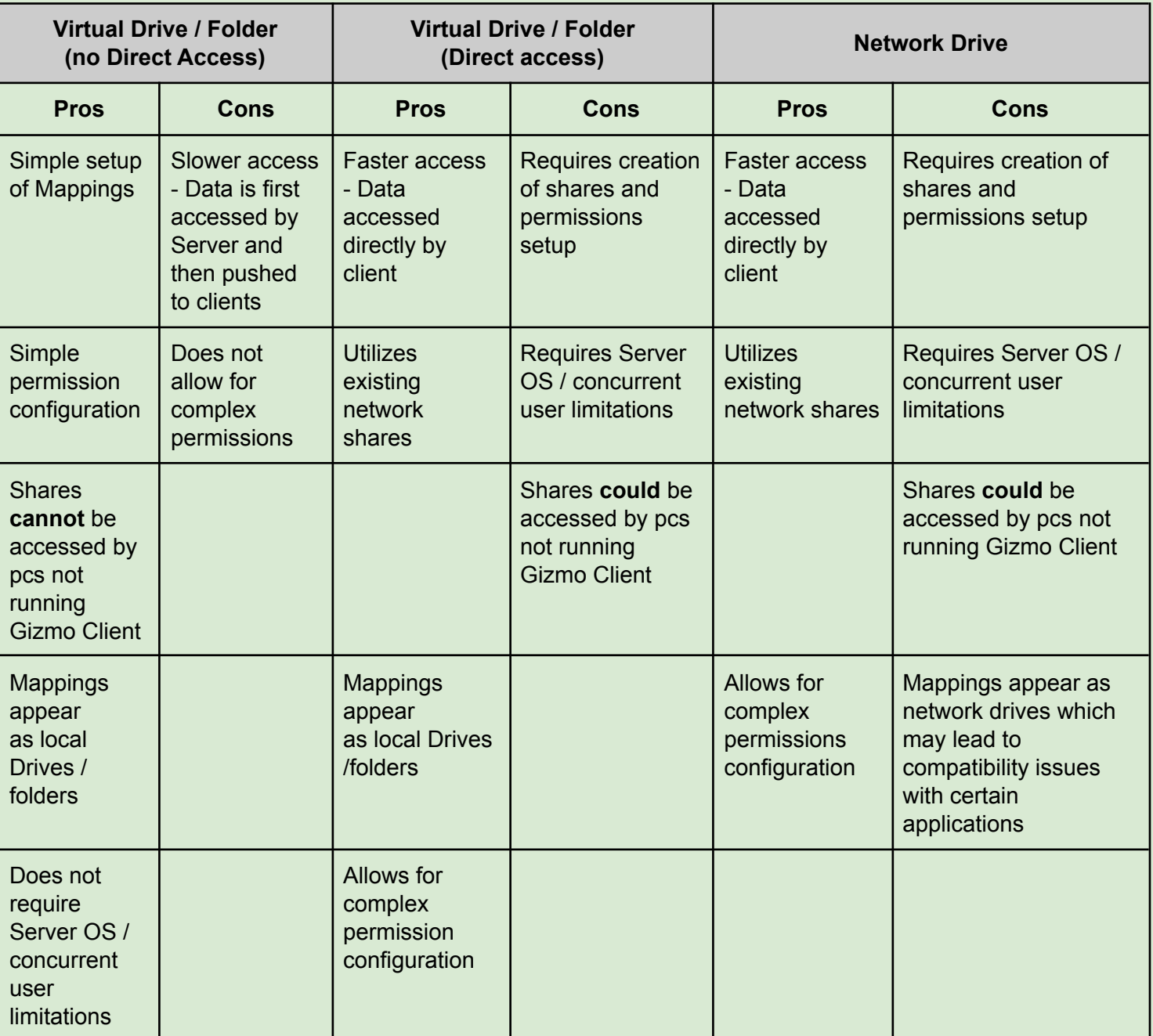

#### Pros and Cons

### Feature Comparison

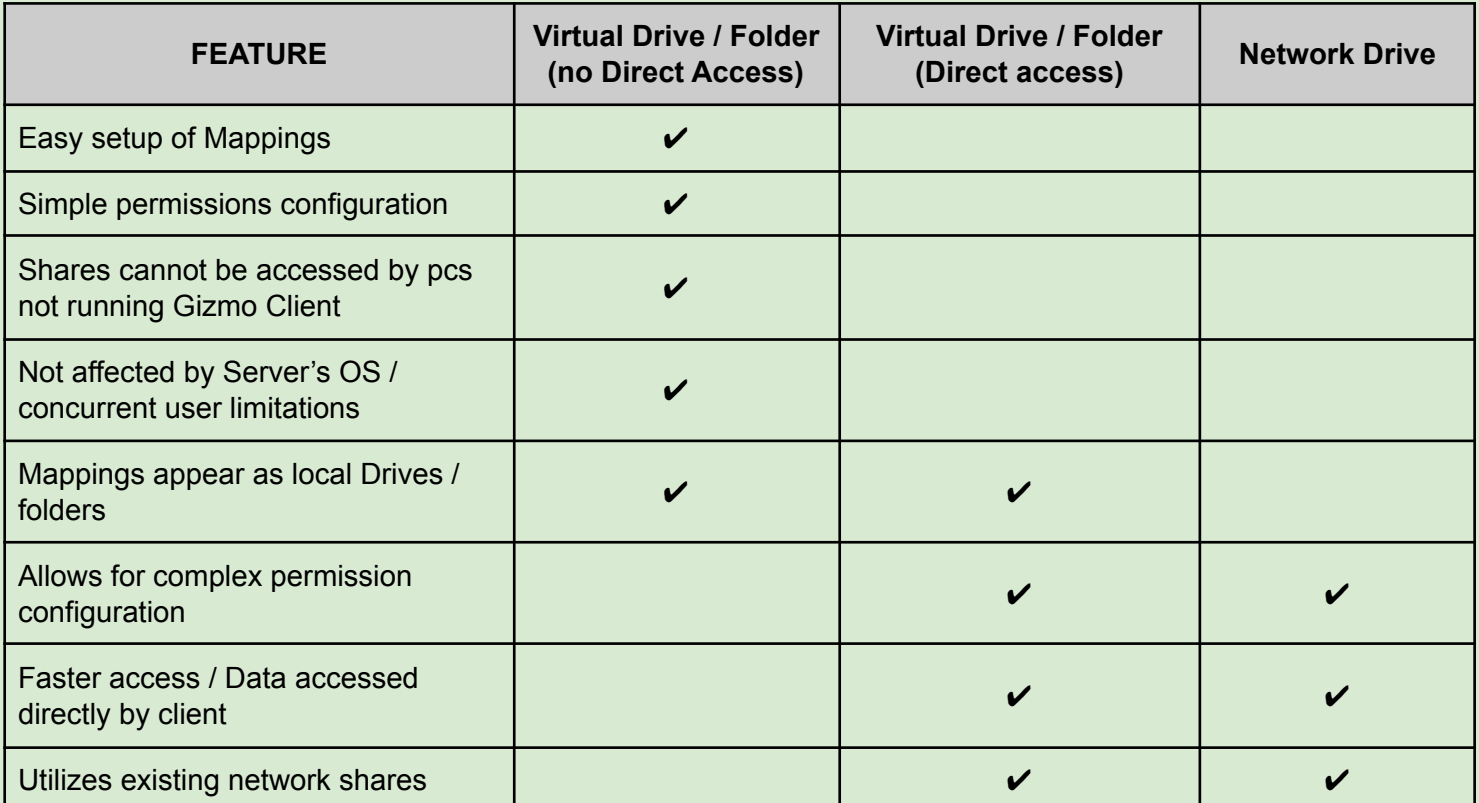